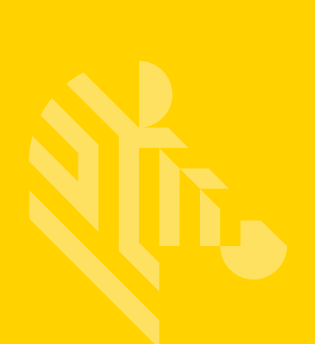

# ZT200 Series™

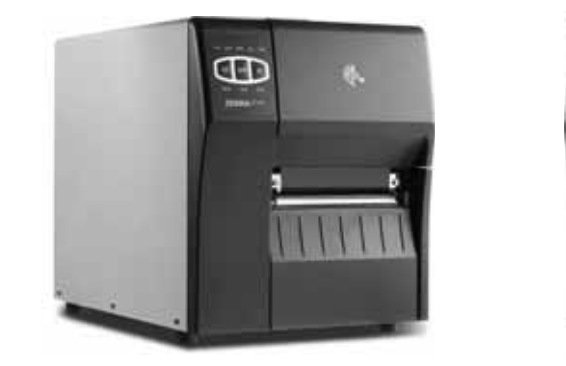

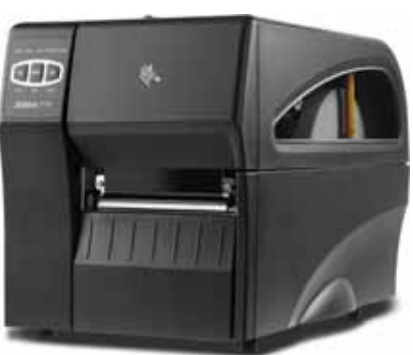

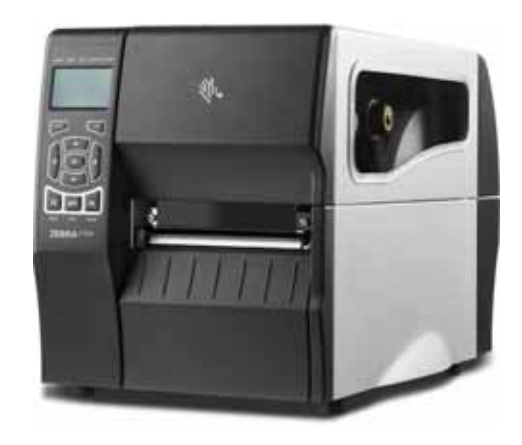

## **Industrial Printers**

## **User Guide**

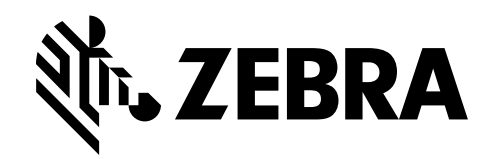

P1048261-005 Rev. A

**© 2015 ZIH Corp. and/or its affiliates.** All rights reserved. Zebra and the stylized Zebra head are trademarks of ZIH Corp., registered in many jurisdictions worldwide. All other trademarks are the property of their respective owners.

The copyrights in this manual and the software and/or firmware in the printer described therein are owned by ZIH Corp. and Zebra's licensors. Unauthorized reproduction of this manual or the software and/or firmware in the printer may result in imprisonment of up to one year and fines of up to \$10,000 (17 U.S.C.506). Copyright violators may be subject to civil liability.

This product may contain ZPL*®*, ZPL II*®*, Link-OS™, and ZebraLink™ programs; Element Energy Equalizer*®* Circuit; E*3®*; and Monotype Imaging fonts. Software © ZIH Corp. All rights reserved worldwide.

All other brand names, product names, or trademarks belong to their respective holders. For additional trademark information, please see "Trademarks" on the product CD.

**Proprietary Statement** This manual contains proprietary information of Zebra Technologies Corporation and its subsidiaries ("Zebra Technologies"). It is intended solely for the information and use of parties operating and maintaining the equipment described herein. Such proprietary information may not be used, reproduced, or disclosed to any other parties for any other purpose without the express, written permission of Zebra Technologies.

**Product Improvements** Continuous improvement of products is a policy of Zebra Technologies. All specifications and designs are subject to change without notice.

**Liability Disclaimer** Zebra Technologies takes steps to ensure that its published Engineering specifications and manuals are correct; however, errors do occur. Zebra Technologies reserves the right to correct any such errors and disclaims liability resulting therefrom.

**Limitation of Liability** In no event shall Zebra Technologies or anyone else involved in the creation, production, or delivery of the accompanying product (including hardware and software) be liable for any damages whatsoever (including, without limitation, consequential damages including loss of business profits, business interruption, or loss of business information) arising out of the use of, the results of use of, or inability to use such product, even if Zebra Technologies has been advised of the possibility of such damages. Some jurisdictions do not allow the exclusion or limitation of incidental or consequential damages, so the above limitation or exclusion may not apply to you.

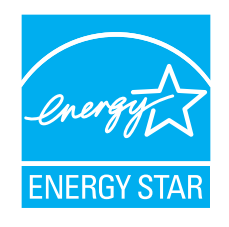

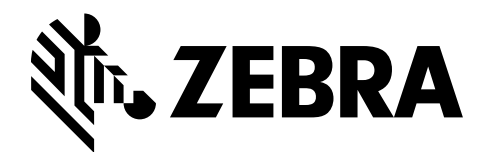

## <span id="page-2-0"></span>Declaration of Conformity

We have determined that the Zebra printers identified as the

#### **ZT210™, ZT220™, and ZT230™**

manufactured by:

#### **Zebra Technologies Corporation** 3 Overlook Point Lincolnshire, Illinois 60069 U.S.A.

Have been shown to comply with the applicable technical standards of the FCC

**For Home, Office, Commercial, and Industrial use**

If no unauthorized change is made in the equipment, and if the equipment is properly maintained and operated.

## <span id="page-3-0"></span>**Compliance Information**

#### **FCC Compliance Statement**

This device complies with Part 15 of the FCC Rules. Operation is subject to the following two conditions:

- **1.** This device may not cause harmful interference, and
- **2.** This device must accept any interference received, including interference that may cause undesired operation.

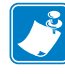

**Note •** This equipment has been tested and found to comply with the limits for a Class B digital device, pursuant to part 15 of the FCC Rules. These limits are designed to provide reasonable protection against harmful interference in a residential installation. This equipment generates, uses, and can radiate radio frequency energy and, if not installed and used in accordance with the instructions, may cause harmful interference to radio communications. However, there is no guarantee that interference will not occur in a particular installation. If this equipment does cause harmful interference to radio or television reception, which can be determined by turning the equipment off and on, the user is encouraged to try to correct the interference by one or more of the following measures:

- **•** Reorient or relocate the receiving antenna.
- **•** Increase the separation between the equipment and receiver.
- **•** Connect the equipment into an outlet on a circuit different from that to which the receiver is connected.
- **•** Consult the dealer or an experienced radio/TV technician for help.

#### **FCC Radiation Exposure Statement (for printers with RFID encoders)**

This equipment complies with FCC radiation exposure limits set forth for an uncontrolled environment. This equipment should be installed and operated with minimum distance 20cm between the radiator and your body.

This transmitter must not be co-located or operating in conjunction with any other antenna or transmitter.

#### **Canadian DOC Compliance Statement**

This Class B digital apparatus complies with Canadian ICES-003.

Cet appareil numérique de la classe B est conforme à la norme NMB-003 du Canada.

## Contents

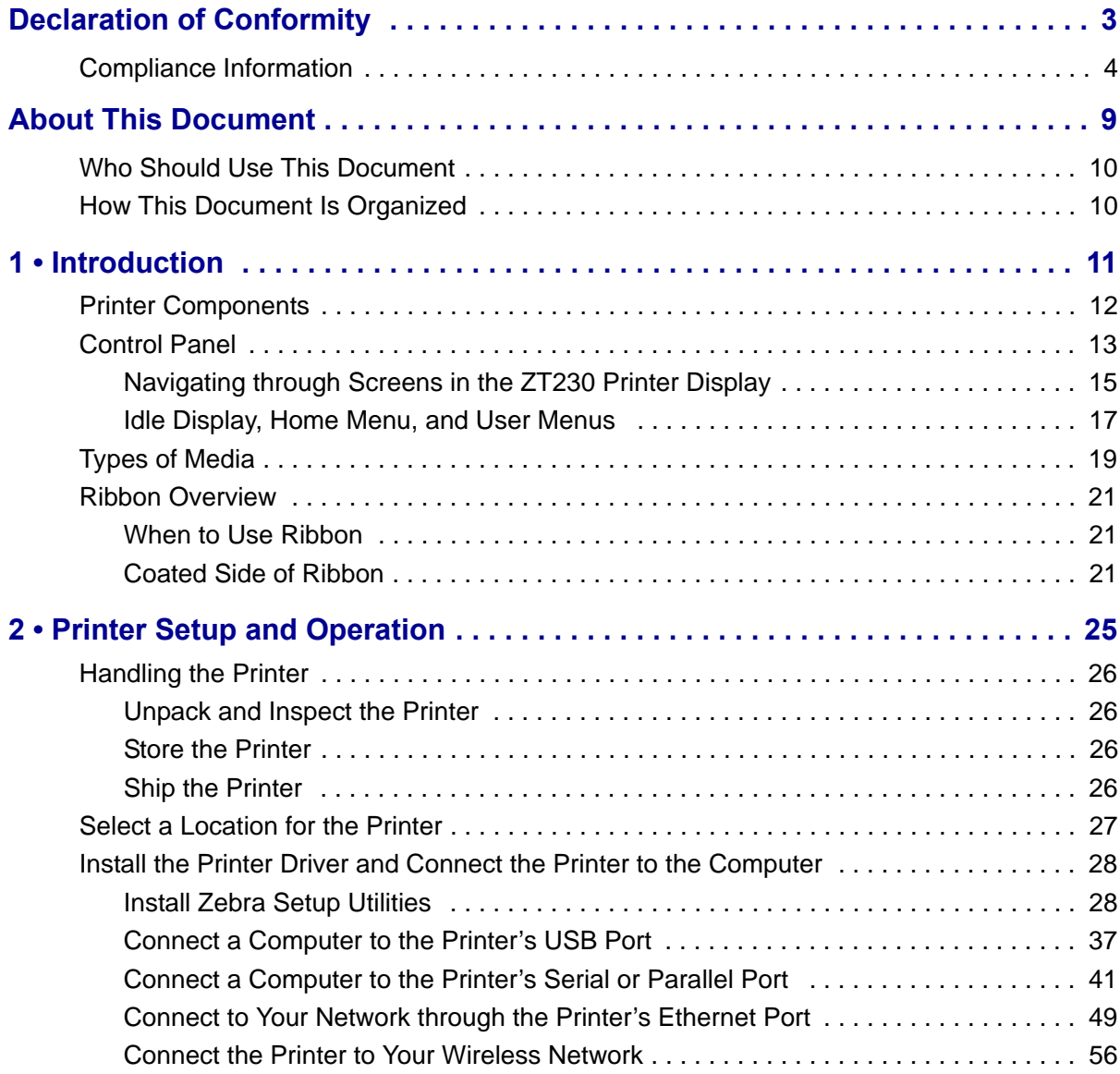

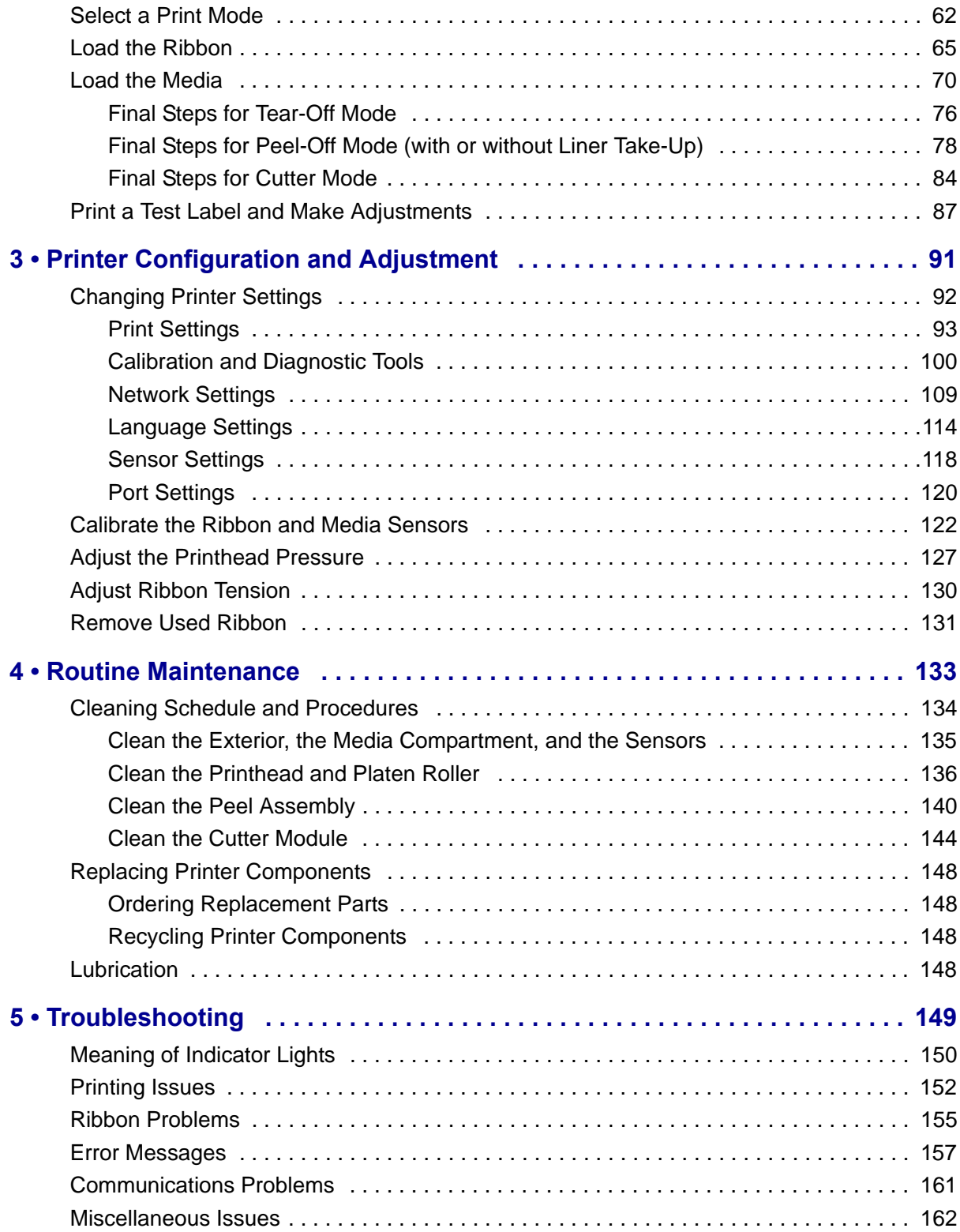

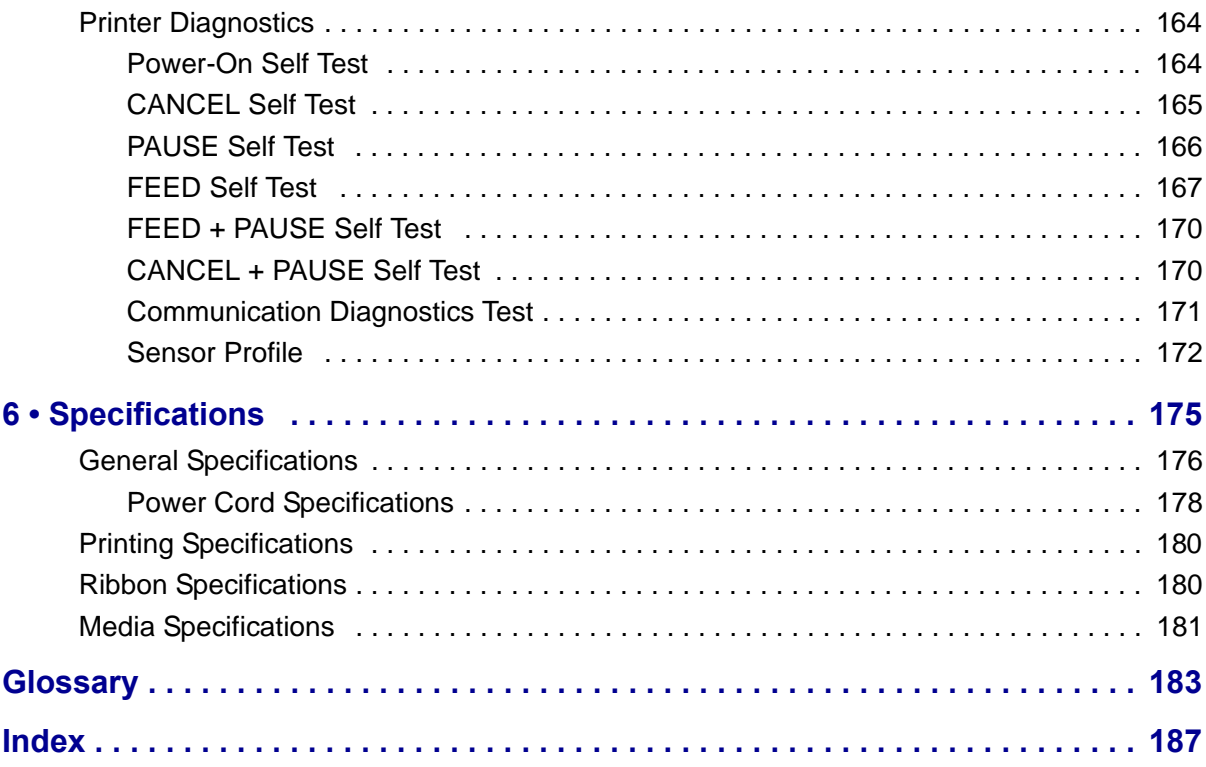

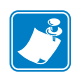

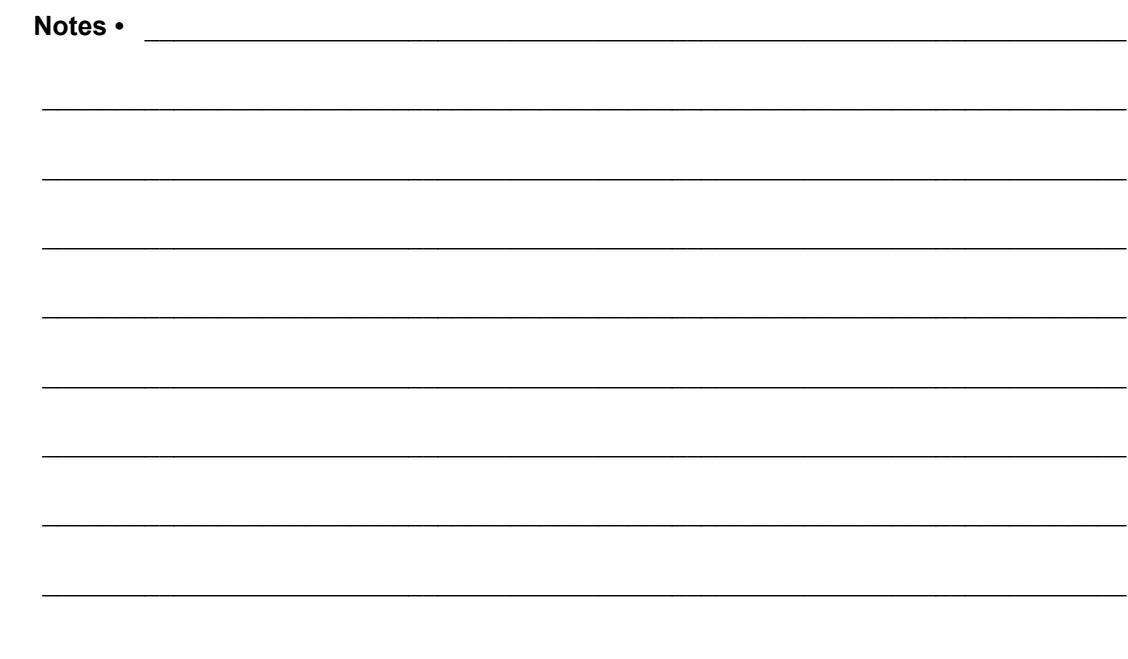

## <span id="page-8-0"></span>About This Document

This section provides you with contact information, document structure and organization, and additional reference documents.

#### **Contents**

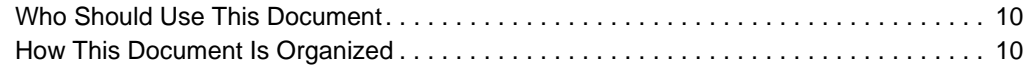

#### <span id="page-9-0"></span>**Who Should Use This Document**

This User Guide is intended for use by any person who needs to perform routine maintenance, upgrade, or troubleshoot problems with the printer.

## <span id="page-9-1"></span>**How This Document Is Organized**

The User Guide is set up as follows:

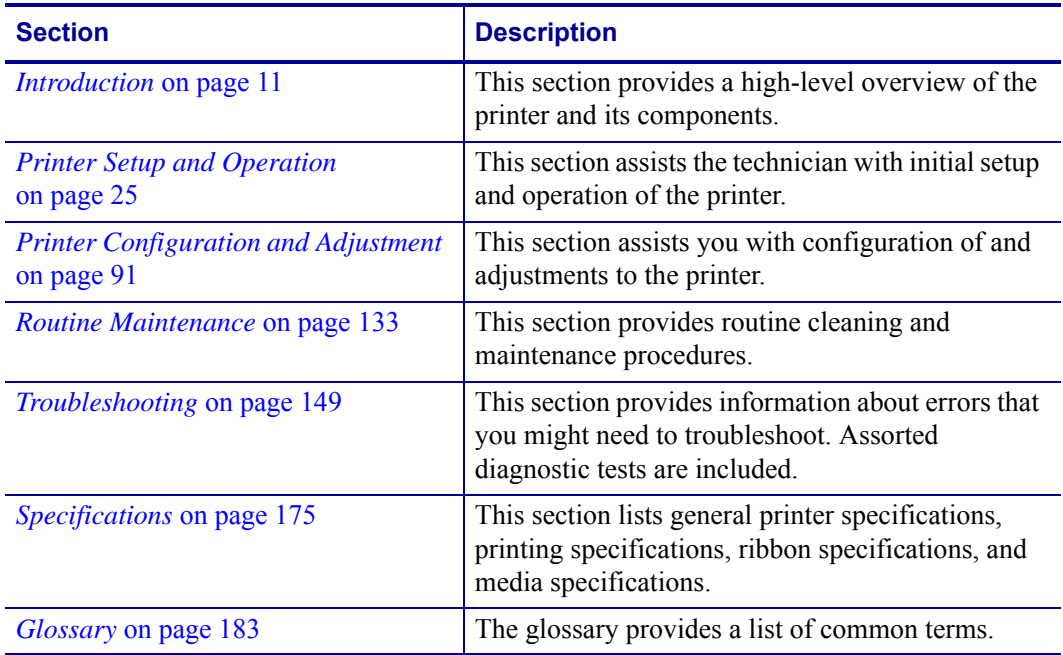

## <span id="page-10-1"></span>Introduction

<span id="page-10-2"></span><span id="page-10-0"></span>This section provides a high-level overview of the printer and its components.

#### **Contents**

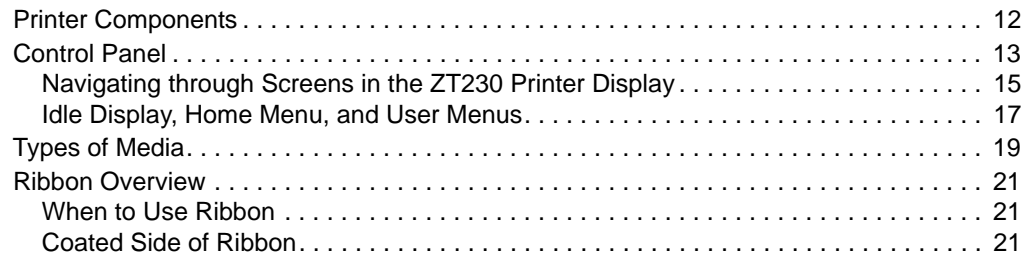

#### <span id="page-11-1"></span><span id="page-11-0"></span>**Printer Components**

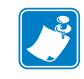

**Note •** The components inside your printer are color-coded.

- **•** The touch points that you will need to handle are colored **gold** inside the printers and are highlighted in **gold** in the illustrations in this manual.
- **•** The components associated with the ribbon system are made of **black** plastic, while the components associated with media are made of **gray** plastic. Those components and others are highlighted in **light blue** in the illustrations in this manual as needed.

[Figure 1](#page-11-2) shows the components inside the media compartment of your printer. Depending on the printer model and the installed options, your printer may look slightly different. The components that are labeled are mentioned in procedures throughout this manual.

<span id="page-11-2"></span>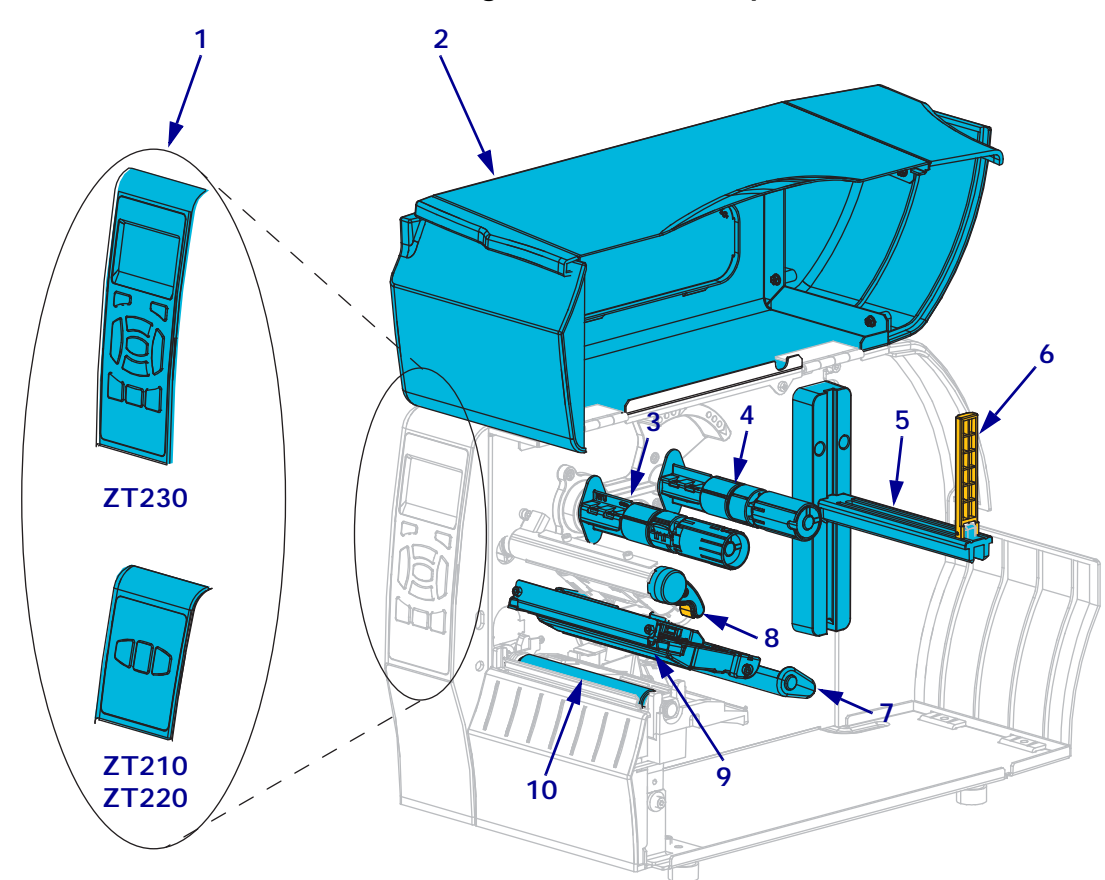

**Figure 1 • Printer Components**

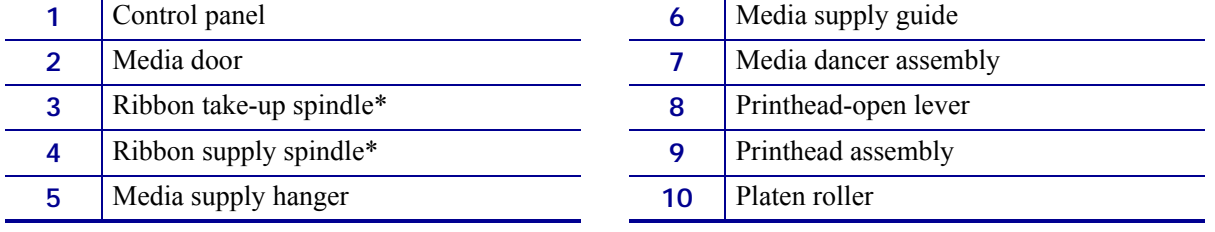

\* This component appears only in printers that have the Thermal Transfer option installed.

#### <span id="page-12-1"></span><span id="page-12-0"></span>**Control Panel**

The control panel indicates the printer's current status and allows the user to control basic printer operation.

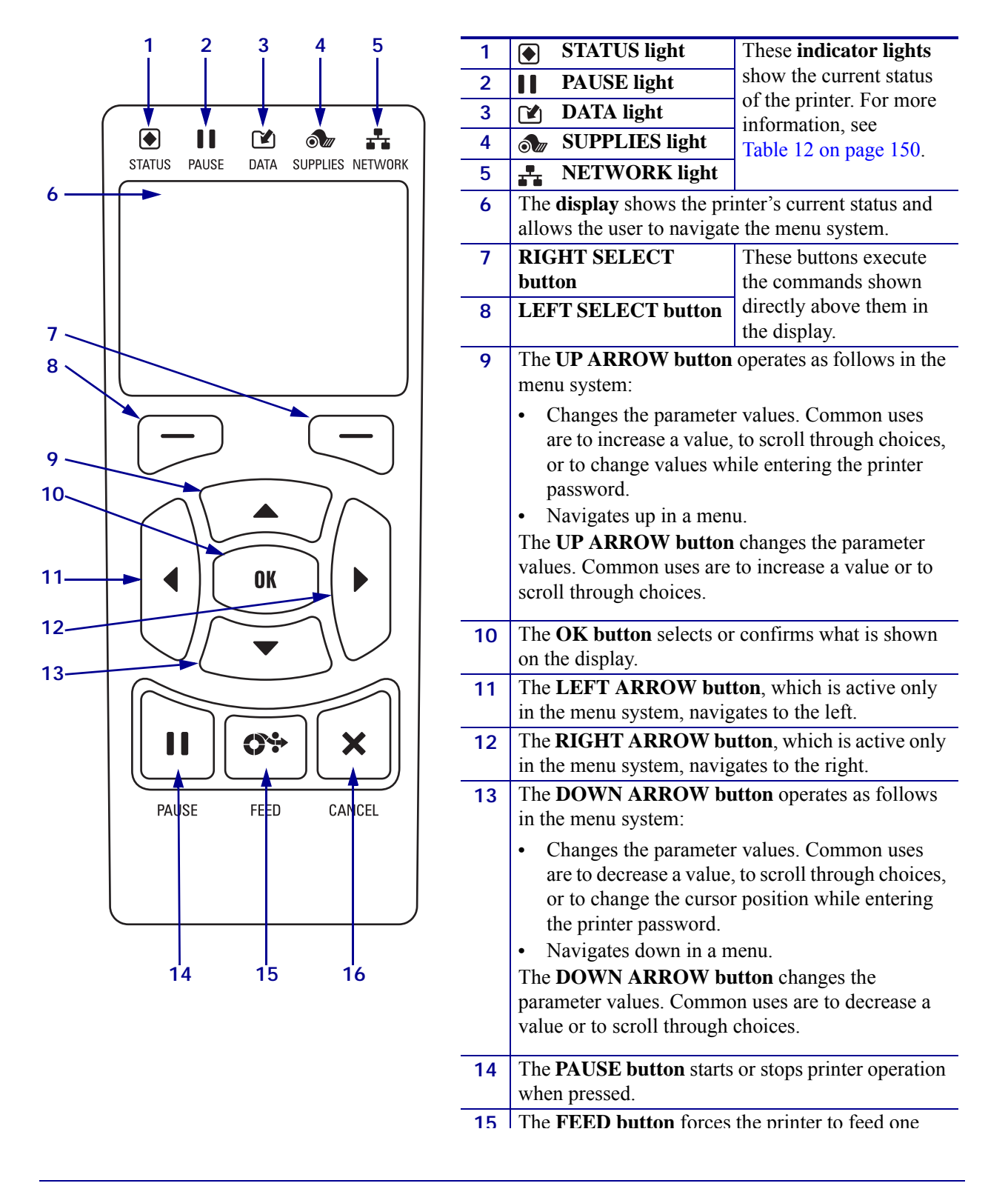

#### **Figure 2 • ZT230 Printer Control Panel**

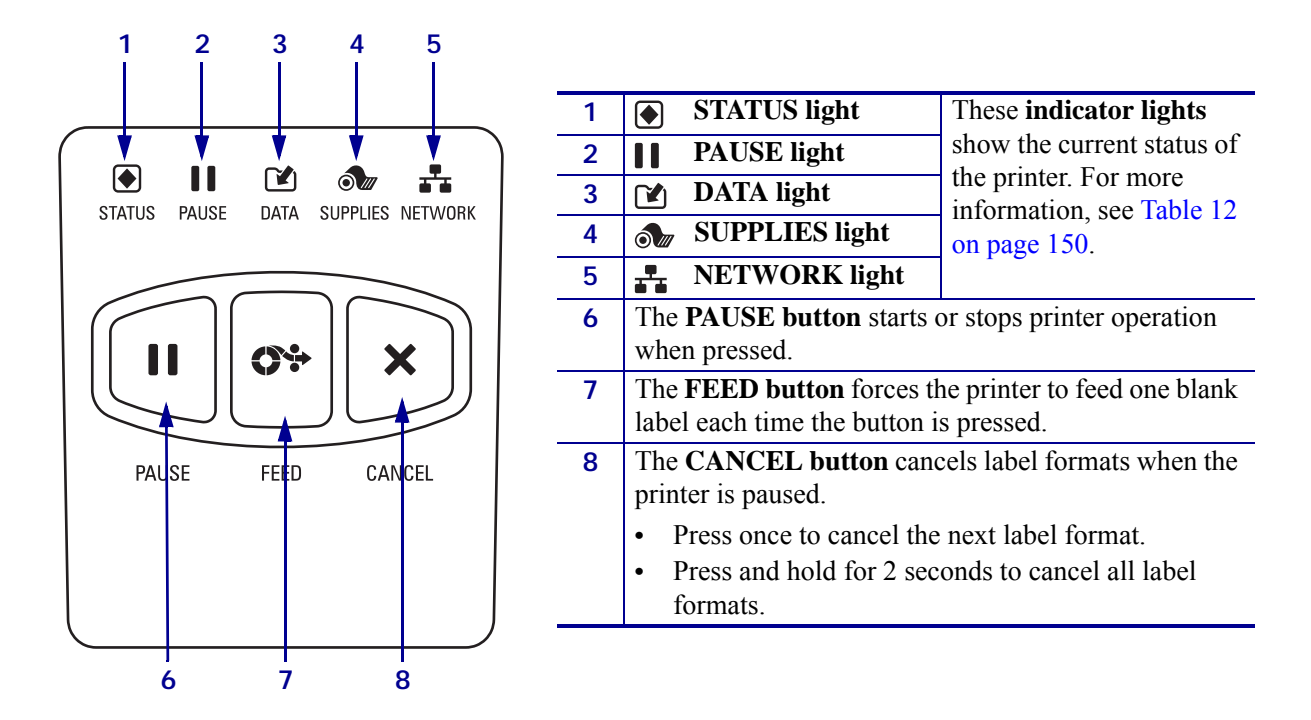

**Figure 3 • ZT220 Printer Control Panel**

**Figure 4 • ZT210 Printer Control Panel**

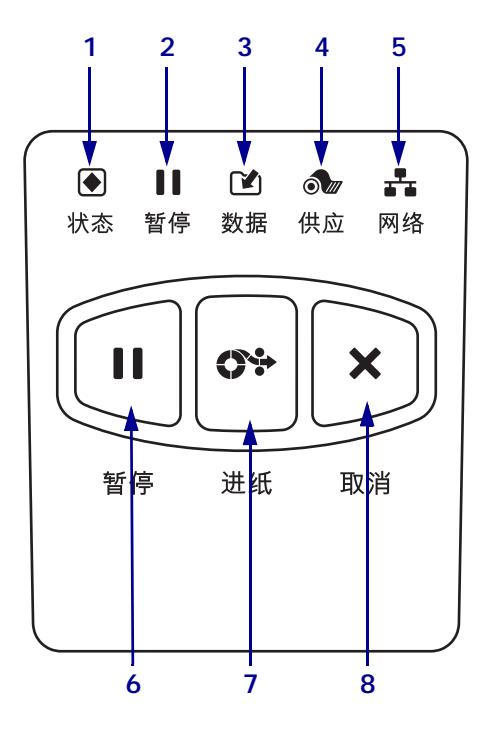

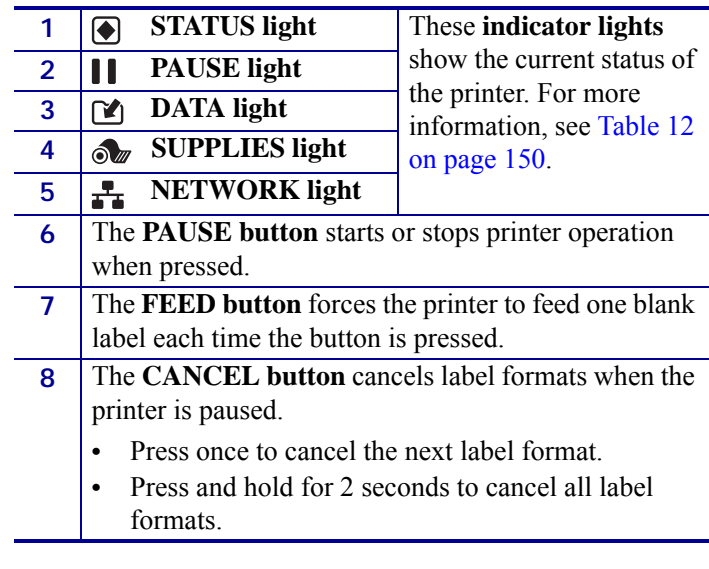

#### <span id="page-14-1"></span><span id="page-14-0"></span>**Navigating through Screens in the ZT230 Printer Display**

Table 1 shows the following:

- the options available for navigating through the screens in the ZT230 printer control panel display
- how to select or modify things shown on the display

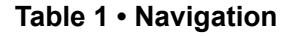

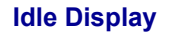

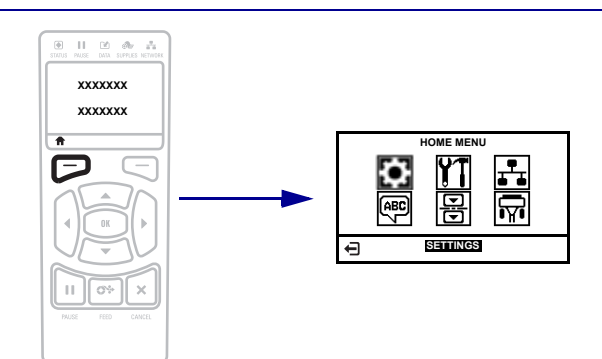

At the Idle Display (Figure 5 on page 17), press **LEFT SELECT** to go to the printer's Home menu ([Figure 6 on page 17\)](#page-16-2).

**Home Menu**

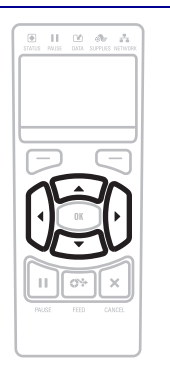

To move from icon to icon in the Home menu, press any of the **ARROW buttons**.

When an icon is selected, its colors are reversed to highlight it.

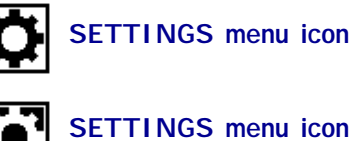

**highlighted**

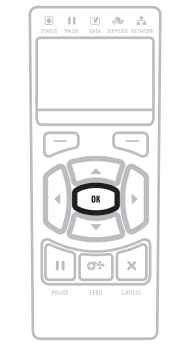

To select the highlighted menu icon and enter the menu, press **OK**.

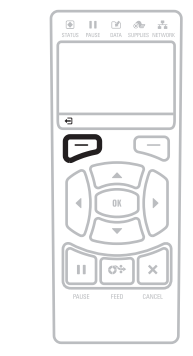

Press **LEFT SELECT** to exit the Home menu and return to the Idle Display. The printer automatically returns to the Idle Display after 15 seconds of inactivity in the Home menu.

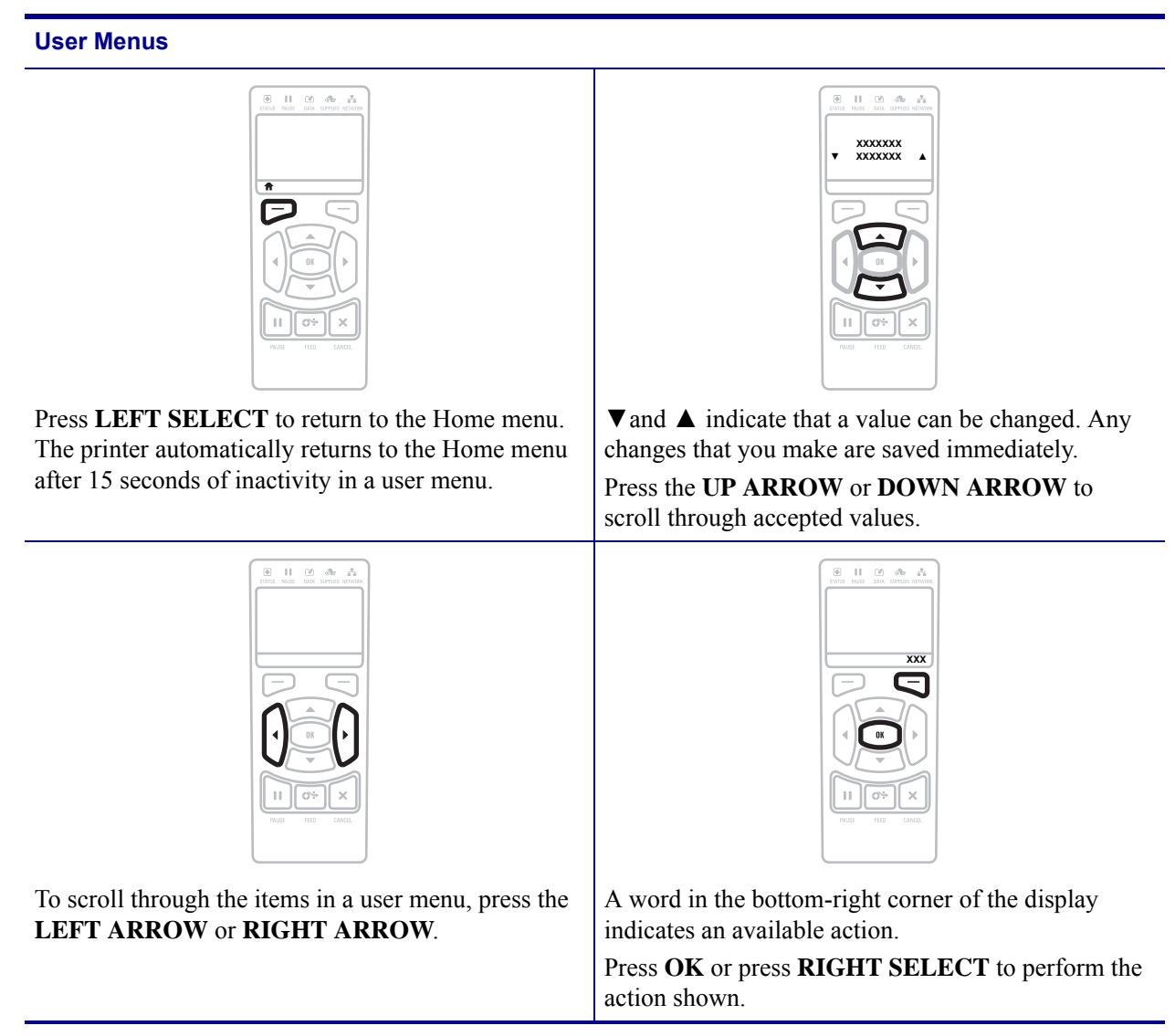

#### <span id="page-16-1"></span><span id="page-16-0"></span>**Idle Display, Home Menu, and User Menus**

In the Index, the term "Home menu" will not display properly. There will be a comma followed by a page number in the correct location, but the term will not be there. Need to manually type the term into the index after generating.

The ZT230 printer's control panel includes a display, where you can view the printer's status or change its operating parameters. In this section, you will learn how to navigate through the printer's menu system and change values for menu items.

After the printer completes the power-up sequence, it moves to the Idle Display (Figure 5). If a print server is installed, the printer cycles through its IP address and information configured by the user.

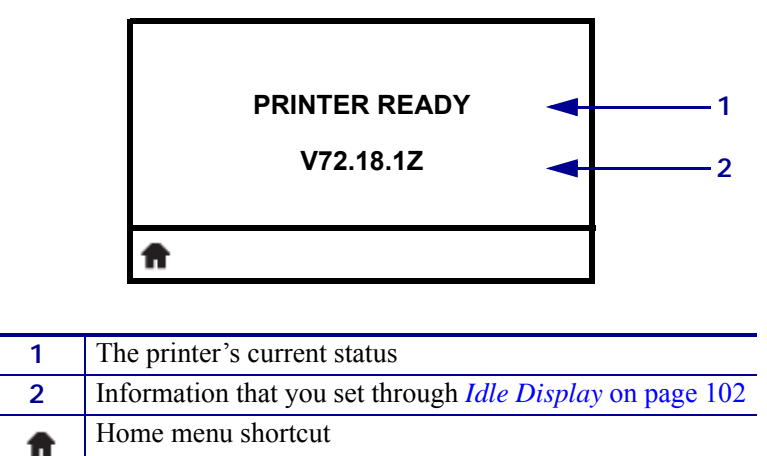

**Figure 5 • Idle Display**

<span id="page-16-2"></span>**Home Menu** Use the Home menu [\(Figure 6\)](#page-16-2) to access the printer's operating parameters through the six user menus (Figure 7 on page 18).

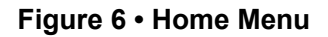

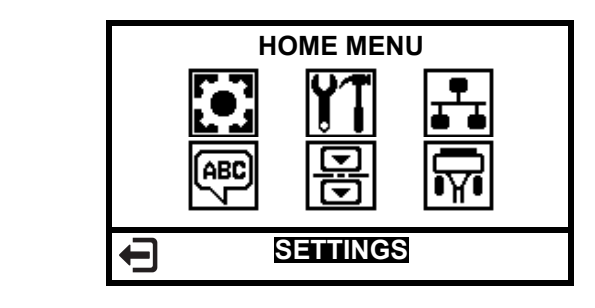

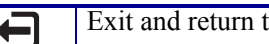

Exit and return to the Idle Display (Figure 5).

**User Menus** The following are the user menus and the items that appear in each. Click any of the menu items to go to their descriptions.

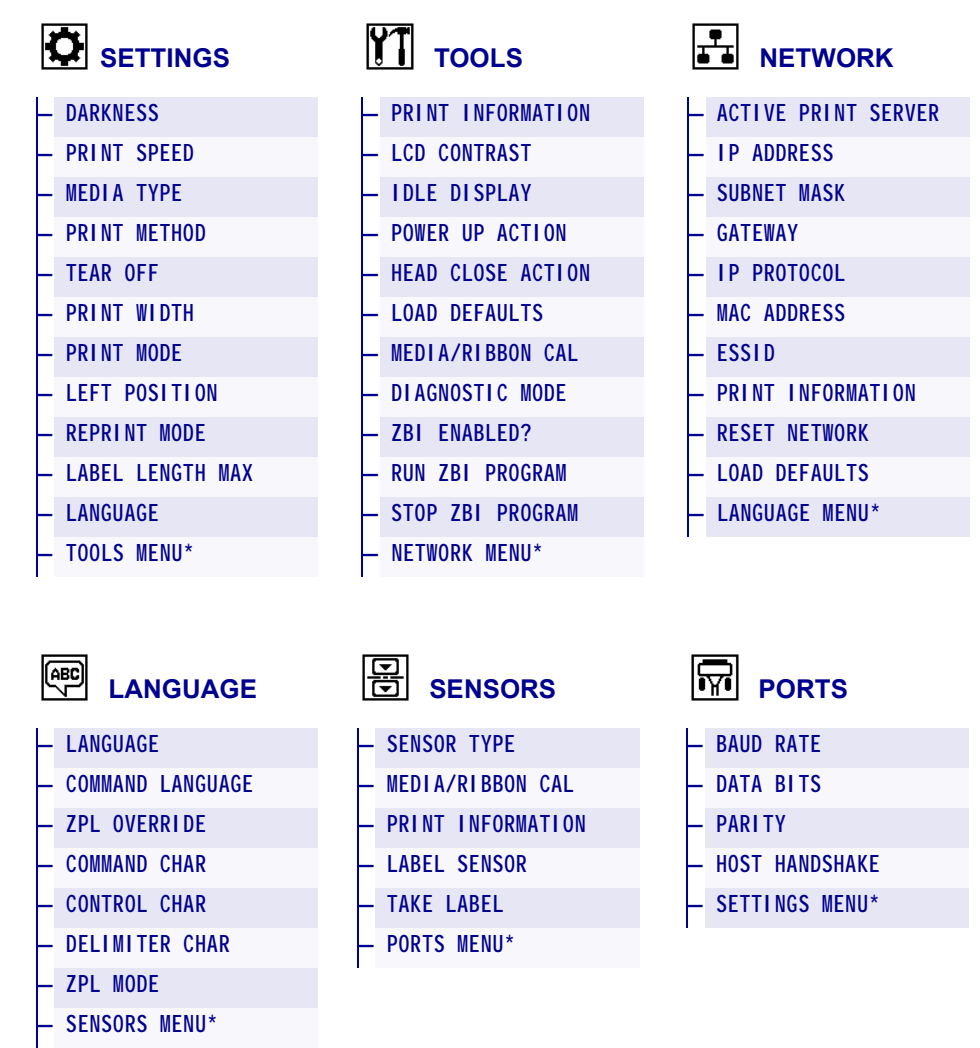

#### **Figure 7 • User Menus**

\* Denotes a shortcut to the next user menu

#### <span id="page-18-1"></span><span id="page-18-0"></span>**Types of Media**

**Important •** Zebra strongly recommends the use of Zebra-brand supplies for continuous high-quality printing. A wide range of paper, polypropylene, polyester, and vinyl stock has been specifically engineered to enhance the printing capabilities of the printer and to prevent premature printhead wear. To purchase supplies, go to [http://www.zebra.com/howtobuy.](http://www.zebra.com/howtobuy)

Your printer can use various types of media:

- *Standard media*—Most standard media uses an adhesive backing that sticks individual labels or a continuous length of labels to a liner. Standard media can come on rolls or in a fanfold stack (Table 2).
- *Tag stock*—Tags are usually made from a heavy paper. Tag stock does not have adhesive or a liner, and it is typically perforated between tags. Tag stock can come on rolls or in a fanfold stack (Table 2).

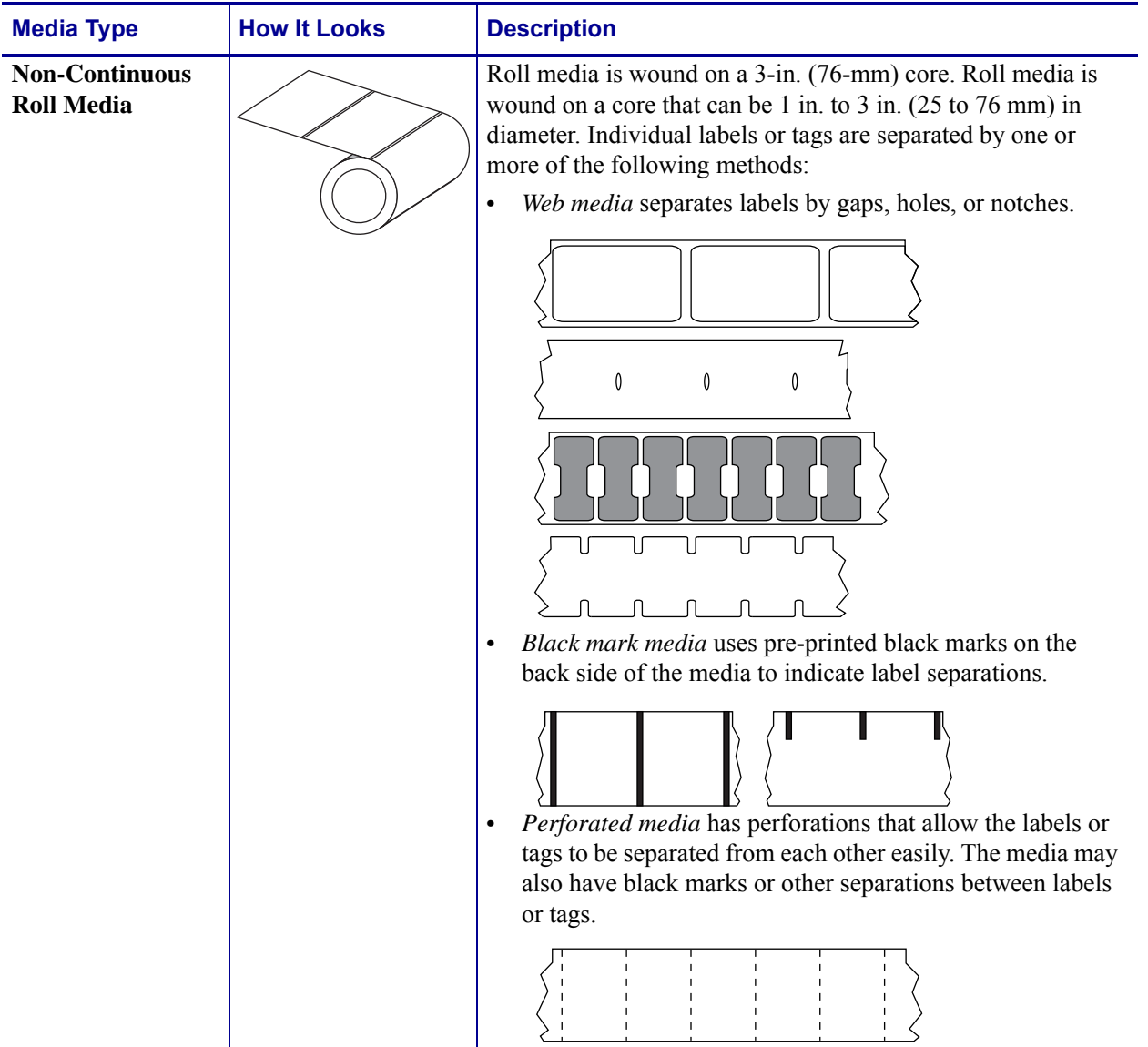

#### **Table 2 • Roll and Fanfold Media**

 $\mathbf{I}$ 

| <b>Media Type</b>                             | <b>How It Looks</b> | <b>Description</b>                                                                                                    |
|-----------------------------------------------|---------------------|----------------------------------------------------------------------------------------------------|
| <b>Non-Continuous</b><br><b>Fanfold Media</b> |                     | Fanfold media is folded in a zigzag pattern. Fanfold media can<br>have the same label separations as non-continuous roll media.<br>The separations would fall on or near the folds.                                                                                                    |
| <b>Continuous</b><br><b>Roll Media</b>        |                     | Roll media is wound on a 3-in. (76-mm) core. Roll media is<br>wound on a core that can be 1 in. to 3 in. $(25 \text{ to } 76 \text{ mm})$ in<br>diameter.<br>Continuous roll media does not have gaps, holes, notches, or<br>black marks to indicate label separations. This allows the<br>image to be printed anywhere on the label. Sometimes a cutter<br>is used to cut apart individual labels. |

**Table 2 • Roll and Fanfold Media (Continued)**

#### <span id="page-20-3"></span><span id="page-20-0"></span>**Ribbon Overview**

**Note •** This section applies only to printers that have the Thermal Transfer option installed.

Ribbon is a thin film that is coated on one side with wax, resin, or wax resin, which is transferred to the media during the thermal transfer process. The media determines whether you need to use ribbon and how wide the ribbon must be.

When ribbon is used, it must be as wide as or wider than the media being used. If the ribbon is narrower than the media, areas of the printhead are unprotected and subject to premature wear.

#### <span id="page-20-5"></span><span id="page-20-1"></span>**When to Use Ribbon**

Thermal transfer media requires ribbon for printing while direct thermal media does not. To determine if ribbon must be used with a particular media, perform a media scratch test.

#### **To perform a media scratch test, complete these steps:**

- **1.** Scratch the print surface of the media rapidly with your fingernail.
- **2.** Did a black mark appear on the media?

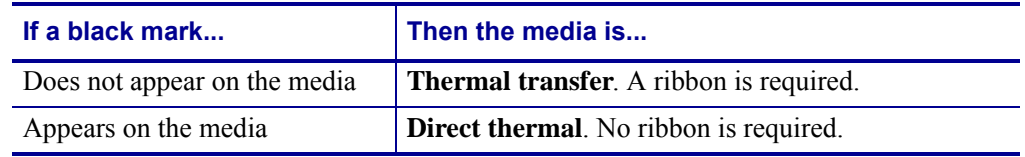

#### <span id="page-20-4"></span><span id="page-20-2"></span>**Coated Side of Ribbon**

Ribbon can be wound with the coated side on the inside or outside (Figure 8). This printer can only use ribbon that is coated on the outside. If you are unsure which side of a particular roll of ribbon is coated, perform an adhesive test or a ribbon scratch test to determine which side is coated.

# **Figure 8 • Ribbon Coated on Outside or Inside Outside Inside**

Ribbon can be wound with the coated side on the inside or outside. The ribbon used must match the Thermal Transfer option installed. The standard Thermal Transfer option (black ribbon spindle) uses ribbon coated on the outside, and the alternate Thermal Transfer option (gray ribbon spindle, available on the ZM400 and RZ400 only) uses ribbon coated on the inside. If you are unsure which side of a particular roll of ribbon is coated, perform an adhesive test or a ribbon scratch test to determine which side is coated.

#### **Adhesive Test**

If you have labels available, perform the adhesive test to determine which side of a ribbon is coated. This method works well for ribbon that is already installed.

#### **To perform an adhesive test, complete these steps:**

- **1.** Peel a label from its liner.
- **2.** Press a corner of the sticky side of the label to the outer surface of the roll of ribbon.
- **3.** Peel the label off of the ribbon.
- **4.** Observe the results. Did flakes or particles of ink from the ribbon adhere to the label?

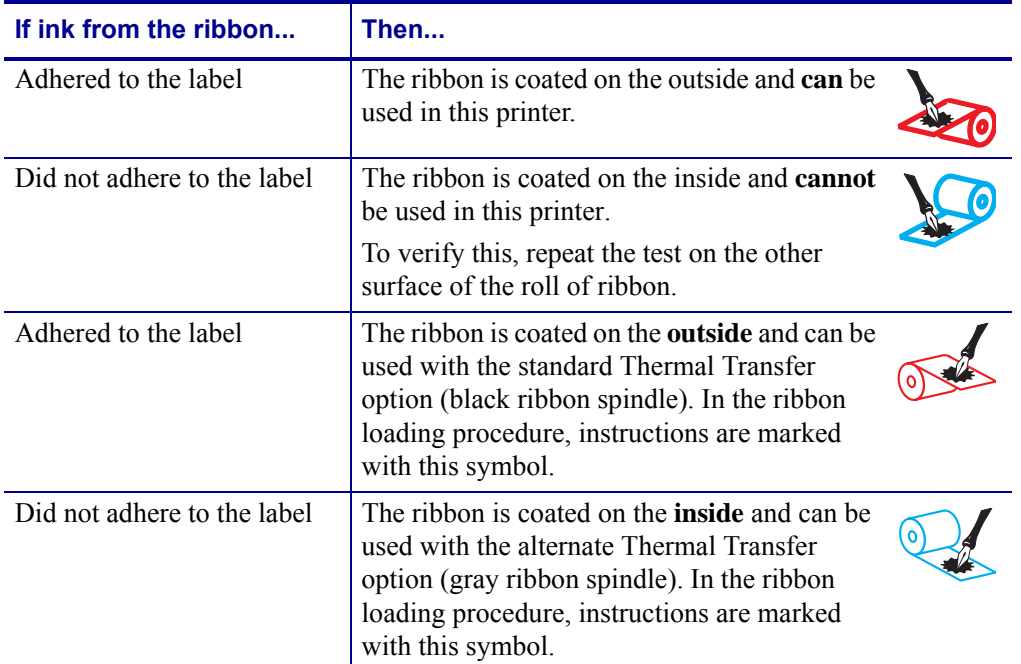

#### **Ribbon Scratch Test**

Perform the ribbon scratch test when labels are unavailable.

#### **To perform a ribbon scratch test, complete these steps:**

- **1.** Unroll a short length of ribbon.
- **2.** Place the unrolled section of ribbon on a piece of paper with the outer surface of the ribbon in contact with the paper.
- **3.** Scratch the inner surface of the unrolled ribbon with your fingernail.
- **4.** Lift the ribbon from the paper.
- **5.** Observe the results. Did the ribbon leave a mark on the paper?

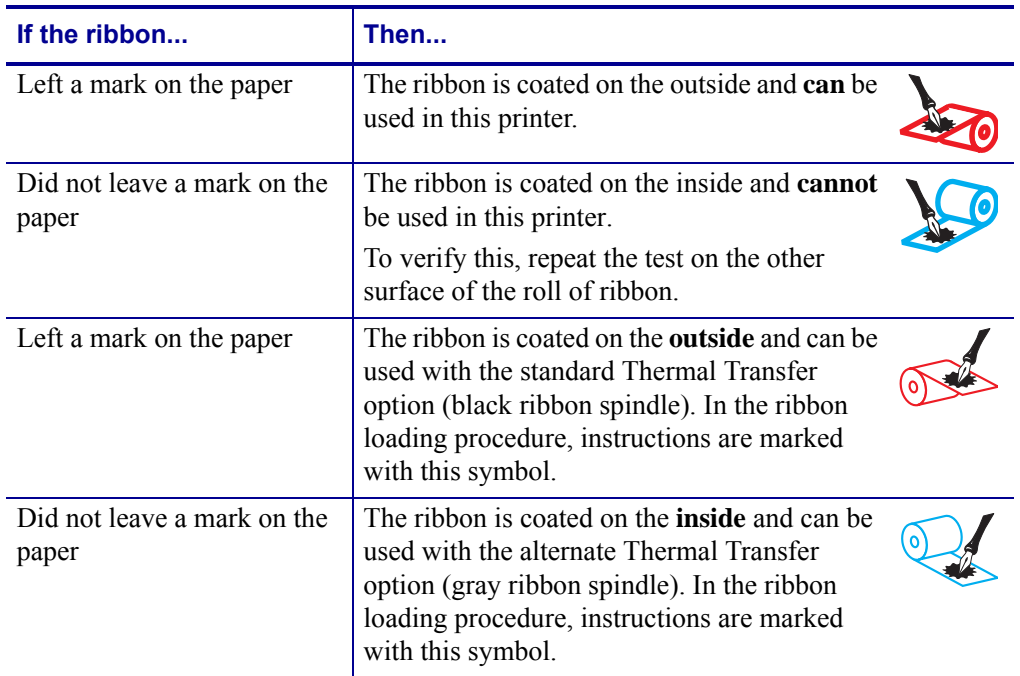

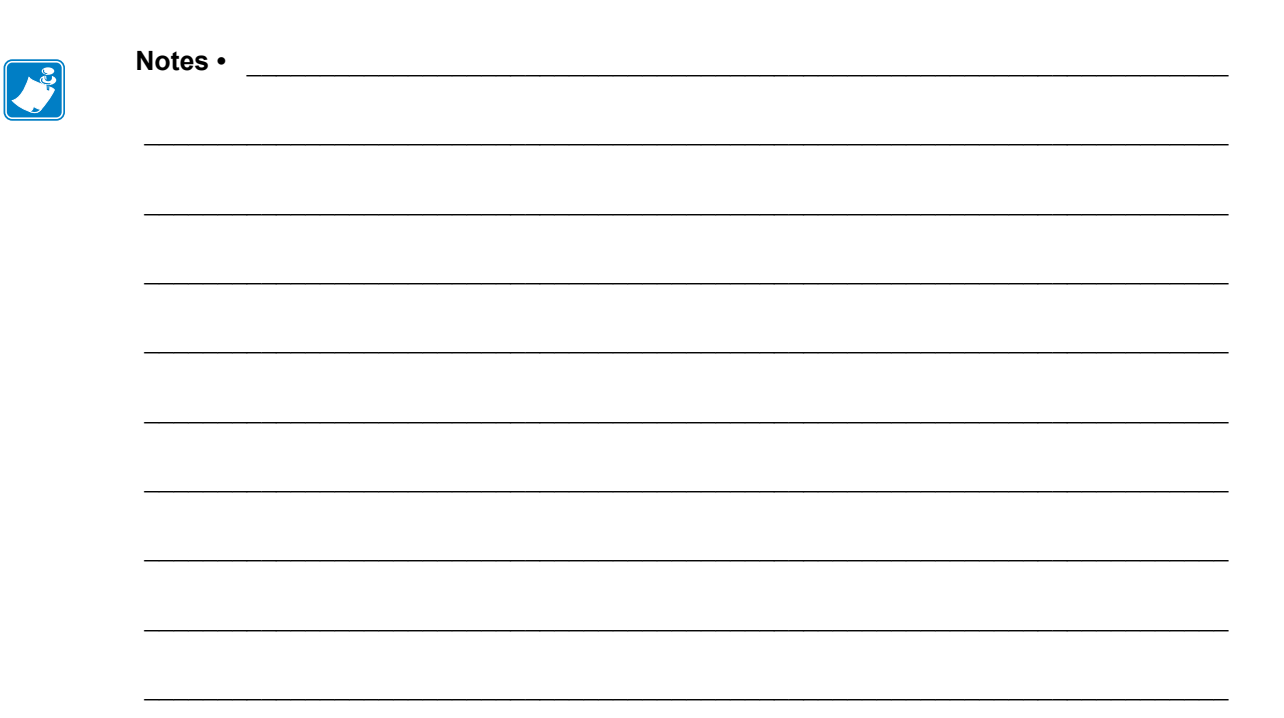

## <span id="page-24-1"></span><span id="page-24-0"></span>Printer Setup and **Operation**

<span id="page-24-2"></span>This section assists the technician with initial setup and operation of the printer.

#### **Contents**

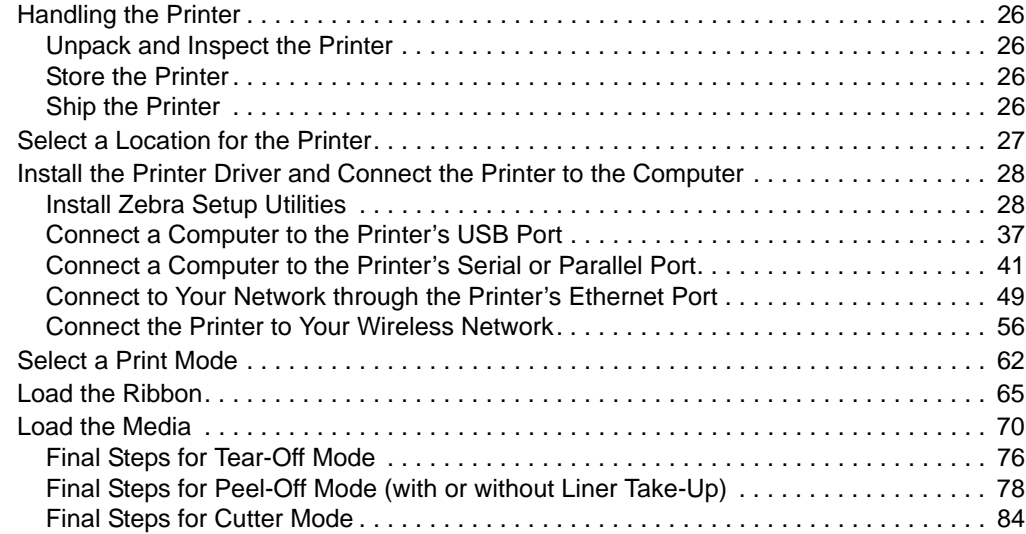

#### <span id="page-25-4"></span><span id="page-25-0"></span>**Handling the Printer**

This section describes how to handle your printer.

#### <span id="page-25-6"></span><span id="page-25-1"></span>**Unpack and Inspect the Printer**

When you receive the printer, immediately unpack it and inspect for shipping damage.

- Save all packing materials.
- Check all exterior surfaces for damage.
- Raise the media door, and inspect the media compartment for damage to components.

If you discover shipping damage upon inspection:

- Immediately notify the shipping company and file a damage report.
- Keep all packaging material for shipping company inspection.
- Notify your authorized Zebra reseller

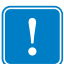

**Important •** Zebra Technologies is not responsible for any damage incurred during the shipment of the equipment and will not repair this damage under warranty.

#### <span id="page-25-7"></span><span id="page-25-2"></span>**Store the Printer**

If you are not placing the printer into immediate operation, repackage it using the original packing materials. You may store the printer under the following conditions:

- Temperature:  $-40^{\circ}$ F to  $140^{\circ}$ F ( $-40^{\circ}$  to  $60^{\circ}$ C)
- Relative humidity: 5% to 85% non-condensing

#### <span id="page-25-5"></span><span id="page-25-3"></span>**Ship the Printer**

If you must ship the printer:

- Turn off (**O**) the printer, and disconnect all cables.
- Remove any media, ribbon, or loose objects from the printer interior.
- Close the printhead.
- Carefully pack the printer into the original container or a suitable alternate container to avoid damage during transit. A shipping container can be purchased from Zebra if the original packaging has been lost or destroyed.

#### <span id="page-26-1"></span><span id="page-26-0"></span>**Select a Location for the Printer**

Select a location for the printer that meets these conditions:

- **Surface:** The surface where the printer will be located must be solid, level, and of sufficient size and strength to hold the printer.
- **Space:** The area where the printer will be located must include enough space for ventilation and for accessing the printer components and connectors. To allow for proper ventilation and cooling, leave open space on all sides of the printer.

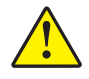

**Caution •** Do not place any padding or cushioning material behind or under the printer because this restricts air flow and could cause the printer to overheat.

- **Power:** The printer should be within a short distance of an appropriate power outlet that is easily accessible.
- **Data communication interfaces:** The printer must be within range of your WLAN radio (if applicable) or within an acceptable range for other connectors to reach your data source (usually a computer). For more information on maximum cable lengths and configuration, see [Table on page 176.](#page-175-1)
- **Operating conditions:** Your printer is designed to function in a wide range of environmental and electrical conditions, including a warehouse or factory floor. Table 3 shows the temperature and relative humidity requirements for the printer when it is operating.

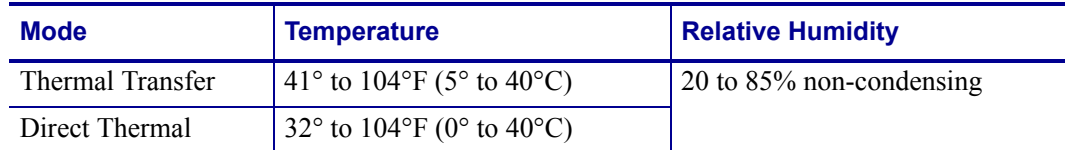

#### **Table 3 • Operating Temperature and Humidity**

#### <span id="page-27-2"></span><span id="page-27-0"></span>**Install the Printer Driver and Connect the Printer to the Computer**

In this section, you are shown how to use the Zebra Setup Utilities program to prepare a computer running Microsoft Windows*®* for the printer driver before connecting the printer to any of the computer's data communication interfaces. Use this section for directions to install this program if you have not already done so. You may connect your printer to your computer using any of the connections that you have available.

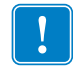

**Important •** You must install the Zebra Setup Utilities program before connecting the printer to your computer. Your computer will not install the correct printer drivers if you connect the printer to it without the Zebra Setup Utilities program.

#### <span id="page-27-3"></span><span id="page-27-1"></span>**Install Zebra Setup Utilities**

Follow the directions in this section if you do not have Zebra Setup Utilities installed on your computer or if you want to update an existing version of the program. You do not need to uninstall any older versions or any Zebra printer drivers to do so.

#### **To install the Zebra Setup Utilities program, complete these steps:**

#### **Download the Zebra Setup Utilities Installer**

**1.** Go to [http://www.zebra.com/setup.](http://www.zebra.com/setup)

The Zebra Setup Utilities page appears.

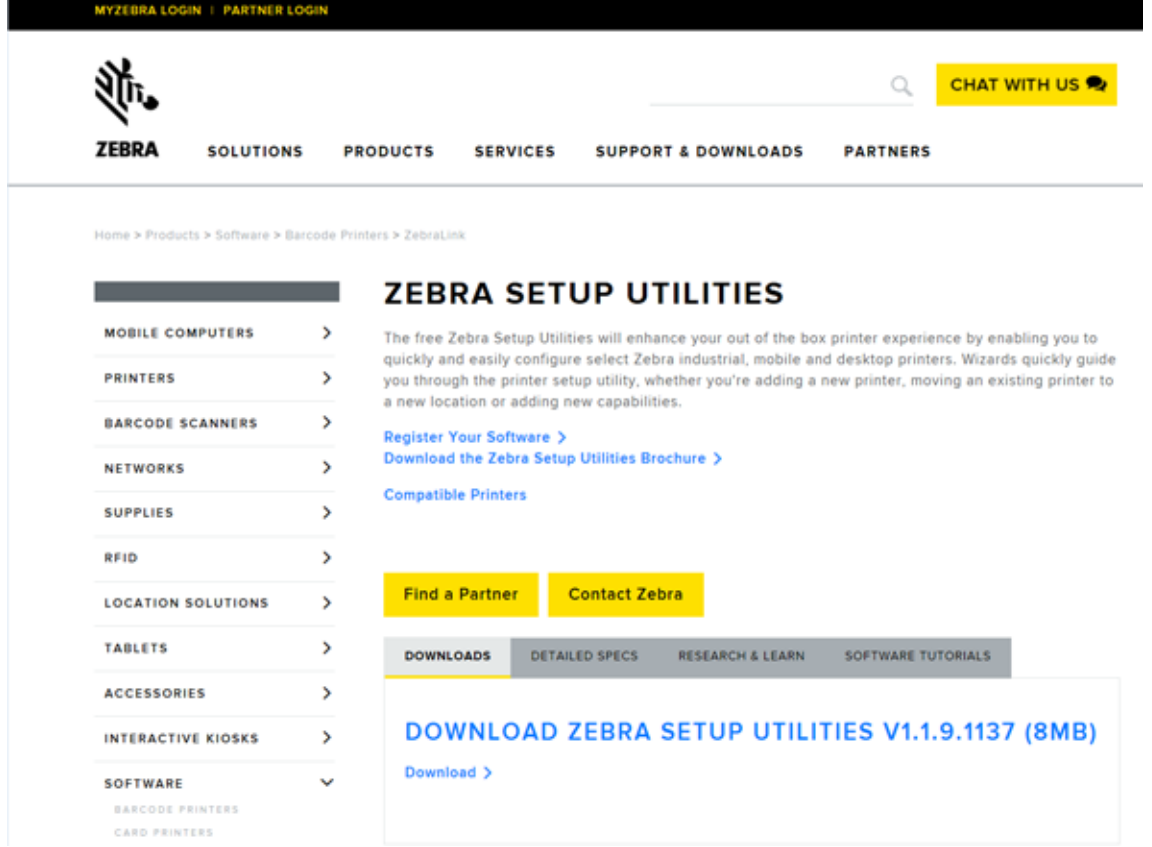

**2.** On the DOWNLOADS tab, click Download under the ZEBRA SETUP UTILITIES option.

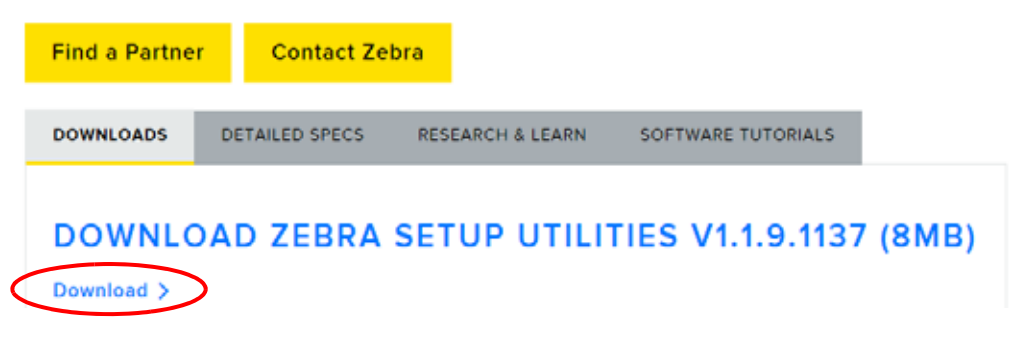

You are prompted to read and accept the End User License Agreement (EULA).

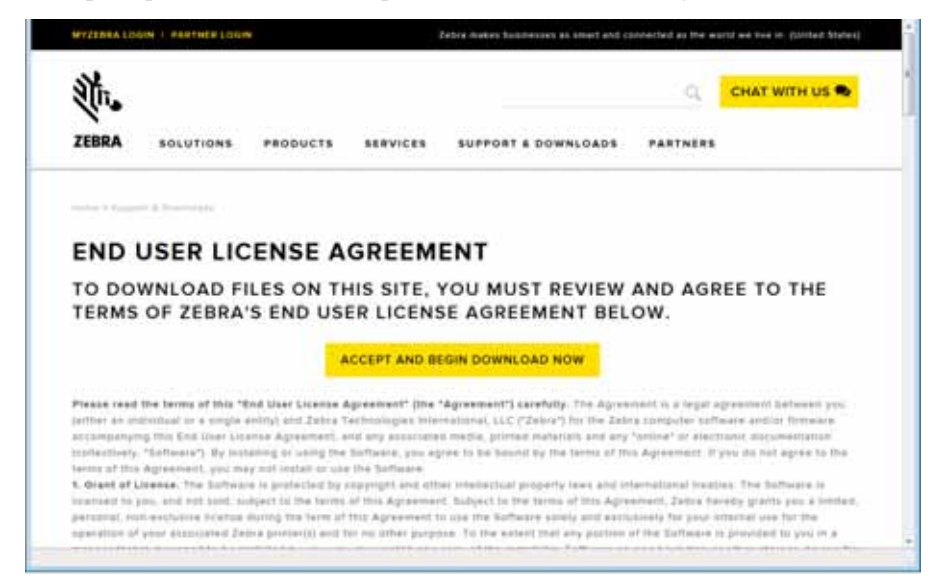

**3.** If you agree with the terms of the EULA, click ACCEPT AND BEGIN DOWNLOAD NOW

Depending on your browser, you are given options to run or save the executable file.

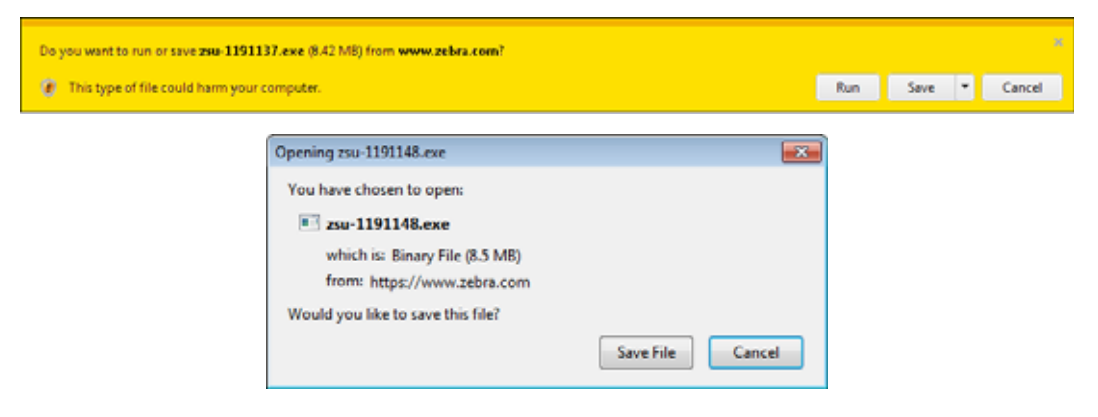

Install the Printer Driver and Connect the Printer to the Computer

#### **Run the Zebra Setup Utilities Installer**

- **4.** Save the program to your computer. (Optional if your browser gave you the option to run the program instead of saving it.)
- **5.** Run the executable file. If your computer prompts you for permission to run the file, click the appropriate button to allow it to run.

What the computer displays next depends on whether Zebra Setup Utilities was already installed. Follow the instructions based on what your computer prompts you to do.

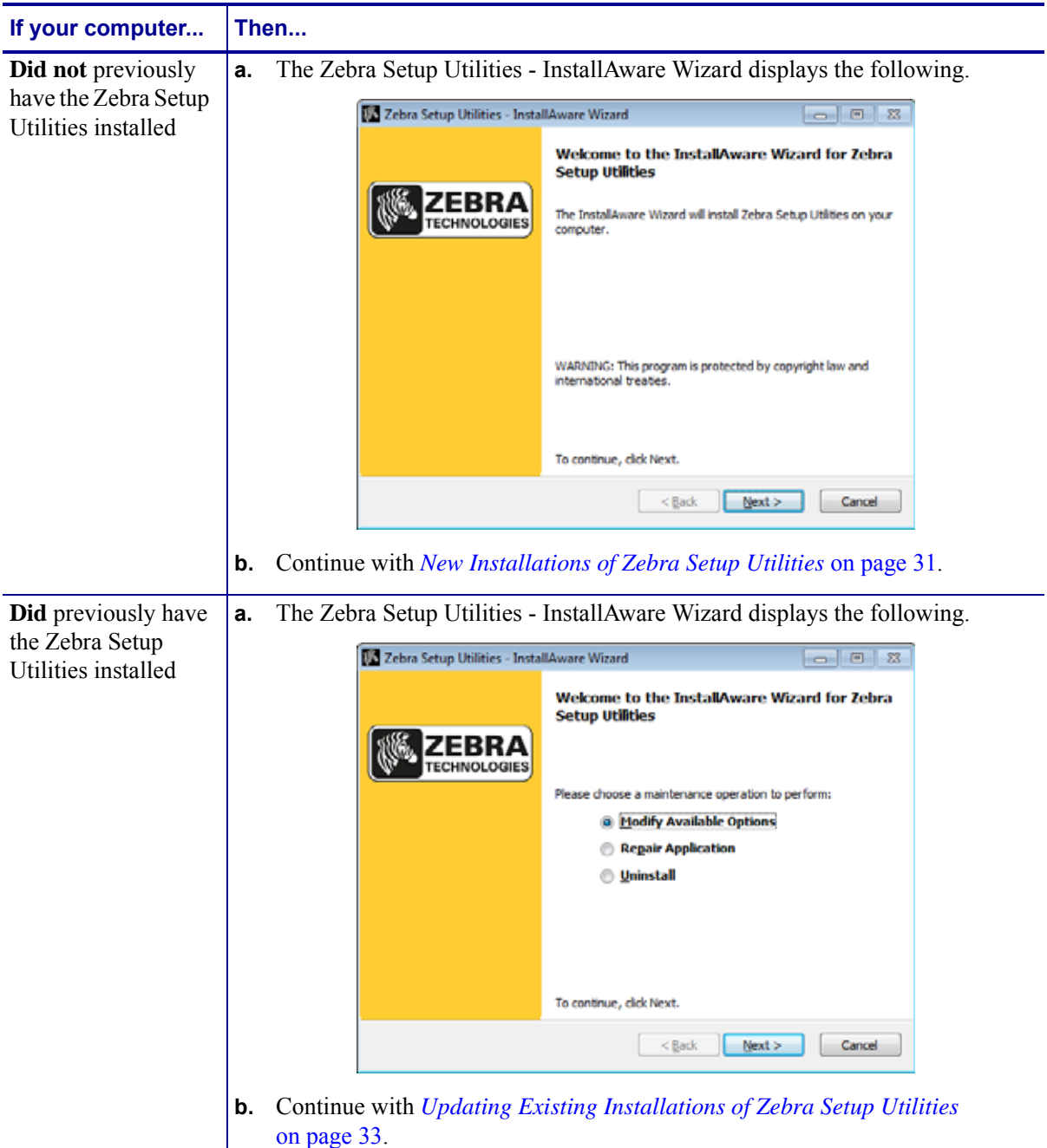

#### <span id="page-30-0"></span>**New Installations of Zebra Setup Utilities**

**6.** Click Next.

You are prompted again to read and accept the End User License Agreement (EULA).

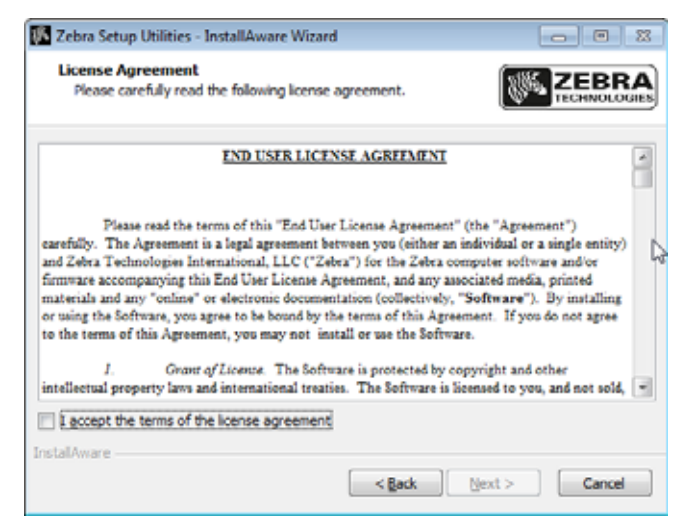

- **7.** If you agree with the terms of the EULA, check the box that says I accept the terms of the license agreement
- **8.** Click Next.

You are prompted to select where the files will be installed.

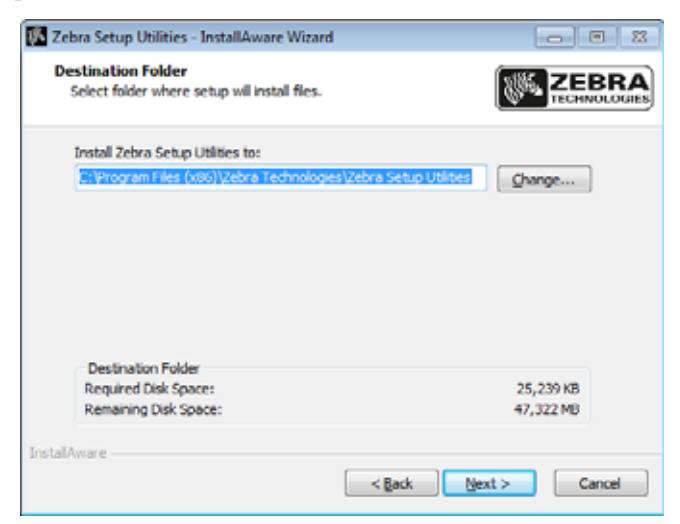

Install the Printer Driver and Connect the Printer to the Computer

**9.** Change the destination folder, if necessary, and then click Next.

You are prompted to select a location for program shortcuts.

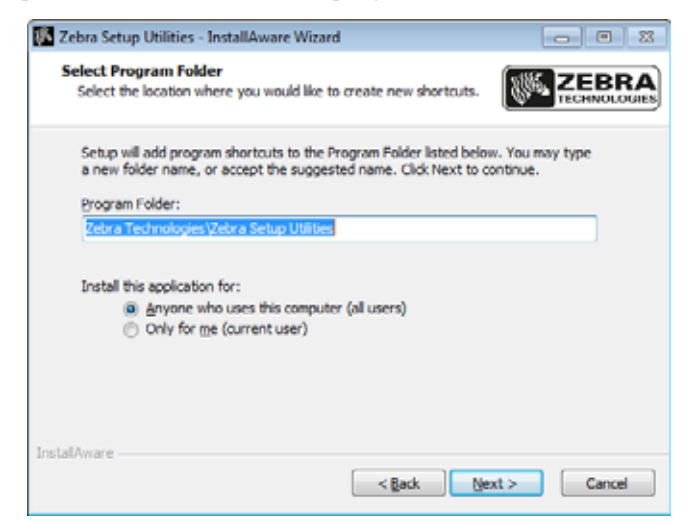

**10.** Change the location, if desired, and then click Next.

You are prompted to complete the InstallAware wizard.

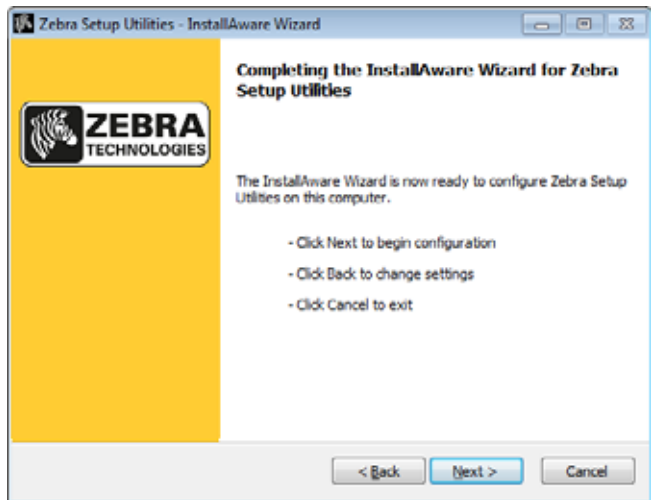

**11.** Skip to *[Continuing with New or Updated Installations](#page-33-0)* on page 34.

#### <span id="page-32-0"></span>**Updating Existing Installations of Zebra Setup Utilities**

**12.** Click Next.

You are prompted to choose the features that you would like to install.

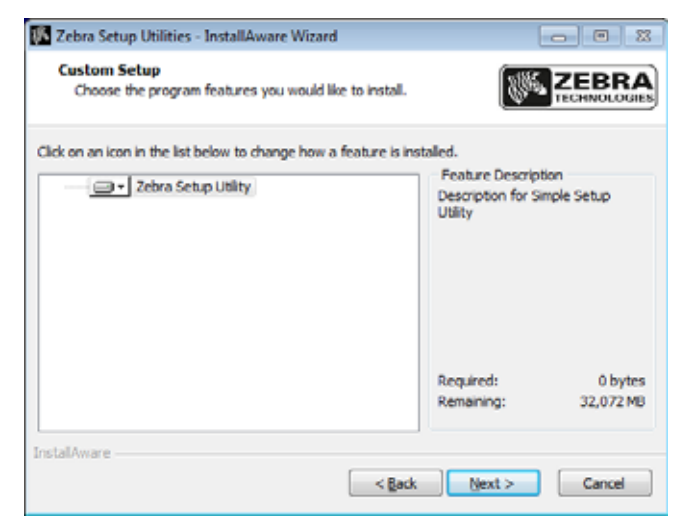

**13.** Click Next.

You are prompted to complete the InstallAware wizard.

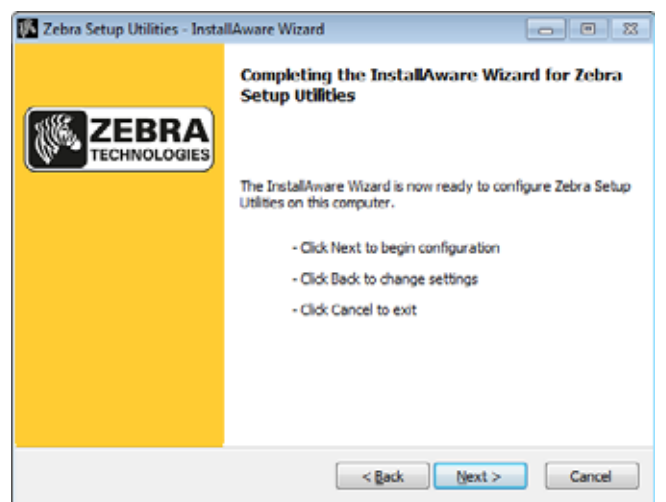

Install the Printer Driver and Connect the Printer to the Computer

#### <span id="page-33-0"></span>**Continuing with New or Updated Installations**

**14.** Click Next.

Installation begins.

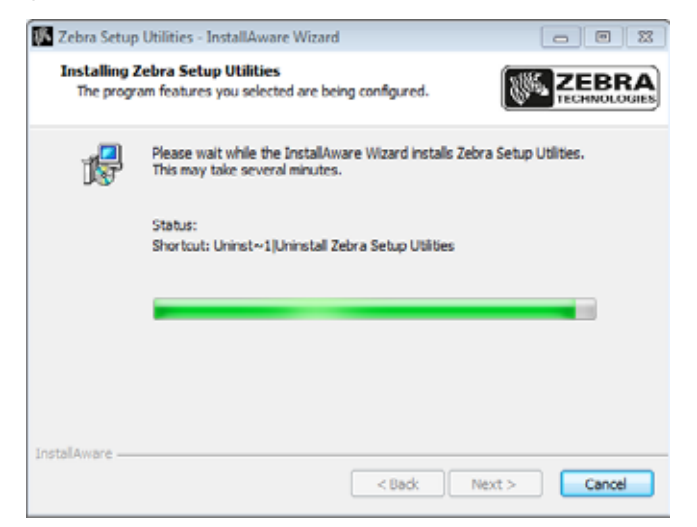

During installation, you are presented with information about drivers.

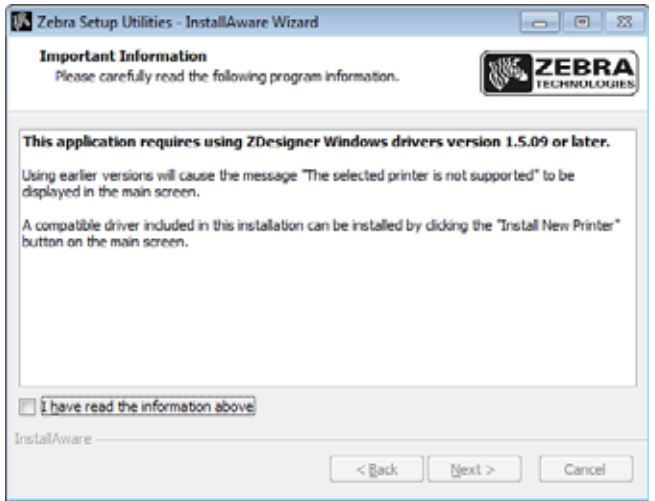

**15.** Read the information, and then check the box that says

I have read the information above

#### **16.** Click Next.

You are shown options that can take place when the wizard exits the installation.

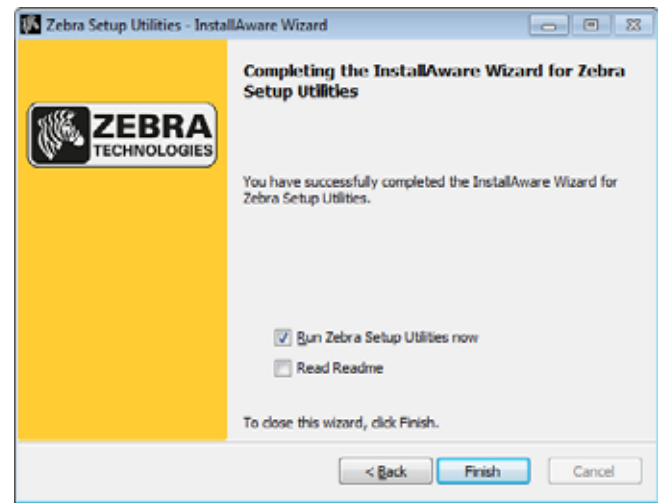

- 17. Check the box that says "Run Zebra Setup Utilities now."
- **18.** Click Finish.

What the computer displays next depends on whether any Zebra printer drivers are already installed on your computer. Follow the instructions based on what your computer displays.

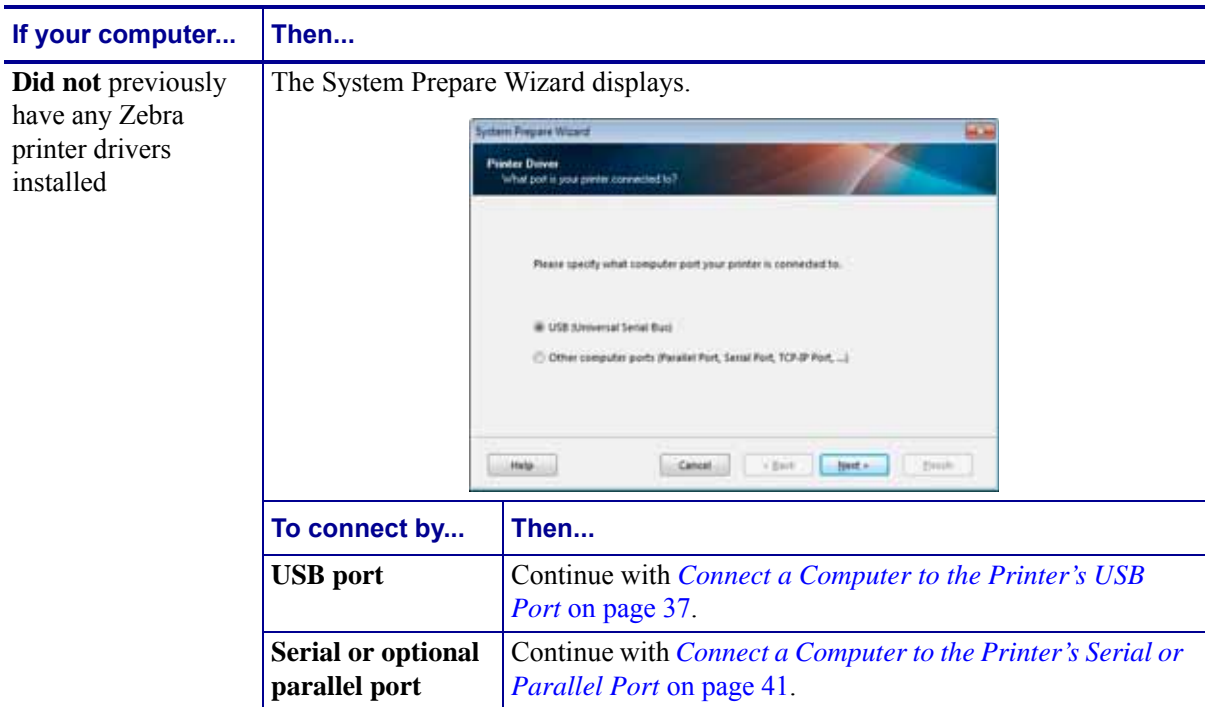

#### **Printer Setup and Operation 36**

Install the Printer Driver and Connect the Printer to the Computer

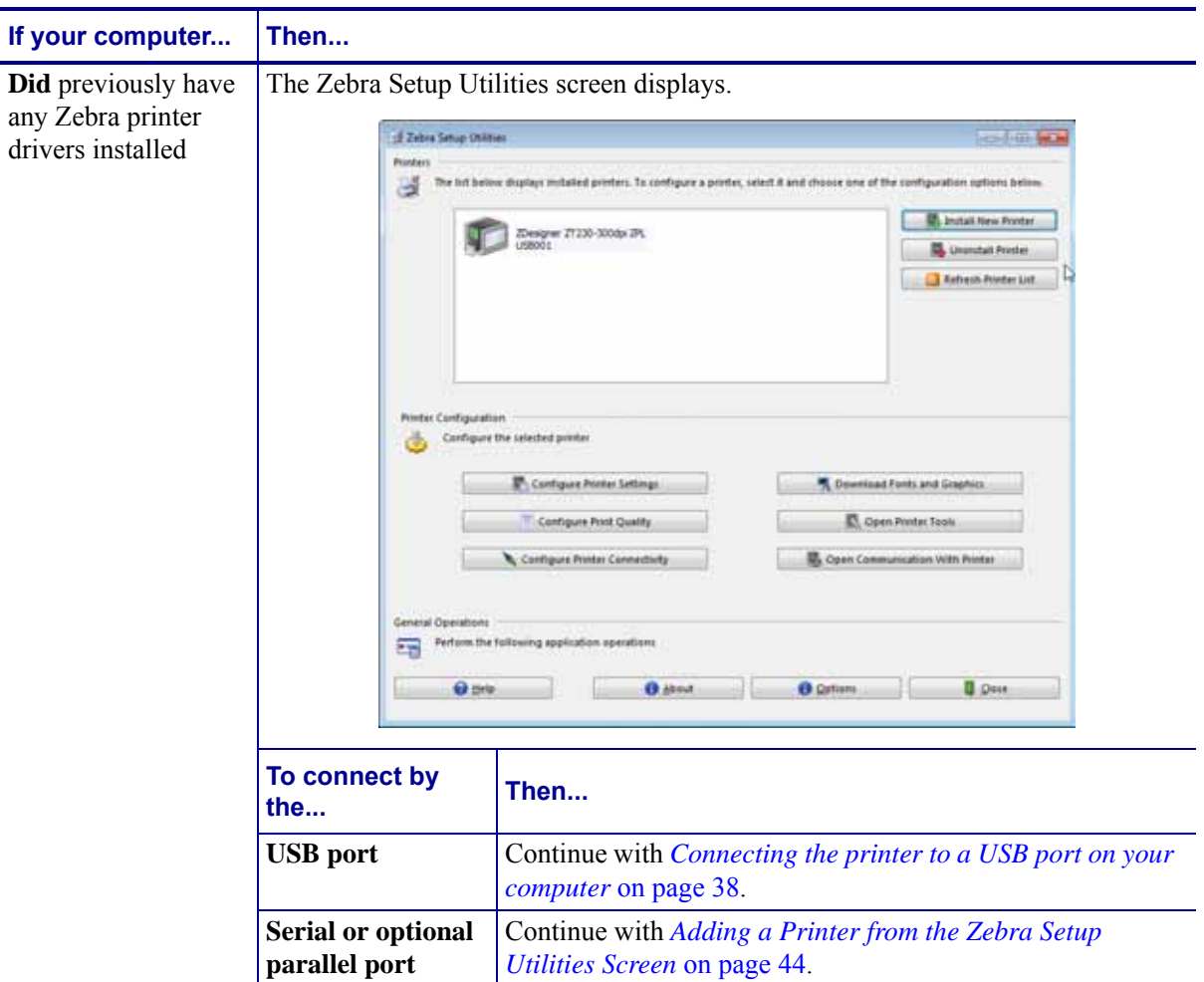
## <span id="page-36-0"></span>**Connect a Computer to the Printer's USB Port**

Complete the steps in this section only after you have installed the Zebra Setup Utilities program. If necessary, complete the steps in *[Install Zebra Setup Utilities](#page-27-0)* on page 28 before continuing.

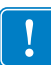

**Important •** You must install the Zebra Setup Utilities program before connecting the printer to your computer. Your computer will not install the correct printer drivers if you connect the printer to it without the Zebra Setup Utilities program.

**Caution •** Ensure that the printer power is off (**O**) before connecting data communications cables. Connecting a data communications cable while the power is on (**I**) may damage the printer.

#### **To connect the printer to your computer by USB, complete these steps:**

#### **Running the System Prepare Wizard**

If you are at the Zebra Setup Utilities screen, you do not need to complete this section. Continue with *[Connecting the printer to a USB port on your computer](#page-37-0)* on page 38.

The first time that you install the Zebra Setup Utilities program and printer drivers, you are prompted to follow the System Prepare Wizard.

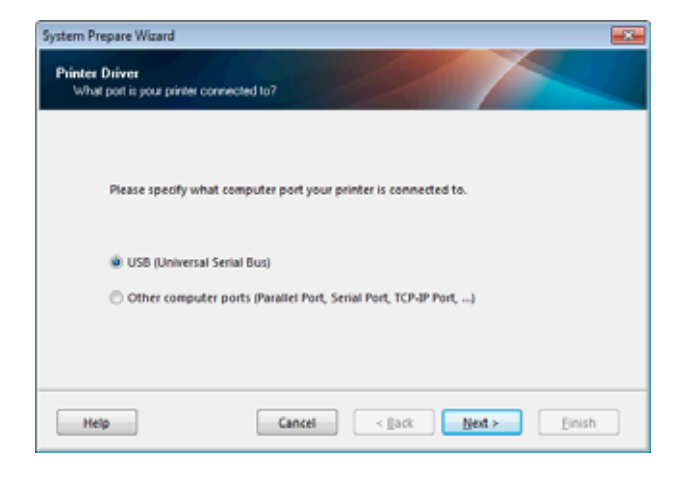

#### **Figure 9 • System Prepare Wizard**

Install the Printer Driver and Connect the Printer to the Computer-USB

**1.** Click Next.

The System Prepare Wizard prompts you to connect the printer to the USB port on your computer.

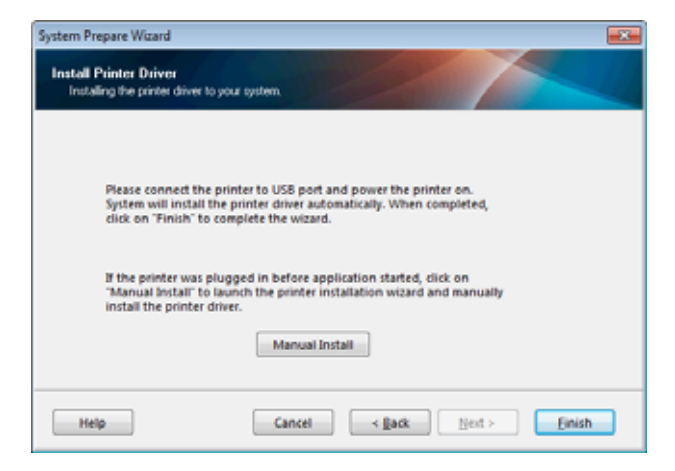

**2.** Click Finish.

The Zebra Setup Utilities screen displays.

#### <span id="page-37-0"></span>**Connecting the printer to a USB port on your computer**

Complete the steps in this section only after the System Prepare Wizard prompts you to do so or after you have opened the Zebra Setup Utilities program. If necessary, complete the steps in *[Install Zebra Setup Utilities](#page-27-0)* on page 28 before continuing.

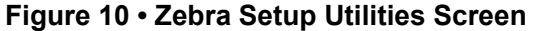

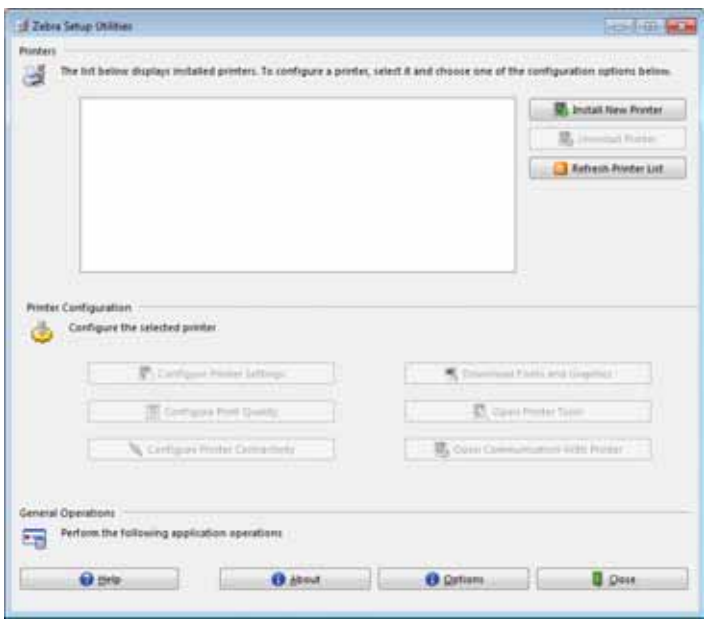

**3.** Connect the USB cord to the USB port on your printer.

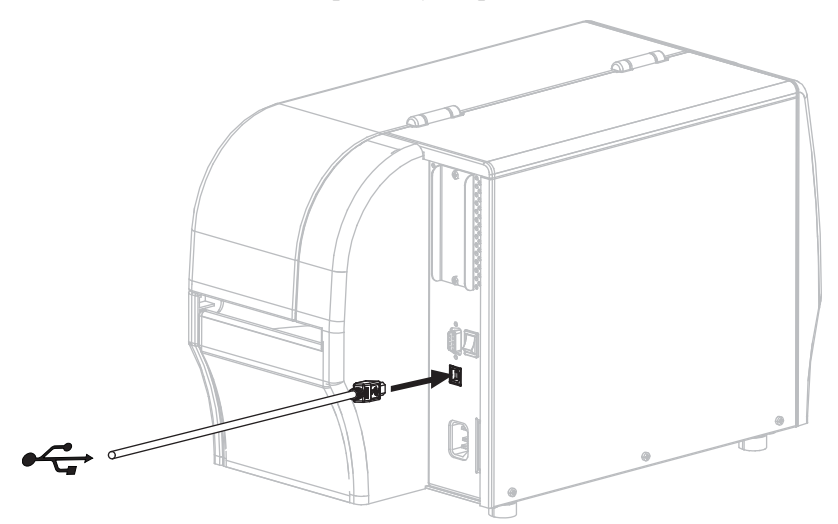

- **4.** Connect the other end of the USB cord to your computer.
- **5.** Plug the female end of the A/C power cord into the A/C power connector on the back of the printer.

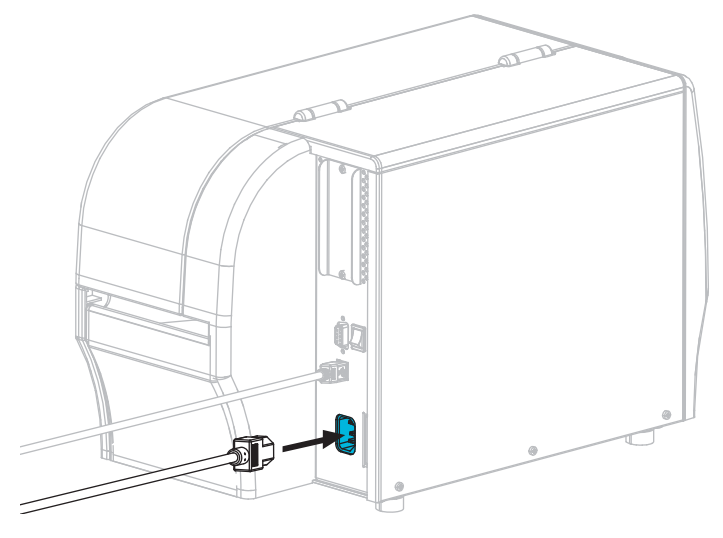

**6.** Plug the male end of the A/C power cord into an appropriate power outlet.

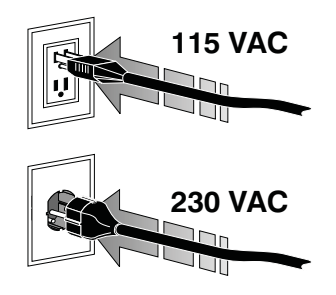

**7.** Turn on (**I**) the printer.

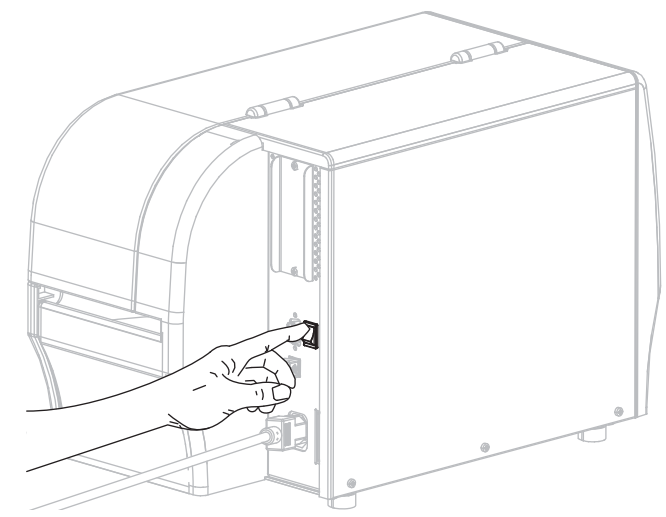

As the printer boots up, your computer completes the driver installation and recognizes your printer.

**The installation for the USB connection is complete.**

## <span id="page-40-0"></span>**Connect a Computer to the Printer's Serial or Parallel Port**

Complete the steps in this section only after you have installed the Zebra Setup Utilities program. If necessary, complete the steps in *[Install Zebra Setup Utilities](#page-27-0)* on page 28 before continuing.

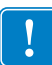

**Important •** You must install the Zebra Setup Utilities program before connecting the printer to your computer. Your computer will not install the correct printer drivers if you connect the printer to it without the Zebra Setup Utilities program.

**Caution •** Ensure that the printer power is off (**O**) before connecting data communications cables. Connecting a data communications cable while the power is on (**I**) may damage the printer.

#### **To connect the printer to your computer by USB, complete these steps:**

If you are at the Zebra Setup Utilities screen, you do not need to complete this section. Continue with *[Adding a Printer from the Zebra Setup Utilities Screen](#page-43-0)* on page 44.

#### **Running the System Prepare Wizard**

The first time that you install the Zebra Setup Utilities program and printer drivers, you are prompted to follow the System Prepare Wizard.

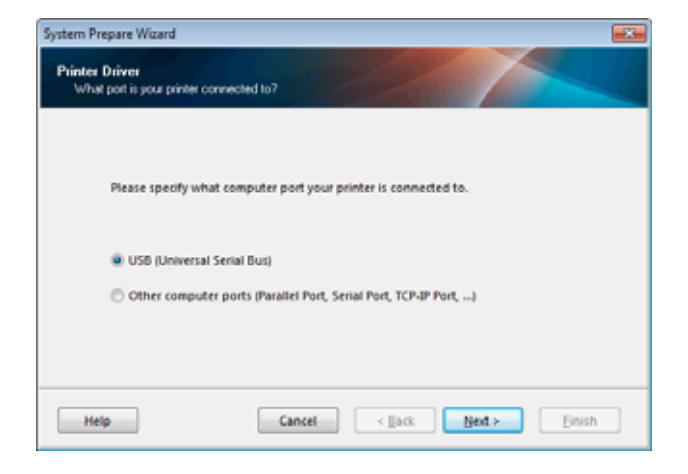

#### **Figure 11 • System Prepare Wizard**

Install the Printer Driver and Connect the Printer to the Computer—Serial or Parallel

**1.** Select "Other computer ports (Parallel Port, Serial Port, TCP-IP Port, ...), and then click Next.

The new printer wizard prompts you to begin the installation procedure.

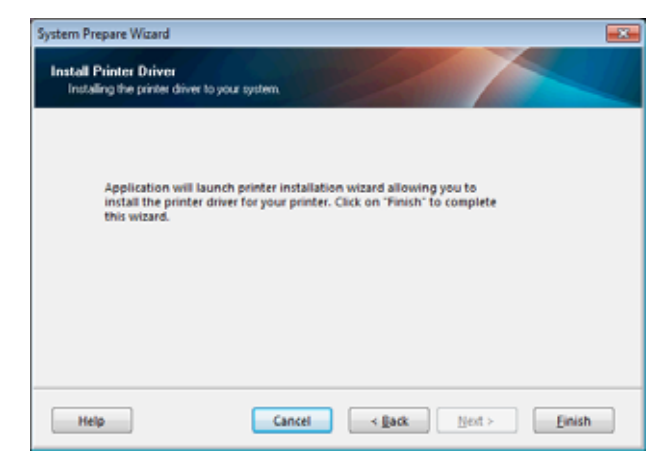

**2.** Click Finish.

The printer driver wizard displays.

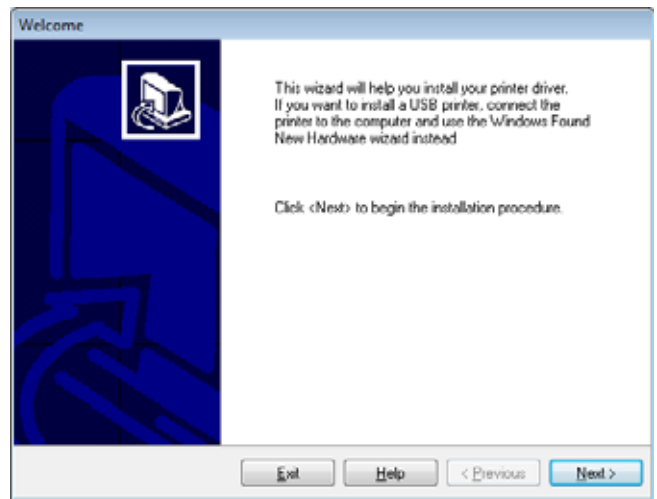

**3.** Click Next.

You are prompted to select an installation option.

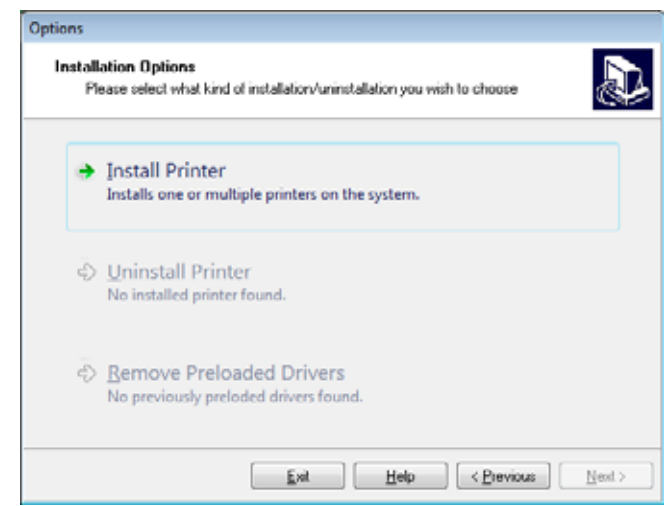

**4.** Continue with [step 6 on page 45.](#page-44-0)

Install the Printer Driver and Connect the Printer to the Computer—Serial or Parallel

#### <span id="page-43-0"></span>**Adding a Printer from the Zebra Setup Utilities Screen**

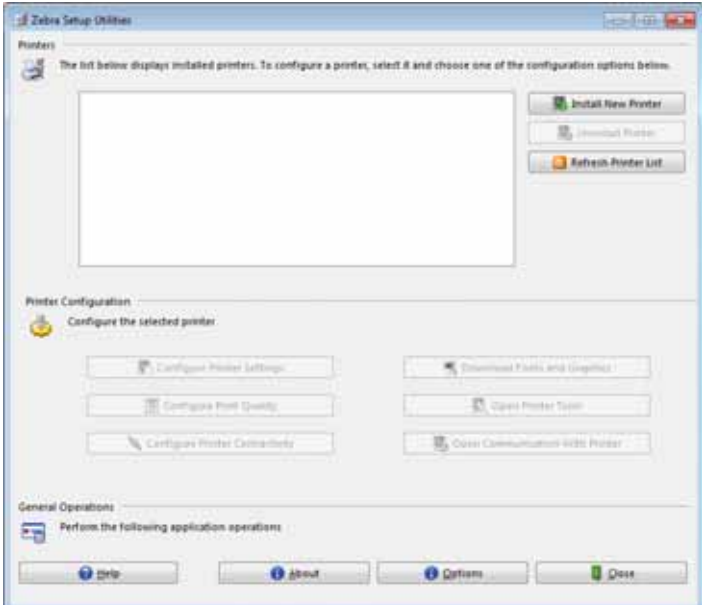

**Figure 12 • Zebra Setup Utilities Screen**

**5.** On the Zebra Setup Utilities screen, click Install New Printer.

You are prompted to select an installation option.

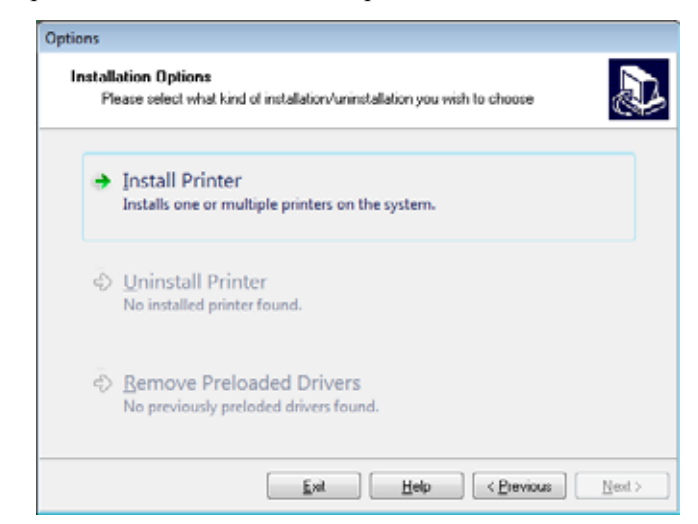

<span id="page-44-0"></span>**6.** Click Install Printer.

You are prompted to select a printer type.

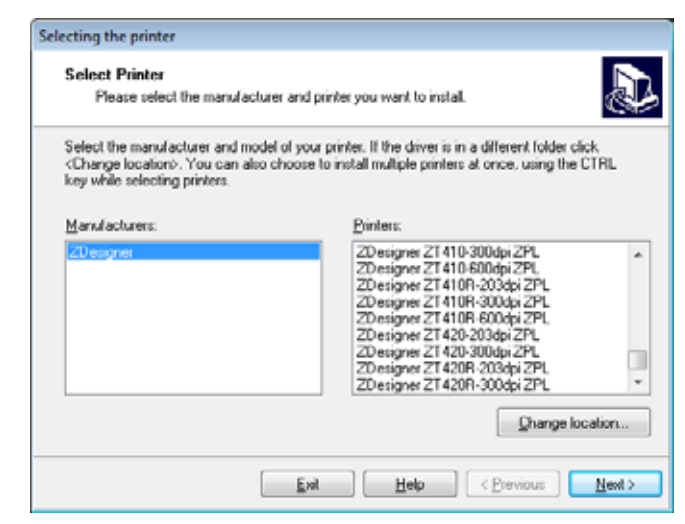

**7.** Select your printer model and resolution.

The model and resolution are on a part number sticker on the printer, usually located below the media hanger. The information will be in the following format:

Part Number: *XXXXX*x*Y* – xxxxxxxx

where

 $XXXXX$  = the printer model

*Y* = the printer resolution (2 = 203 dpi, 3 = 300 dpi, 6 = 600 dpi)

For example, in the part number **ZT420**x**3** – xxxxxxxx

**ZT420** indicates that the printer is a ZT420 model

**3** indicates that the printhead resolution is 300 dpi

**8.** Click Next.

You are prompted for a printer name, the port to which the printer will be connected, and the language for the program.

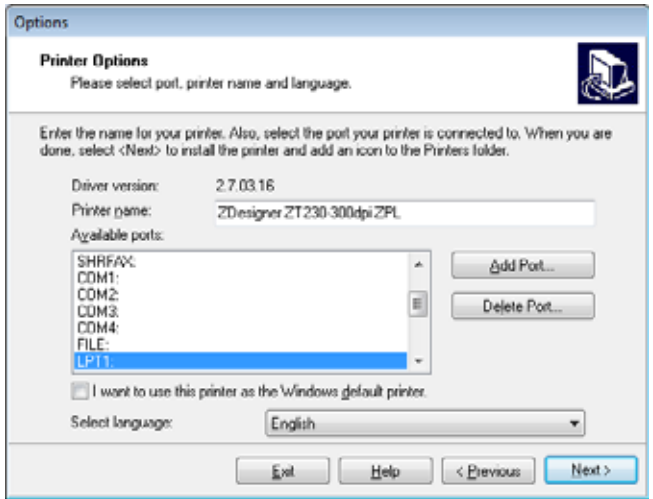

**9.** Change the printer name (if desired), and select the appropriate port and language.

Install the Printer Driver and Connect the Printer to the Computer-Serial or Parallel

- **10.** Click Next.
	- You are prompted to launch other setup wizards.

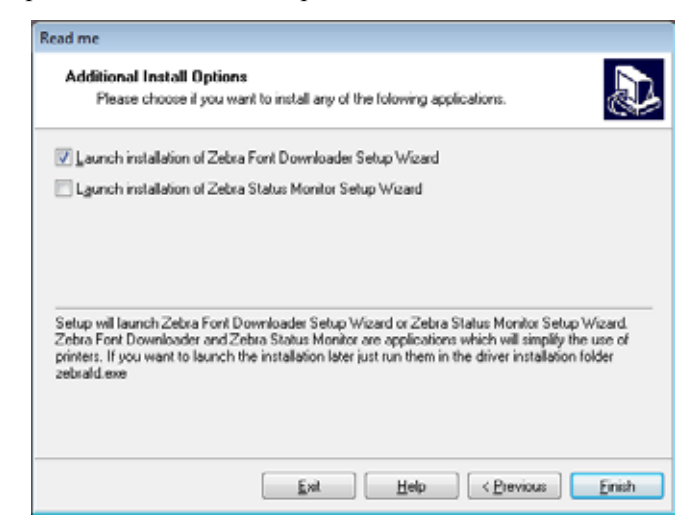

**11.** Check the desired options, and then click Finish.

The printer driver is installed. If you are prompted that other programs might be affected, click Next.

#### **Connecting the printer to a serial or parallel port on your computer**

**12.** Connect the desired cord to the appropriate port on your printer.

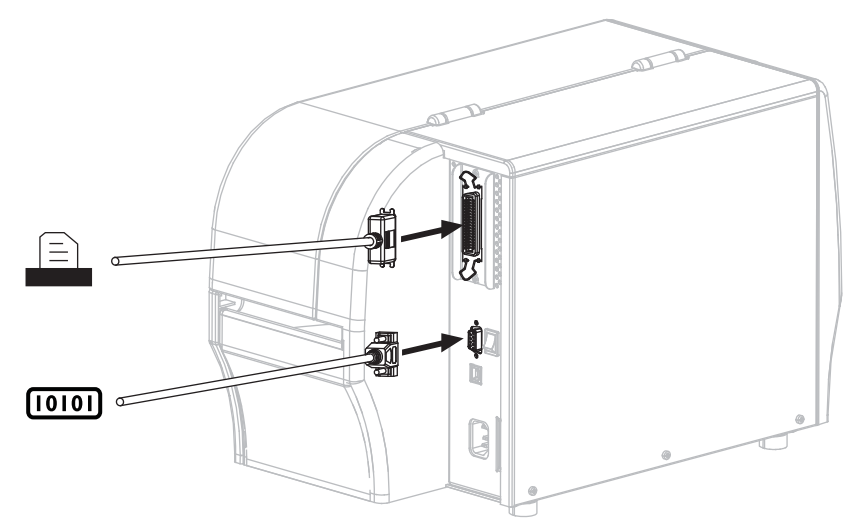

- **13.** Connect the other end of the cord to the appropriate port on your computer.
- **14.** Plug the female end of the A/C power cord into the A/C power connector on the back of the printer.

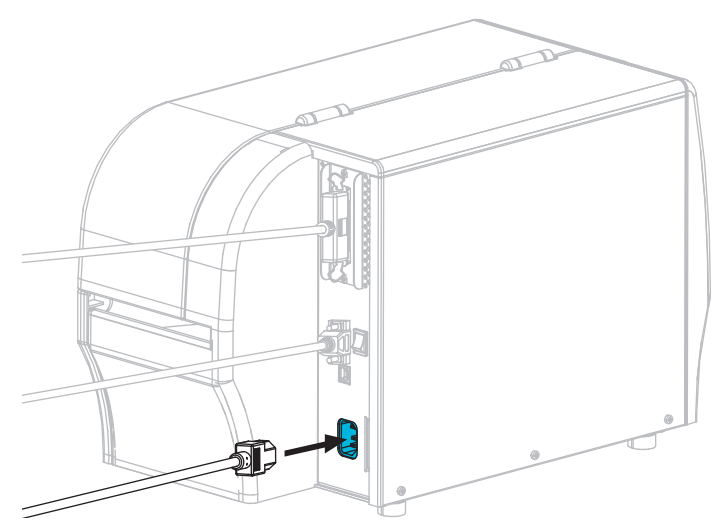

**15.** Plug the male end of the A/C power cord into an appropriate power outlet.

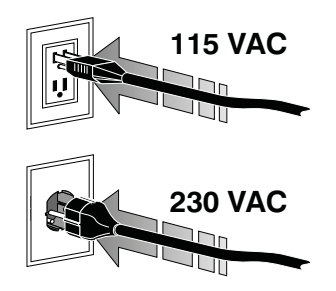

Install the Printer Driver and Connect the Printer to the Computer—Serial or Parallel

**16.** Turn on (**I**) the printer.

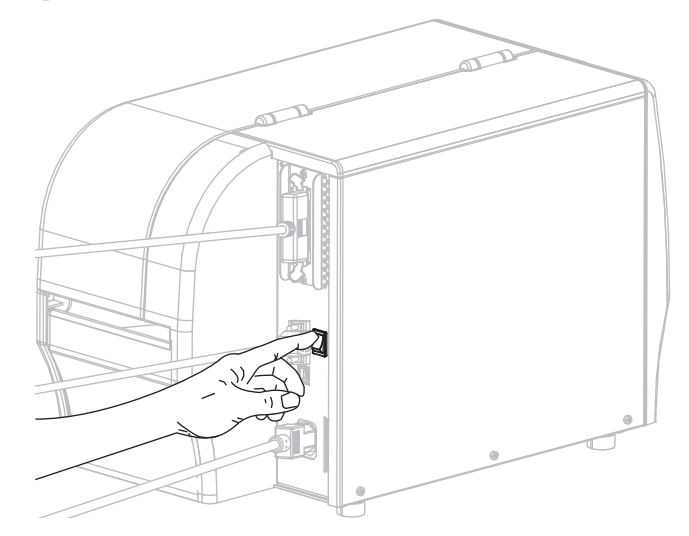

The printer boots up.

#### **Configuring the printer (if necessary)**

**17.** If necessary, adjust the printer's port settings to match those of your computer. For more information, see *[Port Settings](#page-119-0)* on page 120.

**The installation for serial or parallel connections is complete.**

# **Connect to Your Network through the Printer's Ethernet Port**

If you wish to use a wired print server (Ethernet) connection, you may need to connect the printer to your computer using one of the other available connections. While the printer is connected via one of those connections, you would configure the printer to communicate with your Local Area Network (LAN) through the printer's wired print server.

For additional information about Zebra print servers, refer to the *ZebraNet Wired and Wireless Print Server User Guide*. To download the latest version of this guide, go to [http://www.zebra.com/zt200-info.](http://www.zebra.com/zt400-info)

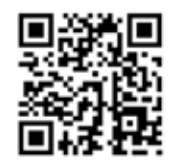

#### **To connect the printer to your computer by a wired print server, complete these steps:**

- **1.** Install Zebra Setup Utilities as instructed in *[Install Zebra Setup Utilities](#page-27-0)* on page 28.
- **2.** Connect the printer to an Ethernet cable that is connected to your network.

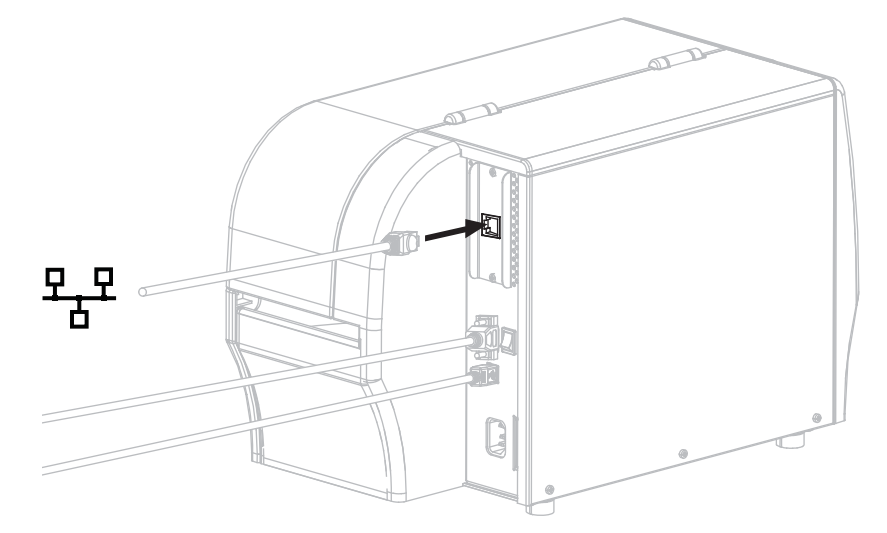

The printer attempts to communicate with your network. If it is successful, it fills in your LAN's gateway and subnet values and gets an IP address. The printer display will alternate between the printer's firmware version and its IP address.

**3.** Check the display to see if an IP address was assigned to the printer. See *[IP Address](#page-108-0)* [on page 109](#page-108-0) for additional ways to view the IP address.

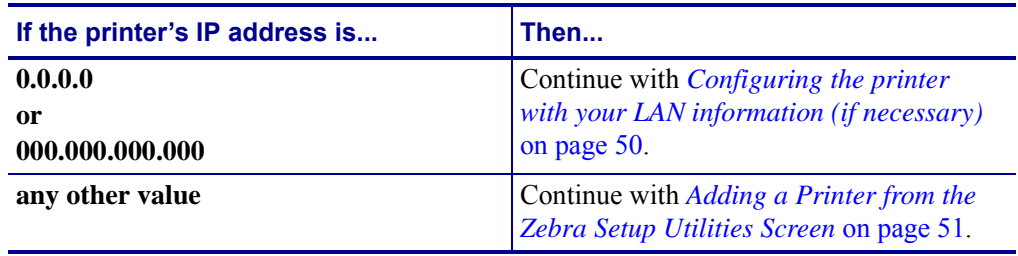

Install the Printer Driver and Connect the Printer to the Computer-Ethernet

#### <span id="page-49-0"></span>**Configuring the printer with your LAN information (if necessary)**

If your printer connected to your network automatically, you do not need to complete this section. Continue with *[Adding a Printer from the Zebra Setup Utilities Screen](#page-50-0)* on page 51.

- **4.** Connect the printer to your computer using a USB, serial, or optional parallel port as instructed in *[Connect a Computer to the Printer's USB Port](#page-36-0)* on page 37 or *[Connect a](#page-40-0)  [Computer to the Printer's Serial or Parallel Port](#page-40-0)* on page 41.
- **5.** Configure the following printer settings. You can change the values through the Zebra Setup Utilities (click Configure Printer Connectivity on the Zebra Setup Utilities screen) or by the ways listed at the following links. Contact your network administrator for the proper values for your network.
	- *IP Protocol* [on page 111](#page-110-0) (change the value from ALL to PERMANENT)
	- *Gateway* [on page 110](#page-109-0) (match the gateway value of your LAN)
	- *Subnet Mask* [on page 109](#page-108-1) (match the subnet value of your LAN)
	- *IP Address* [on page 109](#page-108-0) (assign a unique IP address to the printer)

#### <span id="page-50-0"></span>**Adding a Printer from the Zebra Setup Utilities Screen**

**6.** If necessary, open the Zebra Setup Utilities program.

The Zebra Setup Utilities screen displays.

**Figure 13 • Zebra Setup Utilities Screen**

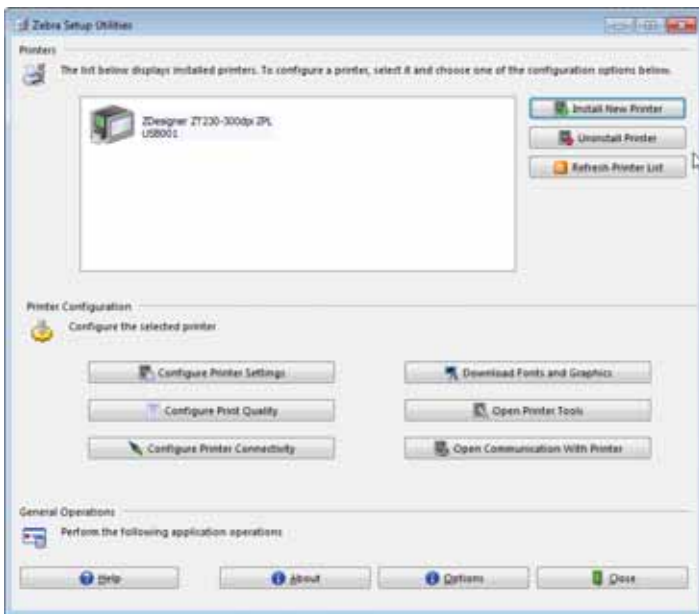

**7.** Click Install New Printer.

The printer driver wizard displays.

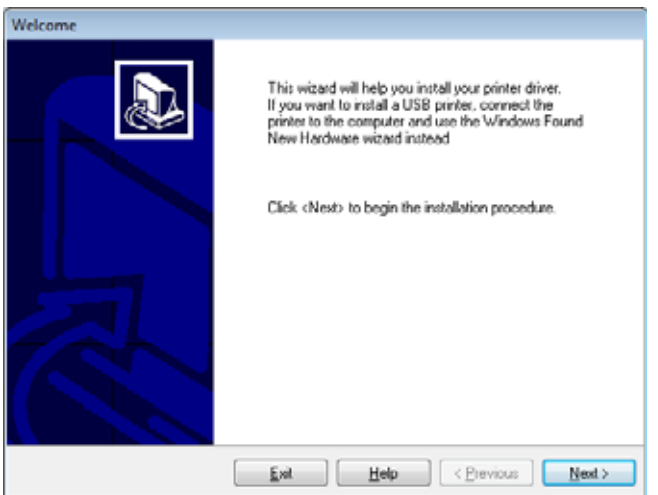

Install the Printer Driver and Connect the Printer to the Computer-Ethernet

**8.** Click Next.

You are prompted to select an installation option.

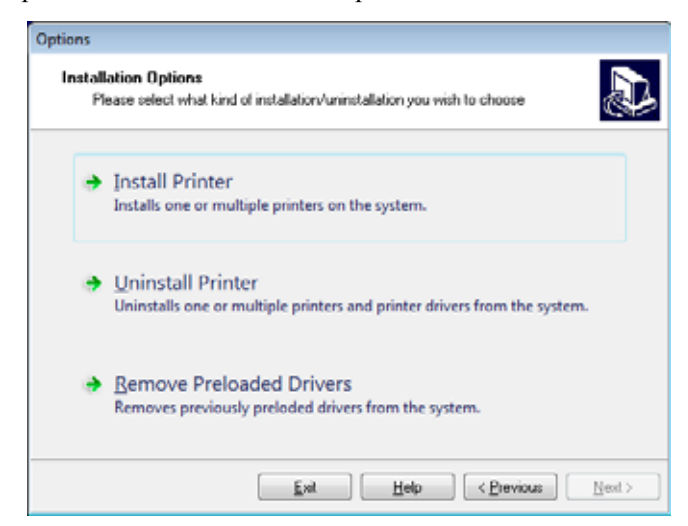

**9.** Click Install Printer.

You are prompted to select a printer type.

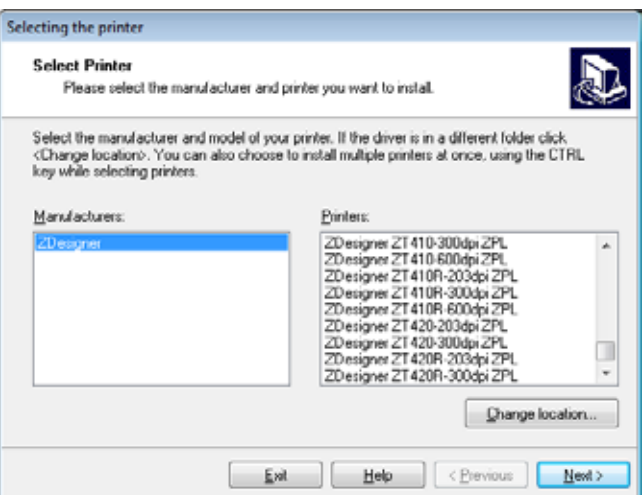

**10.** Select your printer model and resolution.

The model and resolution are on a part number sticker on the printer, usually located below the media hanger. The information will be in the following format:

Part Number: *XXXXX*x*Y* – xxxxxxxx

where

 *the printer model* 

*Y* = the printer resolution (2 = 203 dpi, 3 = 300 dpi, 6 = 600 dpi)

For example, in the part number  $ZT230x3 - xxxxxxx$ 

**ZT230** indicates that the printer is a ZT230 model

**3** indicates that the printhead resolution is 300 dpi

**11.** Click Next.

You are notified that the printer is already installed.

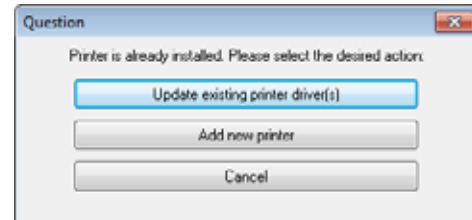

**12.** Click Add new printer.

You are prompted for a printer name, the port to which the printer will be connected, and the language for the printer display.

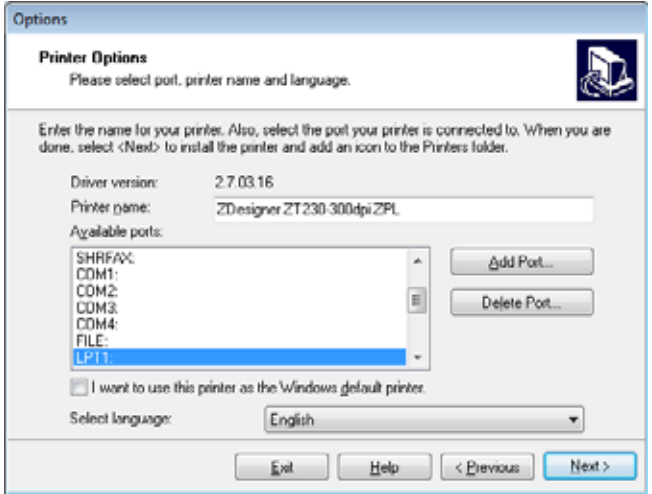

#### **13.** Click Add Port.

The wizard prompts you for a name for the port and the IP address of your printer.

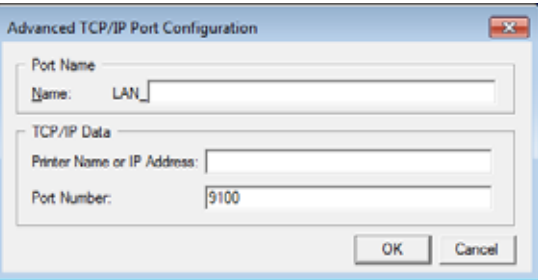

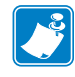

**Note •** If you have other applications open, you may be prompted that the driver is locked by another process. You may click Next to continue or Exit to allow you to save your work before continuing with this installation.

Install the Printer Driver and Connect the Printer to the Computer-Ethernet

**14.** Give the port a name that you can recognize when it appears in the list of available ports.

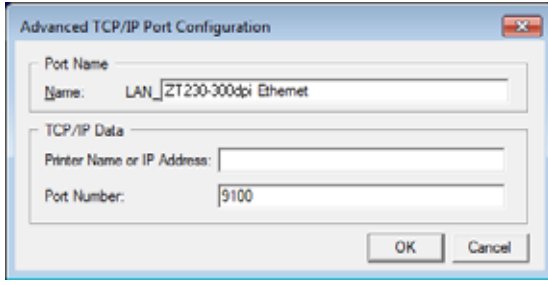

- **15.** Enter the printer's IP address. This could be one that was assigned automatically or one that you specified manually in the previous section.
- **16.** Click OK.

A printer driver is created with the port name that you assigned. The new printer port appears in the list of available ports.

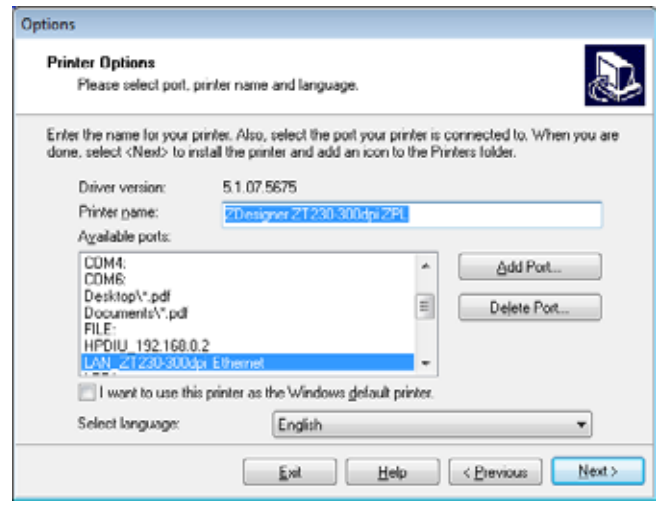

**17.** Click Next.

You are prompted to launch other setup wizards.

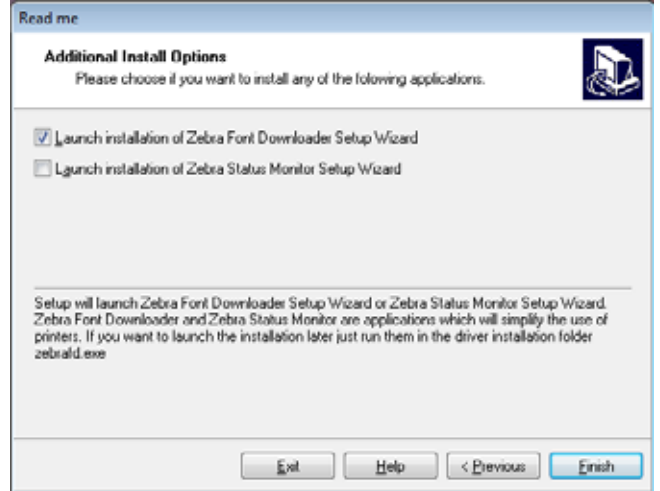

**18.** Check the desired options, and then click Finish.

The printer driver is installed. If you are prompted that other programs might be affected, click the appropriate option to continue.

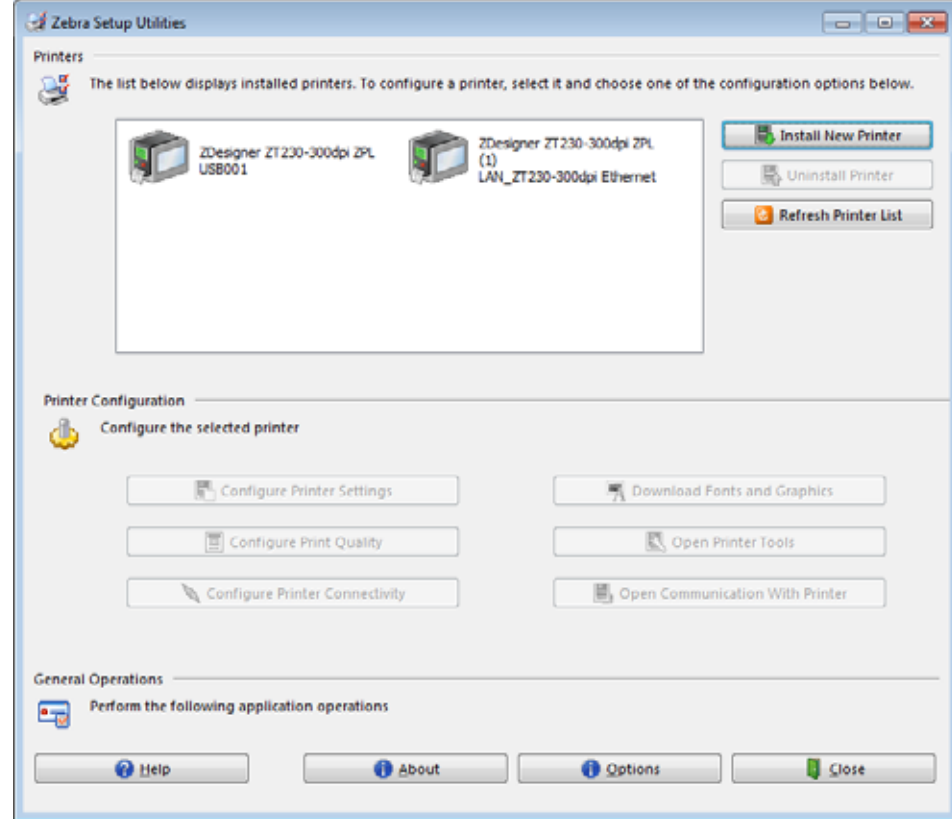

**The installation for wired (Ethernet) connections is complete.**

## **Connect the Printer to Your Wireless Network**

If you wish to use the printer's optional wireless print server, you must first connect the printer to your computer using one of the other available connections. While the printer is connected via one of those connections, you configure the printer to communicate with your Wireless Local Area Network (WLAN) through the wireless print server.

For additional information about Zebra print servers, refer to the *ZebraNet Wired and Wireless Print Server User Guide*. To download the latest version of this guide, go to [http://www.zebra.com/zt400-info.](http://www.zebra.com/zt400-info)

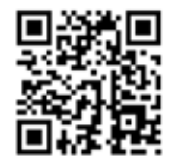

#### **To connect the printer to your computer by an optional wireless print server, complete these steps:**

- **1.** Install Zebra Setup Utilities as instructed in *[Install Zebra Setup Utilities](#page-27-0)* on page 28.
- **2.** Connect the printer to your computer using a USB, serial, or optional parallel port as instructed in *[Connect a Computer to the Printer's USB Port](#page-36-0)* on page 37 or *[Connect a](#page-40-0)  [Computer to the Printer's Serial or Parallel Port](#page-40-0)* on page 41.
- **3.** Configure the following printer settings. You can change the values through the Zebra Setup Utilities (click Configure Printer Connectivity on the Zebra Setup Utilities screen) or by the ways listed at the following links. Contact your network administrator for the proper values for your network.
	- *IP Protocol* [on page 111](#page-110-0) (change the value from ALL to PERMANENT)
	- *Gateway* [on page 110](#page-109-0) (match the gateway value of your WLAN)
	- *Subnet Mask* [on page 109](#page-108-1) (match the subnet value of your WLAN)
	- *IP Address* [on page 109](#page-108-0) (assign a unique IP address to the printer)

#### **Adding a Printer from the Zebra Setup Utilities Screen**

- **4.** If necessary, open the Zebra Setup Utilities program.
	- The Zebra Setup Utilities screen displays.

**Figure 14 • Zebra Setup Utilities Screen**

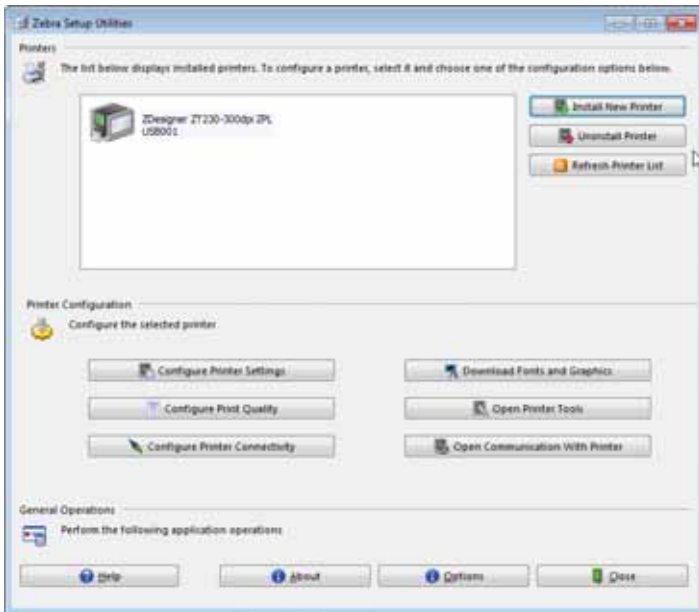

**5.** Click Install New Printer.

The printer driver wizard displays.

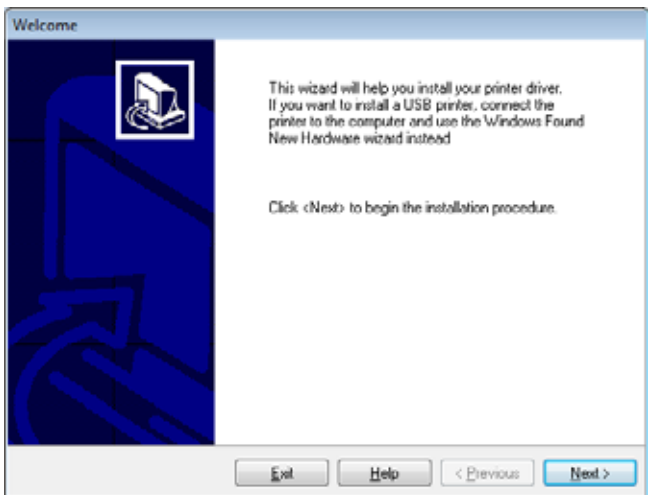

Install the Printer Driver and Connect the Printer to the Computer-Wireless

**6.** Click Next.

You are prompted to select an installation option.

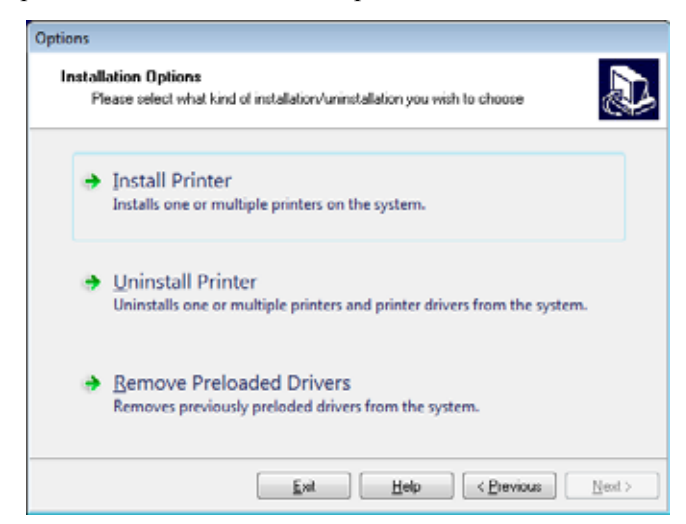

**7.** Click Install Printer.

You are prompted to select a printer type.

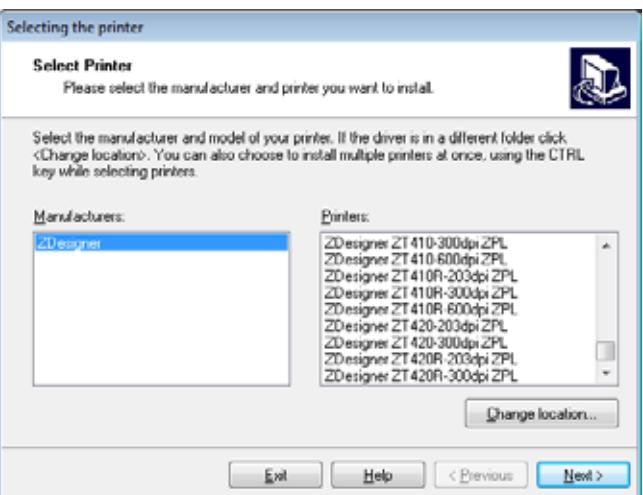

**8.** Select your printer model and resolution.

The model and resolution are on a part number sticker on the printer, usually located below the media hanger. The information will be in the following format:

Part Number: *XXXXX*x*Y* – xxxxxxxx

where

 *the printer model* 

*Y* = the printer resolution (2 = 203 dpi, 3 = 300 dpi, 6 = 600 dpi)

For example, in the part number  $ZT230x3 - xxxxxxx$ 

**ZT230** indicates that the printer is a ZT230 model

**3** indicates that the printhead resolution is 300 dpi

**9.** Click Next.

You are notified that the printer is already installed.

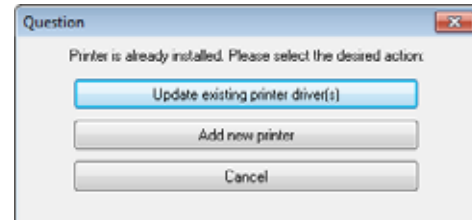

**10.** Click Add new printer.

You are prompted for a printer name, the port to which the printer will be connected, and the language for the printer display.

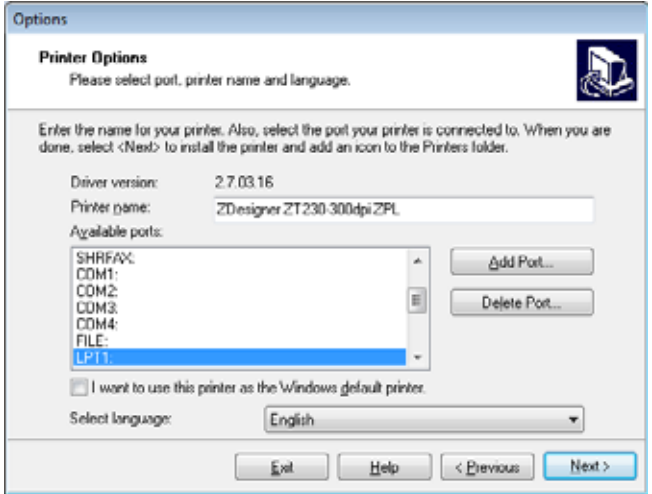

**11.** Click Add Port.

The wizard prompts you for a name for the port and the IP address of your printer.

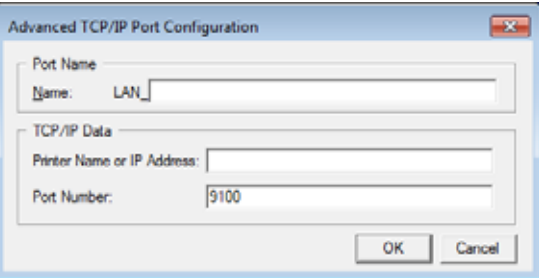

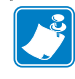

**Note •** If you have other applications open, you may be prompted that the driver is locked by another process. You may click Next to continue or Exit to allow you to save your work before continuing with this installation.

Install the Printer Driver and Connect the Printer to the Computer—Wireless

**12.** Give the port a name that you can recognize when it appears in the list of available ports.

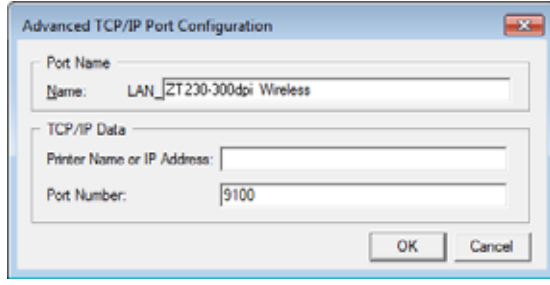

- **13.** Enter the printer's IP address. This could be one that was assigned automatically or one that you specified manually in the previous section.
- **14.** Click OK.

A printer driver is created with the port name that you assigned. The new printer port appears in the list of available ports.

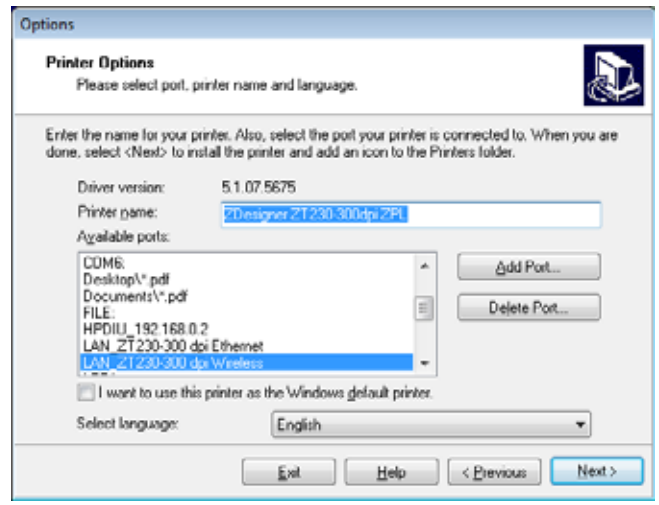

**15.** Click Next.

You are prompted to launch other setup wizards.

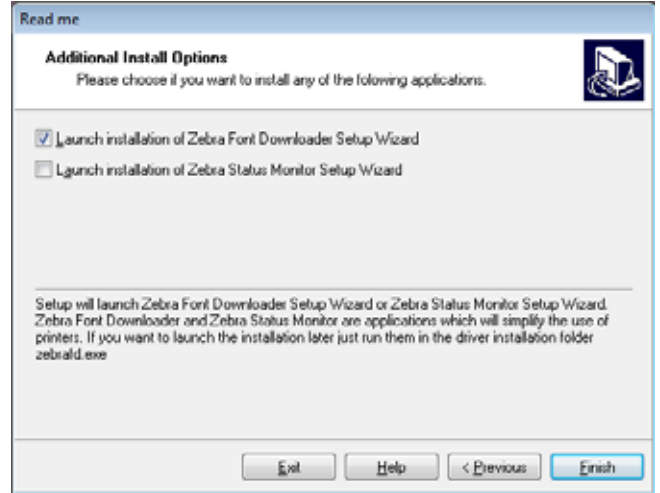

**16.** Check the desired options, and then click Finish.

The printer driver is installed. If you are prompted that other programs might be affected, click the appropriate option to continue.

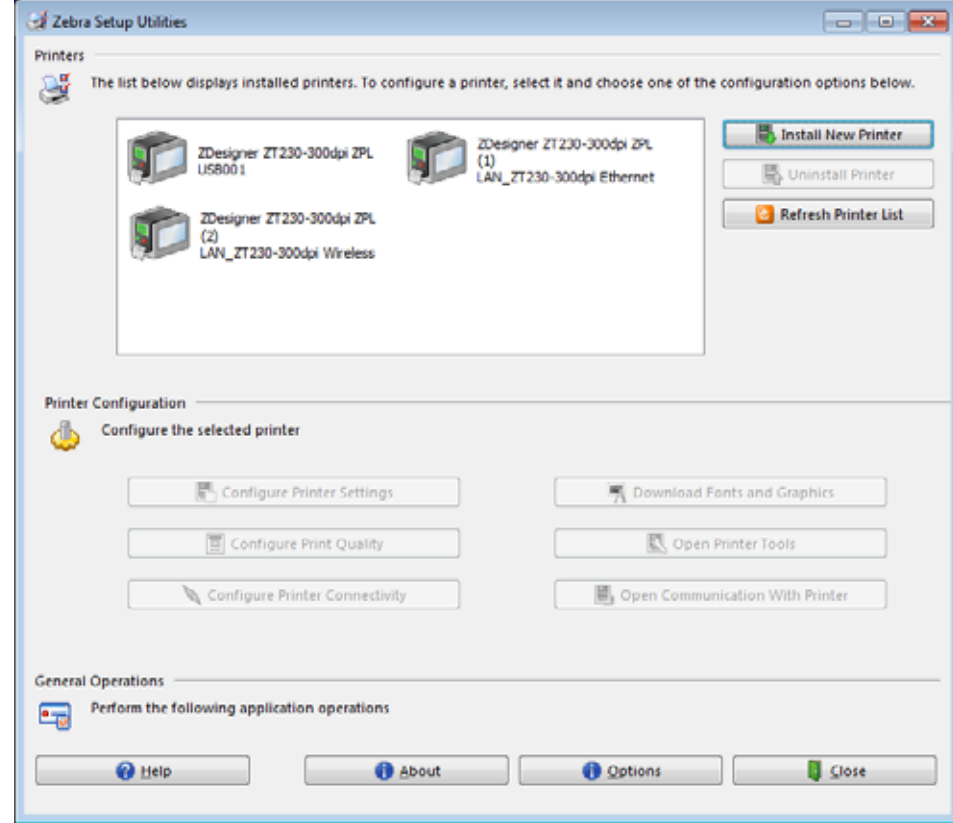

**The installation for wireless communication is complete.**

# **Select a Print Mode**

Use a print mode that matches the media being used and the printer options available (Table 4).

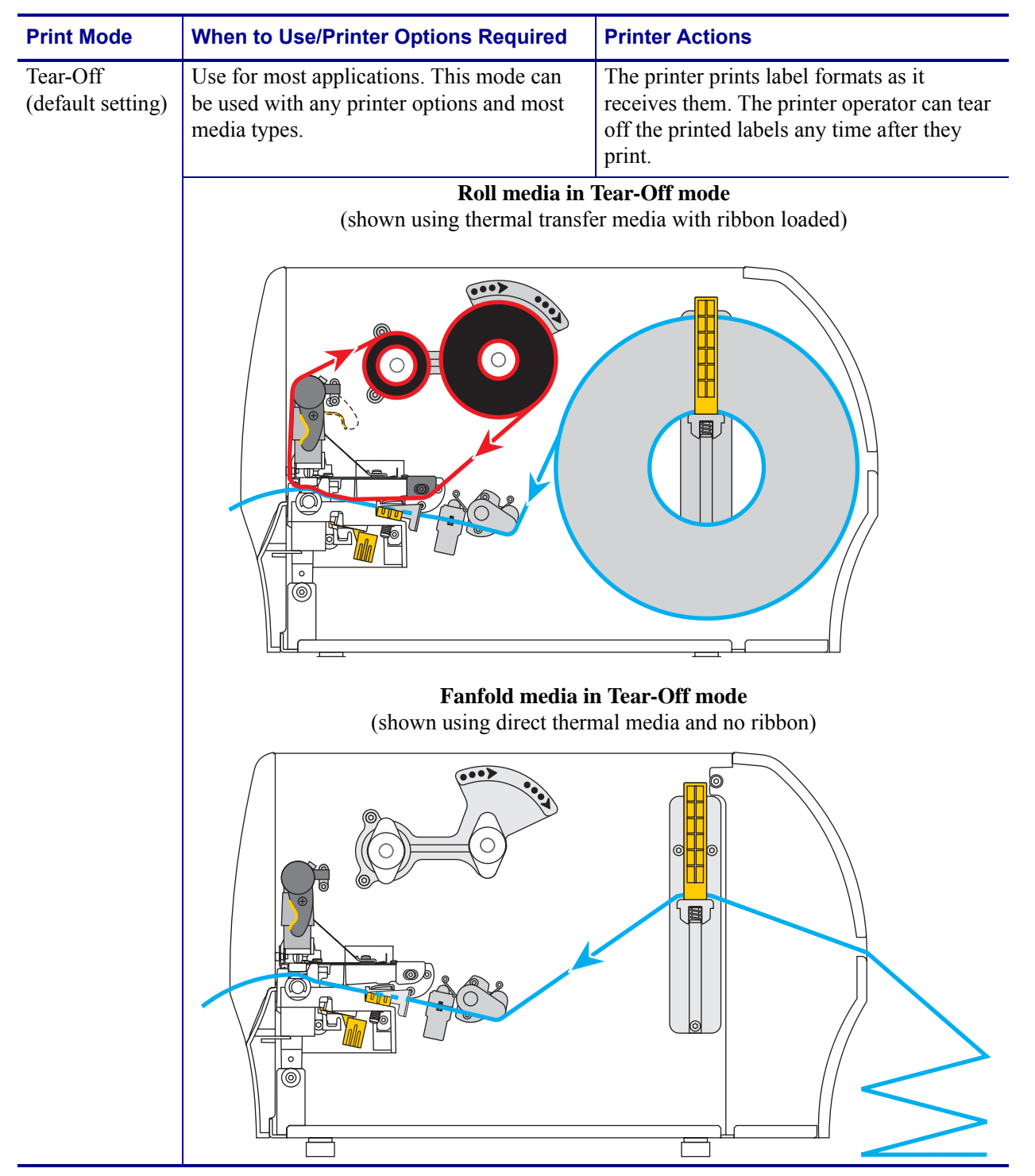

#### **Table 4 • Print Modes and Printer Options**

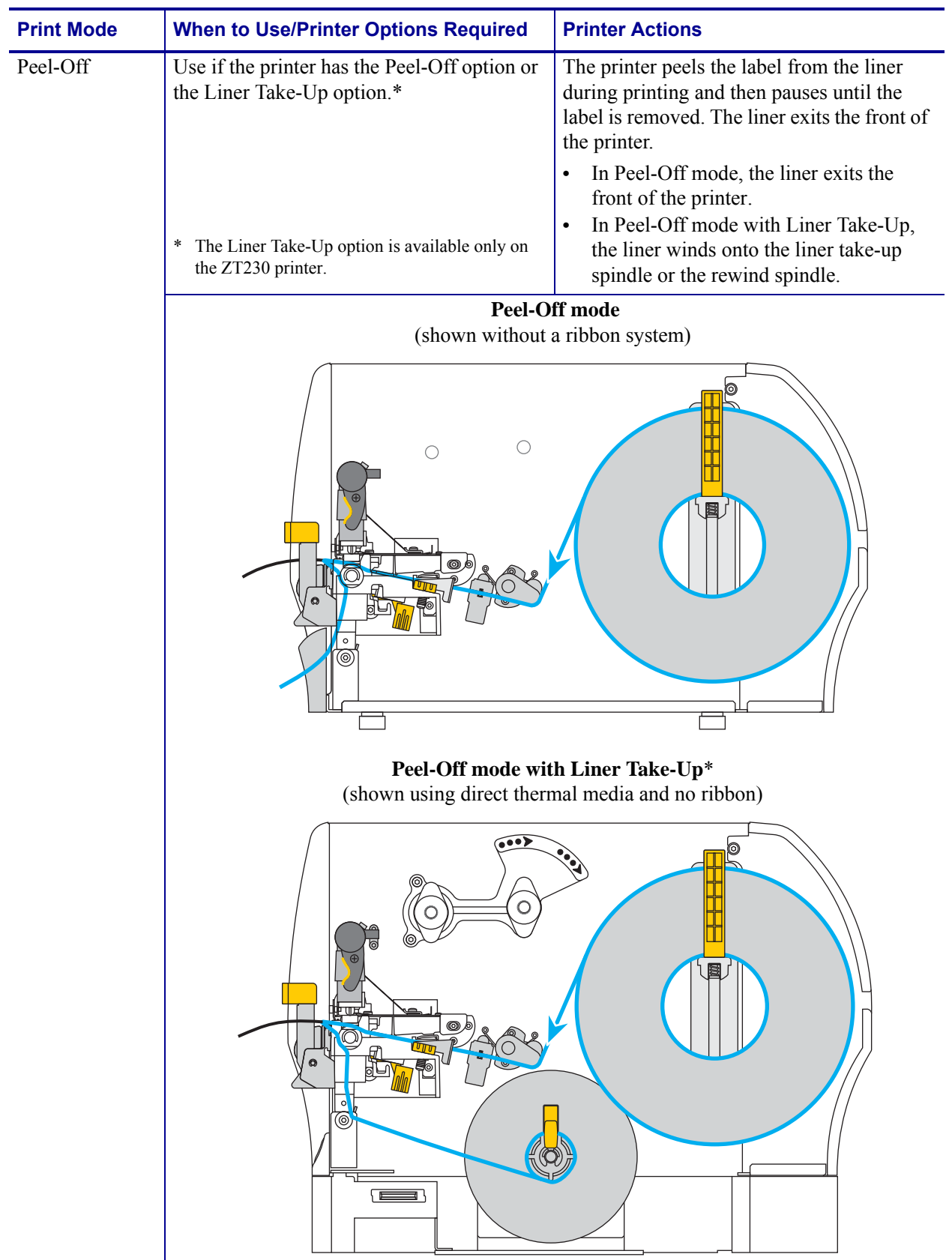

#### **Table 4 • Print Modes and Printer Options**

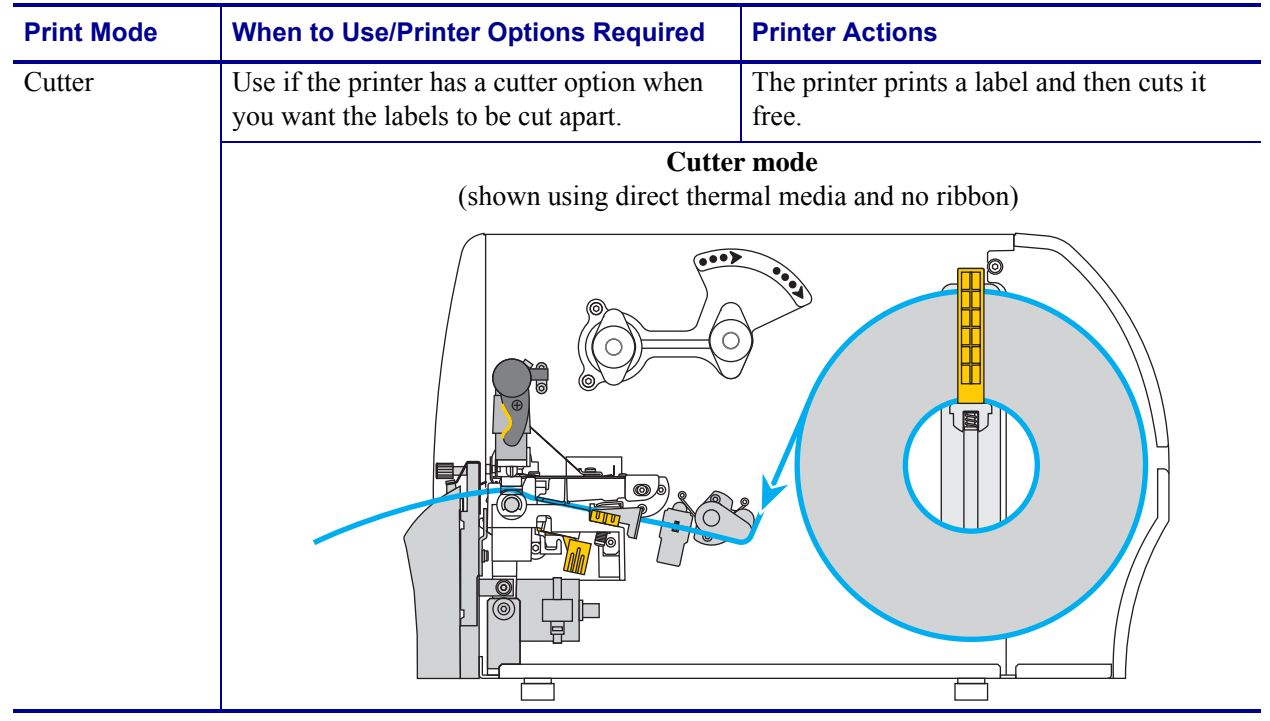

### **Table 4 • Print Modes and Printer Options**

# **Load the Ribbon**

**Note •** This section applies only to printers that have the Thermal Transfer option installed.

Ribbon is used only with thermal transfer labels. For direct thermal labels, do not load ribbon in the printer. To determine if ribbon must be used with a particular media, see *[When to Use](#page-20-0)  Ribbon* [on page 21](#page-20-0).

**Caution •** While performing any tasks near an open printhead, remove all rings, watches, hanging necklaces, identification badges, or other metallic objects that could touch the printhead. You are not required to turn off the printer power when working near an open printhead, but Zebra recommends it as a precaution. If you turn off the power, you will lose all temporary settings, such as label formats, and you must reload them before you resume printing.

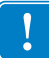

**Important •** Use ribbon that is wider than the media to protect the printhead from wear. Ribbon must be coated on the outside.

#### **To load ribbon, complete these steps:**

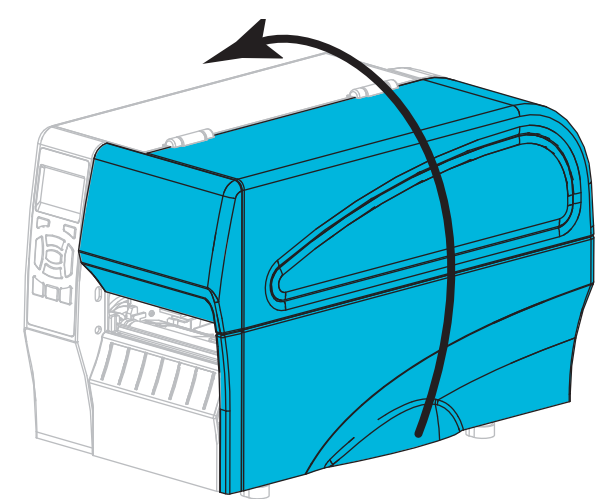

**1.** Raise the media door.

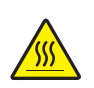

**2. Caution •** The printhead may be hot and could cause severe burns. Allow the printhead to cool.

Open the printhead assembly by rotating the printhead-open lever.

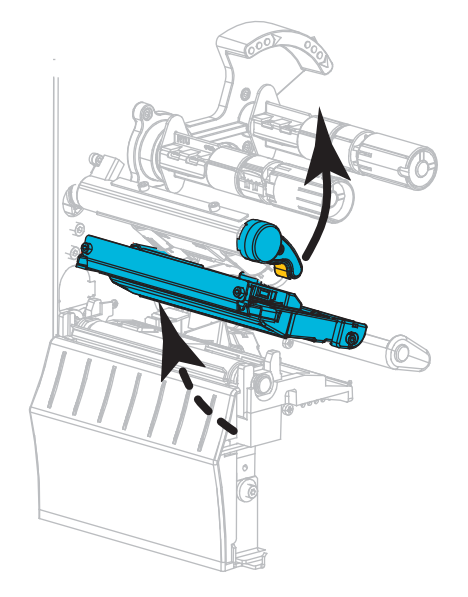

**3.** Place the roll of ribbon on the ribbon supply spindle with the loose end of the ribbon unrolling as shown. Push the roll back as far as it will go.

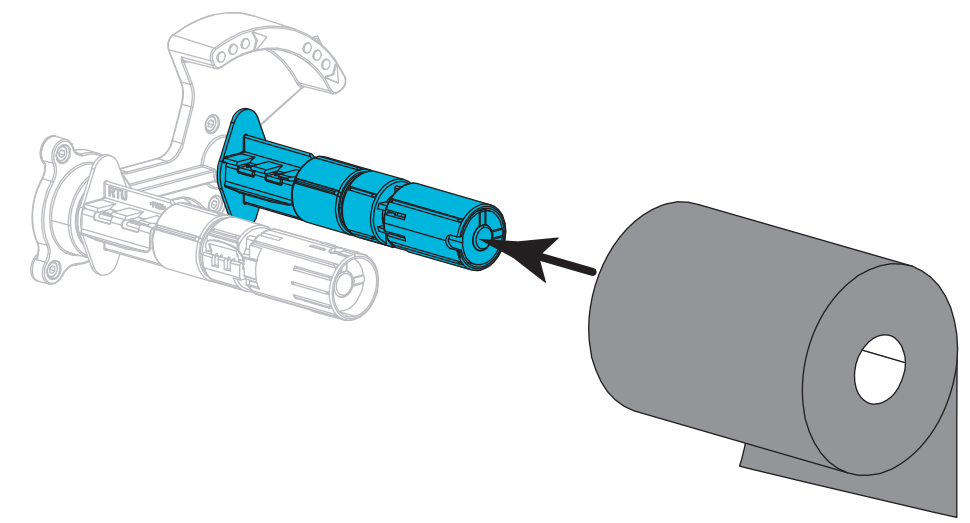

**4.** Your printer shipped with an empty ribbon core on the ribbon take-up spindle. If this core is no longer there, place an empty ribbon core on the ribbon take-up spindle. Push the core back as far as it will go.

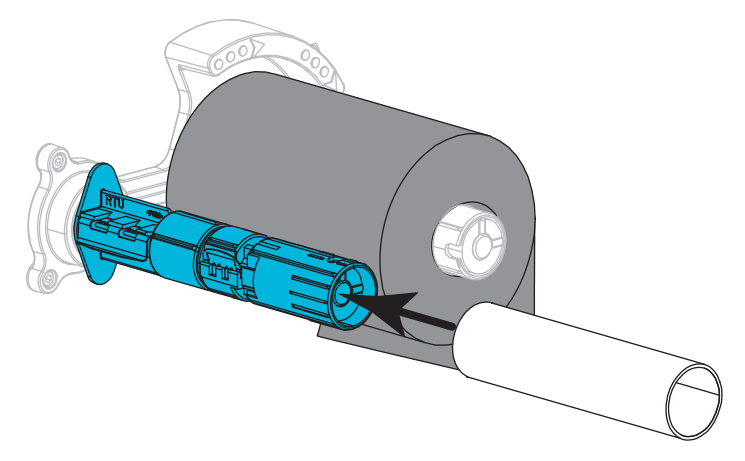

**5.** Bring the ribbon under the printhead assembly as shown.

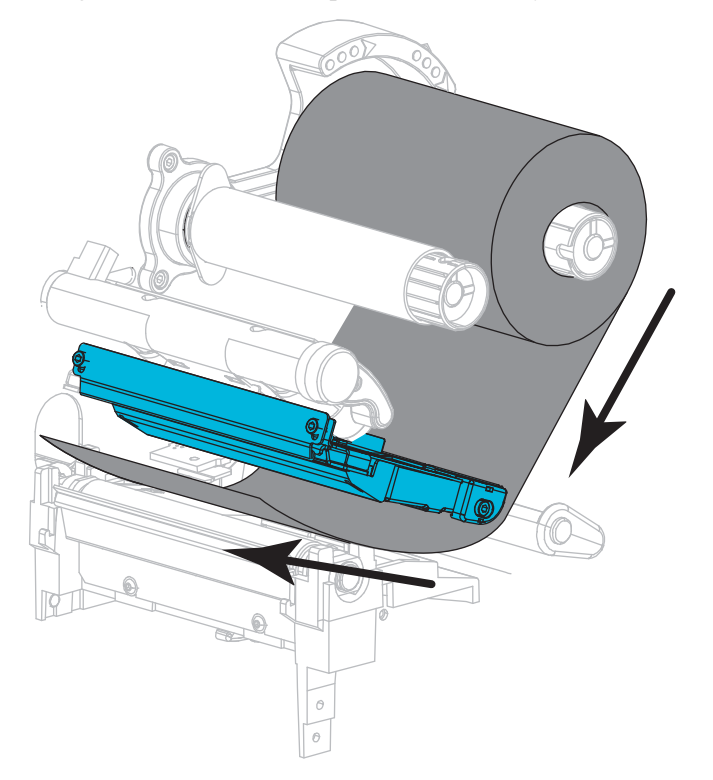

**6.** With the ribbon tracking as far back as it can under the printhead assembly, wrap the ribbon around the core on the ribbon take-up spindle. Rotate the spindle several turns in the direction shown to tighten and align the ribbon.

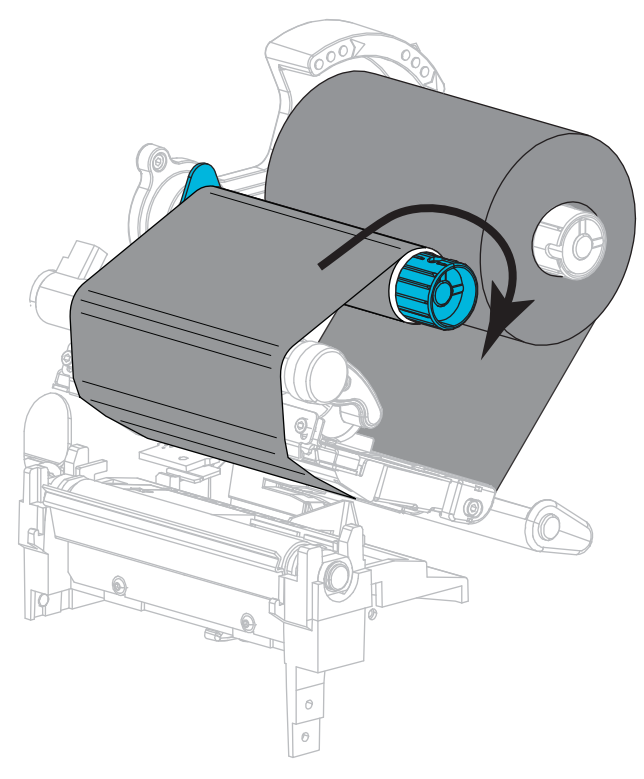

**7.** If media is already loaded, rotate the printhead-open lever downward until it locks the printhead in place. Otherwise, continue with *[Load the Media](#page-69-0)* on page 70.

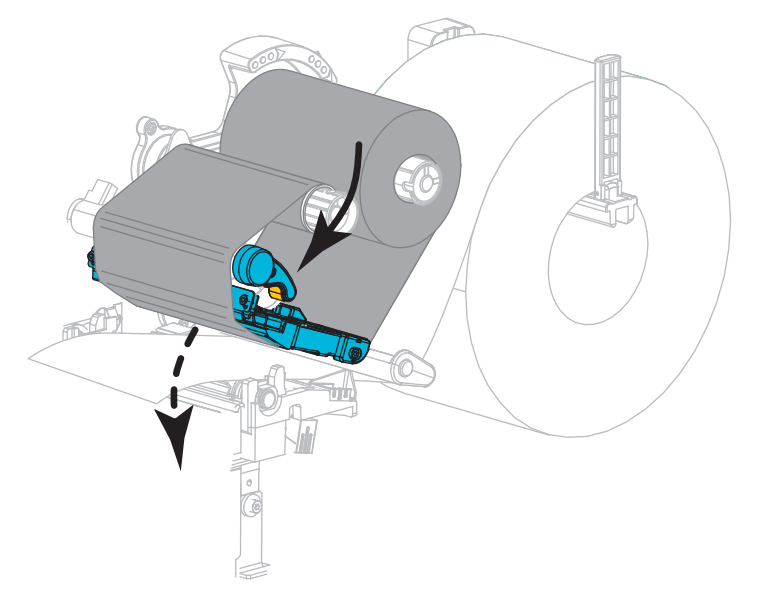

**8.** Close the media door.

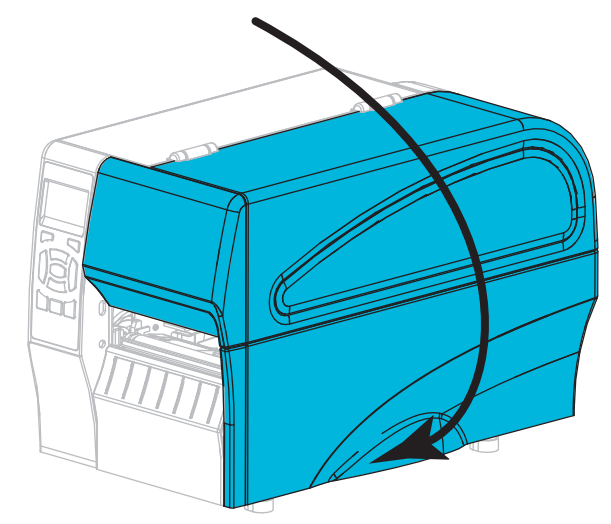

**9.** If necessary, press **PAUSE** to enable printing.

# <span id="page-69-0"></span>**Load the Media**

Use the instructions in this section for loading roll or fanfold media in any print mode.

**Caution •** While performing any tasks near an open printhead, remove all rings, watches, hanging necklaces, identification badges, or other metallic objects that could touch the printhead. You are not required to turn off the printer power when working near an open printhead, but Zebra recommends it as a precaution. If you turn off the power, you will lose all temporary settings, such as label formats, and you must reload them before you resume printing.

#### **To load media, complete these steps:**

**1.** Raise the media door.

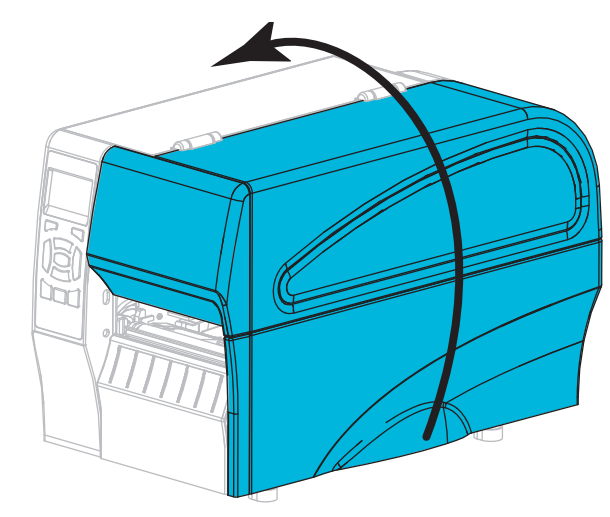

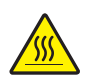

**2. Caution •** The printhead may be hot and could cause severe burns. Allow the printhead to cool.

Open the printhead assembly by rotating the printhead-open lever.

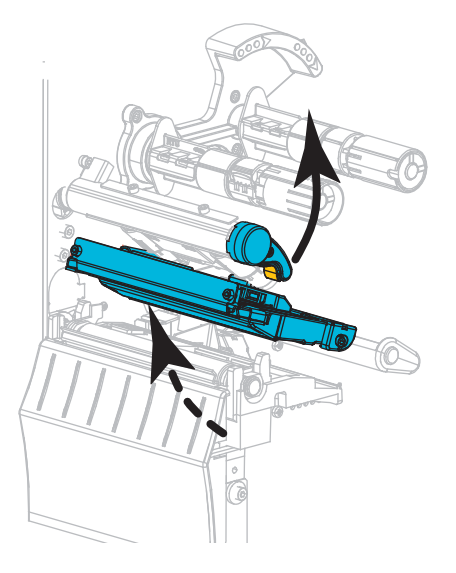

**3.** Insert media into the printer. Follow the instructions for roll or fanfold media, as appropriate.

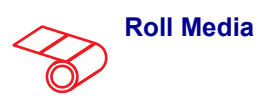

**a.** Remove and discard any tags or labels that are dirty or that are held by adhesives or tape.

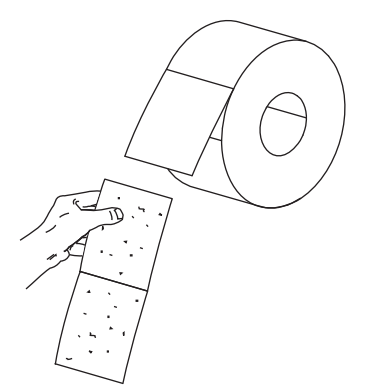

**b.** Slide out and flip down the media supply guide.

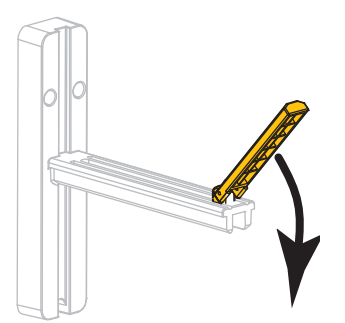

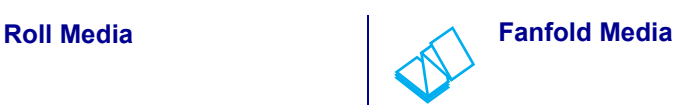

**a.** Slide out and flip down the media supply guide.

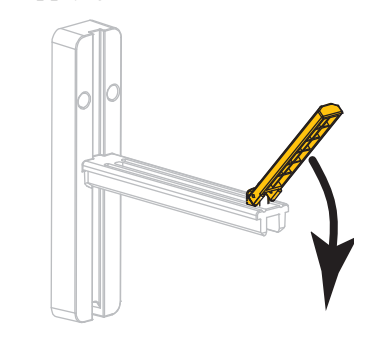

**b.** Insert the fanfold media through the rear of the printer.

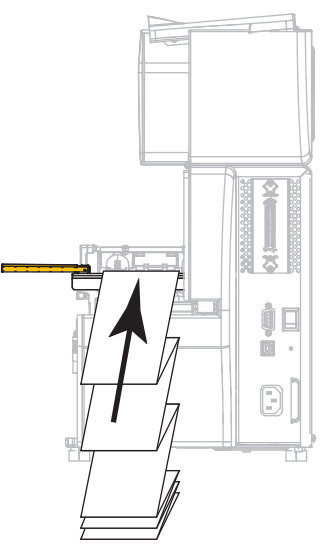

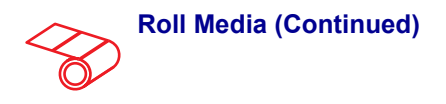

**c.** Place the roll of media on the media supply hanger. Push the roll back as far as it will go.

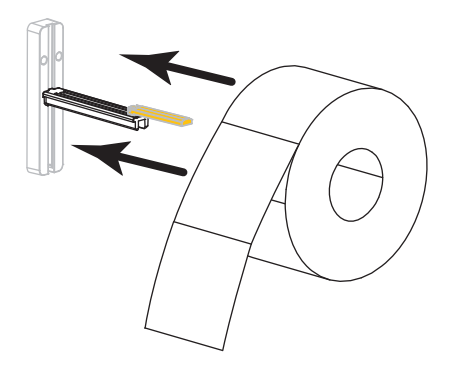

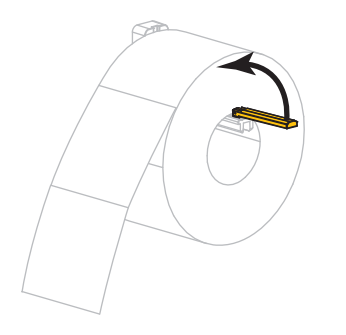

**e.** Slide in the media supply guide until it touches the edge of the roll.

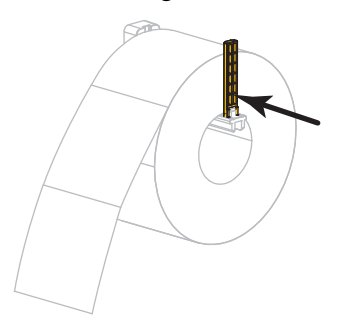

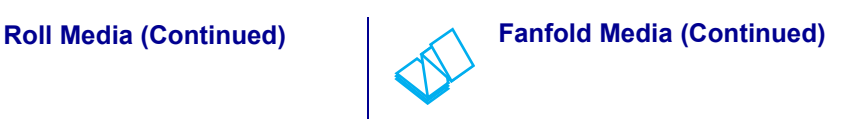

**c.** Drape the media over the media supply hanger.

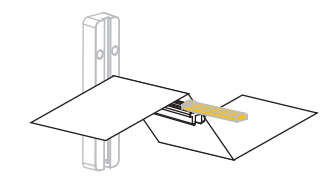

**d.** Flip up the media supply guide. **d.** Flip up the media supply guide.

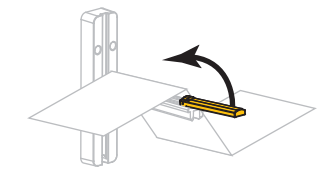

**e.** Slide in the media supply guide until it touches the edge of the media.

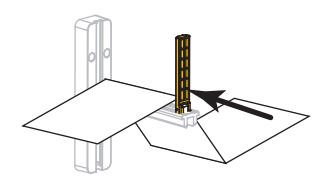

**f.** Continue with the remaining steps as shown for roll media.
**4.** Slide the outer media guide all the way out.

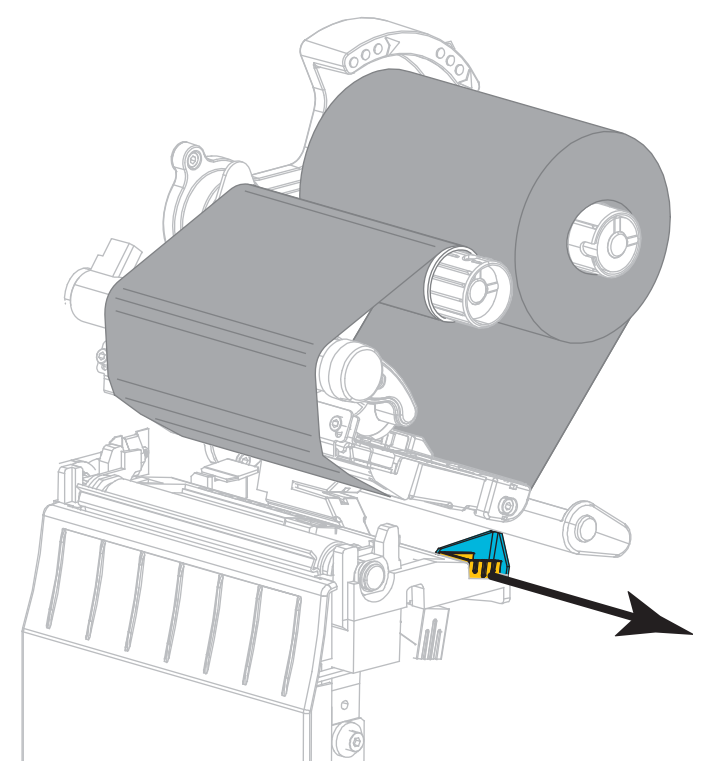

**5.** Slide the media under the media dancer assembly and the printhead assembly. Allow the end of the media to extend out of the front of the printer.

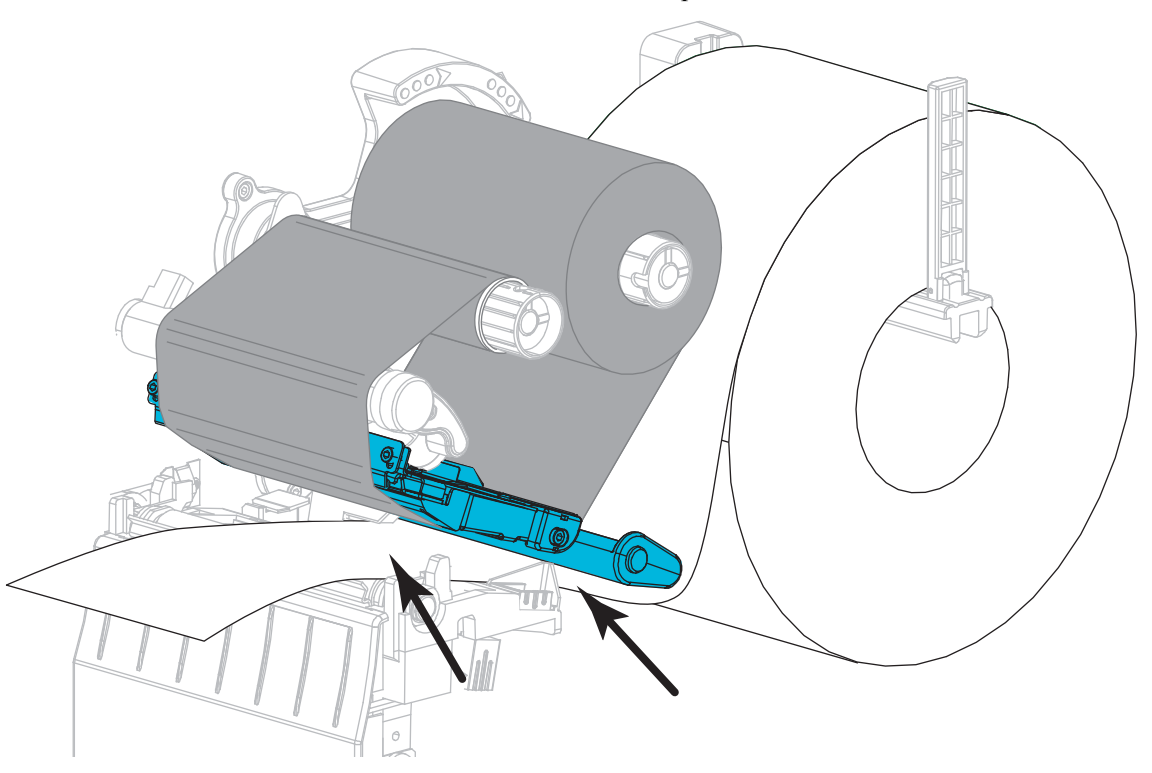

**6.** Make sure that the media passes through the slot in the transmissive media sensor (**1**) and under the inner media guide (**2**). The media should just touch the back of the transmissive media sensor slot.

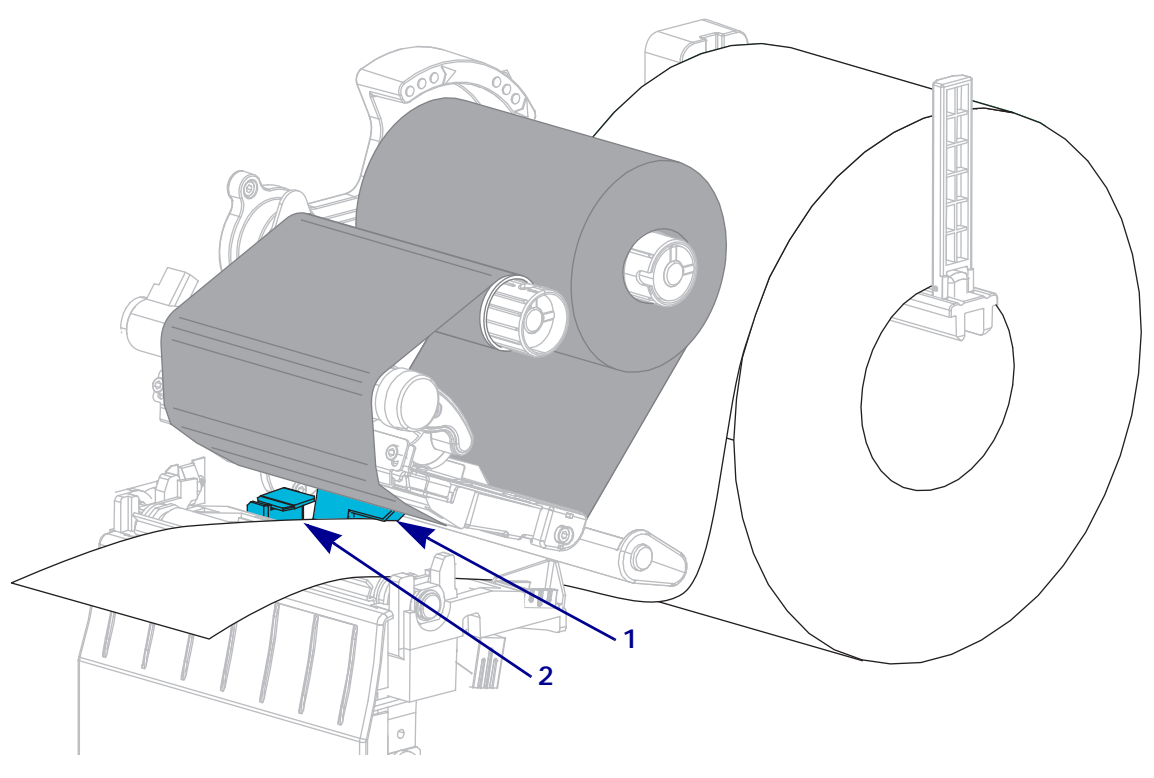

**7.** In which print mode will your printer be operating? (For more information on print modes, see *[Select a Print Mode](#page-61-0)* on page 62.)

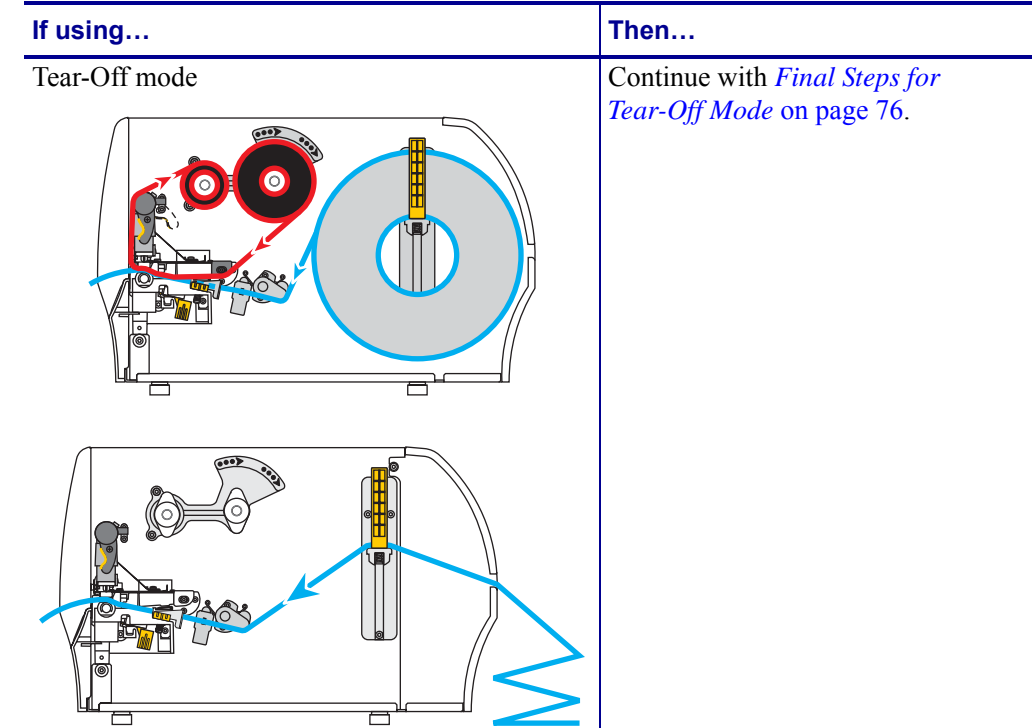

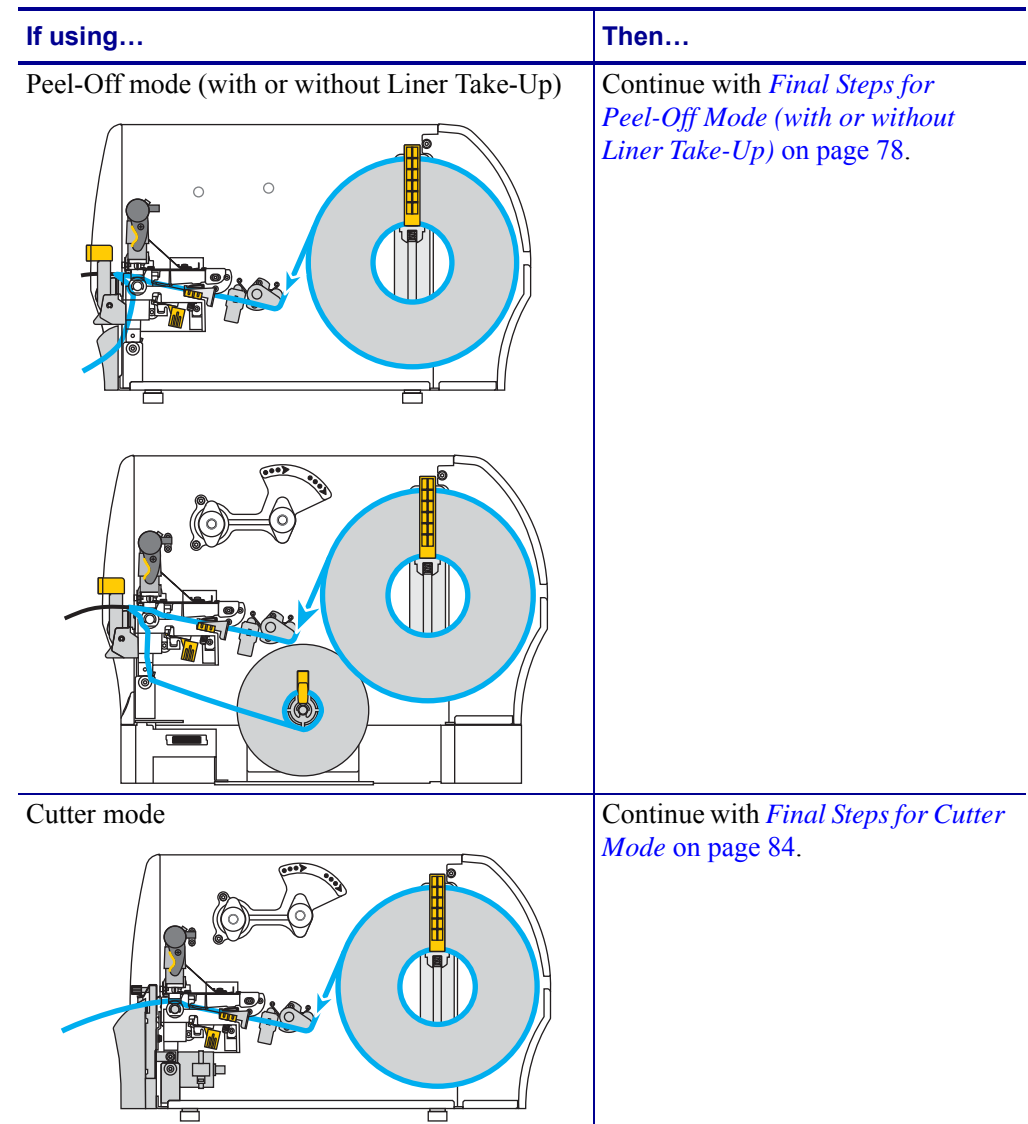

# <span id="page-75-0"></span>**Final Steps for Tear-Off Mode**

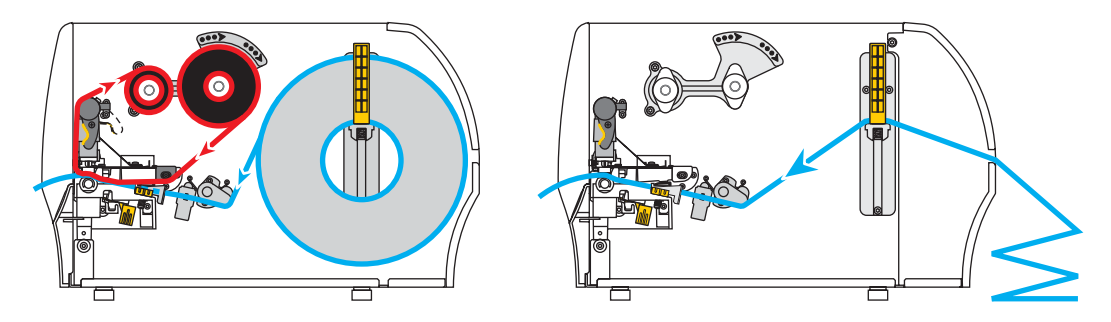

**1.** Slide in the outer media guide until it just touches the edge of the media.

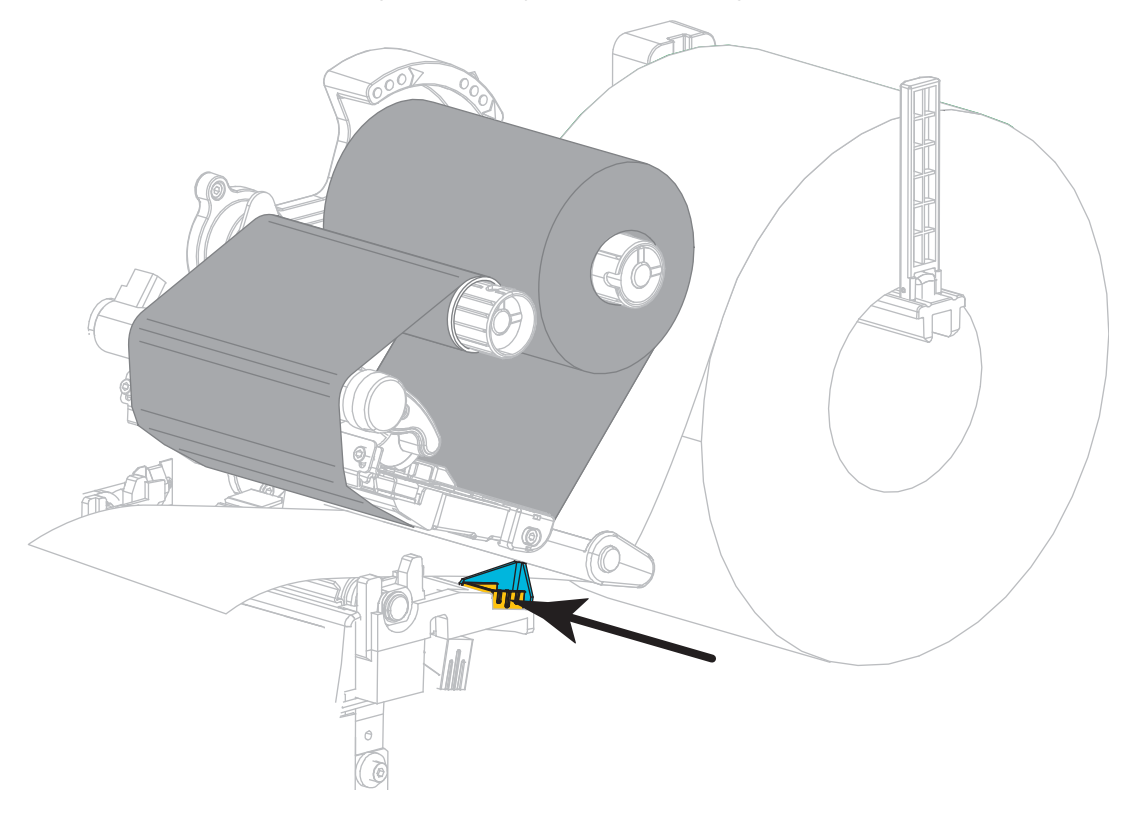

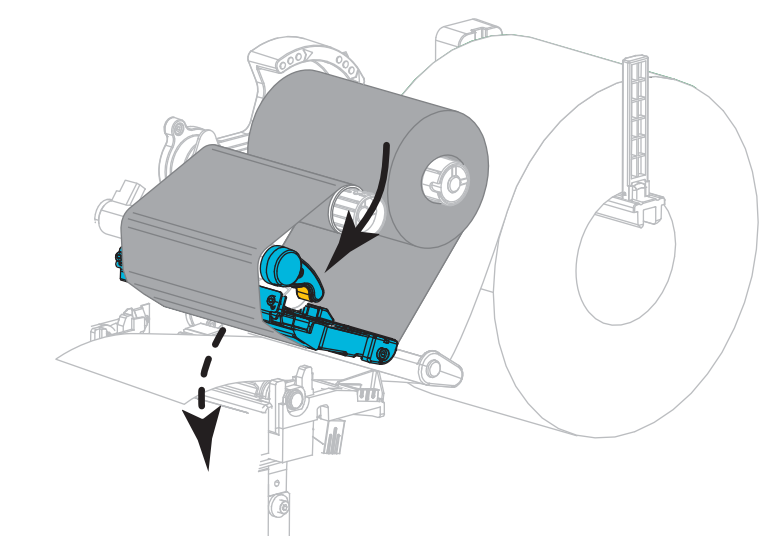

**2.** Rotate the printhead-open lever downward until it locks the printhead in place.

- **3.** Set the printer to Tear-Off mode (for more information, see *Print Mode* [on page 97\)](#page-96-0).
- **4.** Close the media door.

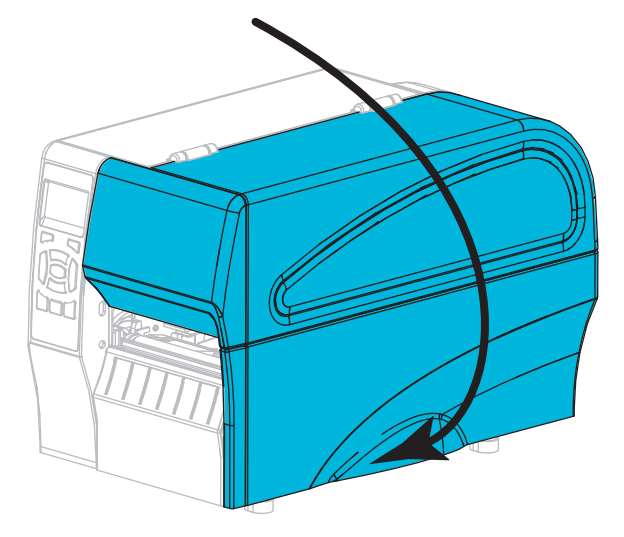

- **5.** Press **PAUSE** to exit pause mode and enable printing. The printer may perform a label calibration or feed a label, depending on your settings.
- **6.** For best results, calibrate the printer. See *[Calibrate the Ribbon and Media Sensors](#page-121-0)* [on page 122](#page-121-0).
- **7.** If desired, perform the *[CANCEL Self Test](#page-164-0)* on page 165 to verify that your printer is able to print.

Media loading in Tear-Off mode is complete.

# <span id="page-77-0"></span>**Final Steps for Peel-Off Mode (with or without Liner Take-Up)**

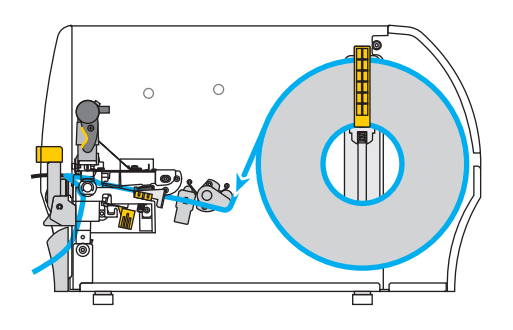

**1.** Push down the peel-off mechanism release lever to open the peel assembly.

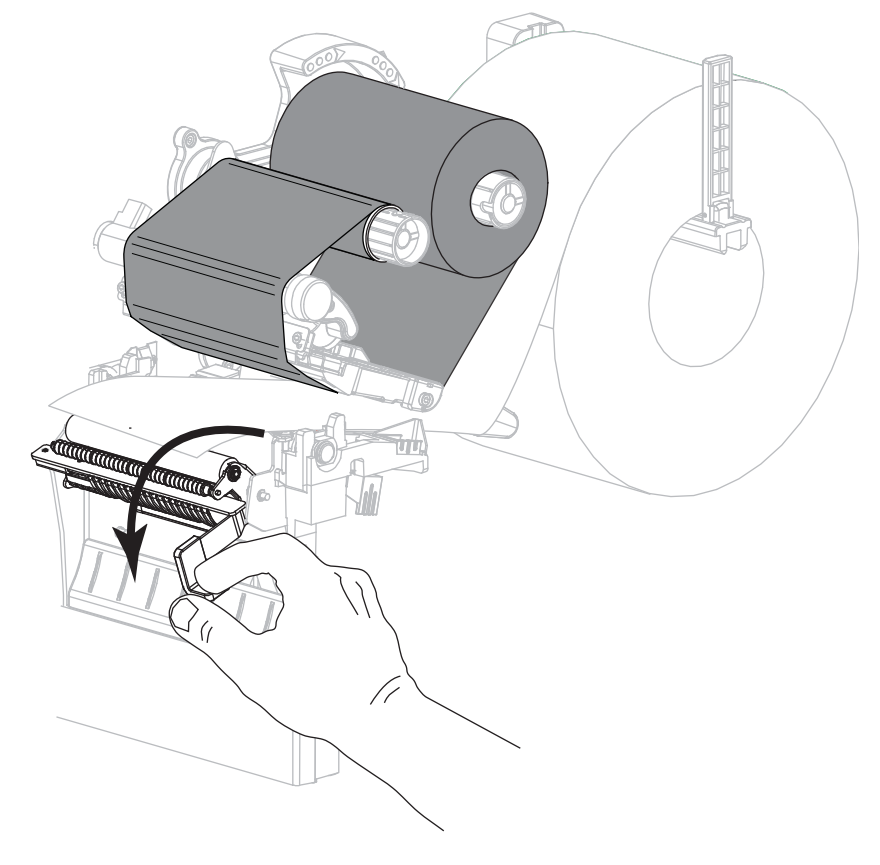

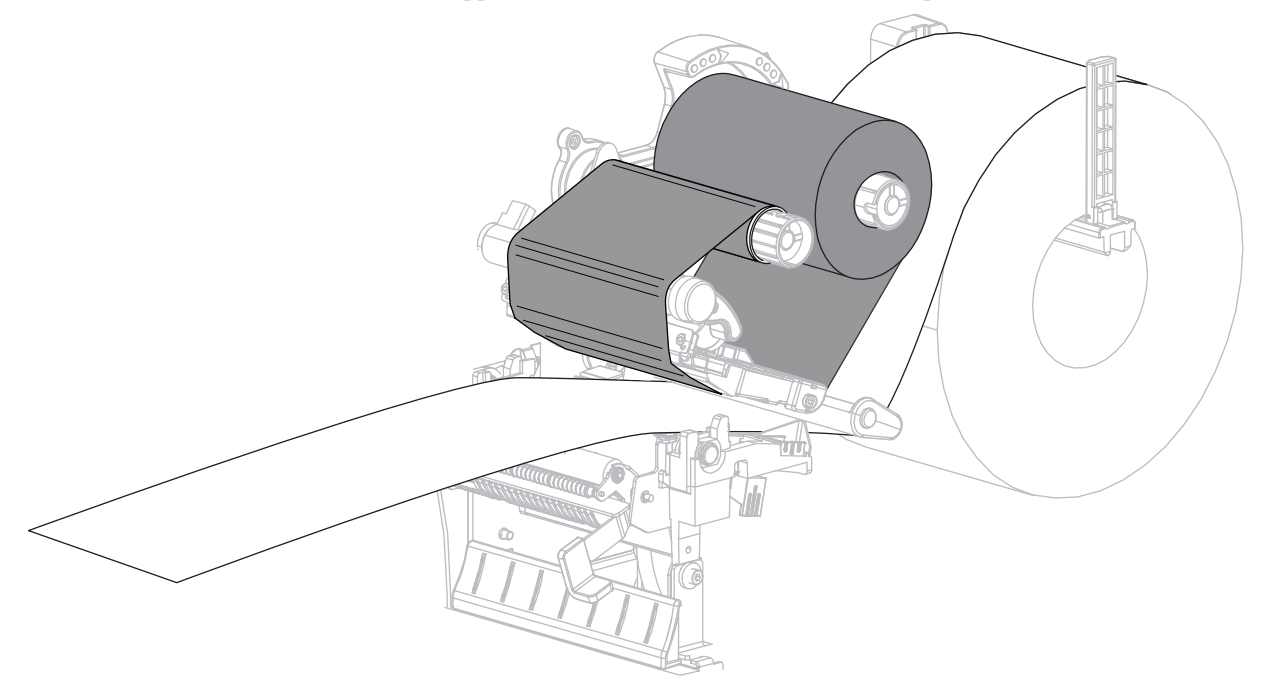

**2.** Extend the media approximately 18 in. (500 mm) out of the printer.

**3.** Remove the exposed labels so that only the liner remains.

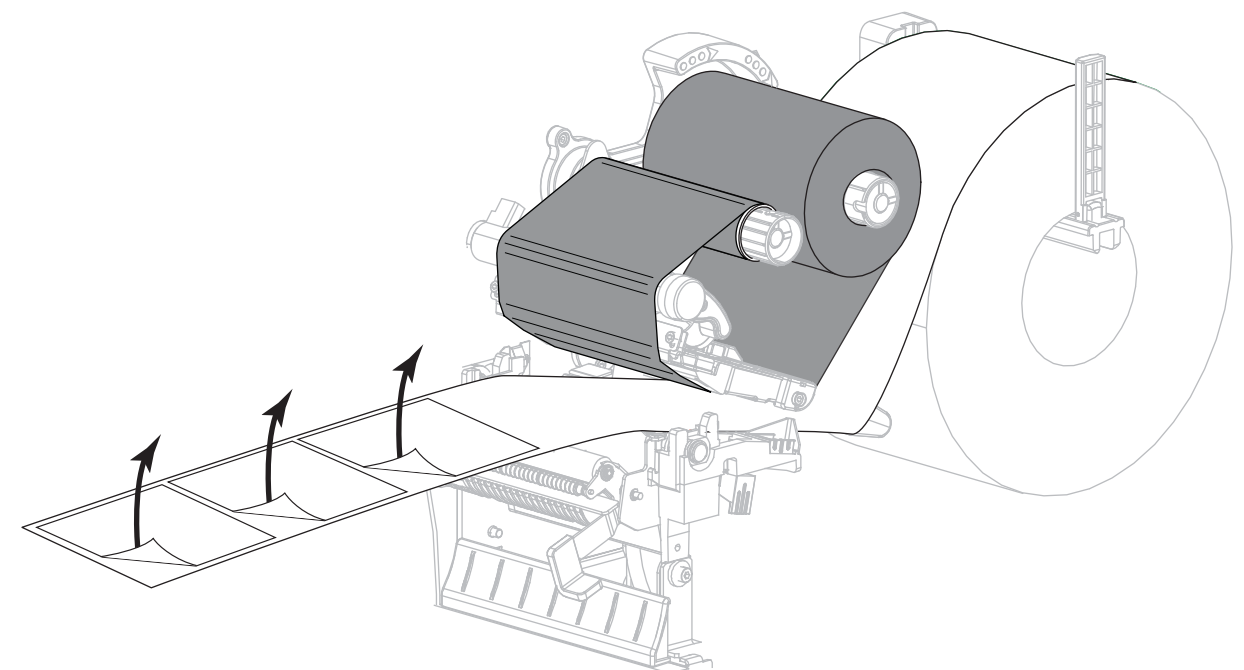

**4.** Feed the liner behind the peel assembly. Make sure that the end of the liner falls outside of the printer.

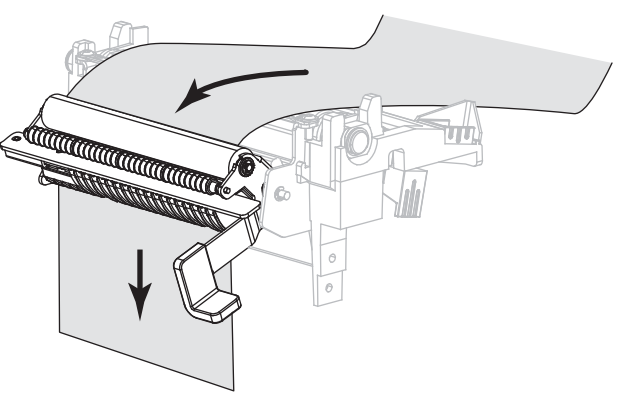

- **5.** Complete this step only if you want to use Peel-Off mode with Liner Take-Up. Your printer must have the Liner Take-Up option installed.
	- **5-a.** Slide the liner into the slot in the liner take-up spindle (**1**).

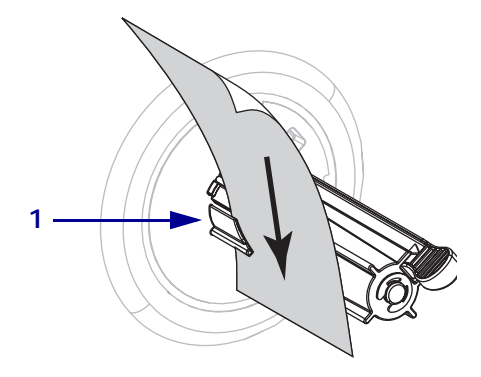

**5-b.** Push the liner back until it touches the back plate of the liner take-up spindle assembly.

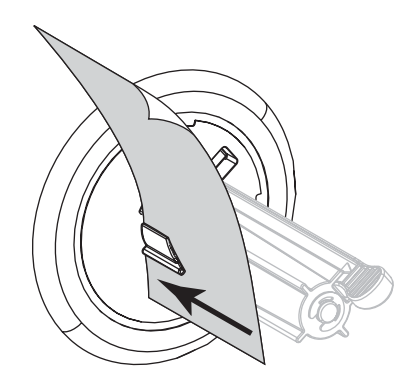

**5-c.** Wrap the liner around the liner take-up spindle and turn the spindle counterclockwise to tighten the liner.

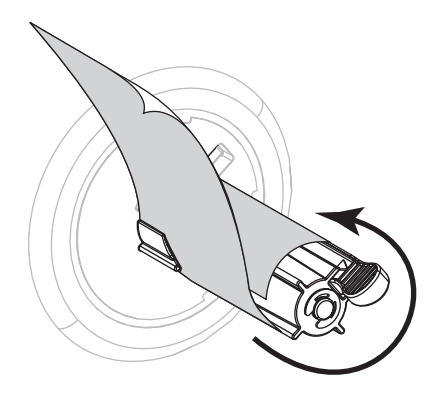

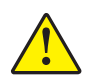

**6.**

**Caution •** Use the peel release lever and your right hand to close the peel assembly. Do not use your left hand to assist in closing. The top edge of the peel roller/assembly could pinch your fingers.

Close the peel assembly using the peel-off mechanism release lever.

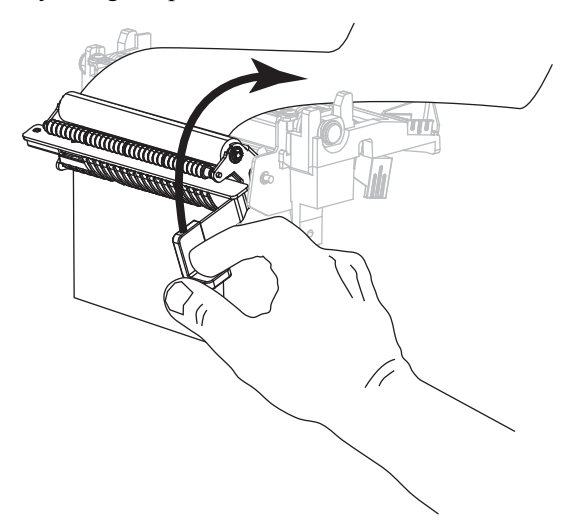

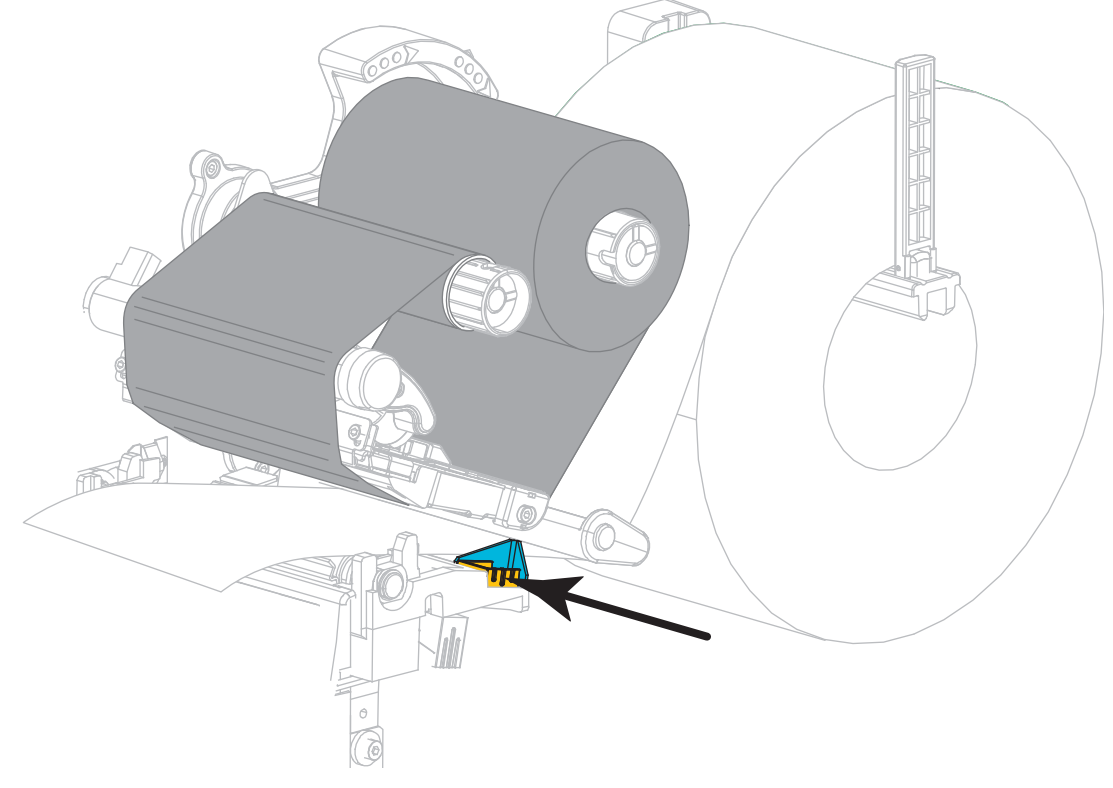

**7.** Slide in the outer media guide until it just touches the edge of the media.

**8.** Rotate the printhead-open lever downward until it locks the printhead in place.

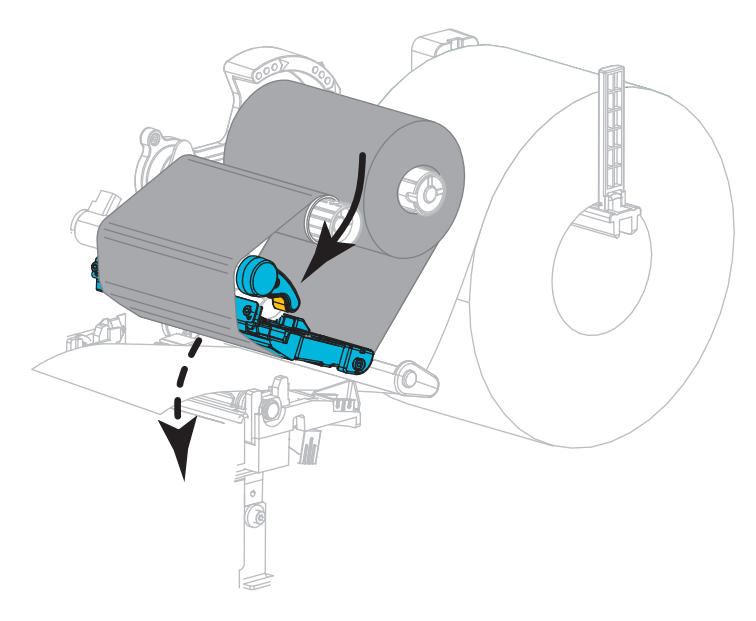

**9.** Set the printer to Peel-Off mode (for more information, see *Print Mode* [on page 97\)](#page-96-0).

**10.** Close the media door.

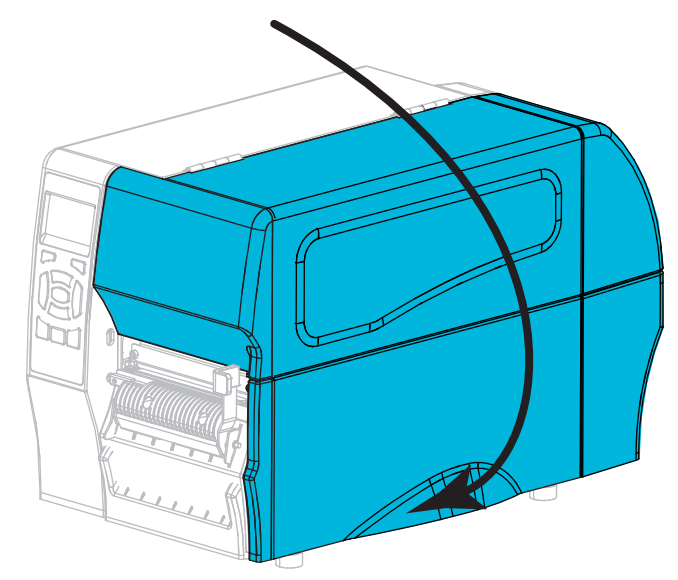

- **11.** Press **PAUSE** to exit pause mode and enable printing. The printer may perform a label calibration or feed a label, depending on your settings.
- **12.** For best results, calibrate the printer. See *[Calibrate the Ribbon and Media Sensors](#page-121-0)* [on page 122](#page-121-0).
- **13.** If desired, perform the *[CANCEL Self Test](#page-164-0)* on page 165 to verify that your printer is able to print.

Media loading in Peel-Off mode is complete.

## <span id="page-83-0"></span>**Final Steps for Cutter Mode**

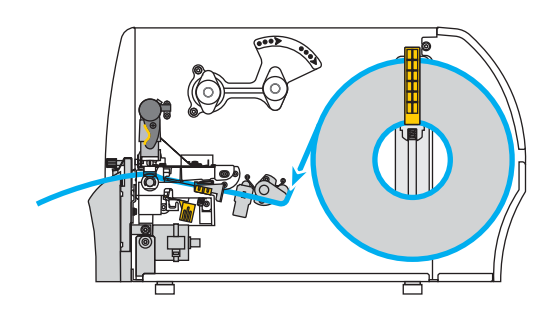

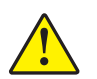

**1.**

**Caution •** The cutter blade is sharp. Do not touch or rub the blade with your fingers.

Feed the media through the cutter.

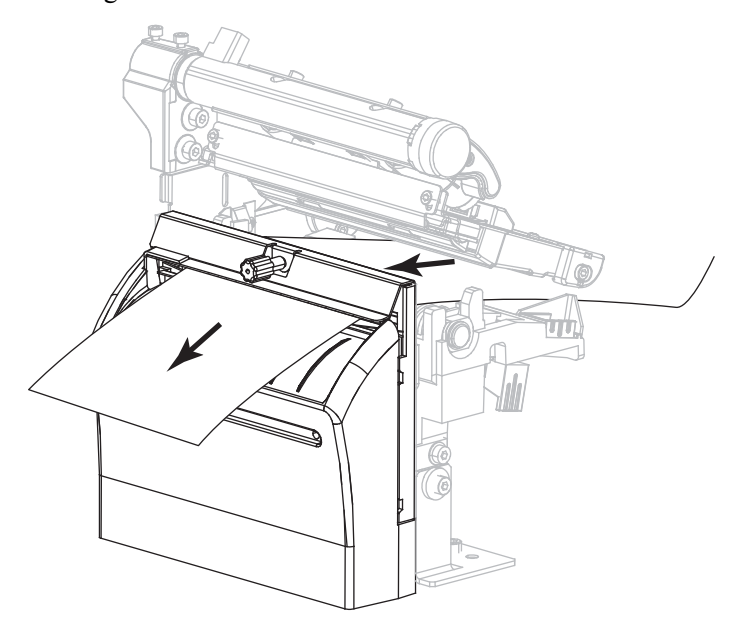

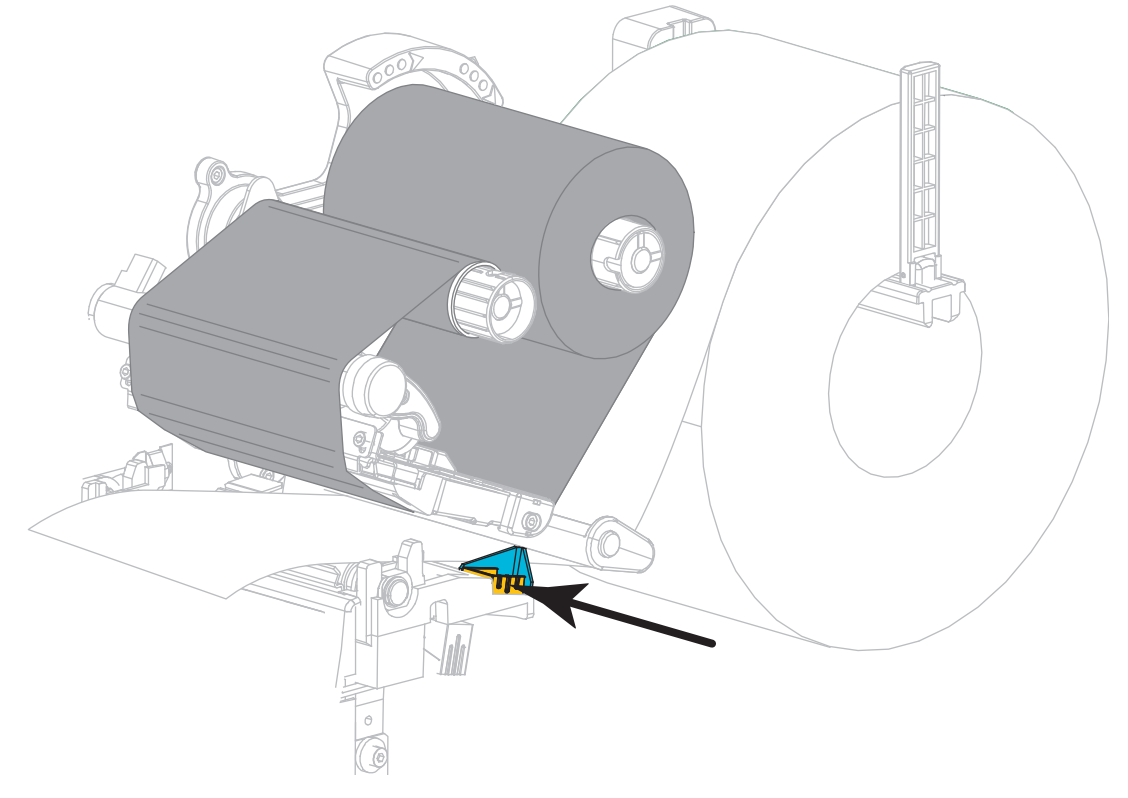

**2.** Slide in the outer media guide until it just touches the edge of the media.

**3.** Rotate the printhead-open lever downward until it locks the printhead in place.

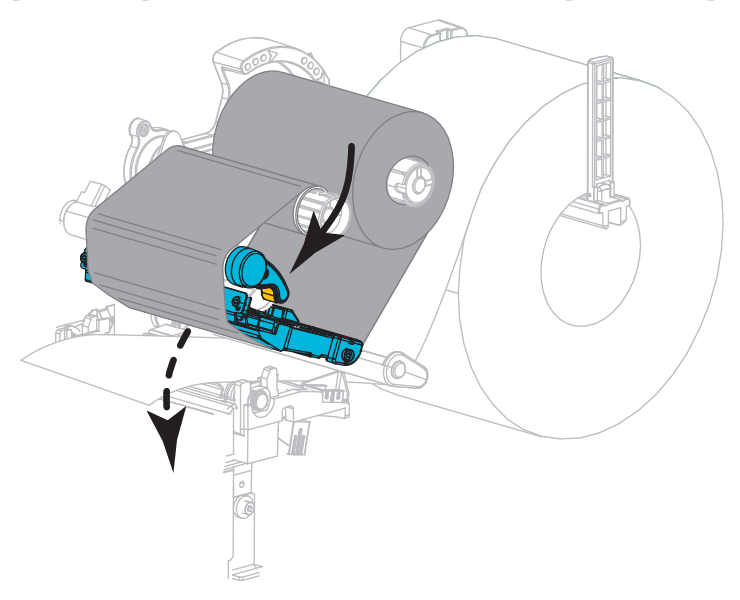

**4.** Set the printer to Cutter mode (for more information, see *Print Mode* [on page 97\)](#page-96-0).

**5.** Close the media door.

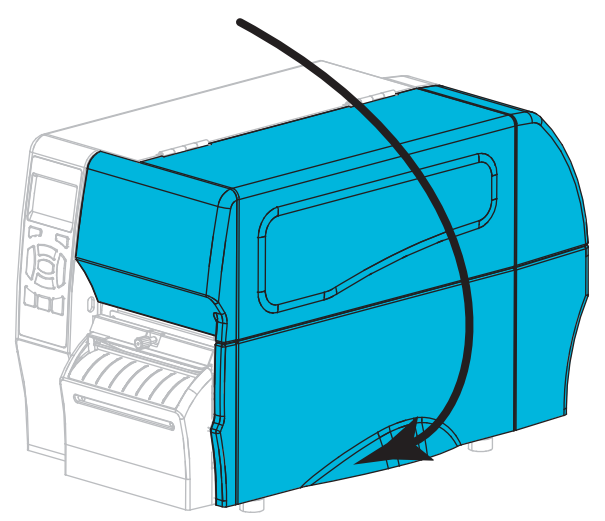

- **6.** Press **PAUSE** to exit pause mode and enable printing. The printer may perform a label calibration or feed a label, depending on your settings.
- **7.** For best results, calibrate the printer. See *[Calibrate the Ribbon and Media Sensors](#page-121-0)* [on page 122](#page-121-0).
- **8.** If desired, perform the *[CANCEL Self Test](#page-164-0)* on page 165 to verify that your printer is able to print.

Media loading in Cutter mode is complete.

# **Print a Test Label and Make Adjustments**

After you have loaded media, loaded ribbon (if using Thermal Transfer mode), installed the printer driver, and connected your printer to your computer, use the directions in this section to print a test label. Printing this label allows you to see if your connection is working and if you need to adjust any of the printer settings.

#### **To print a test label and adjust the printer (if necessary), complete these steps:**

**1.** Open the Zebra Setup Utilities to return to the Zebra Setup Utilities screen.

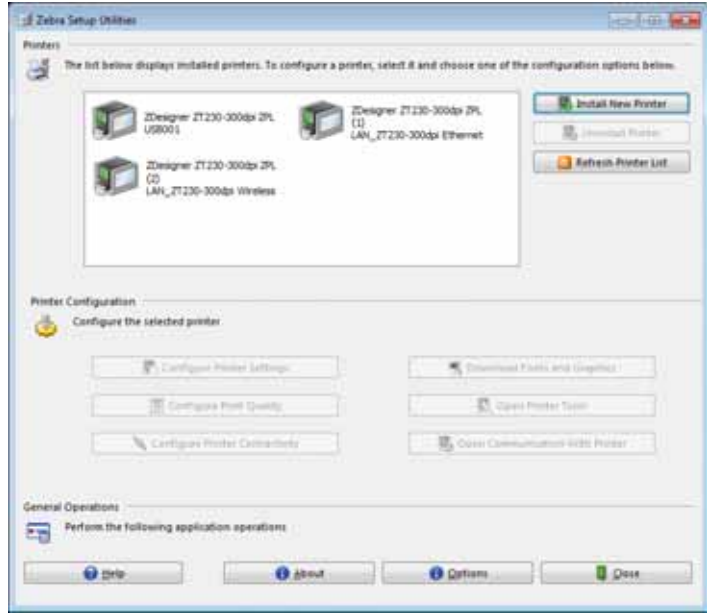

- **2.** Click on one of the available print drivers for your printer.
- **3.** Click Open Printer Tools.

The Tools window displays the available printer commands.

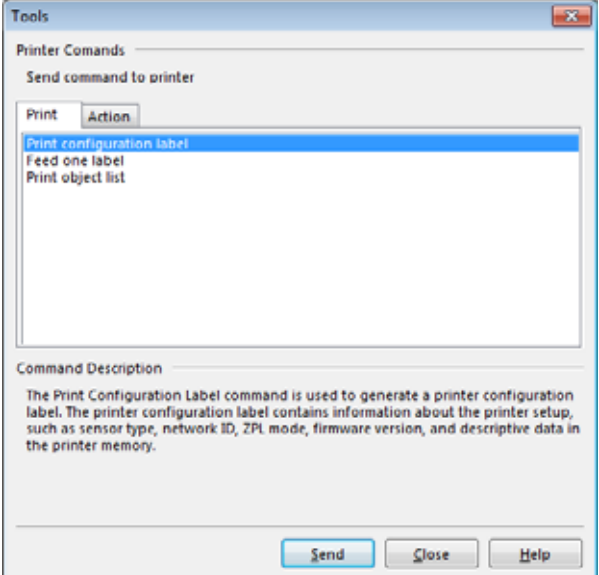

**4.** Click Send to print a printer configuration label.

If your connection is working correctly and your printer is correctly loaded with media and ribbon (if used), a printer configuration label prints.

| PRINTER CONFIGURATION           |                                                                                                    |  |  |
|---------------------------------|----------------------------------------------------------------------------------------------------|--|--|
| xxxxxx-xx-xxxx                  | Zebra Technologies<br>ZTC ZT230-203dpi ZPL                                                                                                    |  |  |
| 10.<br>2400.<br><b>FIRMWARE</b> | LCD CONTRAST<br><b>DARKNESS</b><br>$+10$<br>2.0 IPS<br>PRINT SPEED<br><u>.</u> BAUD<br><u>8 BI</u> TS <u>DATA B</u> ITS<br>NONE PARITY<br>XON/XOFF HOST HANDSHAKE<br>PROTOCOL<br>NONE PROTOCOL<br>NORMAL MODE COMMUNICATIONS<br><~> 7EH CONTROL PREFIX<br><~> 5EH FORMAT PREFIX<br>FORMAT PREFIX<br>5EH.<br>{^}<br>^{} SEH DELIMITER CHAR<br>ZPL II ZPL MODE<br>CALIBRATION HEAD CLOSE<br>CALIBRATION HEAD CLOSE<br>DEFAULT BACKFEED<br>+000------------------- LABEL TOP<br>+0000 LEFT POSITION<br>DISABLED REPRINT MODE<br>020 WEB SENSOR<br>024 MEDIA SENSOR<br>255.<br><b>TAKE LABEL<br/>MARK SENSOR<br/>MARK MED SENSOR<br/>TRANS BAIN<br/>TRANS BASE<br/>TRANS LED<br/>TRANS LED</b><br>WE WILL AND TRANS LED<br>WE WILL THE MODES ENGINEED<br>1932 8/11 FULL  MODES ENGILED<br>1932 8/11 FULL  MODES ENGILED<br>1932 8/11 FULL  MODES DISGRILED<br>1972.18.12P15107 <- FIRMLARE<br>6.4.1 255<br>RTC<br>RTC<br>02:37. <u></u><br>TIME<br>38,378 CM NONRESET CNTR<br>38,378 CM RESET CNTRI<br>38,378 CM RESET CNTR2<br>FIRMWARE IN THIS PRINTER IS COPYRIGHTED |  |  |

**Figure 15 • Sample Printer Configuration Label**

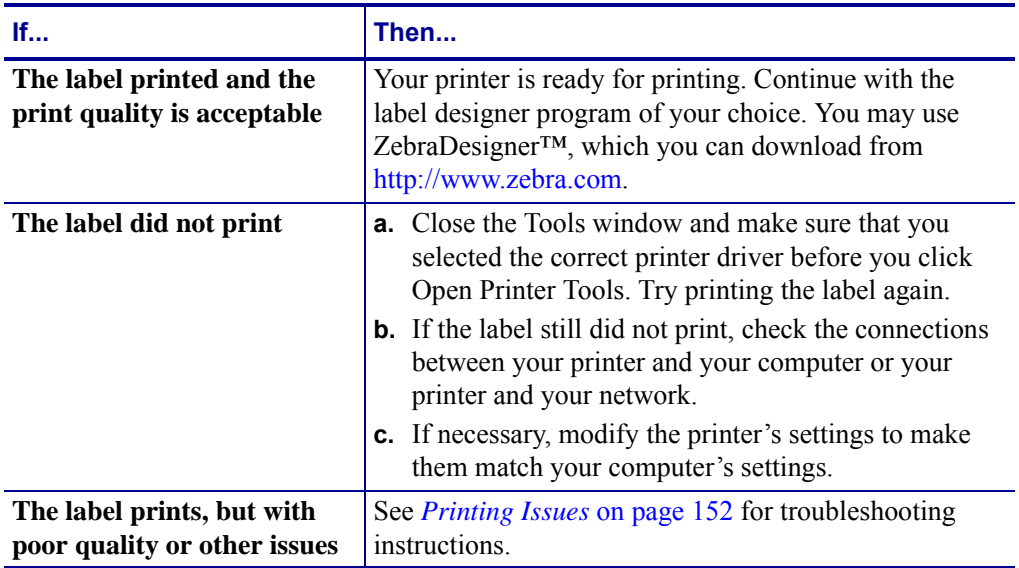

**5.** Did the printer configuration label print, and is the print quality acceptable?

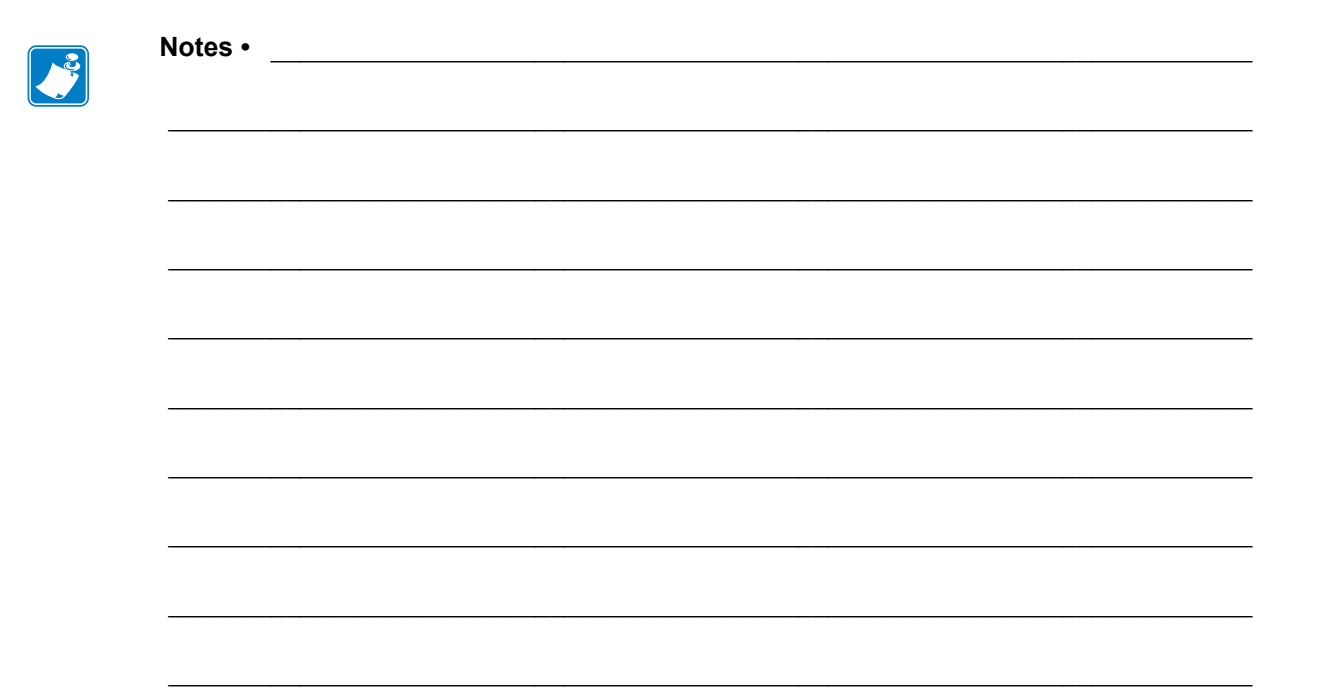

# Printer Configuration and Adjustment

This section assists you with configuration of and adjustments to the printer.

#### **Contents**

#### **Contents**

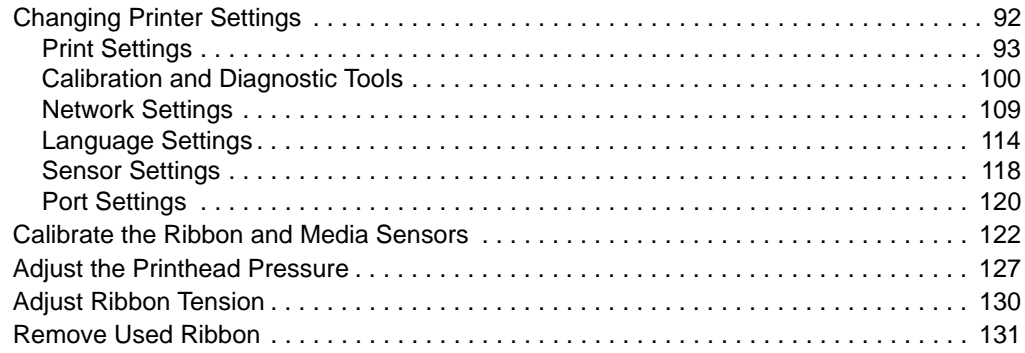

# <span id="page-91-0"></span>**Changing Printer Settings**

This section presents the printer settings that you can change and identifies the tools for changing them. These tools include the following:

- ZPL and Set/Get/Do (SGD) commands (See the *Zebra® Programming Guide* for more information.)
- For ZT230 printers only, the printer's **user menus** (See *[Idle Display, Home Menu, and](#page-16-0)  [User Menus](#page-16-0)* on page 17 for more information.)
- The printer's **web pages** when the printer has an active wired or wireless print server connection (See the *ZebraNet Wired and Wireless Print Servers User Guide* for more information.)

Copies of the referenced manuals are available at<http://www.zebra.com/manuals>.

This section contains the following subsections:

- *[Print Settings](#page-92-1)* on page 93
- *[Calibration and Diagnostic Tools](#page-99-1)* on page 100
- *[Network Settings](#page-108-1)* on page 109
- *[Language Settings](#page-113-1)* on page 114
- *[Sensor Settings](#page-117-1)* on page 118
- *[Port Settings](#page-119-1)* on page 120

# <span id="page-92-1"></span><span id="page-92-0"></span>**Print Settings**

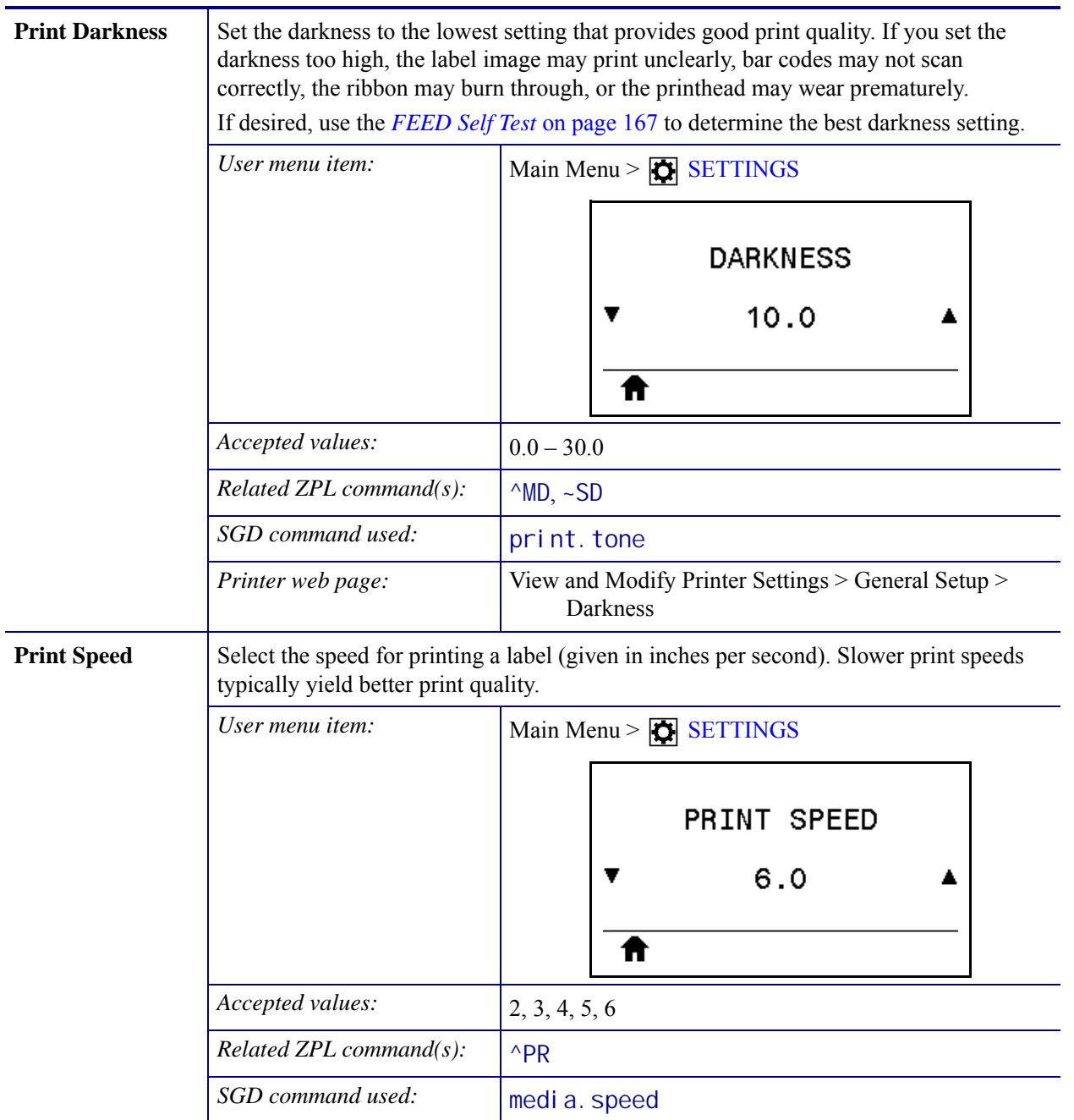

#### **Table 5 • Print Settings**

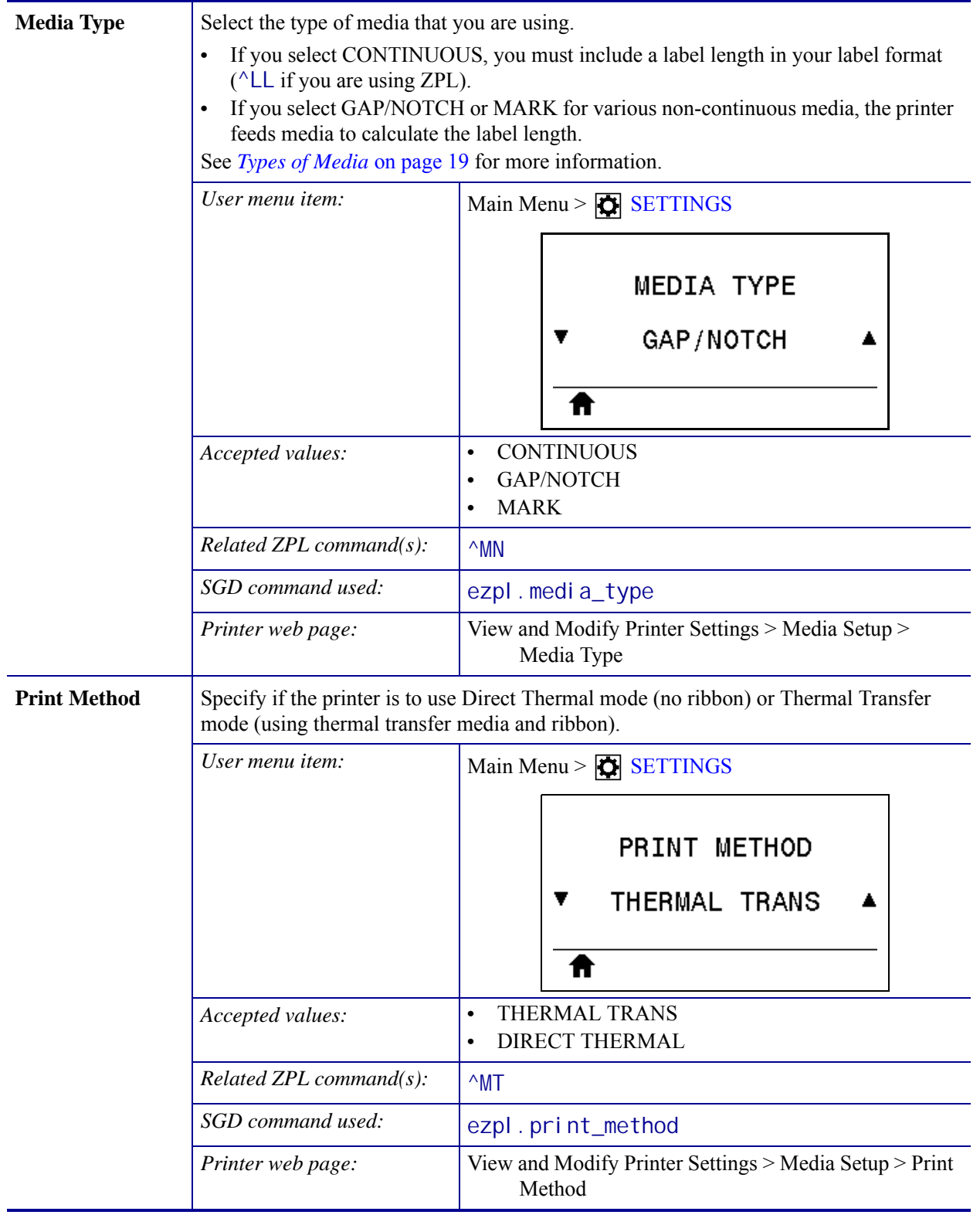

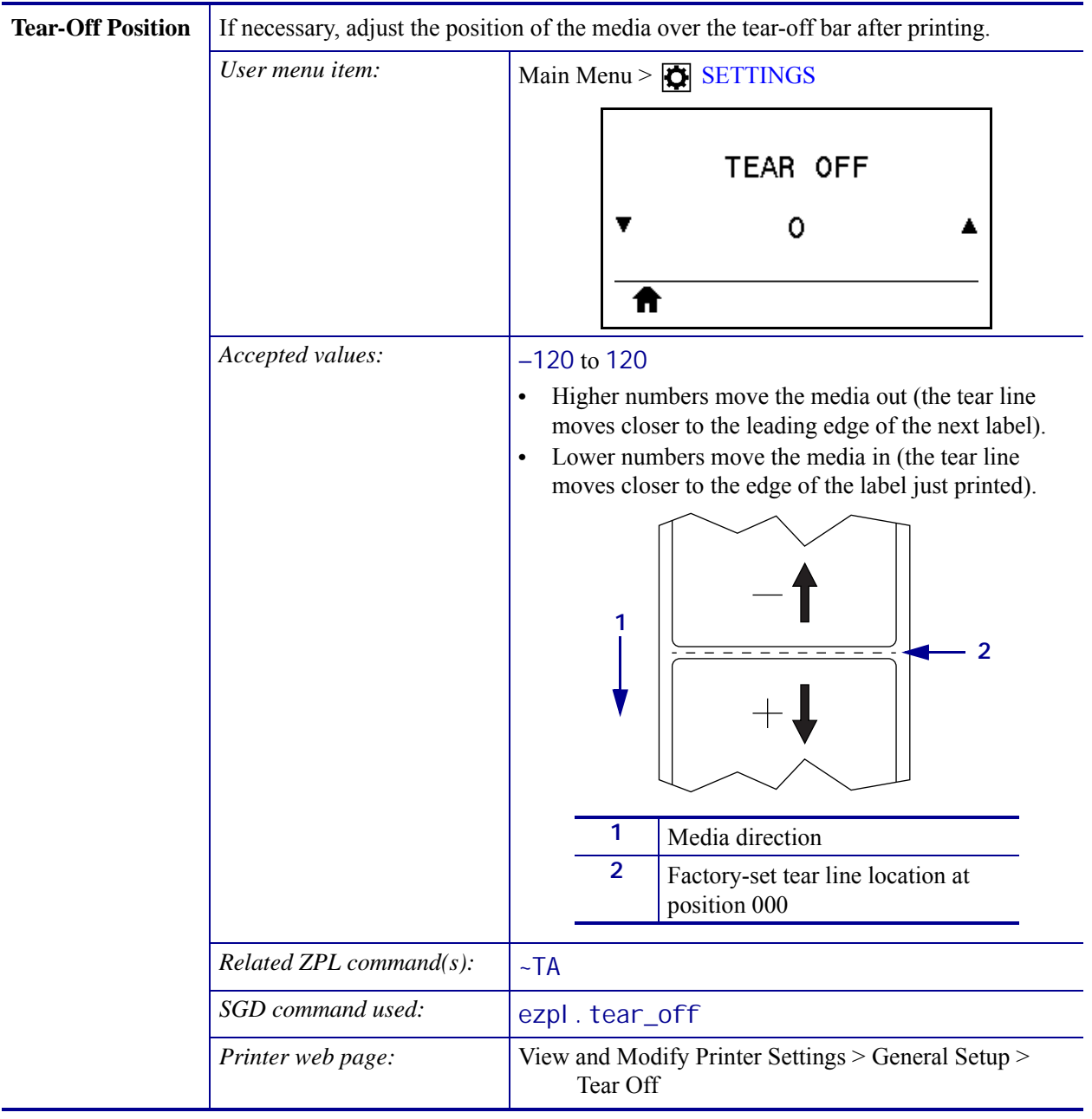

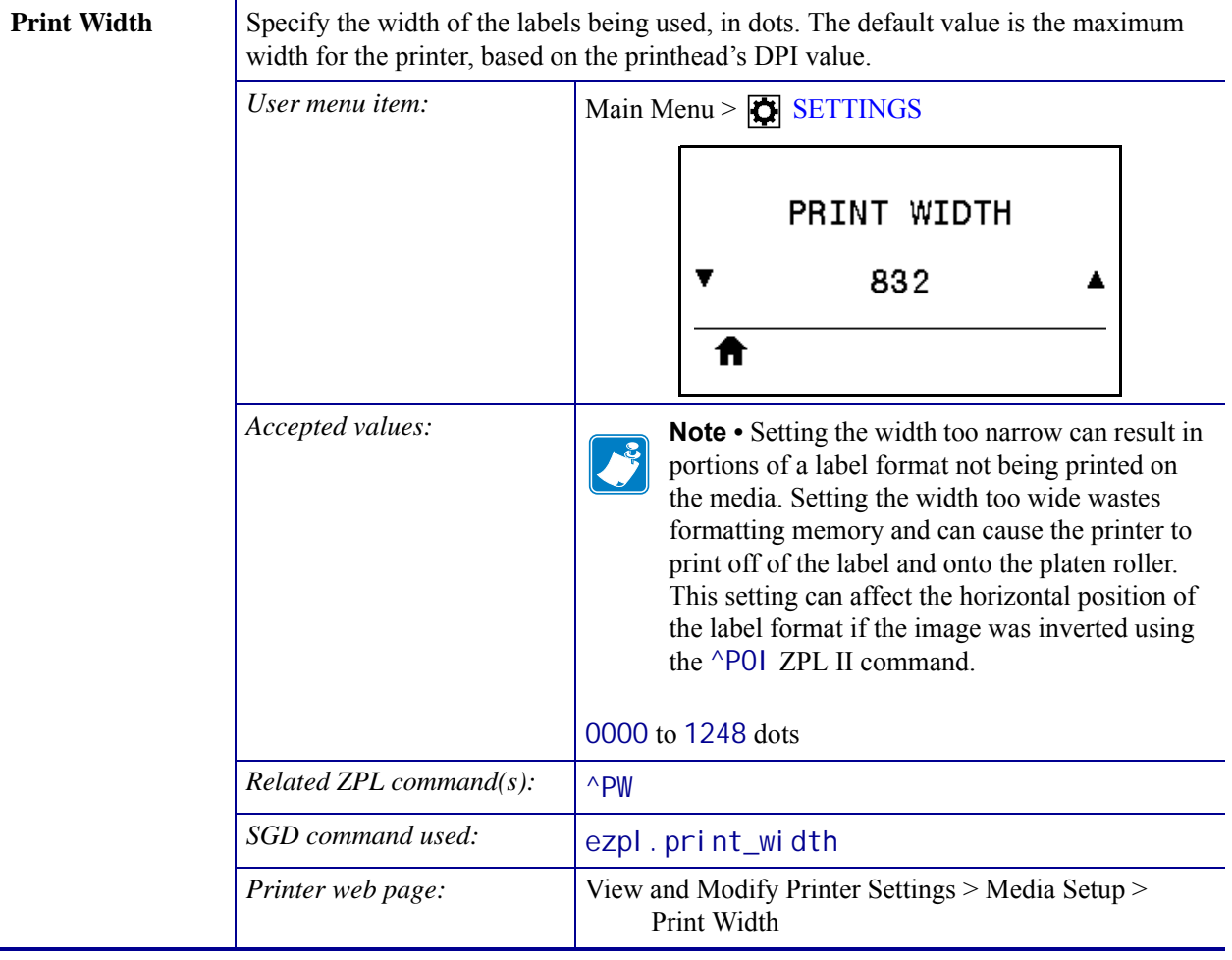

<span id="page-96-0"></span>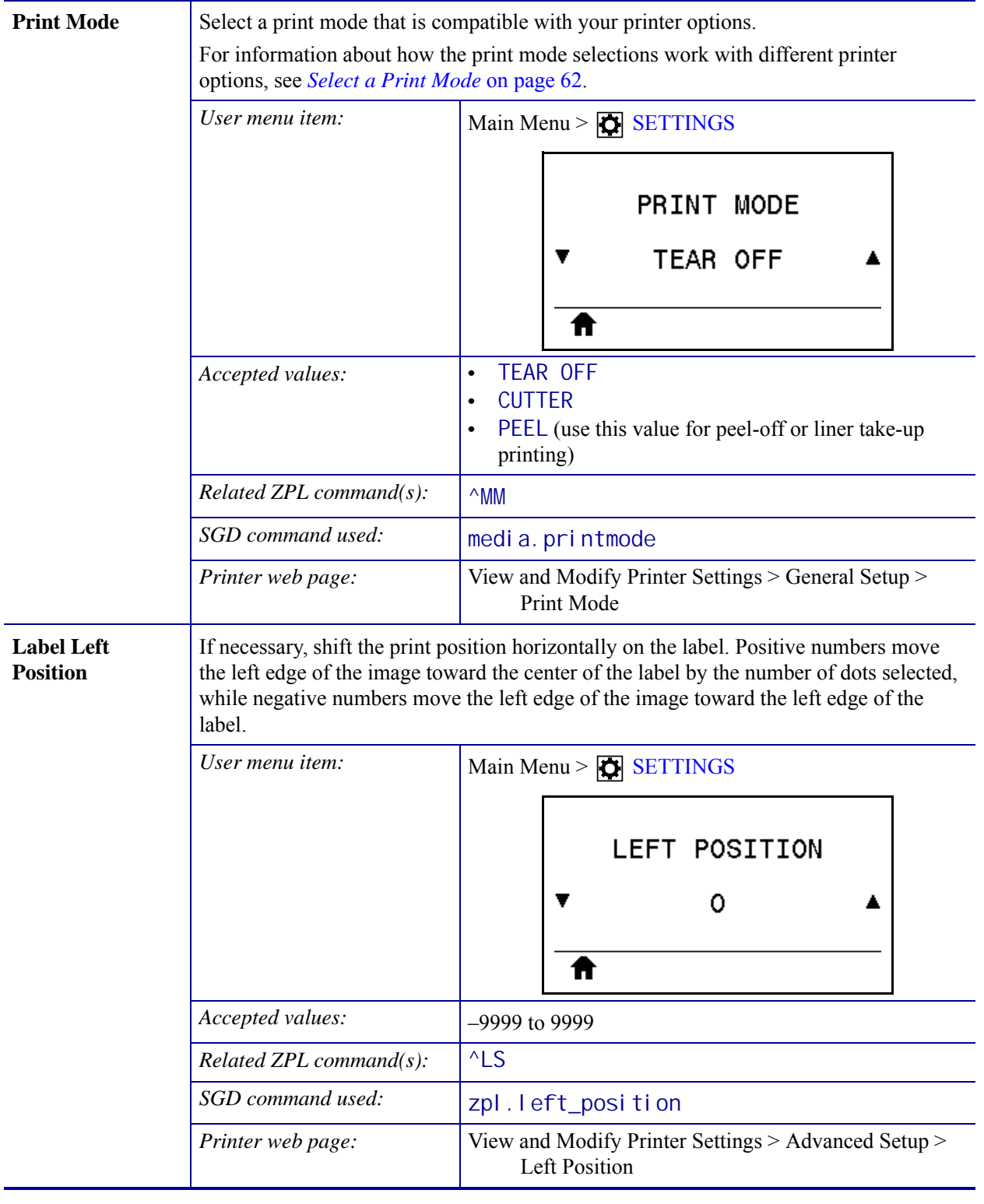

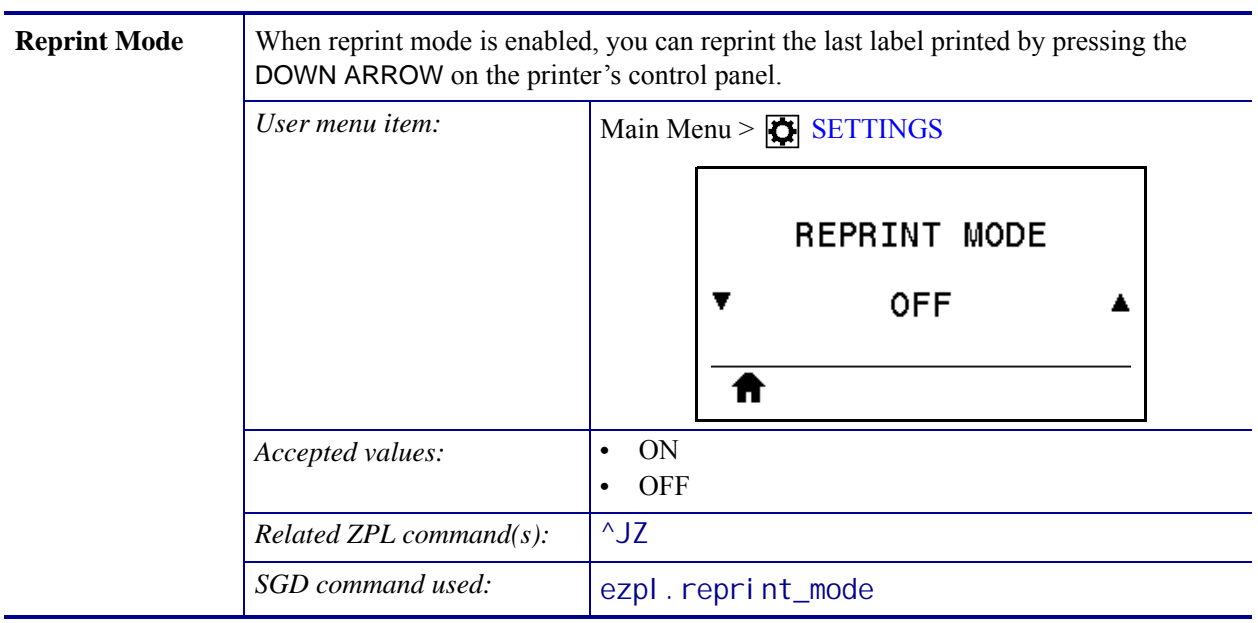

L.

| <b>Maximum Label</b> | Set the maximum label length. |                                                                                                    |  |  |
|----------------------|-------------------------------|----------------------------------------------------------------------------------------------------|--|--|
| Length               | User menu item:               | Main Menu > $\boxed{\bullet}$ SETTINGS                                                                                                    |  |  |
|                      |                               |                                                                                                    |  |  |
|                      |                               | LABEL LENGTH MAX                                                                                                    |  |  |
|                      |                               | 39                                                                                                    |  |  |
|                      |                               |                                                                                                    |  |  |
|                      | Accepted values:              | O to the maximum label length supported by the printer                                                                                                    |  |  |
|                      |                               | <b>Important</b> • Specify a value that is at least 1.0 in.<br>(25.4 mm) greater than the actual label length<br>plus the interlabel gap. If you set the value to one<br>that is smaller than the label length, the printer<br>assumes that continuous media is loaded, and the<br>printer cannot calibrate.<br>For example, if the label length is 6.0 inches<br>(152 mm) including the interlabel gap, set the<br>parameter for at least 7.0 inches (178 mm).                                              |  |  |
|                      |                               | AaBbCcDdEeFfGgHhliJjKkLl<br>MmNnOoPpQqRrSsTtUuVv<br>WwXxYyZz1234567890!@#<br>\$%^&*()-+=?/":;, <>{}[]<br>AaBbCcDdEeFfGgHhliJjKkLl<br>MmNnOoPpQqRrSsTtUuVv<br>WwXxYyZz1234567890!@#<br>$\mathbb{S}^{\nu_0} \hat{\mathcal{K}}^*(0) = \mathbb{S}^{\nu_1} \cup \{0\}$<br>1<br>3<br>$\overline{2}$<br>AaBbCcDdEeFfGgHhliJjKkLl<br>MmNnOoPpQqRrSsTtUuVv<br>WwXxYyZz1234567890!@#<br>$\%^0A^*()+27"$ ;, < []<br>AaBbCcDdEeFfGgHhIiJjKkLl<br>MmNnOoPpQqRrSsTtUuVv<br>WwXxYyZz1234567890!@#<br>\$%^&*()+=?/";;,.◇{}[] |  |  |
|                      |                               | 1<br>Label length (including interlabel gap)                                                                                                    |  |  |
|                      |                               | $\overline{2}$<br>Interlabel gap<br>3                                                                                                    |  |  |
|                      |                               | Set the maximum label length to<br>approximately this value                                                                                                    |  |  |
|                      | Related ZPL command(s):       | $^{\wedge}$ ML                                                                                                    |  |  |
|                      | SGD command used:             | ezpl.label_length_max                                                                                                    |  |  |
|                      | Printer web page:             | View and Modify Printer Settings > Media Setup ><br>Maximum Length                                                                                                    |  |  |

**Table 5 • Print Settings (Continued)**

## <span id="page-99-1"></span><span id="page-99-0"></span>**Calibration and Diagnostic Tools**

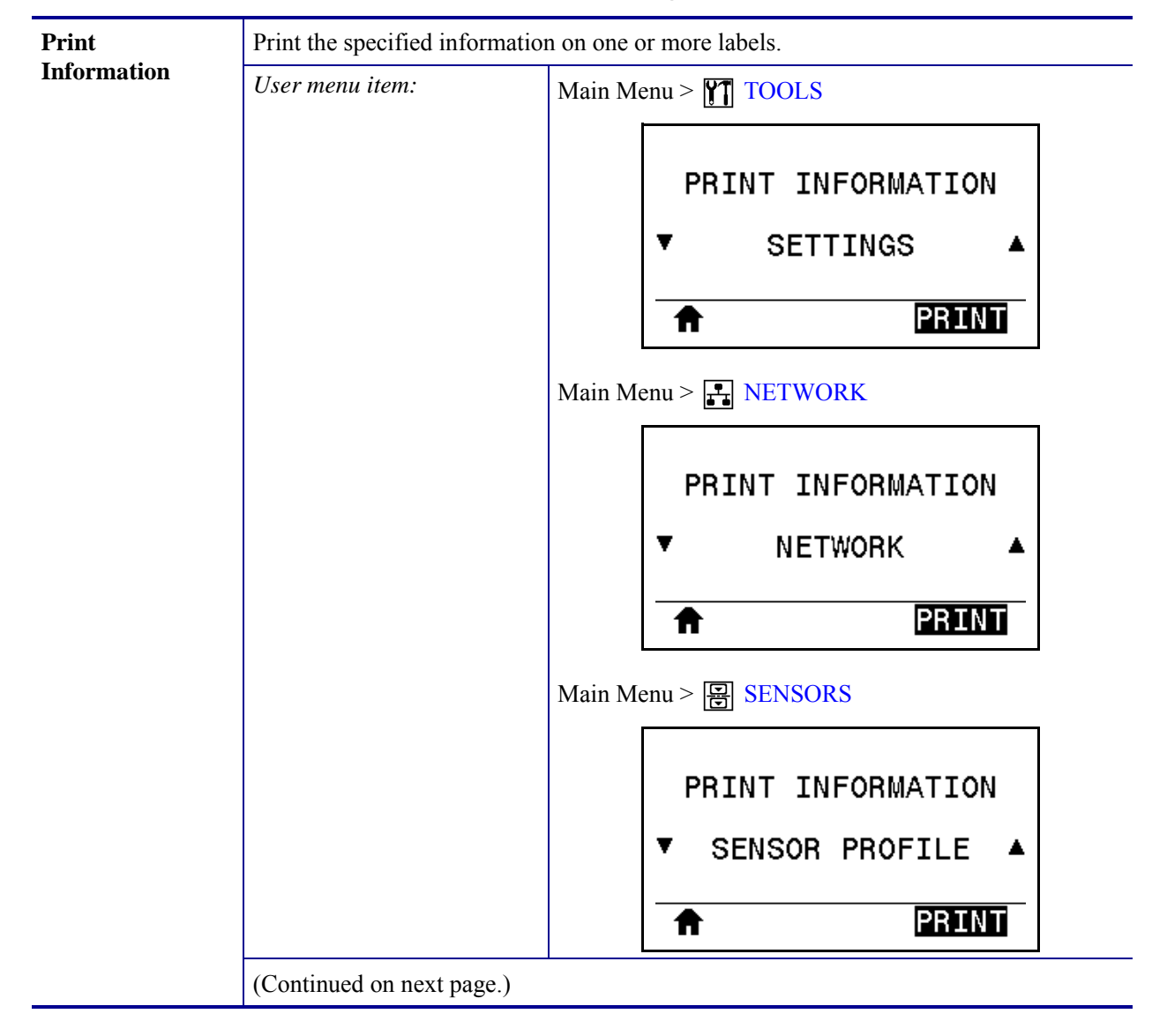

#### **Table 6 • Calibration and Diagnostic Tools**

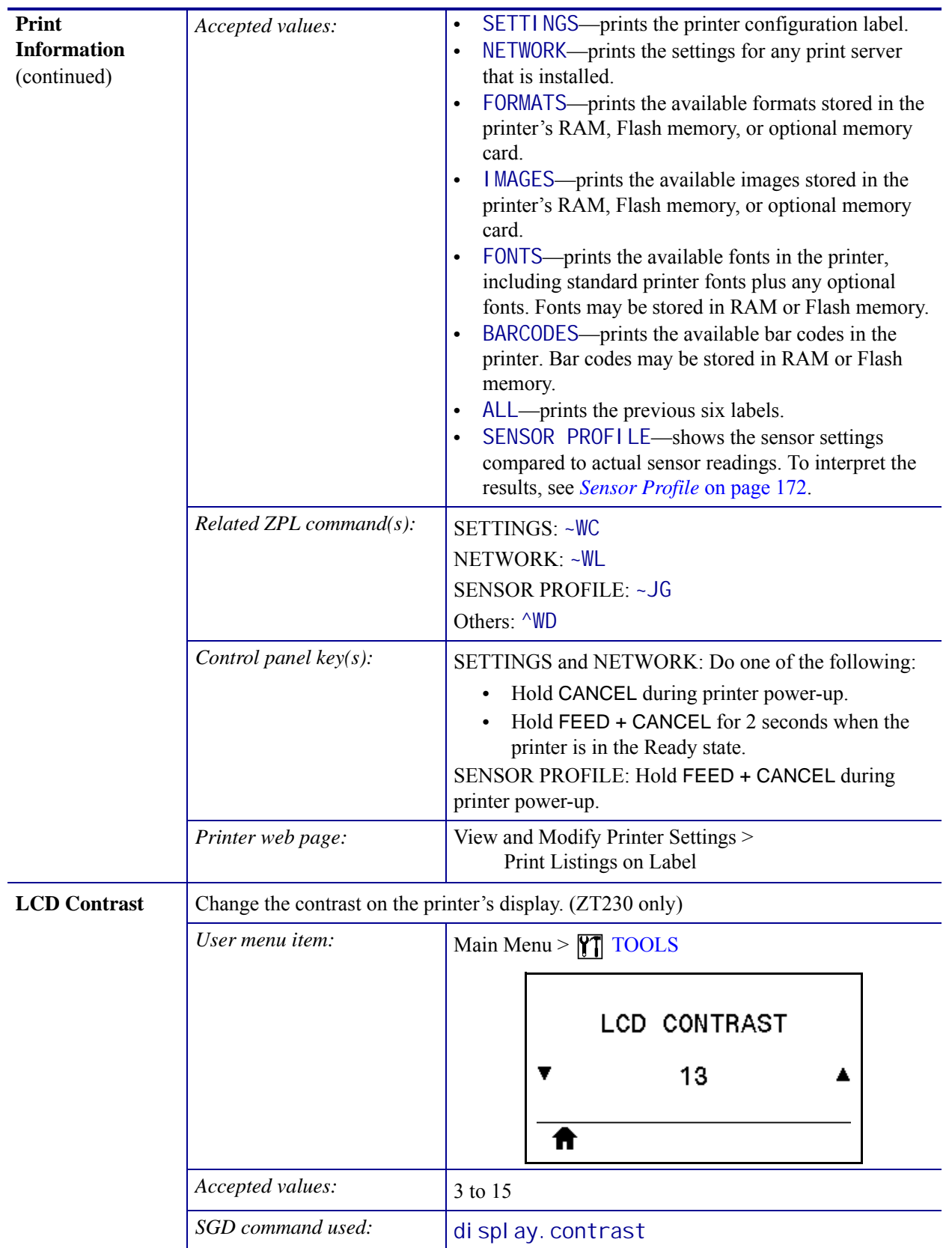

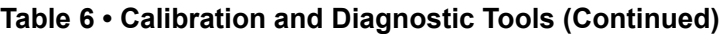

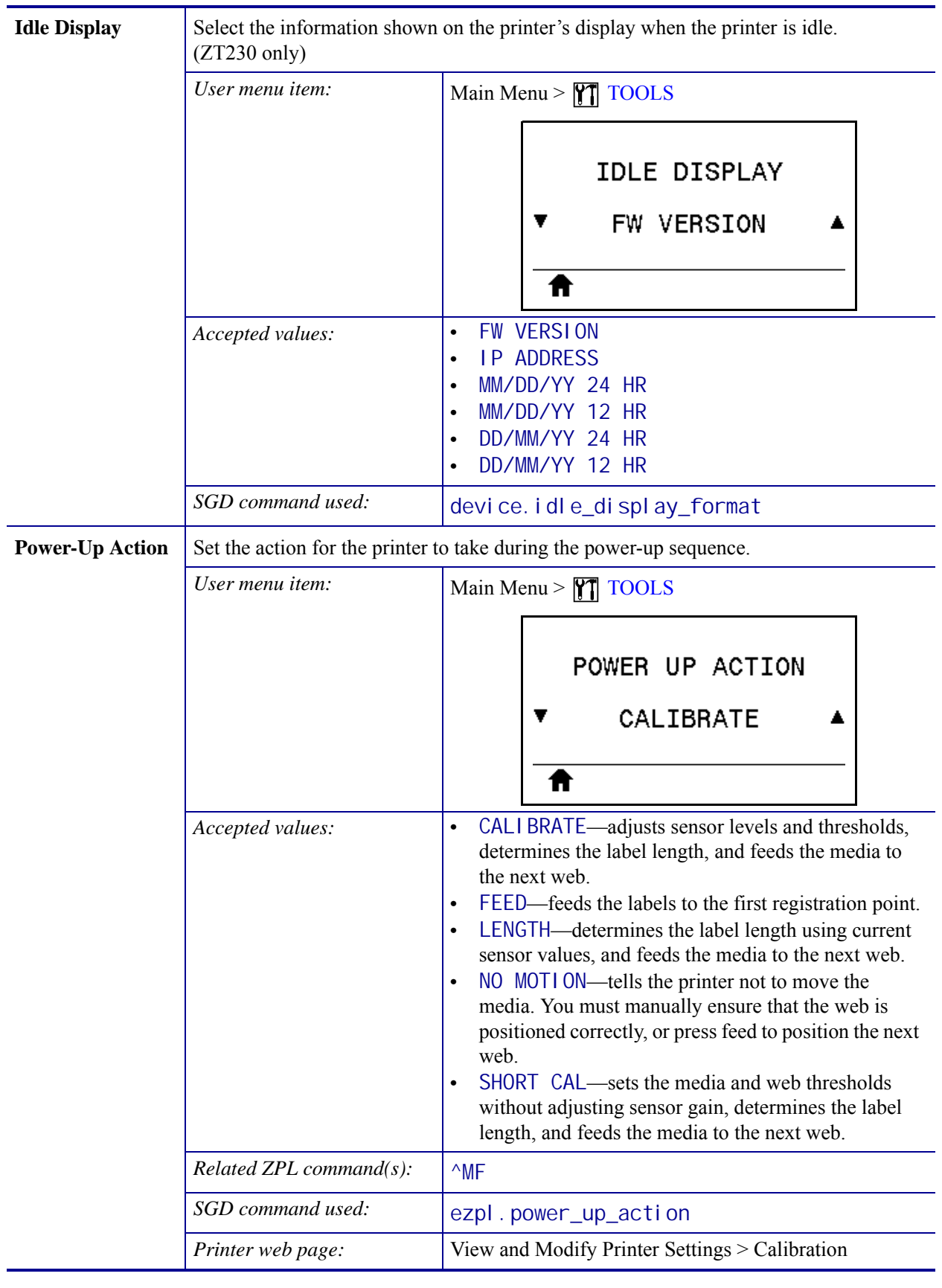

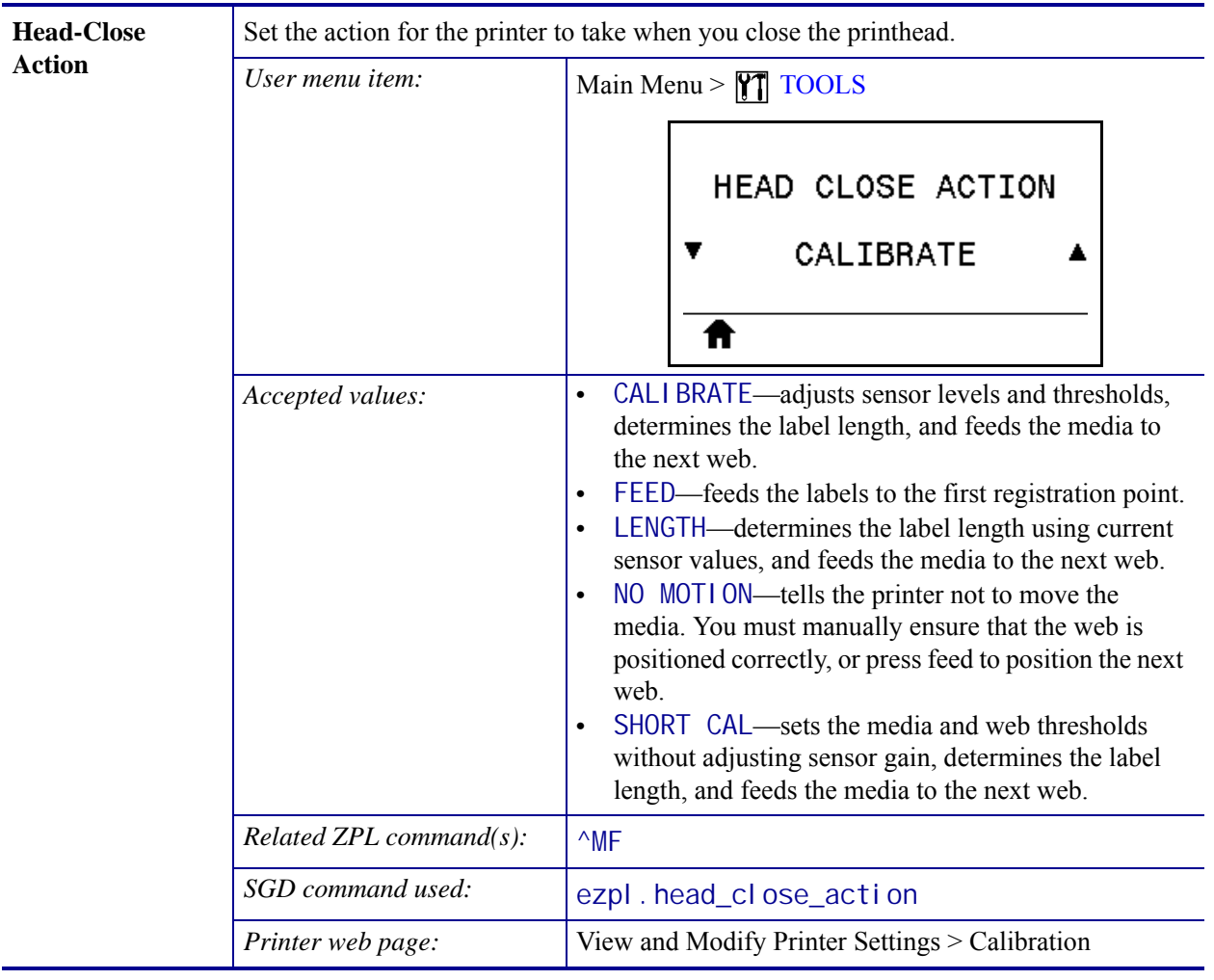

l,

| <b>Load Defaults</b> | Restore specific printer, print server, and network settings back to the factory defaults.<br>Use care when loading defaults because you will need to reload all settings that you<br>changed manually. |                                                                                                    |  |  |
|----------------------|----------------------------------------------------------------------------------------------------|----------------------------------------------------------------------------------------------------|--|--|
|                      | User menu item:                                                                                                    | Main Menu > $\sqrt{7}$ TOOLS                                                                                                    |  |  |
|                      |                                                                                                    | LOAD DEFAULTS                                                                                                    |  |  |
|                      |                                                                                                    | <b>FACTORY</b>                                                                                                    |  |  |
|                      |                                                                                                    | LOAD                                                                                                    |  |  |
|                      |                                                                                                    | Main Menu > $\boxed{+}$ NETWORK                                                                                                    |  |  |
|                      |                                                                                                    | LOAD DEFAULTS                                                                                                    |  |  |
|                      |                                                                                                    | <b>NETWORK</b>                                                                                                    |  |  |
|                      |                                                                                                    | LOAD                                                                                                    |  |  |
|                      | Accepted values:                                                                                                    | FACTORY—Restores all printer settings other than<br>the network settings back to the factory defaults. Use<br>care when loading defaults because you will need to<br>reload all settings that you changed manually.<br>NETWORK—Reinitializes the printer's wired or<br>$\bullet$<br>wireless print server. With a wireless print server, the<br>printer also reassociates with your wireless network.<br>LAST SAVED—Loads settings from the last<br>$\bullet$<br>permanent save. |  |  |
|                      | Related ZPL command(s):                                                                                                    | <b>FACTORY: ^JUF</b><br>NETWORK: ^JUN                                                                                                    |  |  |
|                      |                                                                                                    | <b>LAST SAVED: ^JUR</b>                                                                                                    |  |  |
|                      | Control panel key(s):                                                                                                    | FACTORY: Hold FEED + PAUSE during printer power-<br>up to reset the printer parameters to factory values.<br>NETWORK: Hold CANCEL + PAUSE during printer<br>power-up to reset the network parameters to<br>factory values.<br><b>LAST SAVED: N/A</b>                                                                                                    |  |  |
|                      | Printer web page:                                                                                                    | FACTORY: View and Modify Printer Settings > Restore<br>Default Configuration<br>NETWORK: Print Server Settings > Reset Print Server<br>LAST SAVED: View and Modify Printer Settings ><br>Restore Saved Configuration                                                                                                    |  |  |

**Table 6 • Calibration and Diagnostic Tools (Continued)**

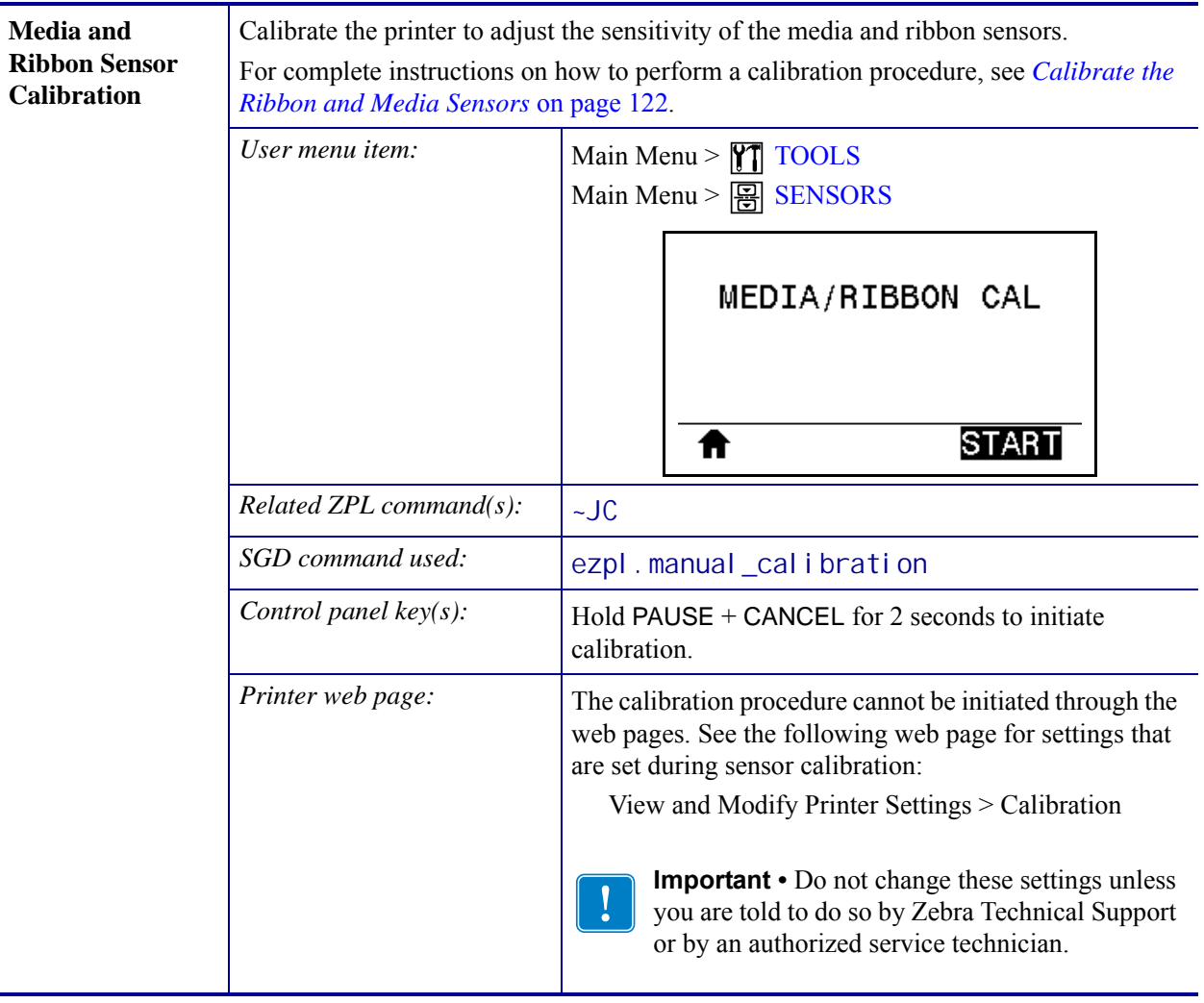

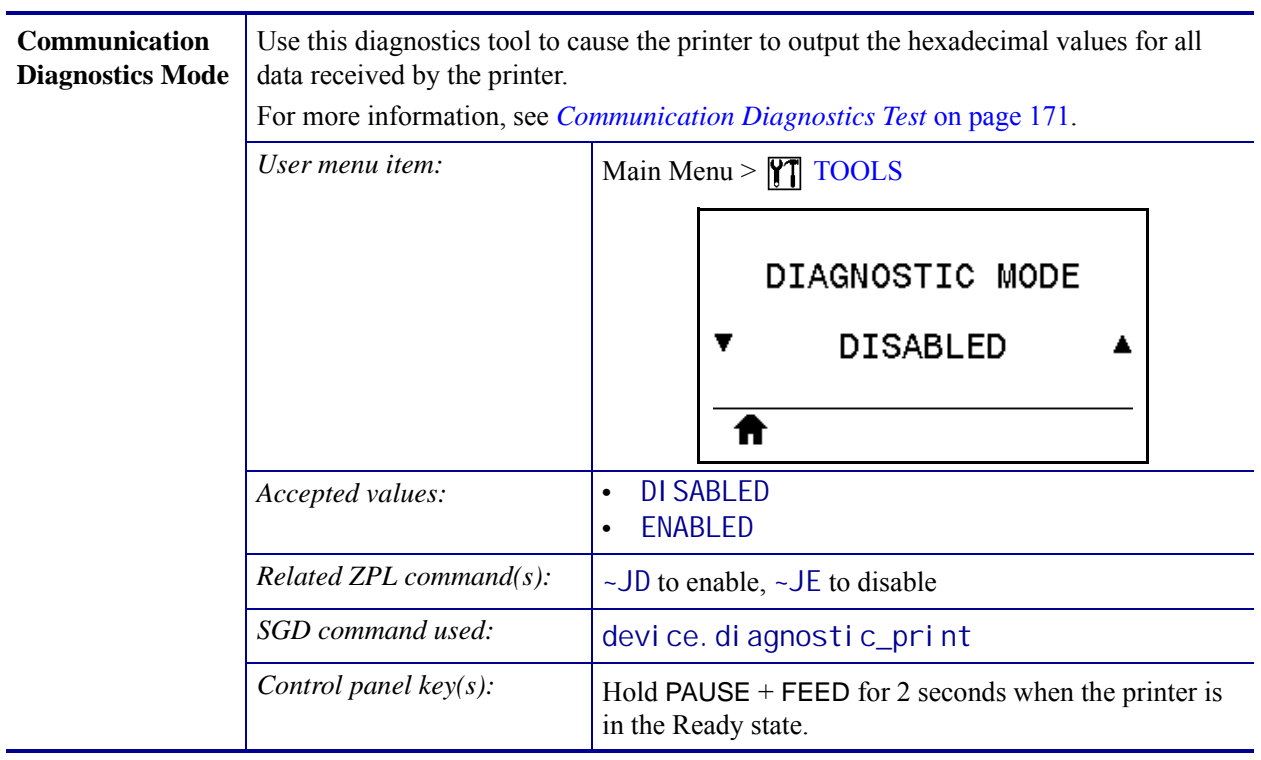

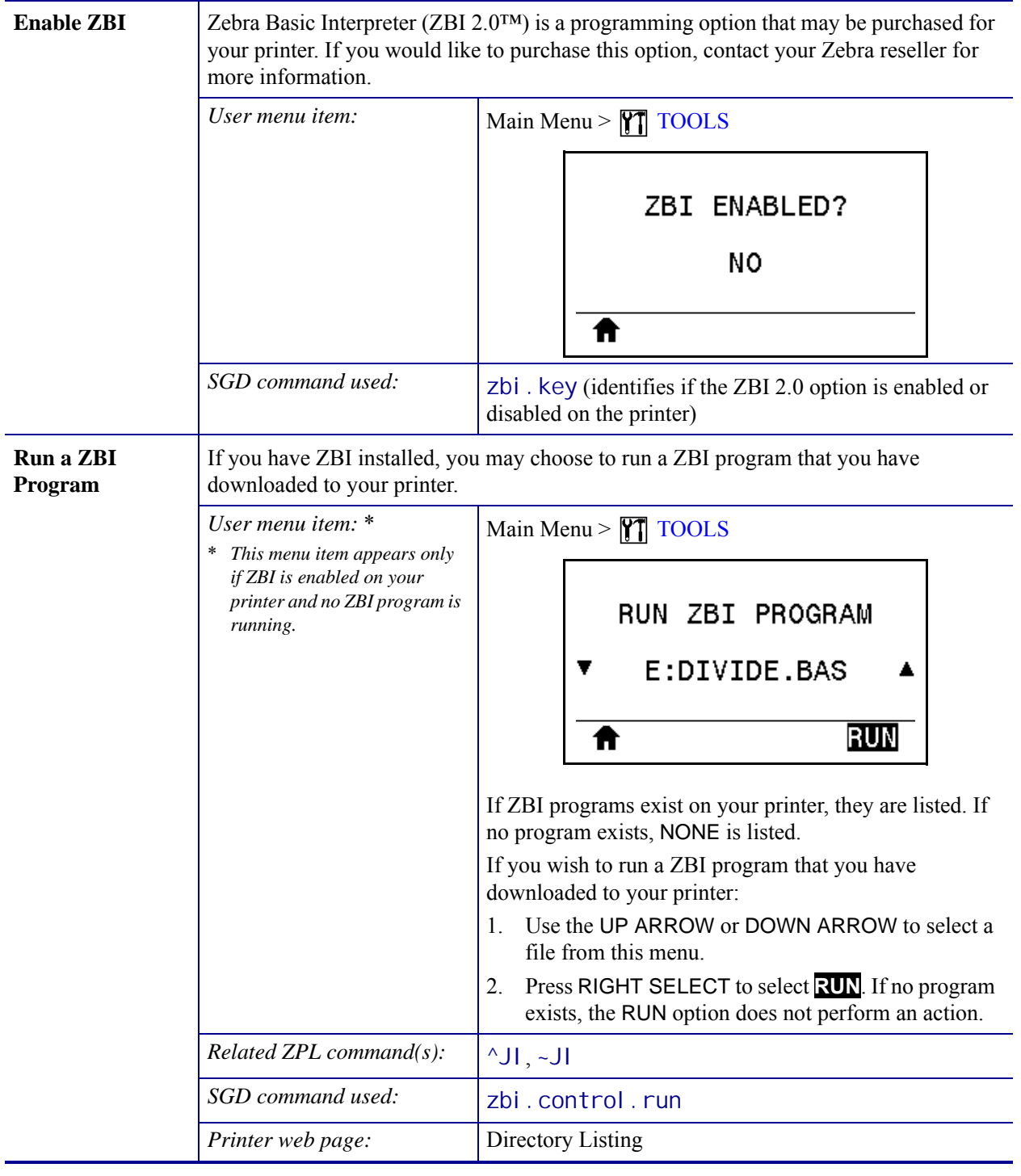

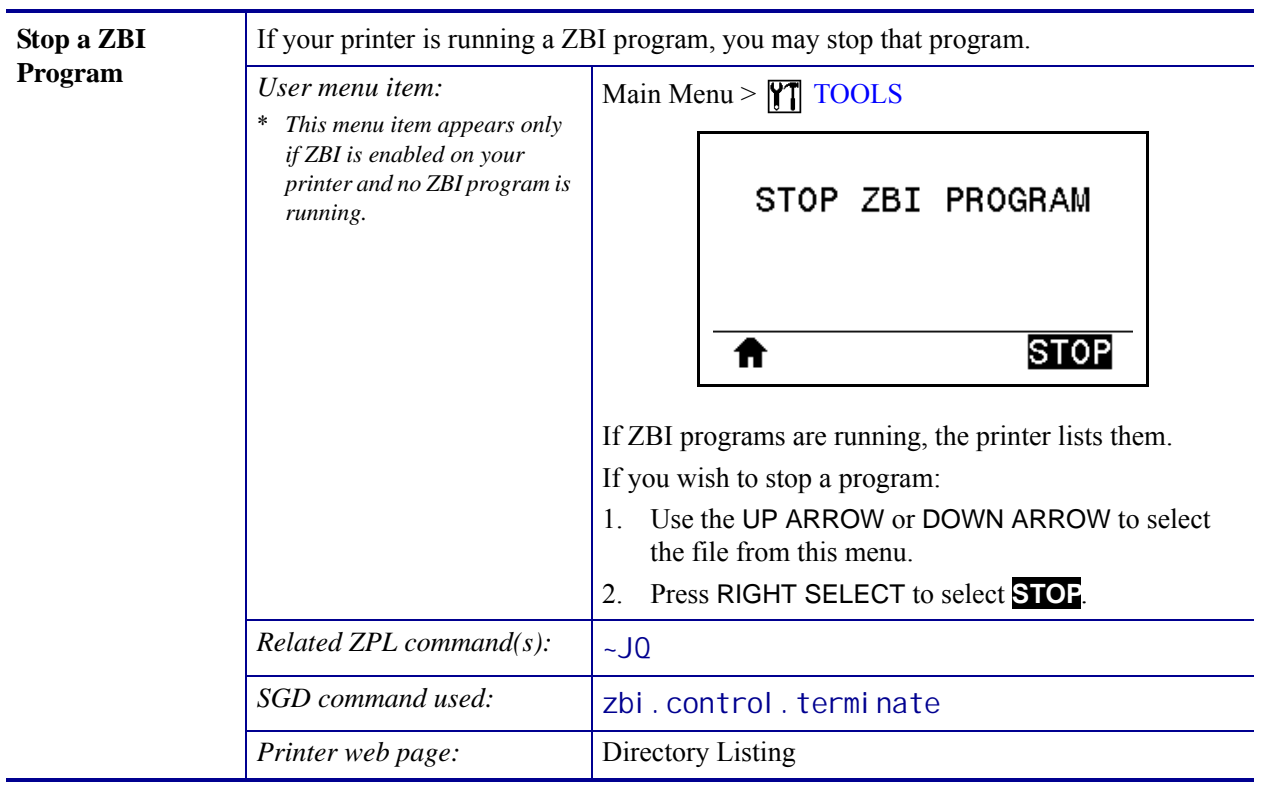
# **Network Settings**

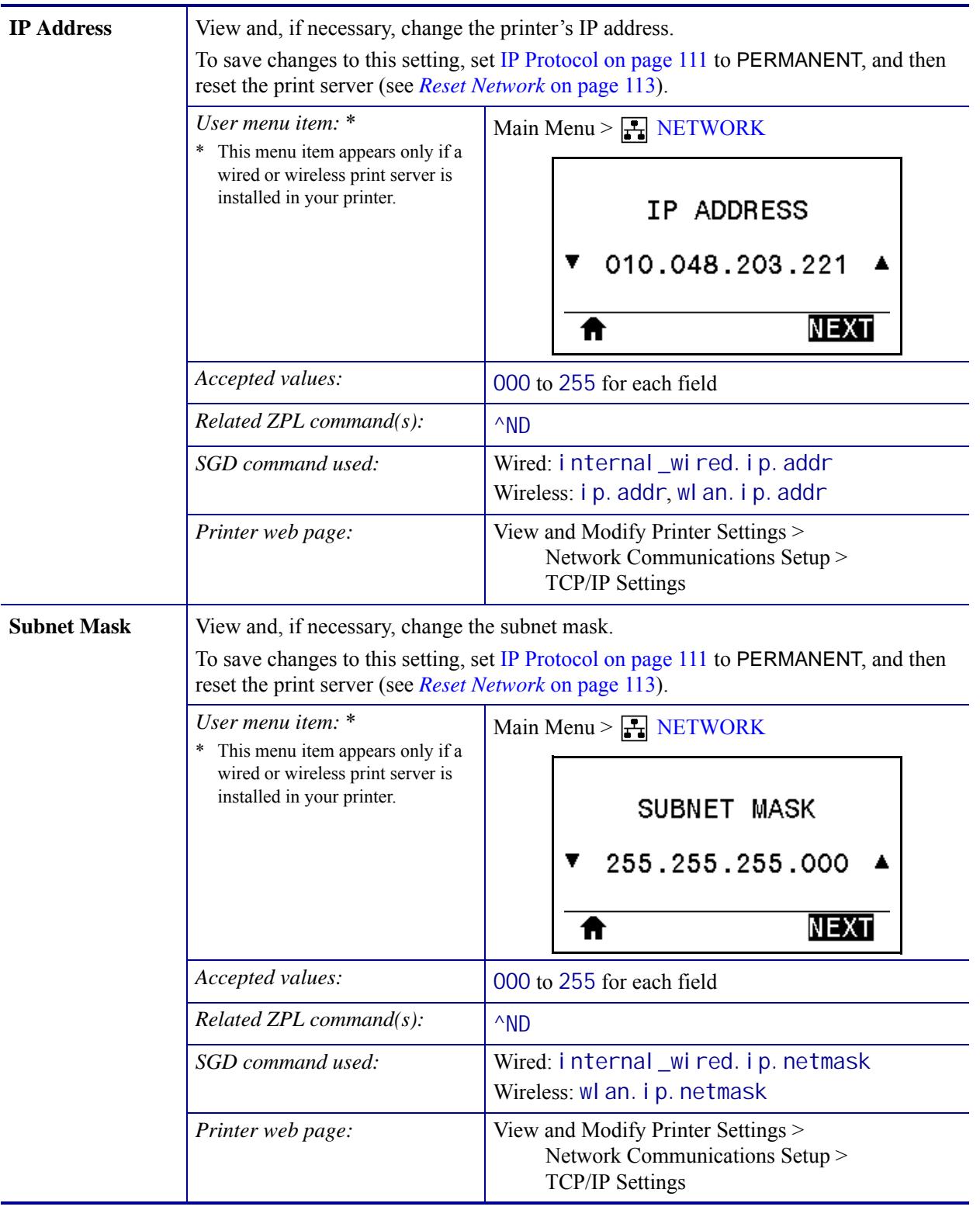

**Table 7 • Network Settings**

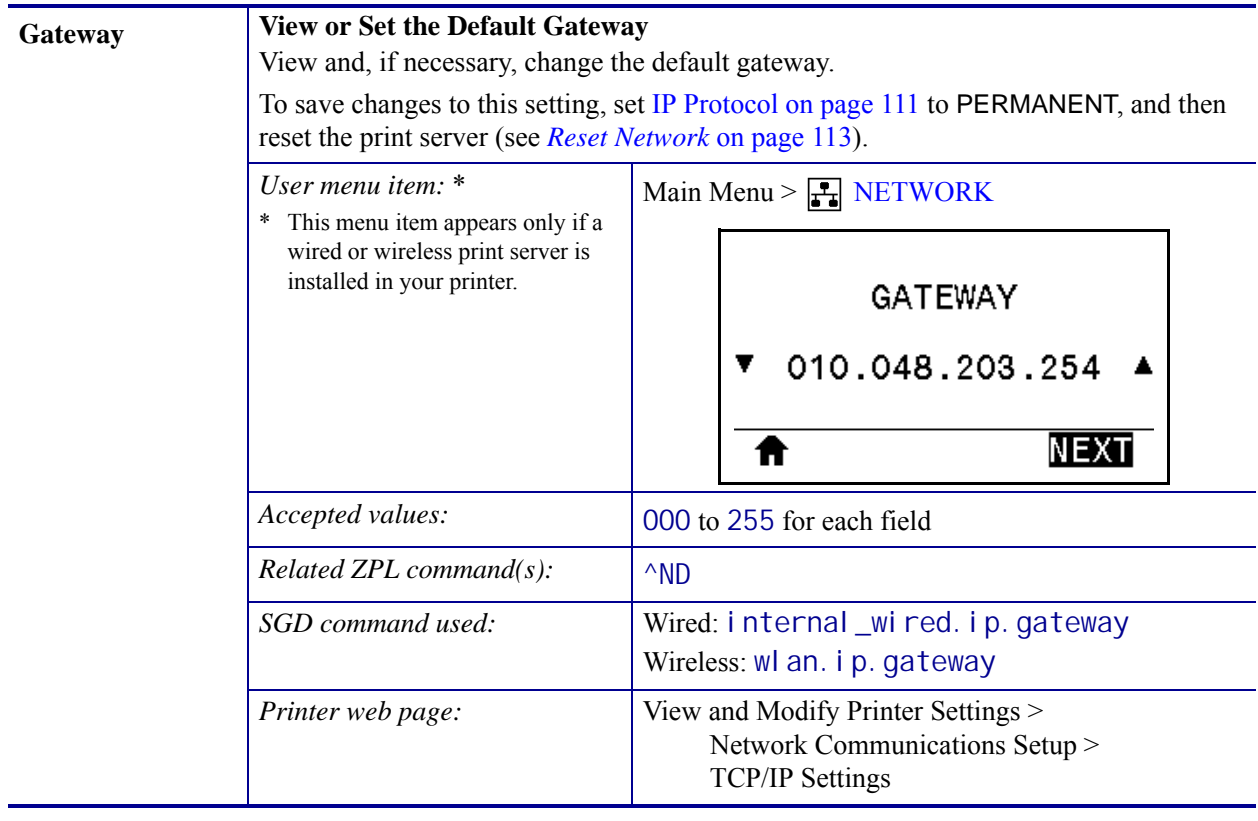

<span id="page-110-0"></span>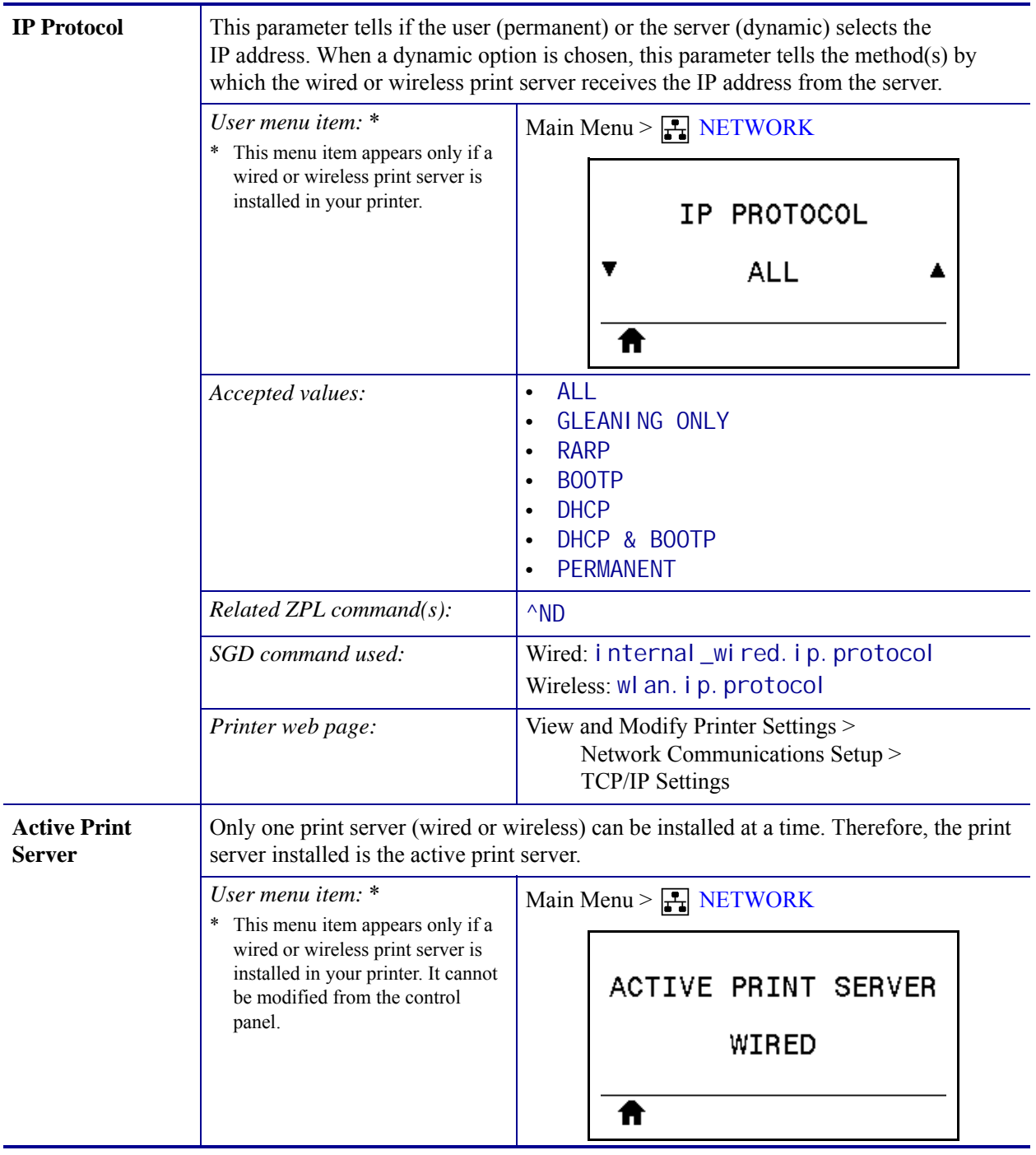

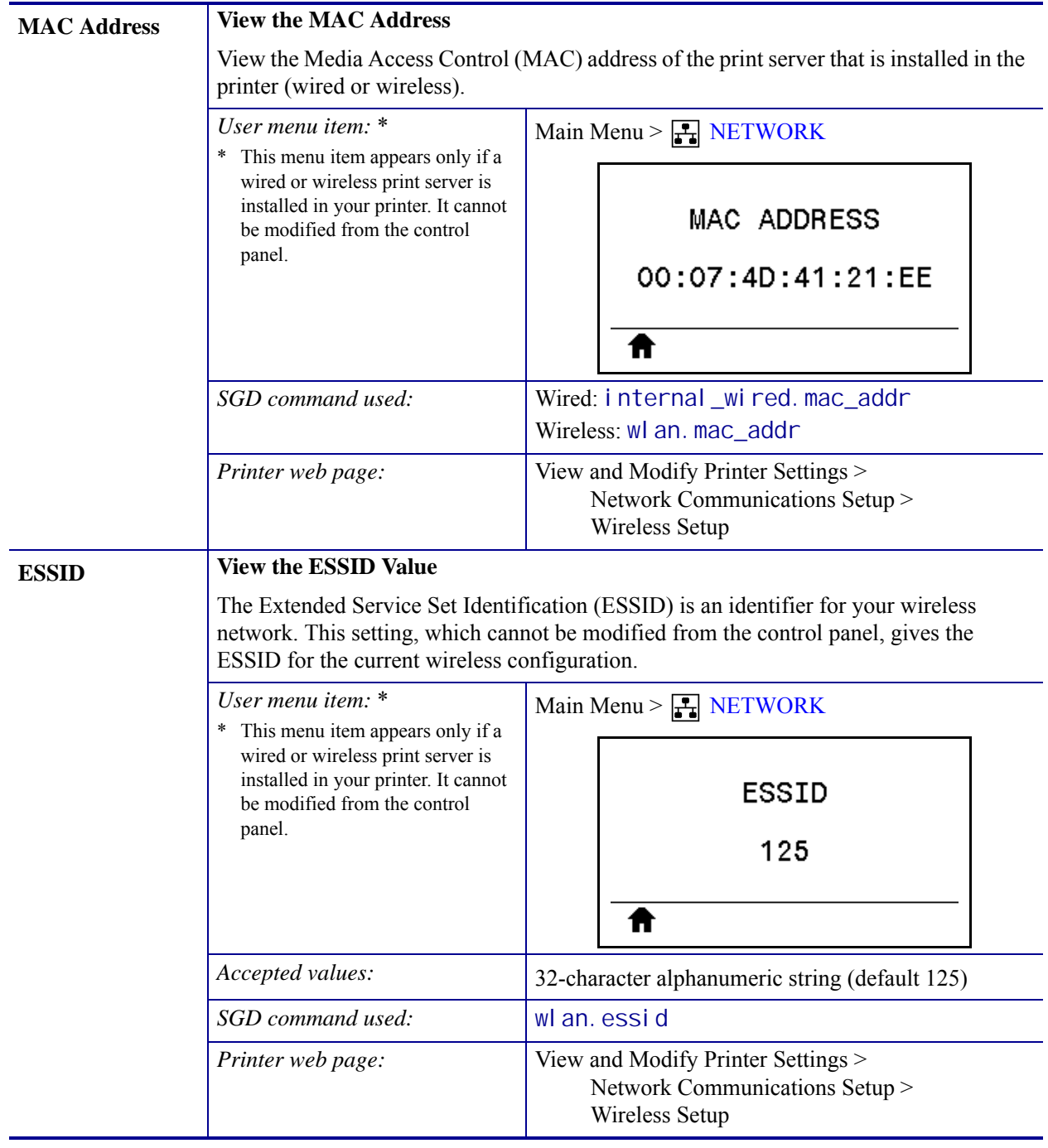

<span id="page-112-0"></span>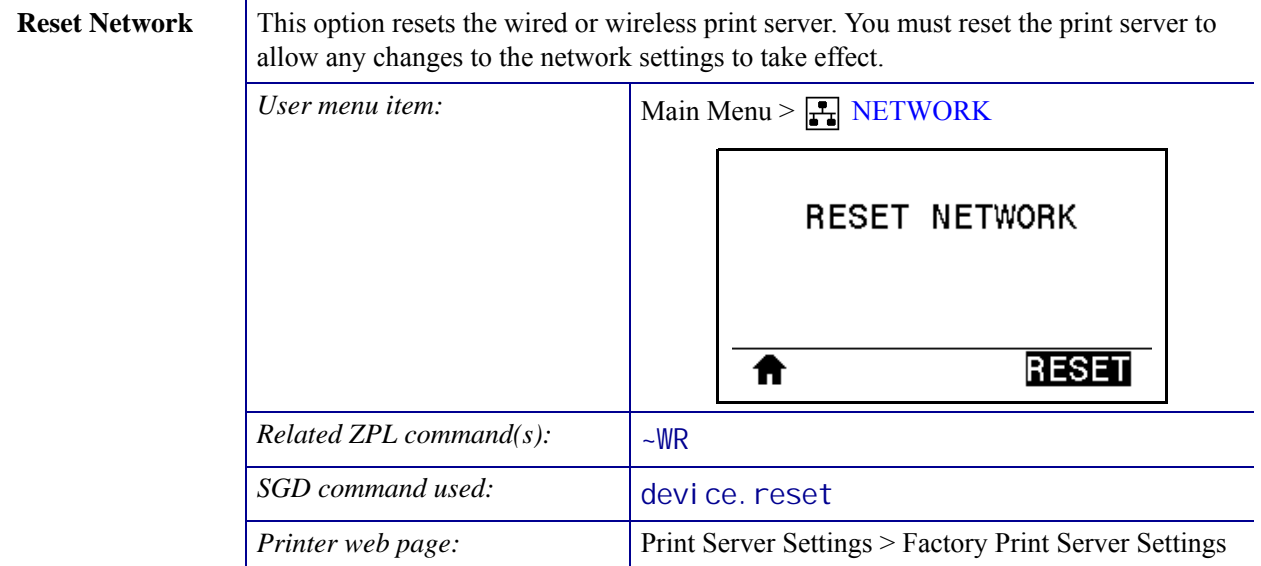

# **Language Settings**

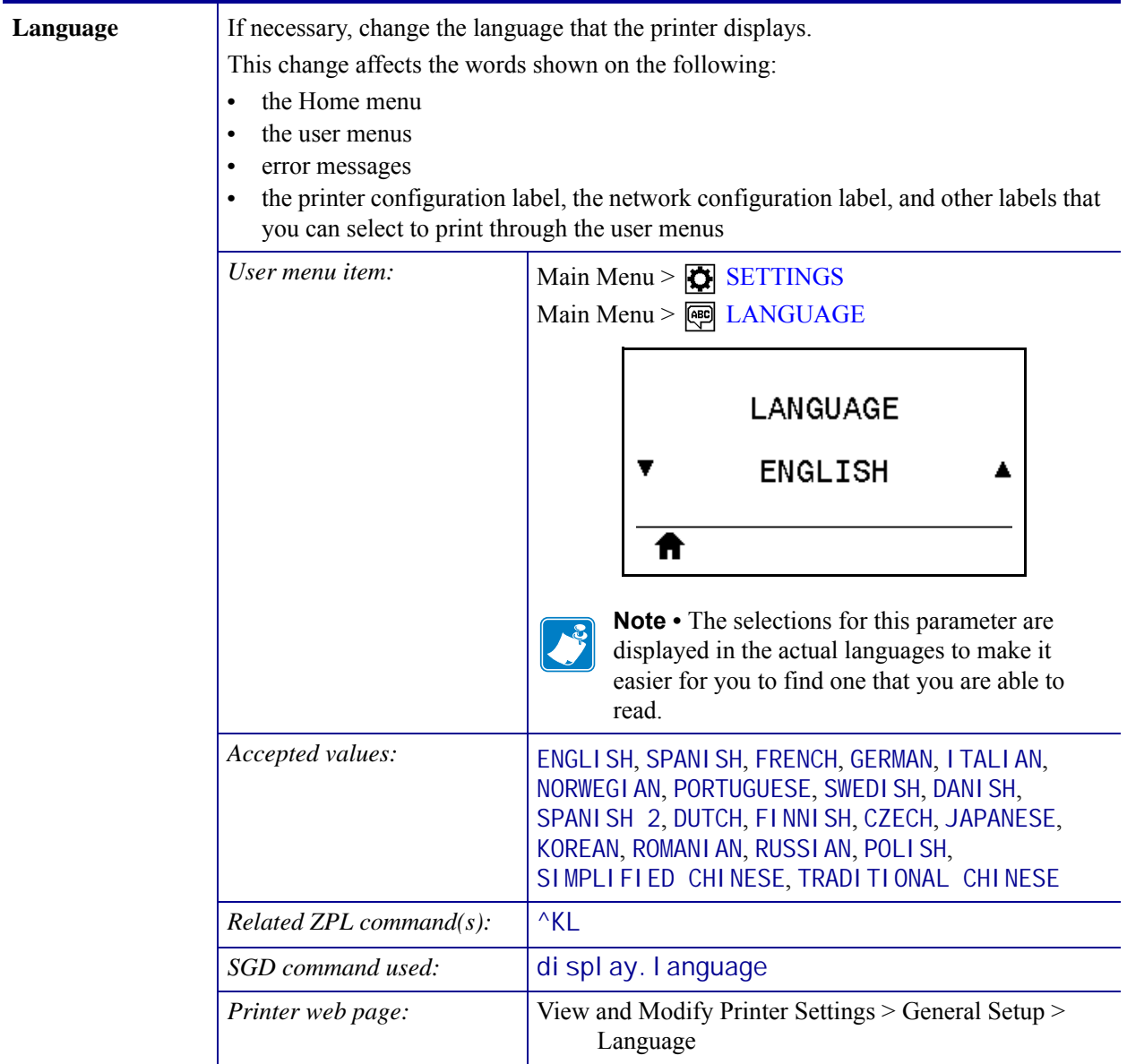

## **Table 8 • Language Settings**

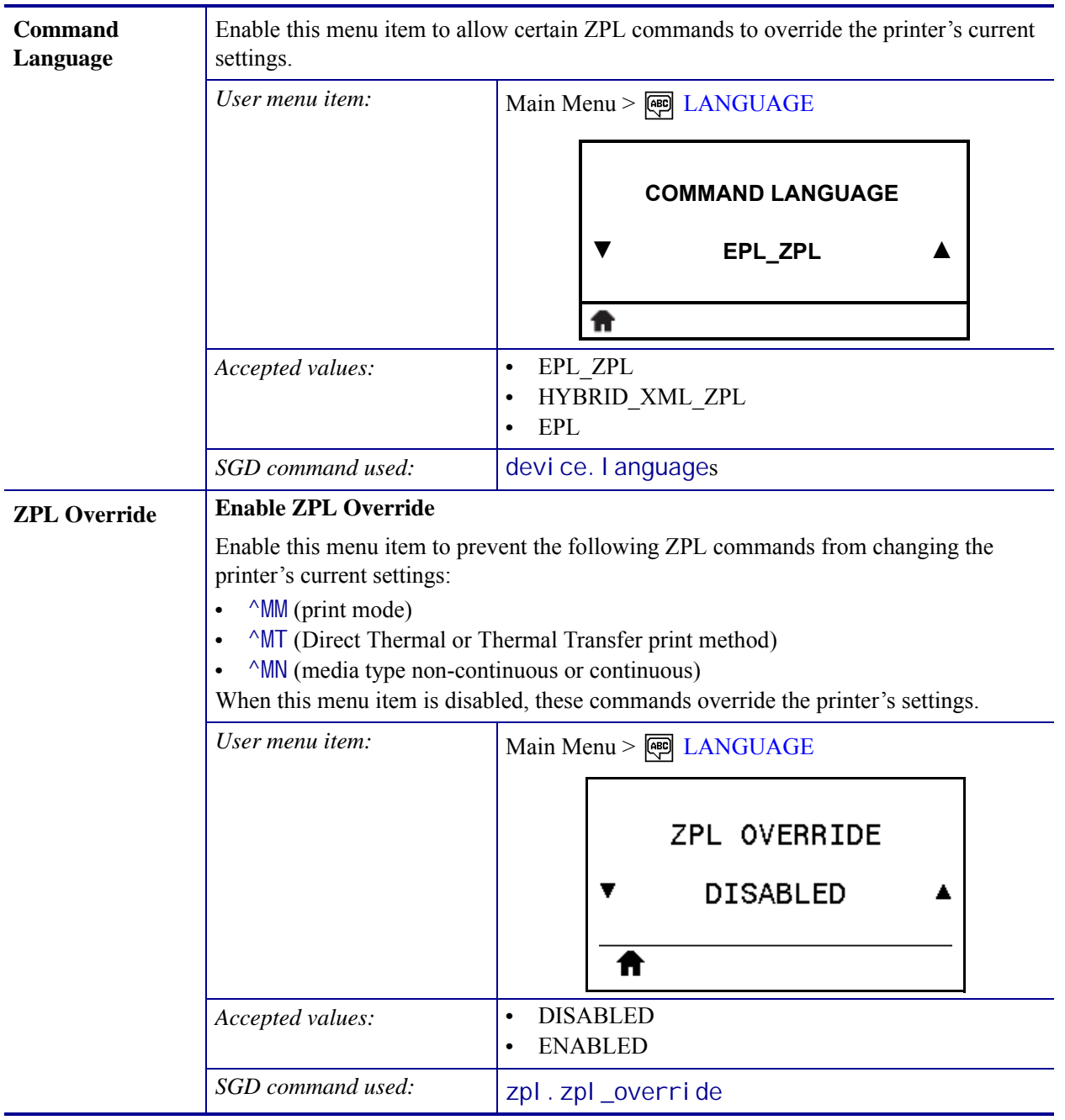

## **Table 8 • Language Settings (Continued)**

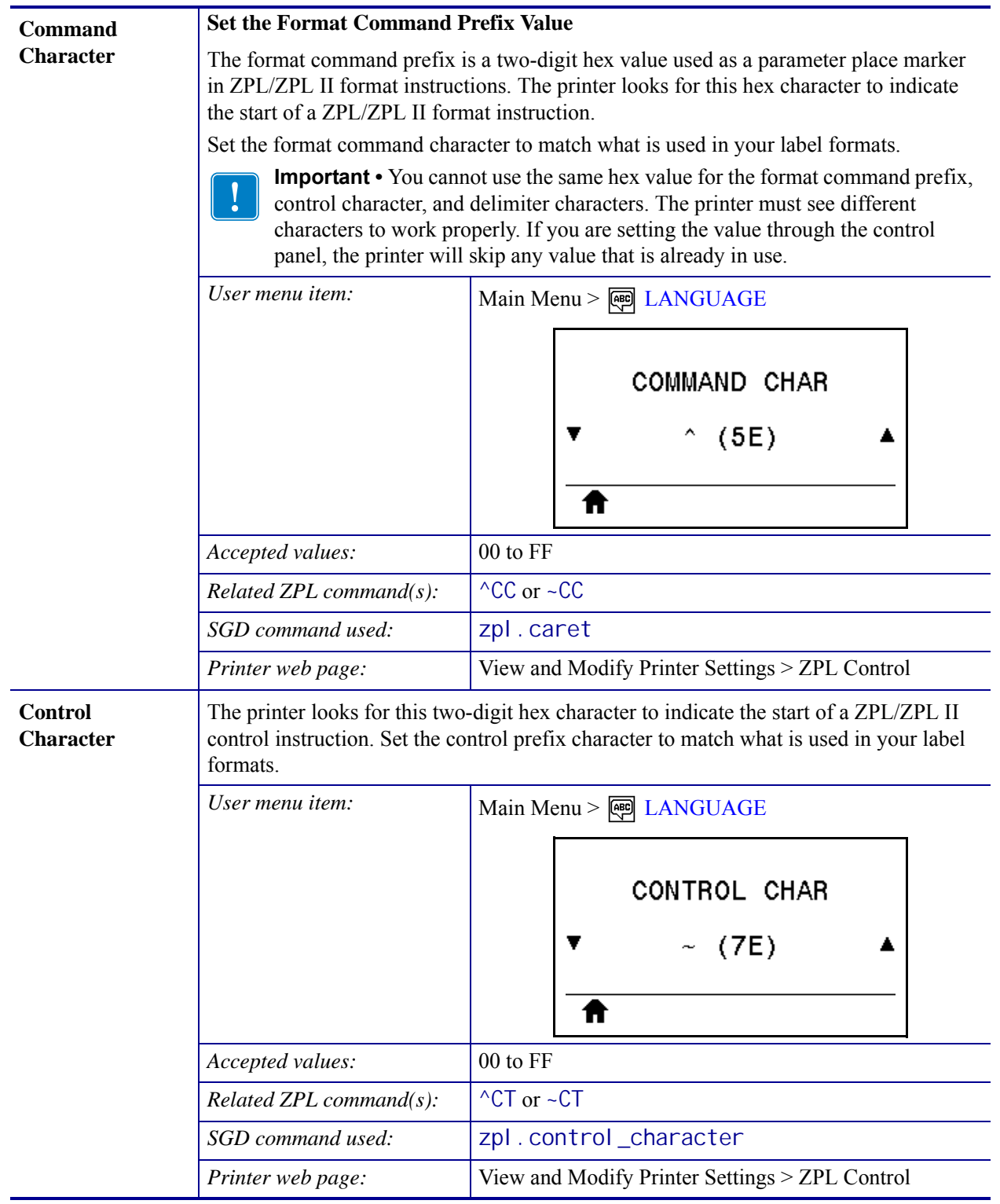

## **Table 8 • Language Settings (Continued)**

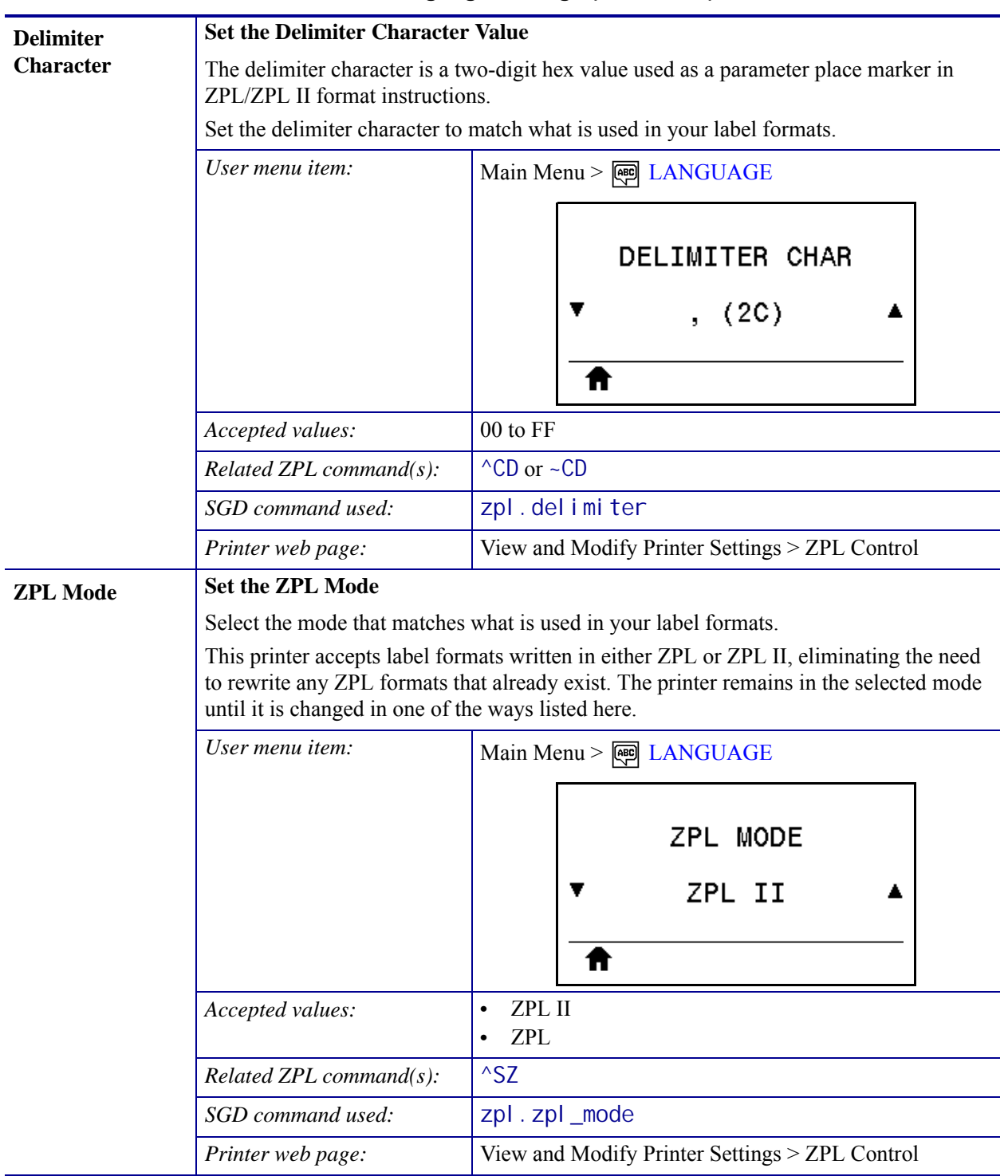

## **Table 8 • Language Settings (Continued)**

# **Sensor Settings**

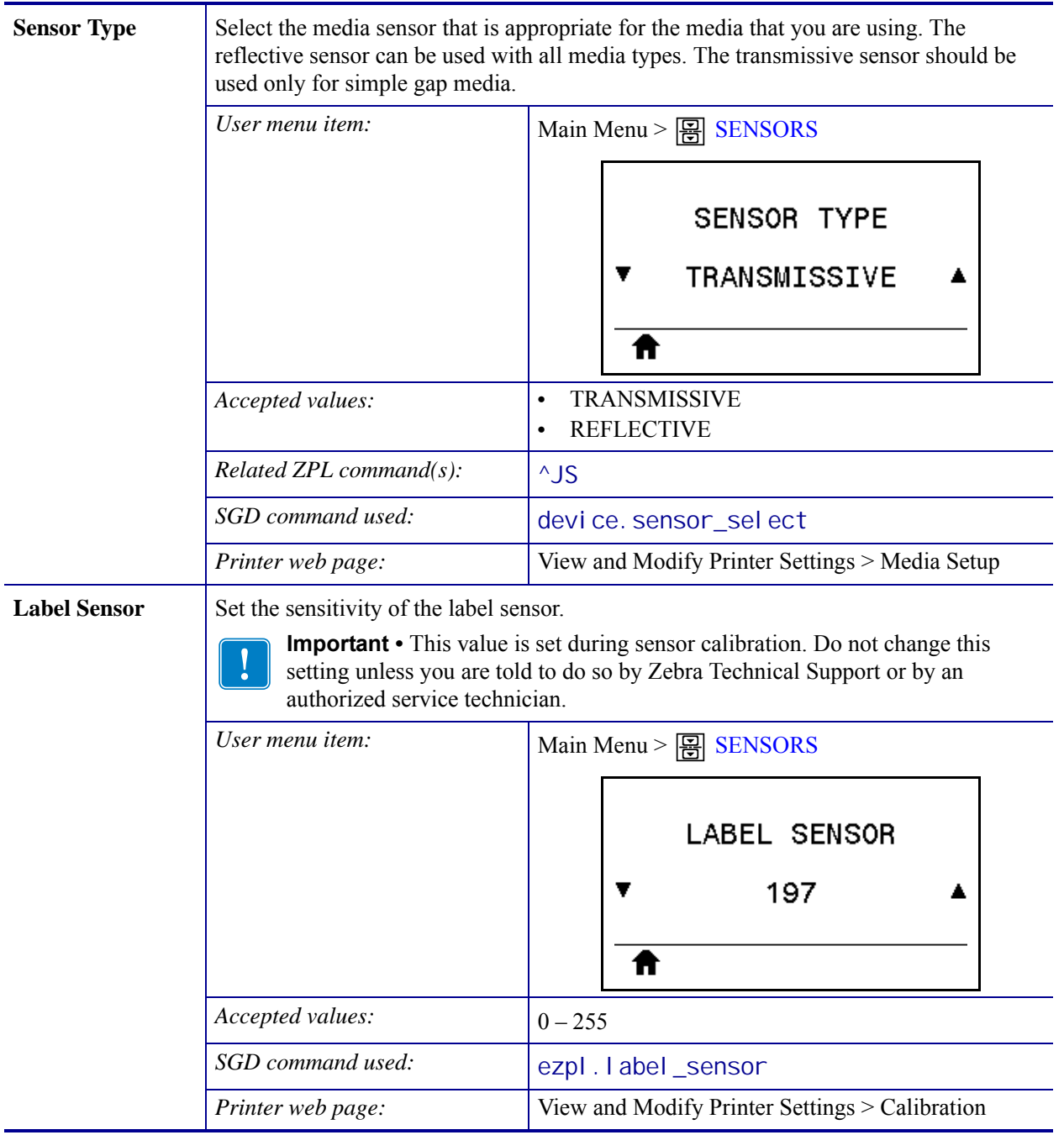

#### **Table 9 • Sensor Settings**

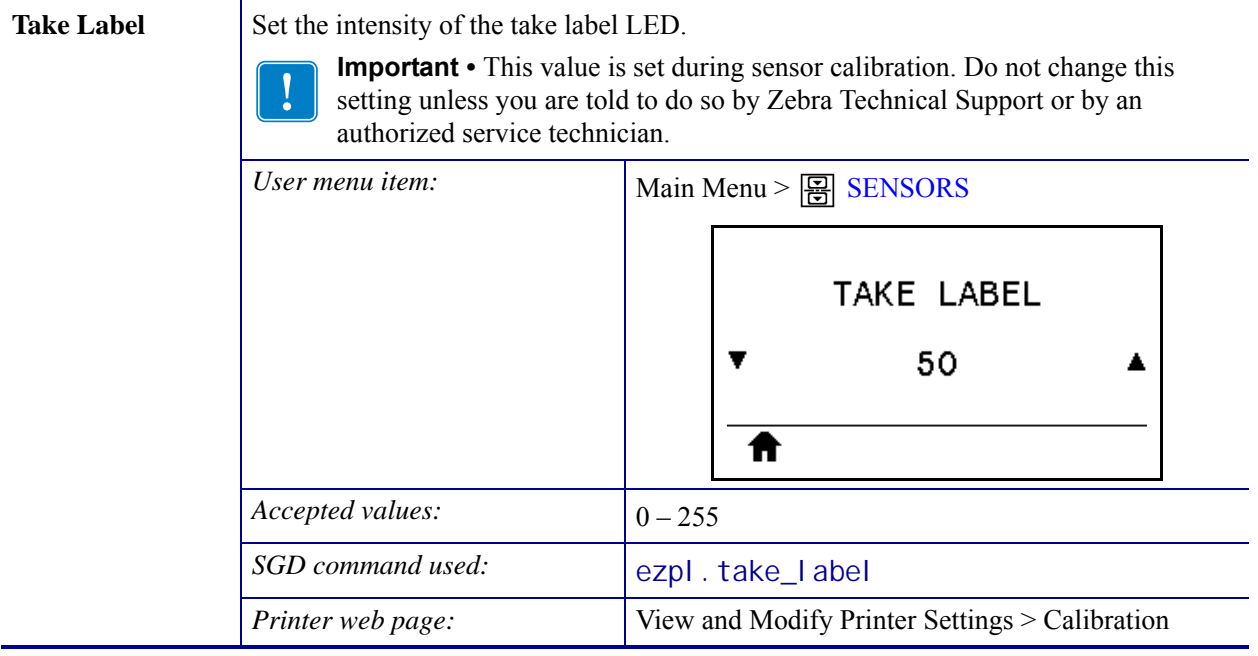

## **Table 9 • Sensor Settings (Continued)**

# **Port Settings**

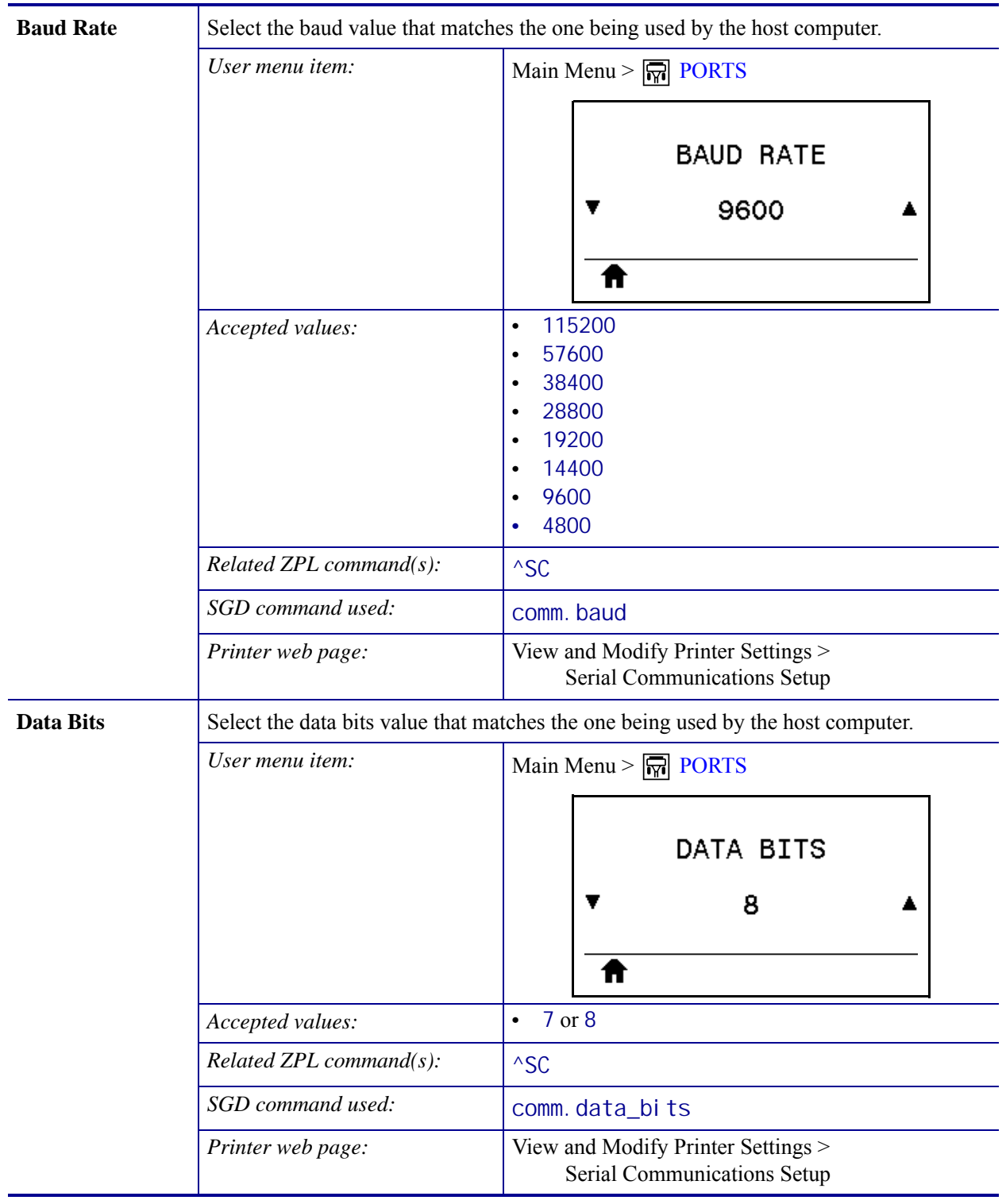

## **Table 10 • Port Settings**

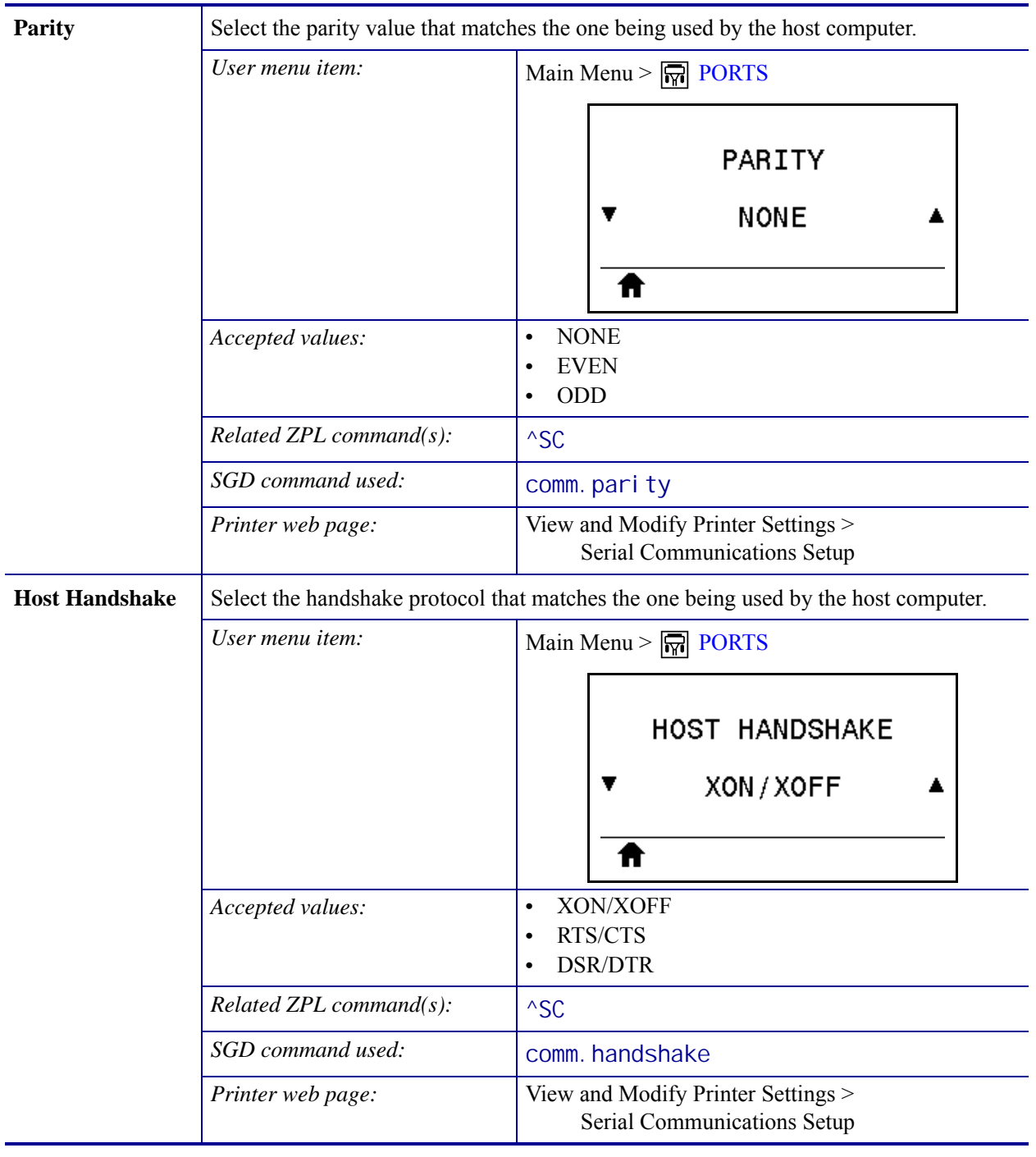

## **Table 10 • Port Settings (Continued)**

# **Calibrate the Ribbon and Media Sensors**

Use the procedure in this section to calibrate the printer, which adjusts the sensitivity of the media and ribbon sensors.

- For issues that may be resolved by sensor calibration, see *[Printing Issues](#page-151-0)* on page 152.
- For a summary of the options for initiating calibration, see *[Media and Ribbon Sensor](#page-104-0)  Calibration* [on page 105.](#page-104-0)

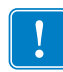

**Important •** Follow the calibration procedure exactly as presented. All of the steps must be performed even if only one of the sensors requires adjustment. You may press and hold CANCEL at any step in this procedure to cancel the process.

#### **To perform sensor calibration, complete these steps:**

- **1.** With the printer in the Ready state, initiate media and ribbon calibration in one of these ways:
	- Press and hold **PAUSE** + **CANCEL** for 2 seconds.
	- Send the ezpl.manual\_calibration SGD command to the printer. See the *Zebra Programming Guide* for more information about this command.
	- ZT230 printer only:
		- **a.** Navigate to the following menu item on the control panel display. This item is located under the TOOLS menu and the SENSORS menu. See *[Idle Display,](#page-16-0)  [Home Menu, and User Menus](#page-16-0)* on page 17 for information about using the control panel and accessing the menus.

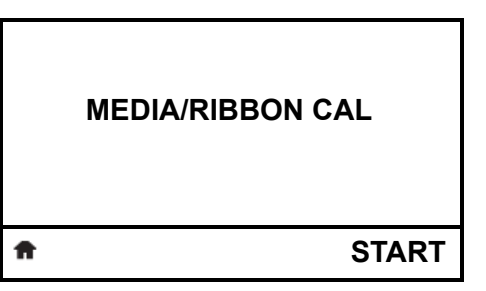

**b.** Press **RIGHT SELECT** to select START.

The printer does the following:

- The **STATUS light** and **SUPPLIES light** flash yellow once.
- The **PAUSE light** blinks yellow.
- The control panel (ZT230 printer only) displays:

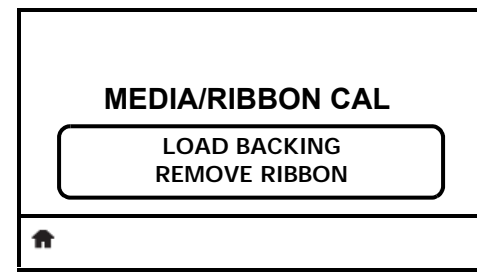

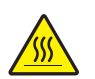

**2. Caution •** The printhead may be hot and could cause severe burns. Allow the printhead to cool.

Open the printhead assembly by rotating the printhead-open lever.

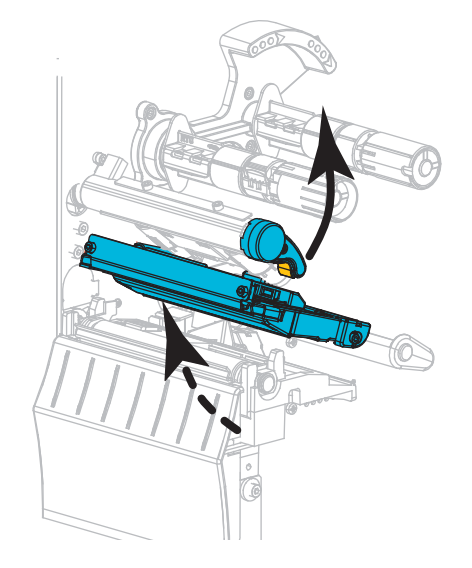

**3.** Extend the media approximately 8 in. (203 mm) out of the printer.

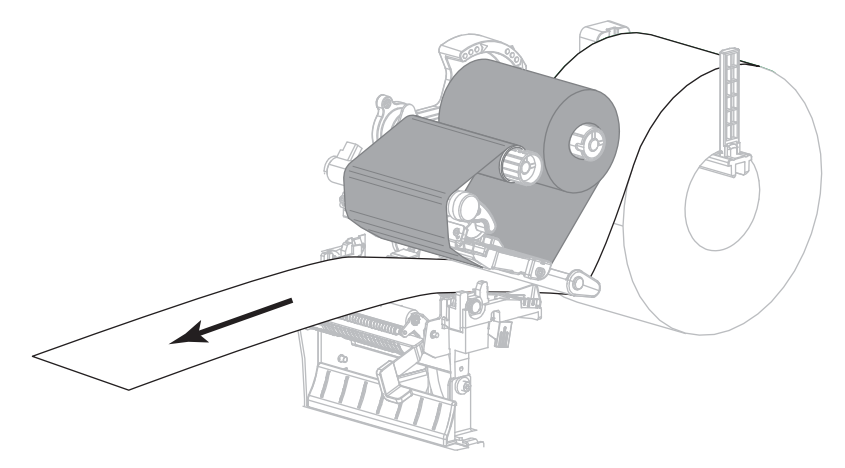

**4.** Remove the exposed labels so that only the liner remains.

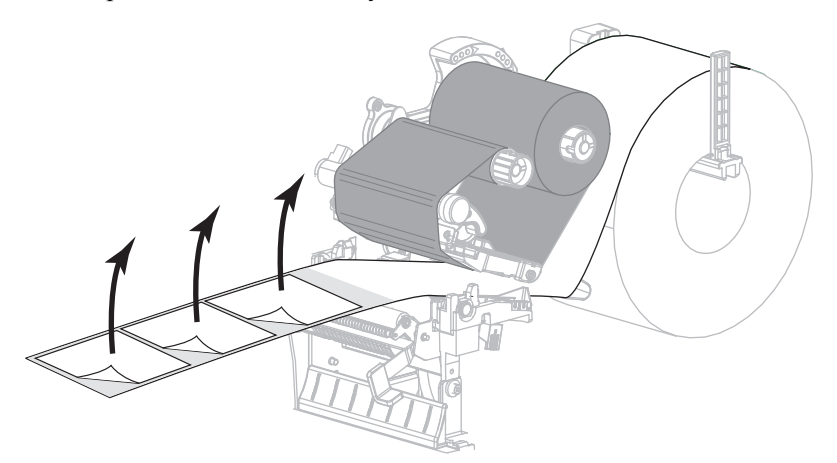

**5.** Pull the media into the printer so that only the backing is between the media sensors.

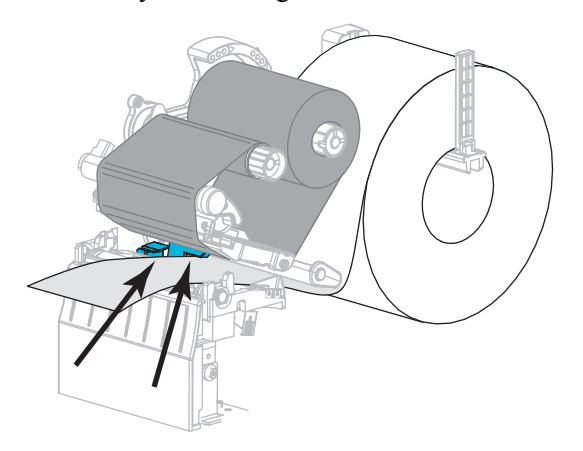

- **6.** Remove the ribbon (if used).
- **7.** Rotate the printhead-open lever downward until it locks the printhead in place.

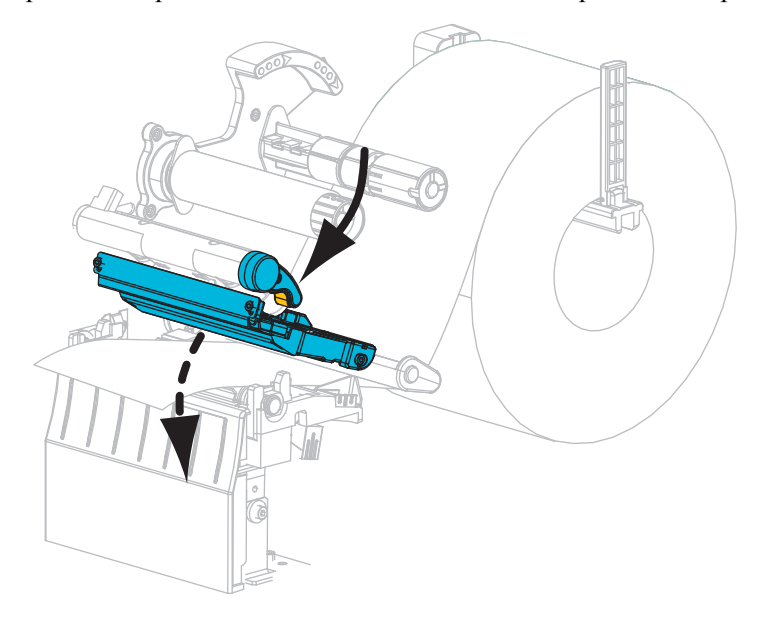

- **8.** Press **PAUSE** to begin the media calibration process.
	- The PAUSE light turns off.
	- The SUPPLIES light flashes.
	- The control panel (ZT230 printer only) displays:

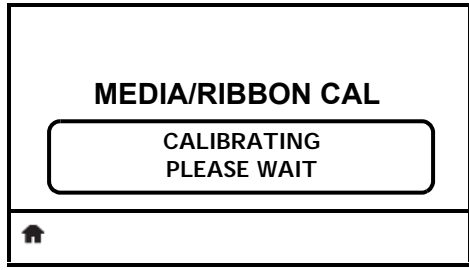

When the process is complete:

- **•** The SUPPLIES light stops flashing.
- **•** The PAUSE light flashes yellow.
- The control panel (ZT230 printer only) displays:

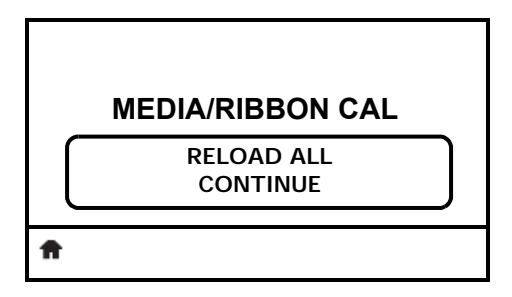

**9.** Open the printhead assembly by rotating the printhead-open lever.

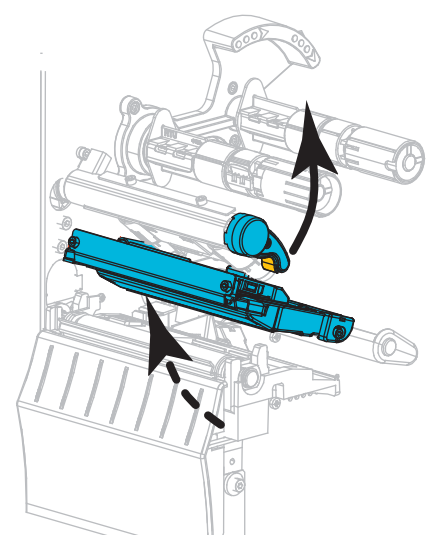

**10.** Pull the media forward until a label is positioned under the media sensors.

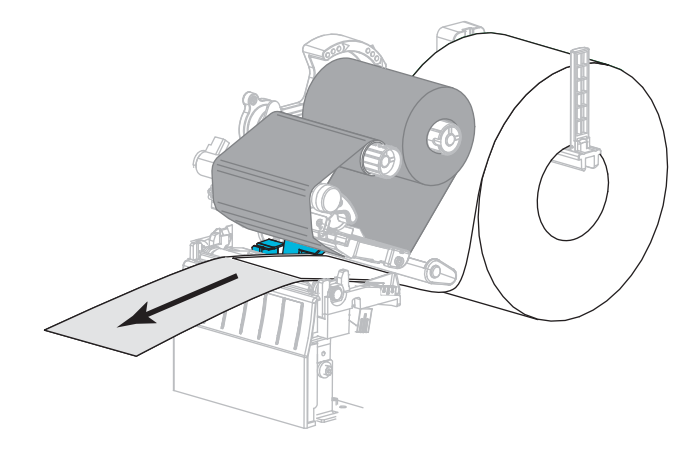

- **11.** Reload the ribbon (if used).
- **12.** Close the printhead.
- **13.** Close the media door.

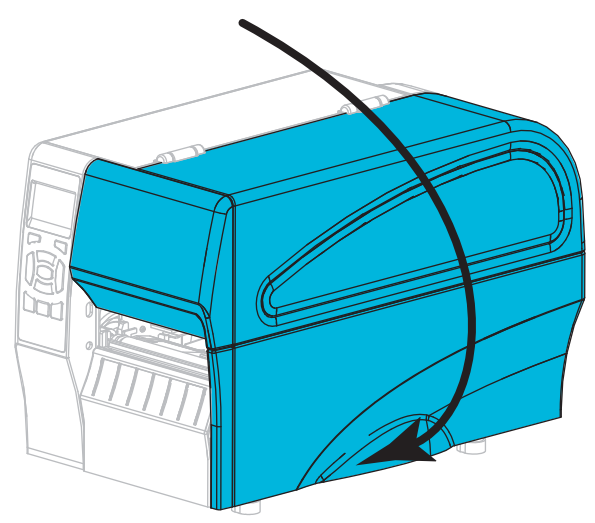

**14.** Press **PAUSE** to enable printing.

# **Adjust the Printhead Pressure**

You may need to adjust printhead pressure if printing is too light on one side, if you use thick media, or if the media drifts from side to side during printing. Use the lowest printhead pressure necessary to produce good print quality.

<span id="page-126-0"></span>See [Figure 16](#page-126-0). The printhead pressure adjustment dials have setting marks from 1 to 4 in half-mark increments.

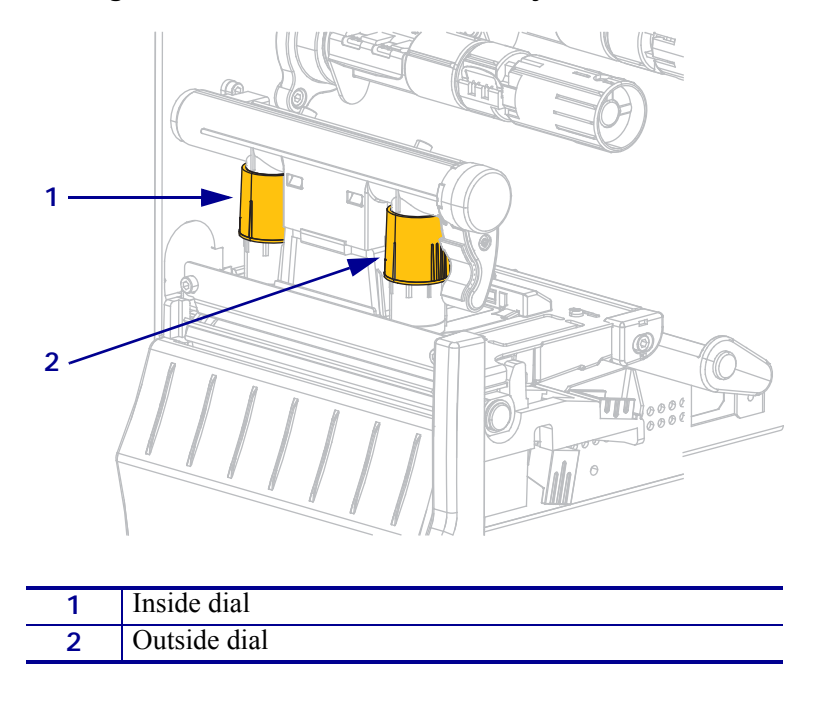

#### **Figure 16 • Printhead Pressure Adjustment Dials**

If necessary, adjust the printhead pressure adjustment dials as follows:

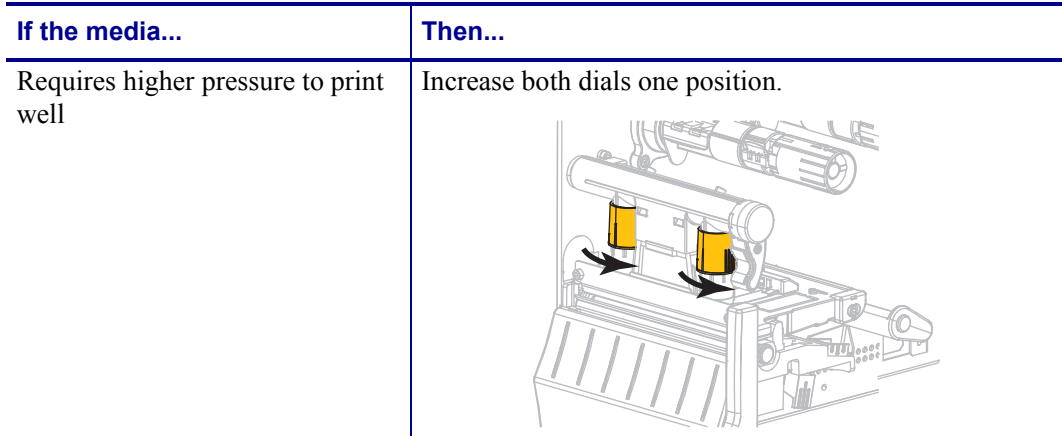

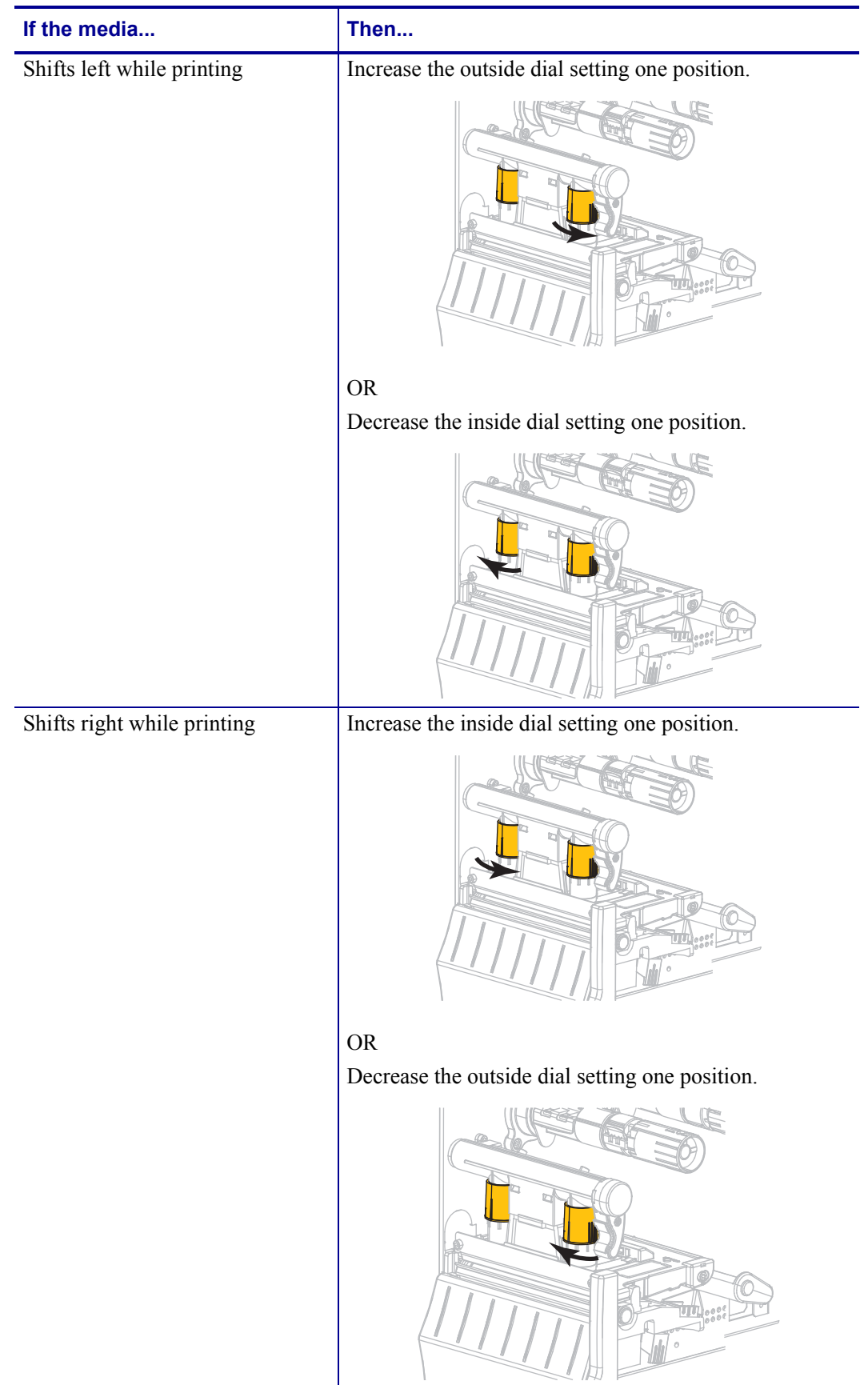

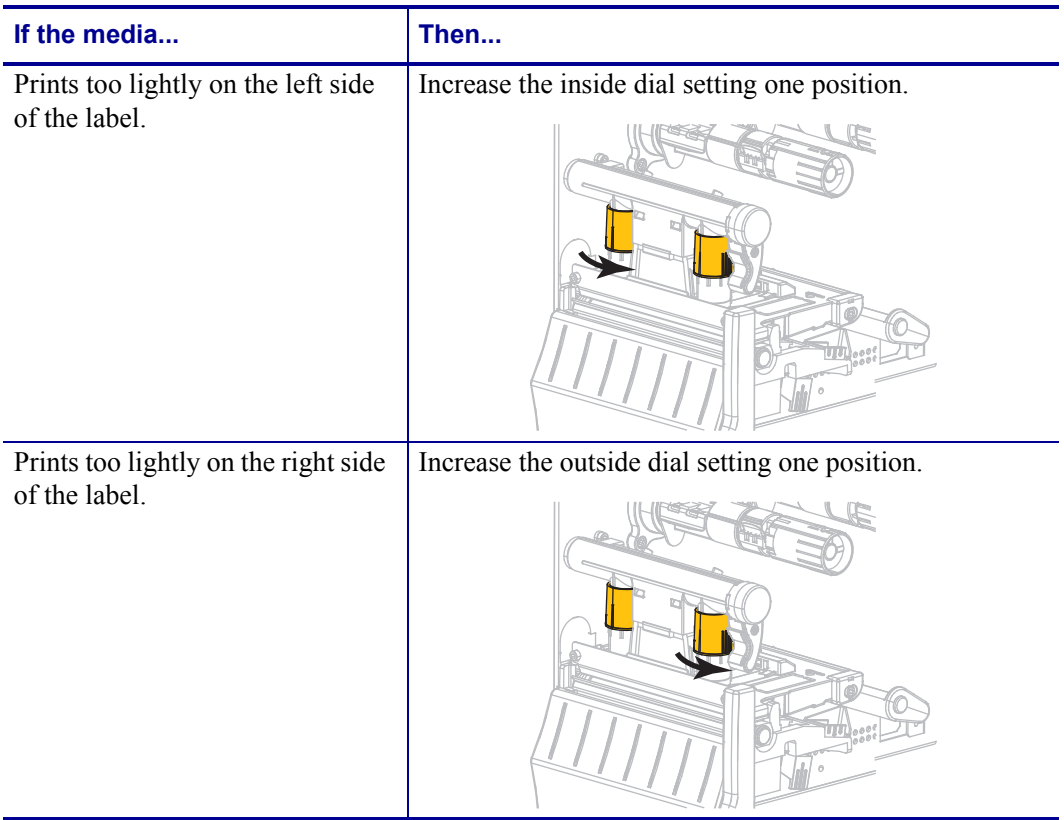

# **Adjust Ribbon Tension**

For the printer to operate correctly, the ribbon supply spindle and ribbon take-up spindle must use the same tension setting (normal or low tension). Use the normal tension setting [\(Figure 17](#page-129-0)) for most applications. If you are using narrow ribbon or experience certain ribbon issues, you may need to lower the ribbon tension [\(Figure 18\)](#page-129-1).

**Normal Tension Setting** To place the ribbon spindles in the **normal position**, firmly pull out each spindle end cap until it extends and clicks in place, as shown in [Figure 17.](#page-129-0) Use this setting for most applications.

<span id="page-129-0"></span>**Figure 17 • Normal Tension Setting (Spindle End Caps Pulled Out)**

**Low Tension Setting** To place a spindle in the **low-tension position**, firmly push in the end cap until it retracts and clicks in place, as shown in [Figure 18.](#page-129-1) Use this setting only when necessary, such as if the ribbon causes scuff marks at the beginning of a roll or if normal tension causes the ribbon to stall at the end of the roll.

<span id="page-129-1"></span>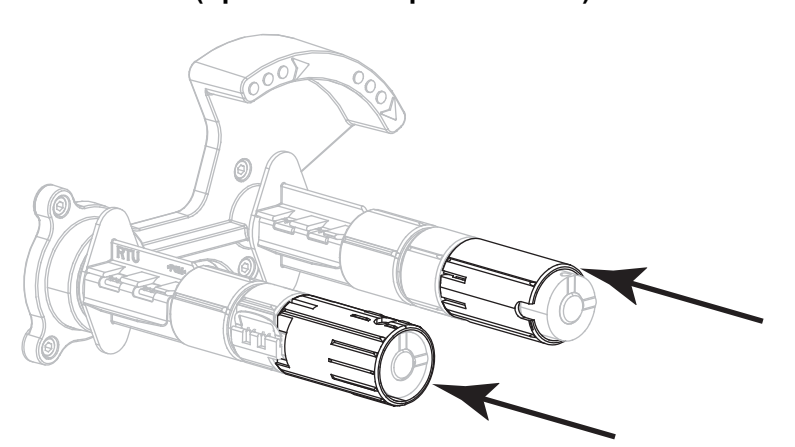

**Figure 18 • Ribbon Spindles— Low Tension Setting (Spindle End Caps Pushed In)**

# **Remove Used Ribbon**

Remove used ribbon from the ribbon take-up spindle each time you change the roll of ribbon.

#### **To remove used ribbon, complete these steps:**

**1.** Has the ribbon run out?

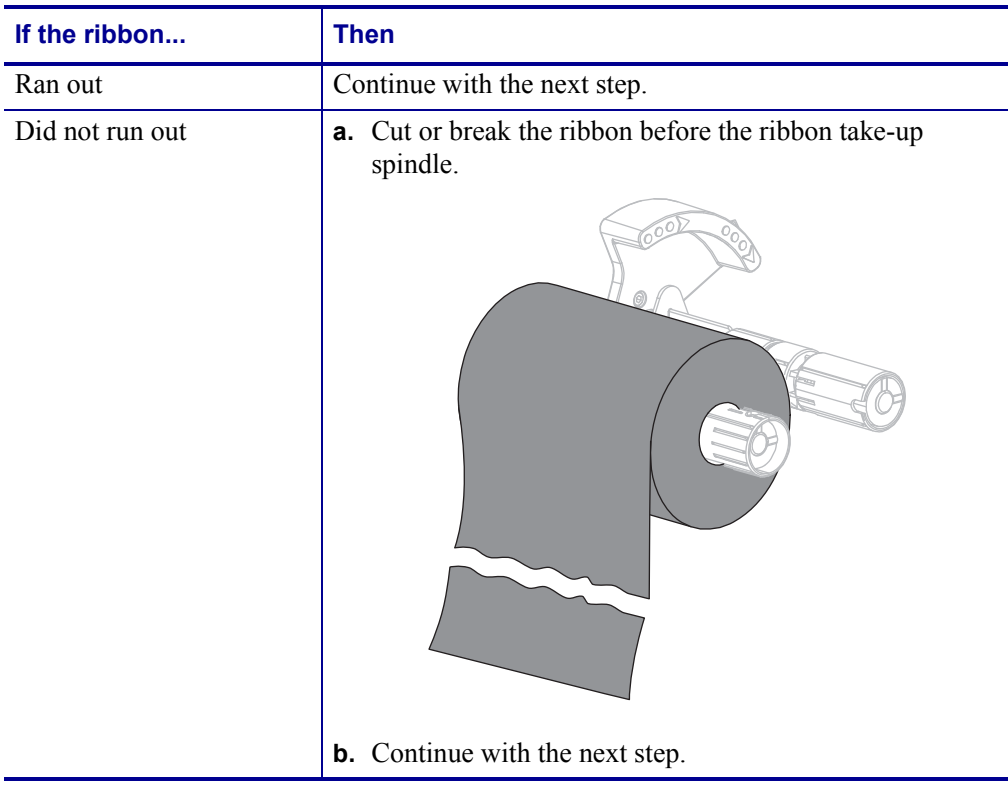

**2.** Slide the core with the used ribbon off of the ribbon take-up spindle.

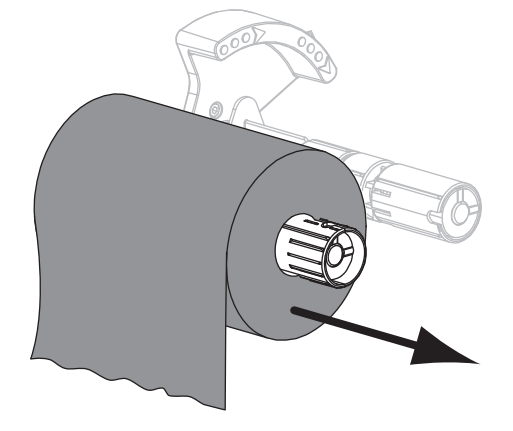

- **3.** Discard the used ribbon. You may reuse the empty core from the ribbon supply spindle by moving it to the ribbon take-up spindle.
- **4.** Reload the ribbon following the instructions in *[Load the Ribbon](#page-64-0)* on page 65.

 $\sqrt{3}$ 

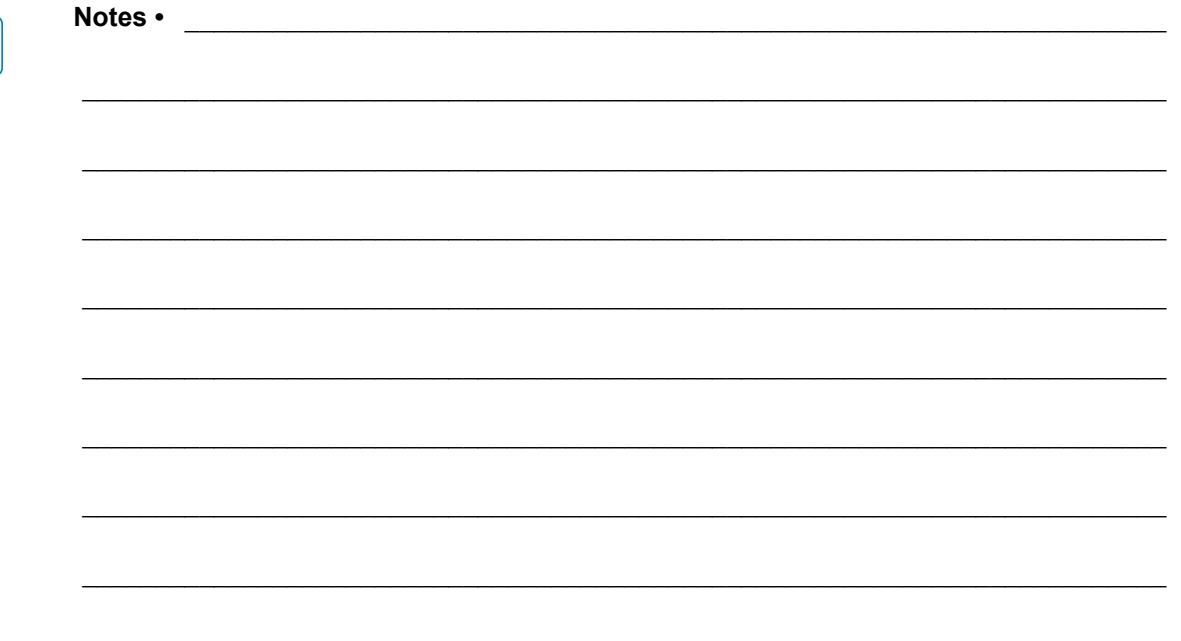

# Routine Maintenance

This section provides routine cleaning and maintenance procedures.

#### **Contents**

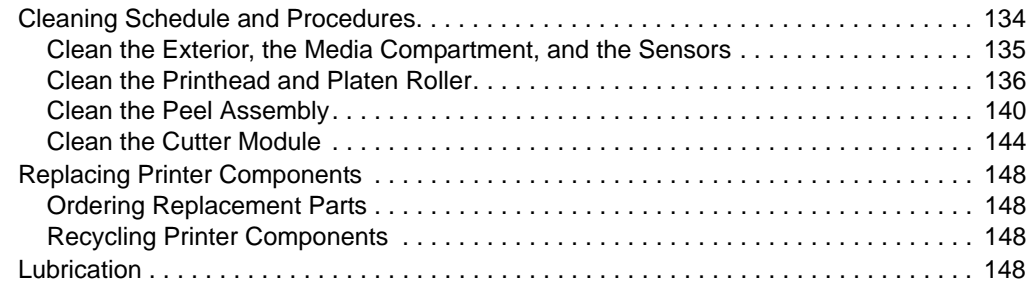

# <span id="page-133-0"></span>**Cleaning Schedule and Procedures**

Routine preventive maintenance is a crucial part of normal printer operation. By taking good care of your printer, you can minimize the potential problems that you might have with it and help to achieve and to maintain your standards for print quality.

Over time, the movement of media or ribbon across the printhead wears through the protective ceramic coating, exposing and eventually damaging the print elements (dots). To avoid abrasion:

- Clean the printhead frequently.
- Minimize printhead pressure and burn temperature (darkness) settings by optimizing the balance between the two.
- When using Thermal Transfer mode, ensure that the ribbon is as wide or wider than the media to prevent exposing the printhead elements to the more abrasive label material.

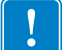

**Important •** Zebra is not responsible for damage caused by the use of cleaning fluids on this printer.

Specific cleaning procedures are provided on the following pages. Table 11 shows the recommended cleaning schedule. These intervals are intended as guidelines only. You may have to clean more often, depending upon your application and media.

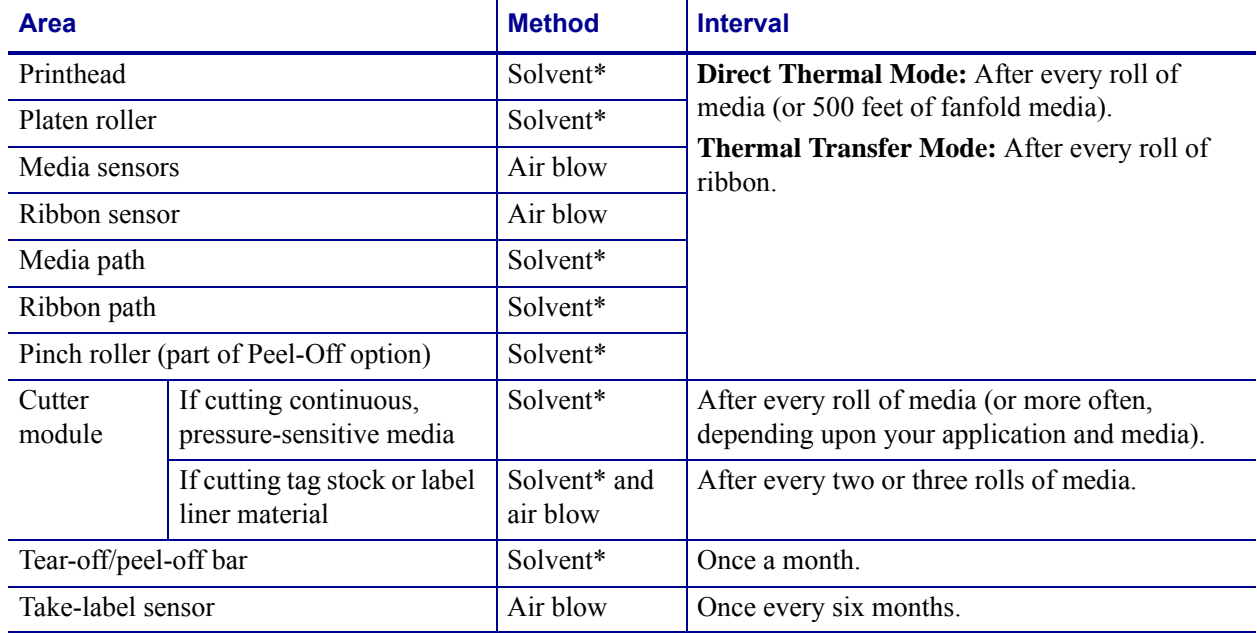

#### <span id="page-133-1"></span>**Table 11 • Recommended Cleaning Schedule**

Zebra recommends using Preventive Maintenance Kit (part number 47362). In place of this kit, you may use a clean swab dipped in a solution of isopropyl alcohol (minimum 90%) and deionized water (maximum 10%).

# <span id="page-134-0"></span>**Clean the Exterior, the Media Compartment, and the Sensors**

Over time, dust, grime, and other debris may build up on the outside and inside of your printer, particularly in a harsh operating environment.

#### **Printer Exterior**

You may clean the exterior surfaces of the printer with a lint-free cloth and a small amount of a mild detergent, if necessary. Do not use harsh or abrasive cleaning agents or solvents.

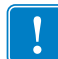

**Important •** Zebra is not responsible for damage caused by the use of cleaning fluids on this printer.

#### **Media Compartment and Sensors**

#### **To clean the sensors, complete these steps:**

- **1.** Brush, air blow, or vacuum any accumulated paper lint and dust away from the media and ribbon paths.
- **2.** Brush, air blow, or vacuum any accumulated paper lint and dust away from the sensors (**1**).

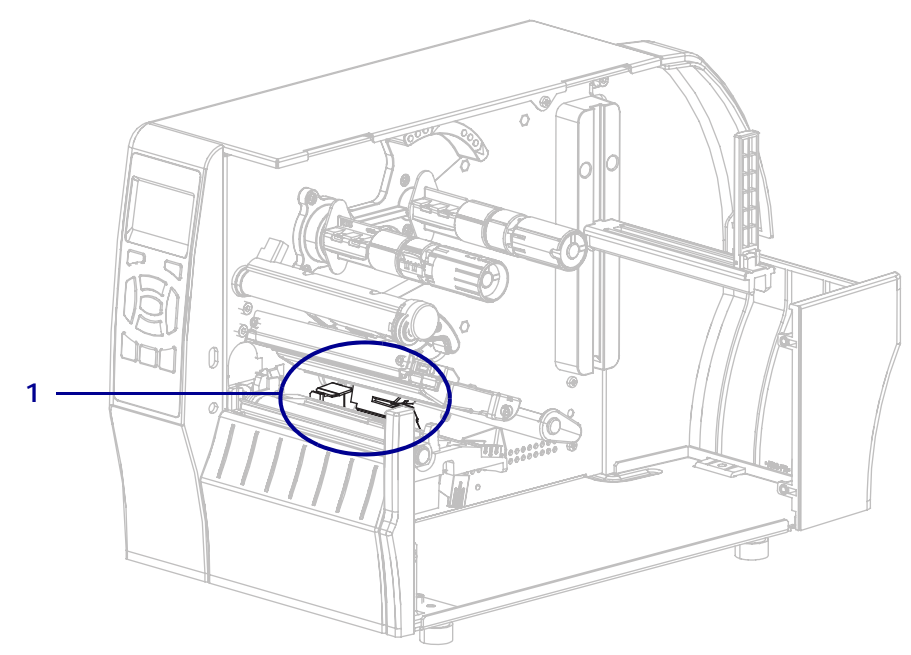

# <span id="page-135-0"></span>**Clean the Printhead and Platen Roller**

Inconsistent print quality, such as voids in the bar code or graphics, may indicate a dirty printhead. For the recommended cleaning schedule, see [Table 11 on page 134.](#page-133-1)

**Caution •** While performing any tasks near an open printhead, remove all rings, watches, hanging necklaces, identification badges, or other metallic objects that could touch the printhead. You are not required to turn off the printer power when working near an open printhead, but Zebra recommends it as a precaution. If you turn off the power, you will lose all temporary settings, such as label formats, and you must reload them before you resume printing.

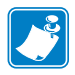

**Note •** For printers with a peel assembly, keep the peel assembly closed while cleaning the platen roller to reduce the risk of bending the tear-off/peel-off bar.

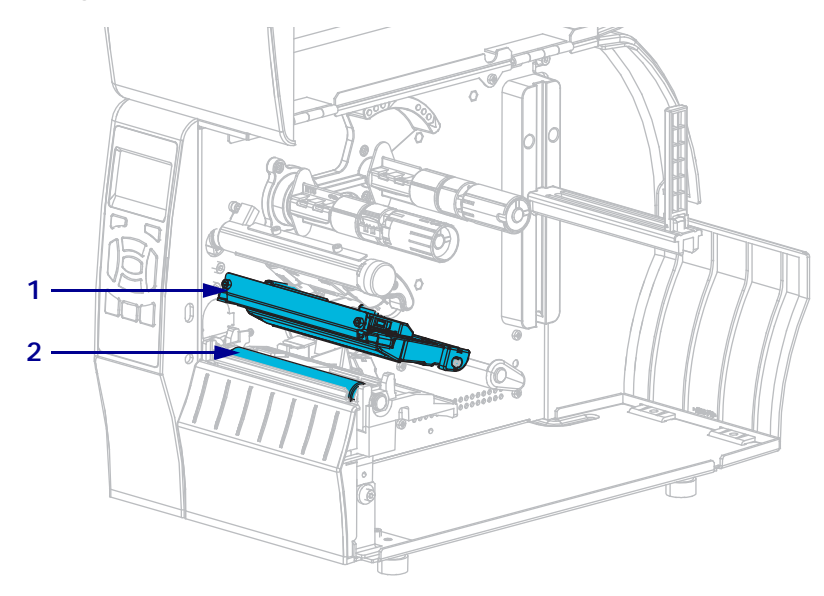

#### **Figure 19 • Location of the Printhead and Platen Roller**

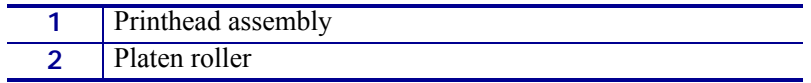

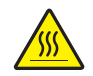

**Caution •** The printhead may be hot and could cause severe burns. Allow the printhead to cool.

**Caution •** Before touching the printhead assembly, discharge any built-up static electricity by touching the metal printer frame or by using an antistatic wriststrap and mat.

# **To clean the printhead and platen roller, complete these steps:**

**1.** Raise the media door.

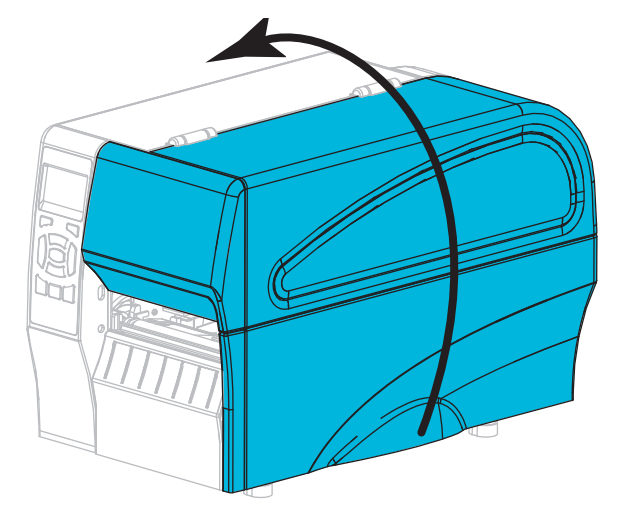

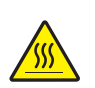

**2.**

**Caution •** The printhead may be hot and could cause severe burns. Allow the printhead to cool.

Rotate the printhead-open lever upward to release the printhead assembly.

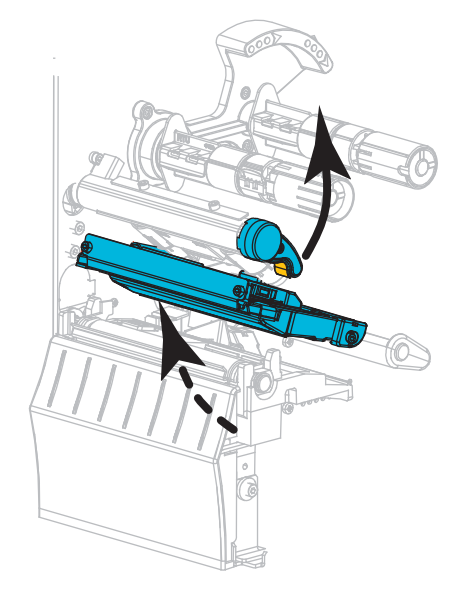

**3.** Remove the ribbon (if used) and the media.

**4.** Using the swab from a Zebra Preventive Maintenance Kit, wipe along the brown strip on the printhead assembly from end to end. In place of the Preventive Maintenance Kit, you may use a clean swab dipped in 99.7% isopropyl alcohol. Allow the solvent to evaporate.

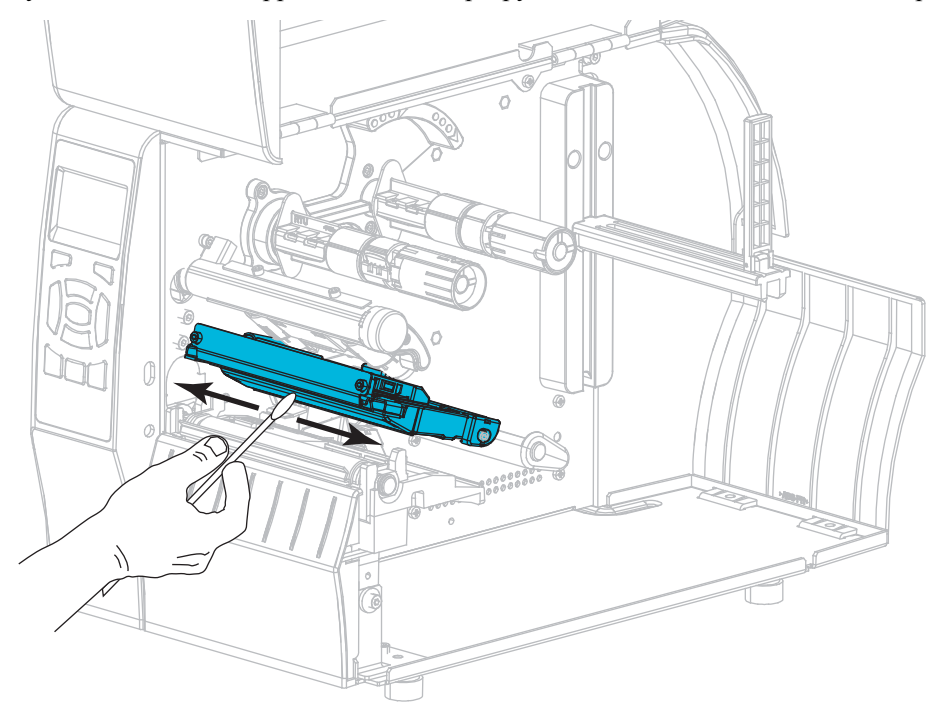

**5.** While manually rotating the platen roller, clean it thoroughly with the swab. Allow the solvent to evaporate.

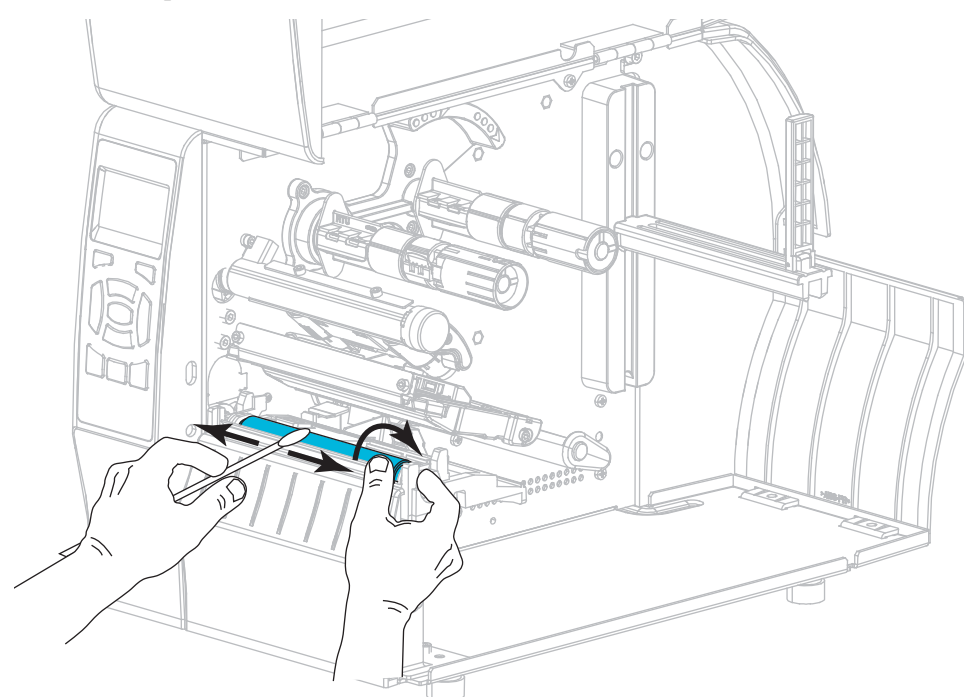

- **6.** Reload the ribbon (if used) and the media. For instructions, see *[Load the Ribbon](#page-64-0)* [on page 65](#page-64-0) or *[Load the Media](#page-69-0)* on page 70.
- **7.** Rotate the printhead-open lever downward until it locks the printhead in place.

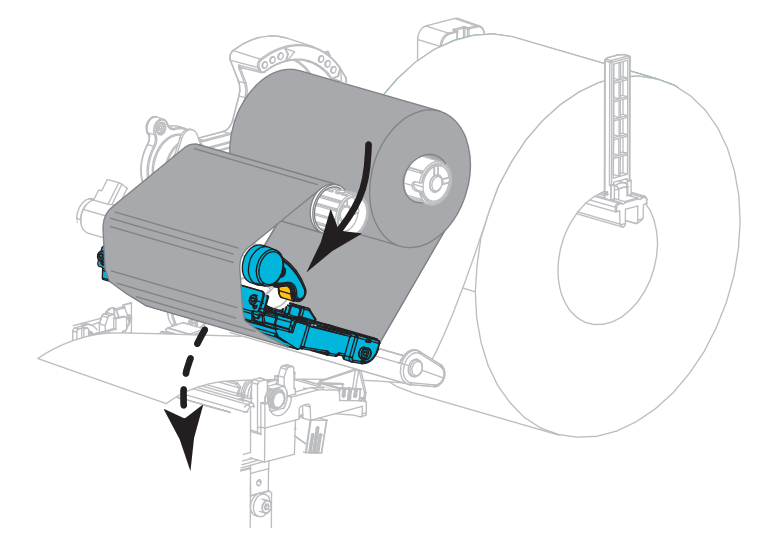

**8.** Close the media door.

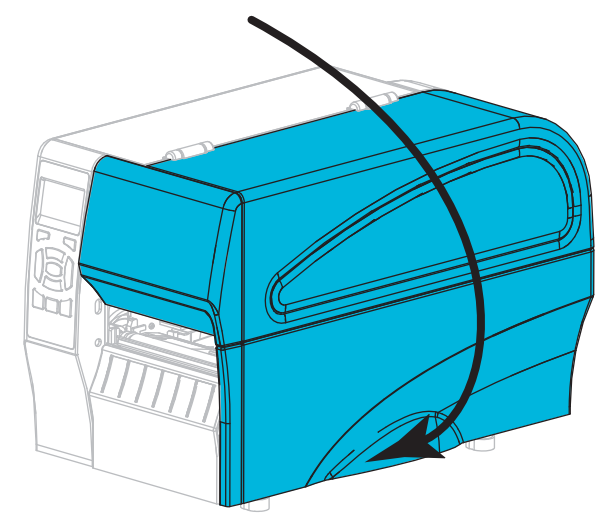

The printer is ready to operate.

**9.** Press **PAUSE** to exit pause mode and enable printing.

The printer may perform a label calibration or feed a label, depending on your settings.

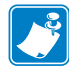

**Note •** If performing this procedure does not improve print quality, try cleaning the printhead with *Save-A-Printhead* cleaning film. This specially coated material removes contamination buildup without damaging the printhead. Call your authorized Zebra reseller for more information.

# <span id="page-139-0"></span>**Clean the Peel Assembly**

The peel assembly, which is part of the Peel-Off and Liner Take-Up options, consists of several spring-loaded rollers to ensure the proper roller pressure. Clean the pinch roller and tear-off/peel-off bar if adhesive buildup begins to affect peel performance.

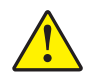

**Caution •** Do not use your left hand to assist in closing the Peel assembly. The top edge of the Peel roller/assembly could pinch your fingers.

## **If adhesive buildup affects peel-off performance, complete these steps:**

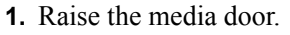

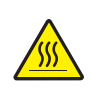

**2. Caution •** The printhead may be hot and could cause severe burns. Allow the printhead to cool.

Open the printhead assembly by rotating the printhead-open lever.

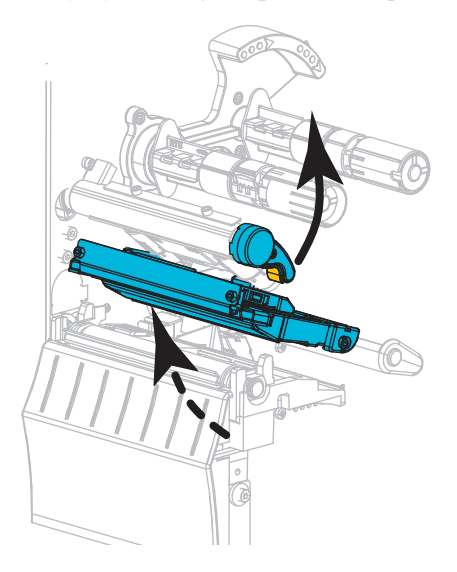

**3.** Push down the peel-off mechanism release lever to open the peel assembly.

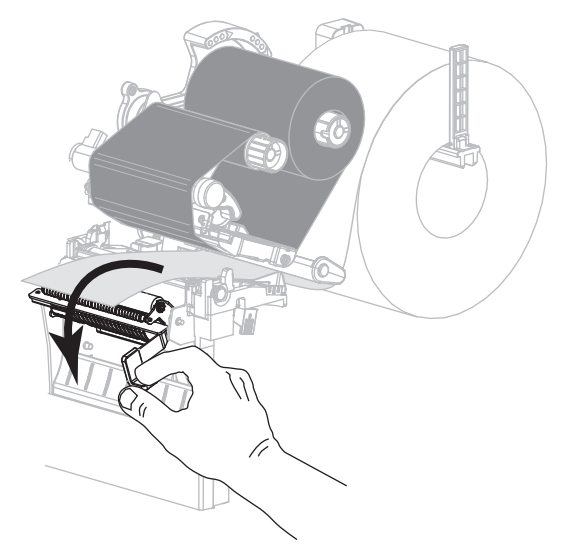

- **4.** Remove any media liner to expose the pinch roller.
- **5.** While manually rotating the pinch roller, clean it thoroughly with the swab from the Preventive Maintenance Kit (part number 47362). In place of the Preventive Maintenance Kit, you may use a clean swab dipped in 99.7% isopropyl alcohol. Allow the solvent to evaporate.

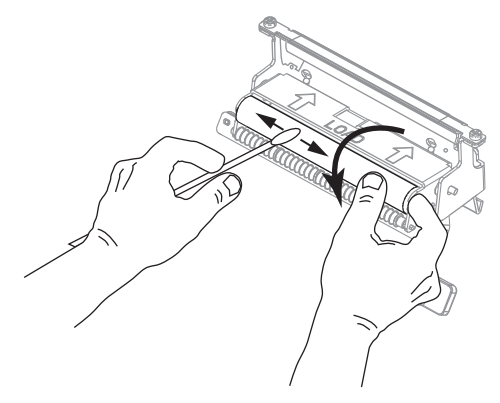

**6.** Use the swab to remove excess adhesive from the tear-off/peel-off bar. Allow the solvent to evaporate.

**Important •** Apply minimum force when cleaning the tear-off/peel-off bar. Excessive force can cause the tear-off/peel-off bar to bend, which could have a negative effect on peel performance.

**7.** Reload the media liner through the peel mechanism. For instructions, see *[Final Steps for](#page-77-0)  [Peel-Off Mode \(with or without Liner Take-Up\)](#page-77-0)* on page 78.

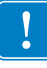

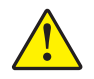

**8. Caution •** Use the peel release lever and your right hand to close the peel assembly. Do not use your left hand to assist in closing. The top edge of the peel roller/assembly could pinch your fingers.

Close the peel assembly using the peel-off mechanism release lever.

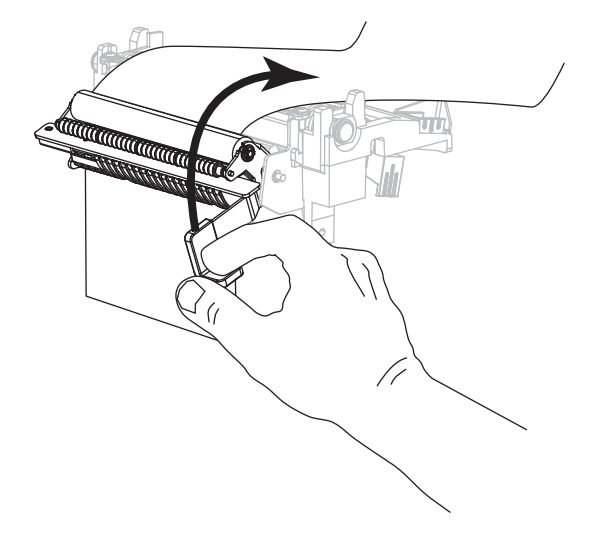

**9.** Rotate the printhead-open lever downward until it locks the printhead in place.

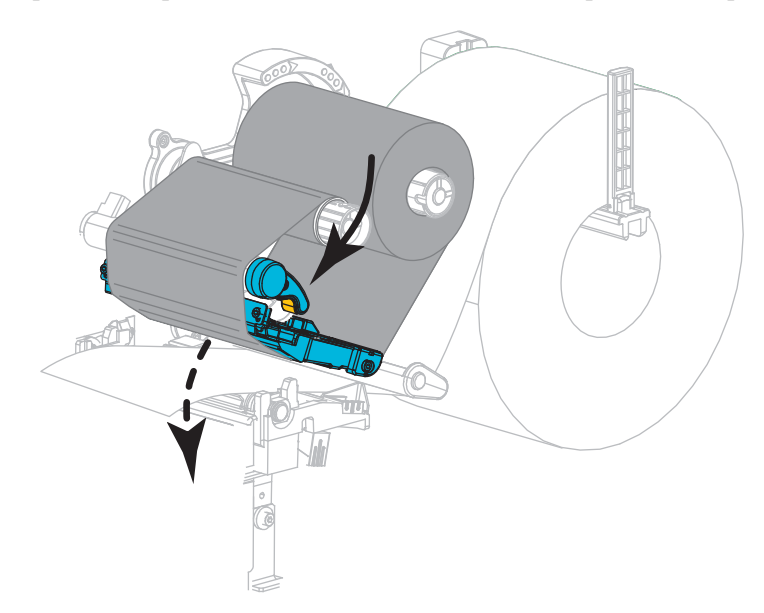

## **10.** Close the media door.

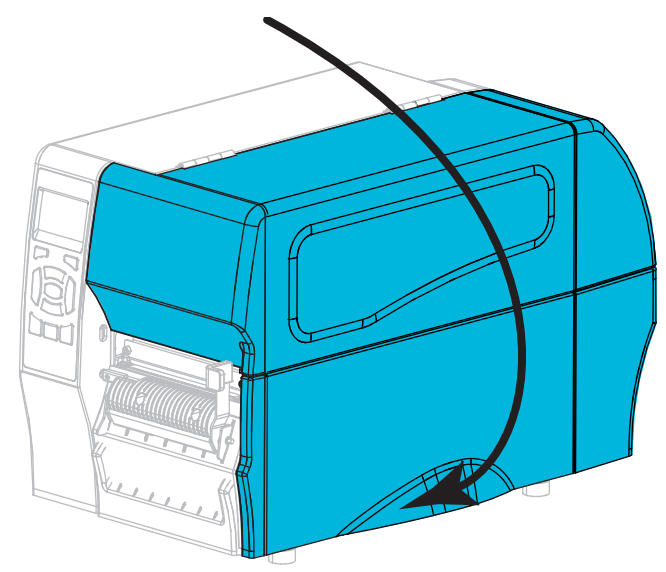

The printer is ready to operate.

**11.** Press **PAUSE** to exit pause mode and enable printing.

The printer may perform a label calibration or feed a label, depending on your settings.

# <span id="page-143-0"></span>**Clean the Cutter Module**

If the cutter is not cutting the labels cleanly or if it jams with labels, clean the cutter.

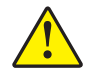

**Caution •** For personnel safety, always power off and unplug the printer before performing this procedure.

## **To clean the cutter module, complete these steps:**

**1.** Raise the media door.

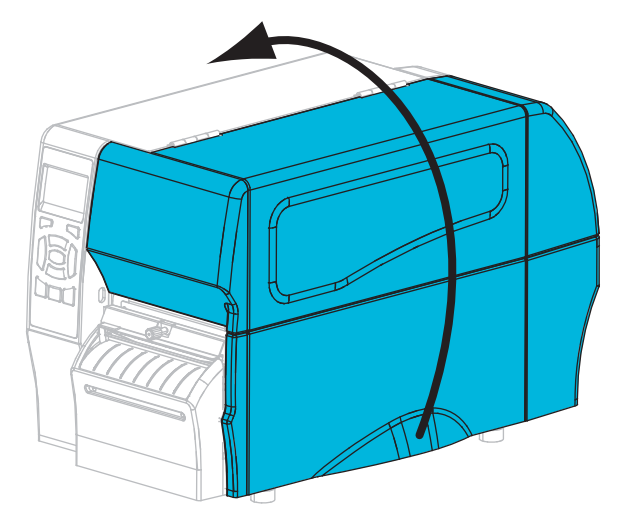

- **2.** Turn the printer off (**O**), and unplug the printer from its power source.
- **3.** Remove media that is loaded through the cutter module.
- **4.** Loosen and remove the thumbscrew and lock washer on the cutter shield.

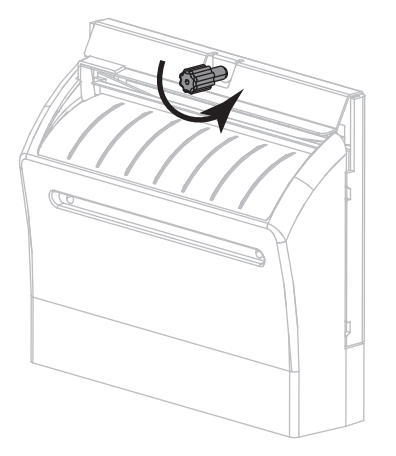
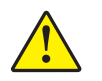

**5. Caution •** The cutter blade is sharp. Do not touch or rub the blade with your fingers.

Remove the cutter shield.

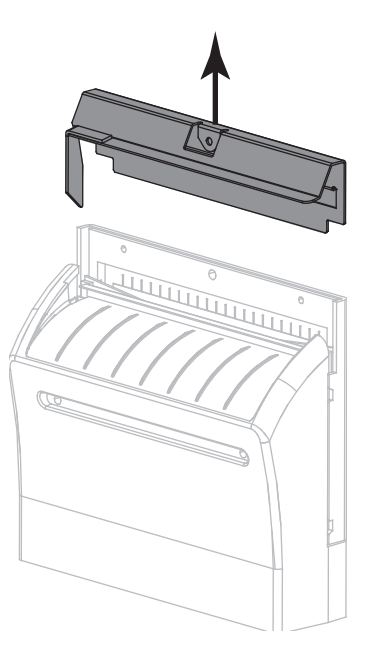

**6.** If necessary, rotate the cutter motor thumbscrew to fully expose the V-shaped cutter blade (**1**).

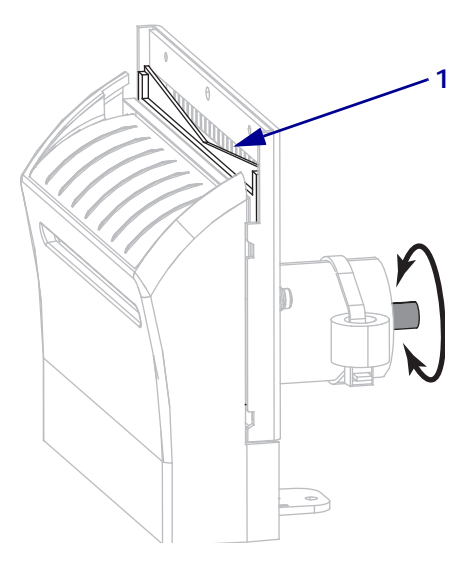

**7.** Using the swab from the Preventive Maintenance Kit (part number 47362), wipe along the upper cutting surface (**1**) and the cutter blade (**2**). In place of the Preventive Maintenance Kit, you may use a clean swab dipped in 99.7% isopropyl alcohol. Allow the solvent to evaporate.

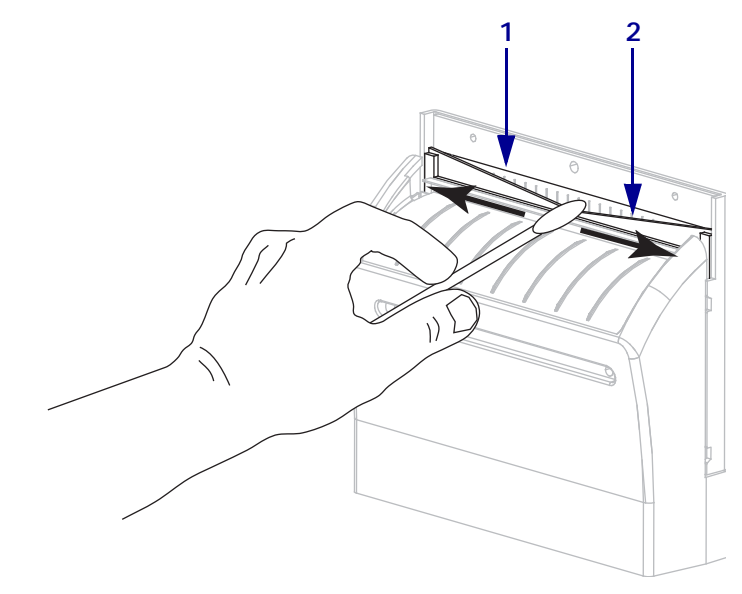

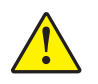

**8. Caution •** The cutter blade is sharp. For operator safety, replace the cutter shield.

Replace the cutter shield (**1**) and secure it with the thumbscrew and lock washer that you removed earlier (**2**).

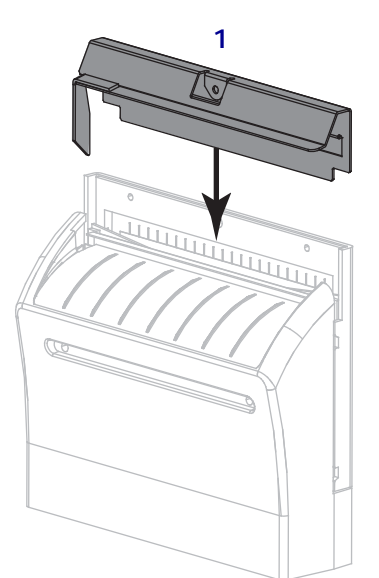

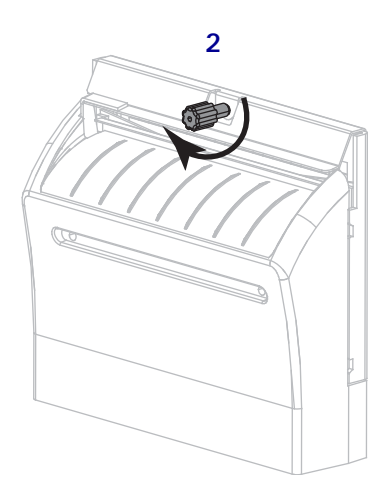

**9.** Close the media door.

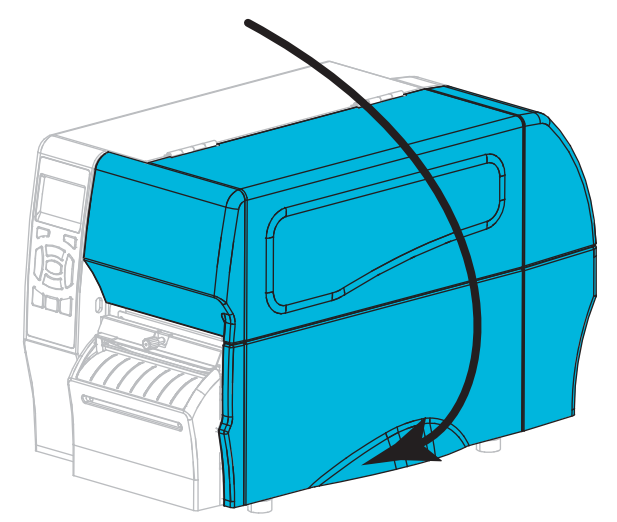

- **10.** Plug the printer into its power source, and then turn on (**I**) the printer. The cutter blade returns to its operating position.
- **11.** If the cutter continues to perform unsatisfactorily, contact an authorized service technician.

# **Replacing Printer Components**

Some printer components, such as the printhead and platen roller, may wear out over time and can be replaced easily. Regular cleaning may extend the life of some of these components. See [Table 11 on page 134](#page-133-0) for the recommended cleaning intervals.

## **Ordering Replacement Parts**

For optimal printing quality and proper printer performance across our product line, Zebra strongly recommends the use of genuine Zebra™ supplies as part of the total solution. Specifically, the ZT210, ZT220, and ZT230 printers are designed to work only with genuine Zebra™ printheads, thus maximizing safety and print quality.

Contact your authorized Zebra reseller for part ordering information.

## **Recycling Printer Components**

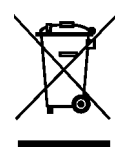

The majority of this printer's components are recyclable. The printer's main logic board may include a battery that you should dispose of properly.

Do not dispose of any printer components in unsorted municipal waste. Please dispose of the battery according to your local regulations, and recycle the other printer components according to your local standards. For more information, see <http://www.zebra.com/environment>.

## **Lubrication**

No lubrication is needed for this printer.

**Caution •** Some commercially available lubricants will damage the finish and the mechanical parts if used on this printer.

# Troubleshooting

This section provides information about errors that you might need to troubleshoot. Assorted diagnostic tests are included.

For videos of some common procedures, go to [http://www.zebra.com/zt200-info.](http://www.zebra.com/zt200-info)

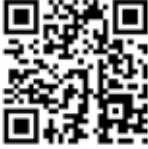

### **Contents**

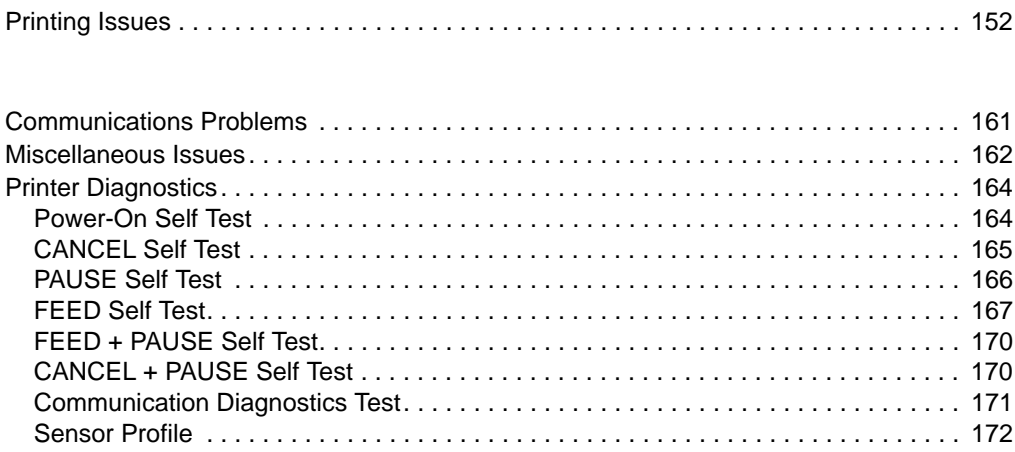

# **Meaning of Indicator Lights**

The indicator lights on the control panel show the current status of the printer (Table 12 on page 150).

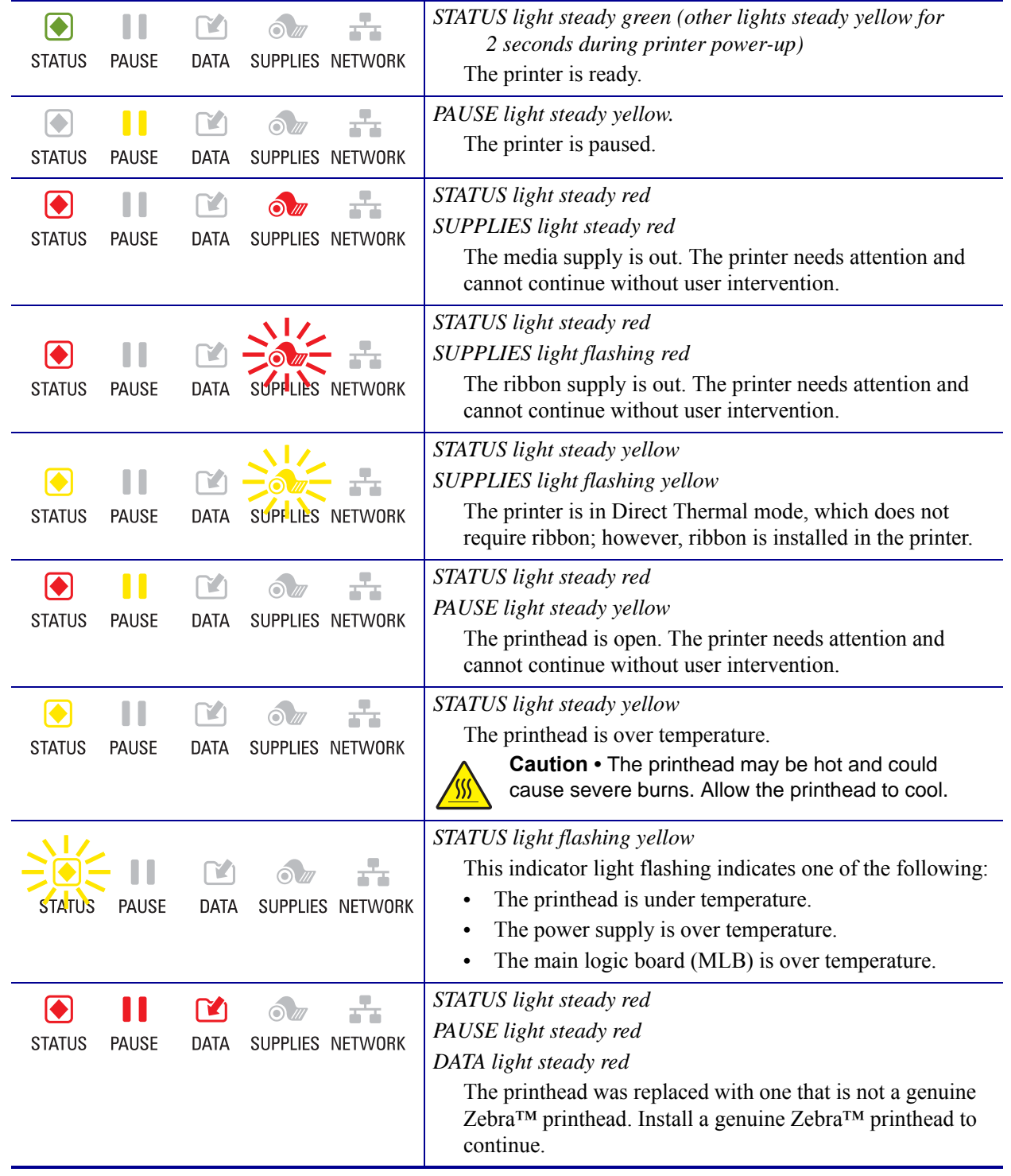

#### **Table 12 • Status of Printer As Shown by Indicator Lights**

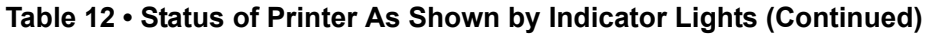

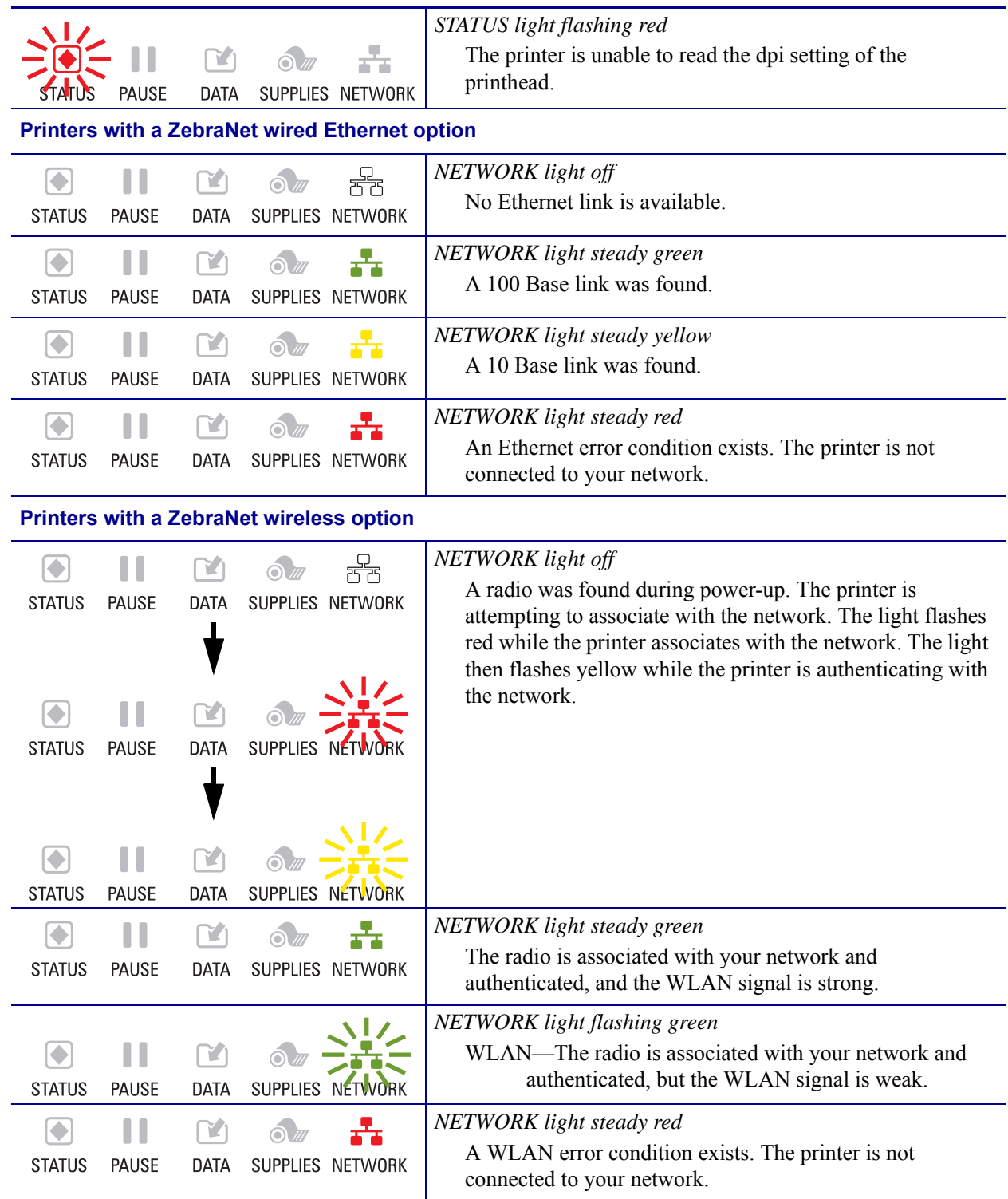

# <span id="page-151-0"></span>**Printing Issues**

[Table 13](#page-151-1) identifies possible issues with printing or print quality, the possible causes, and the recommended solutions.

<span id="page-151-1"></span>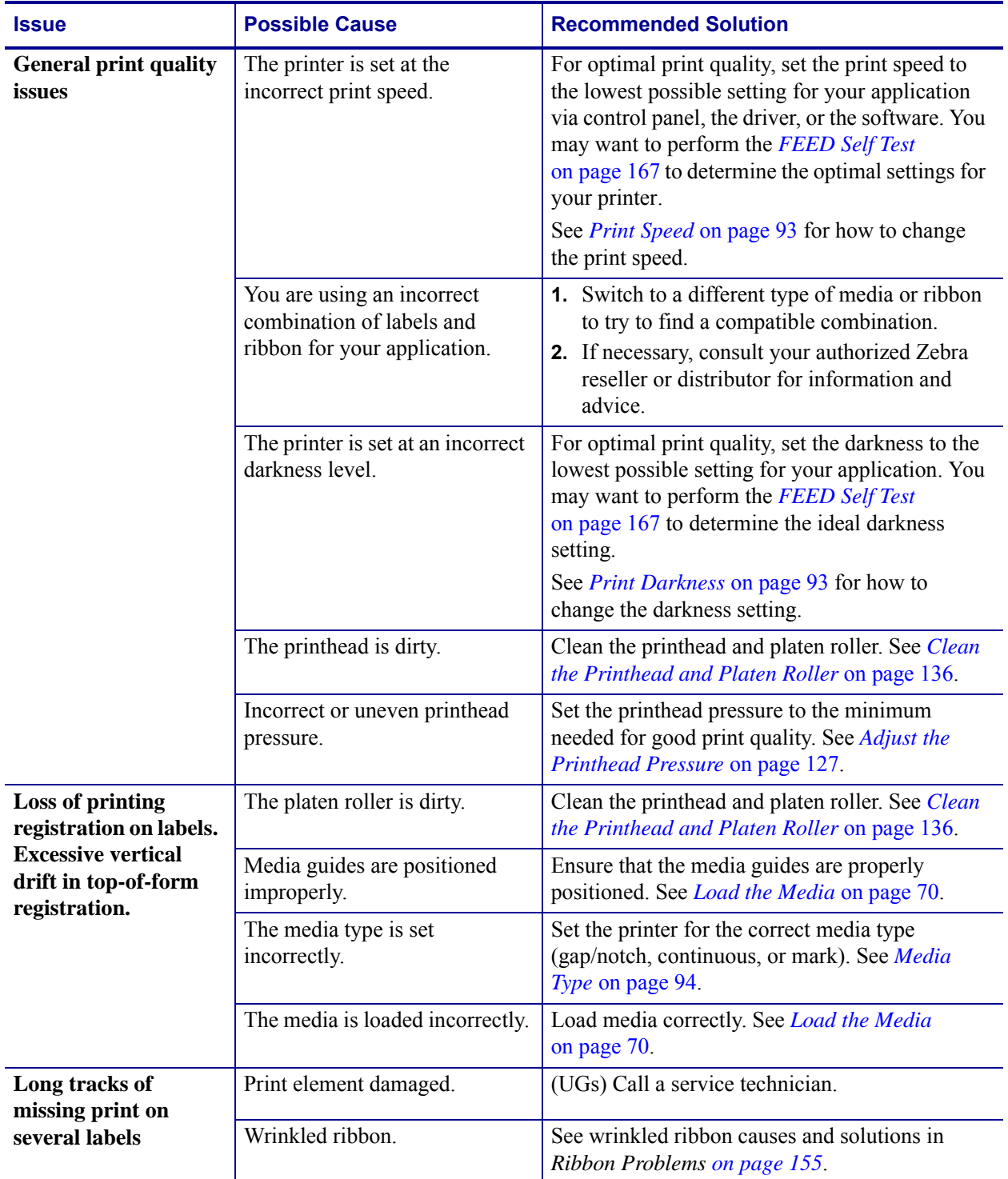

#### **Table 13 • Printing Issues**

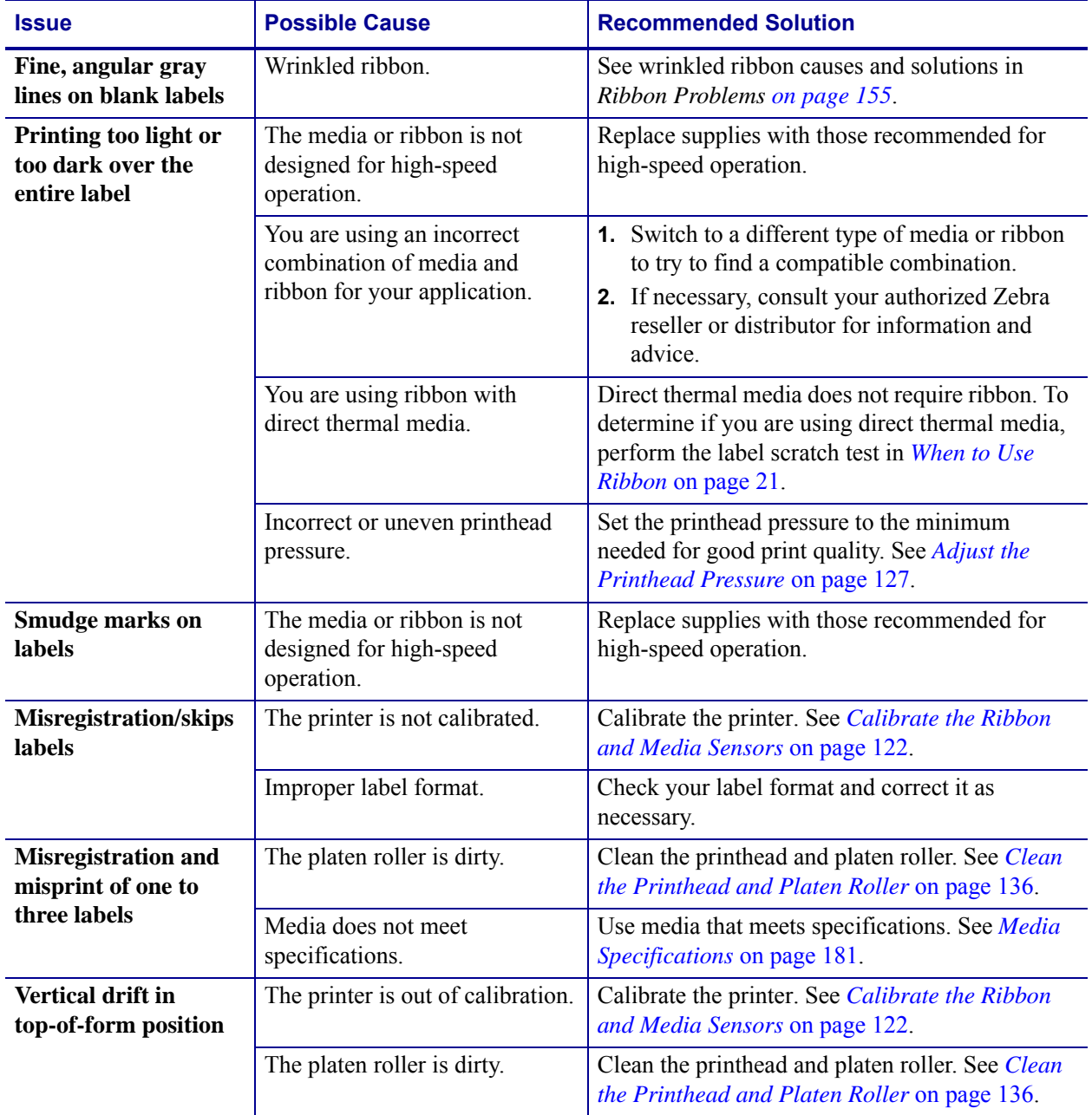

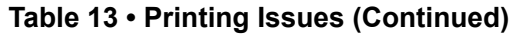

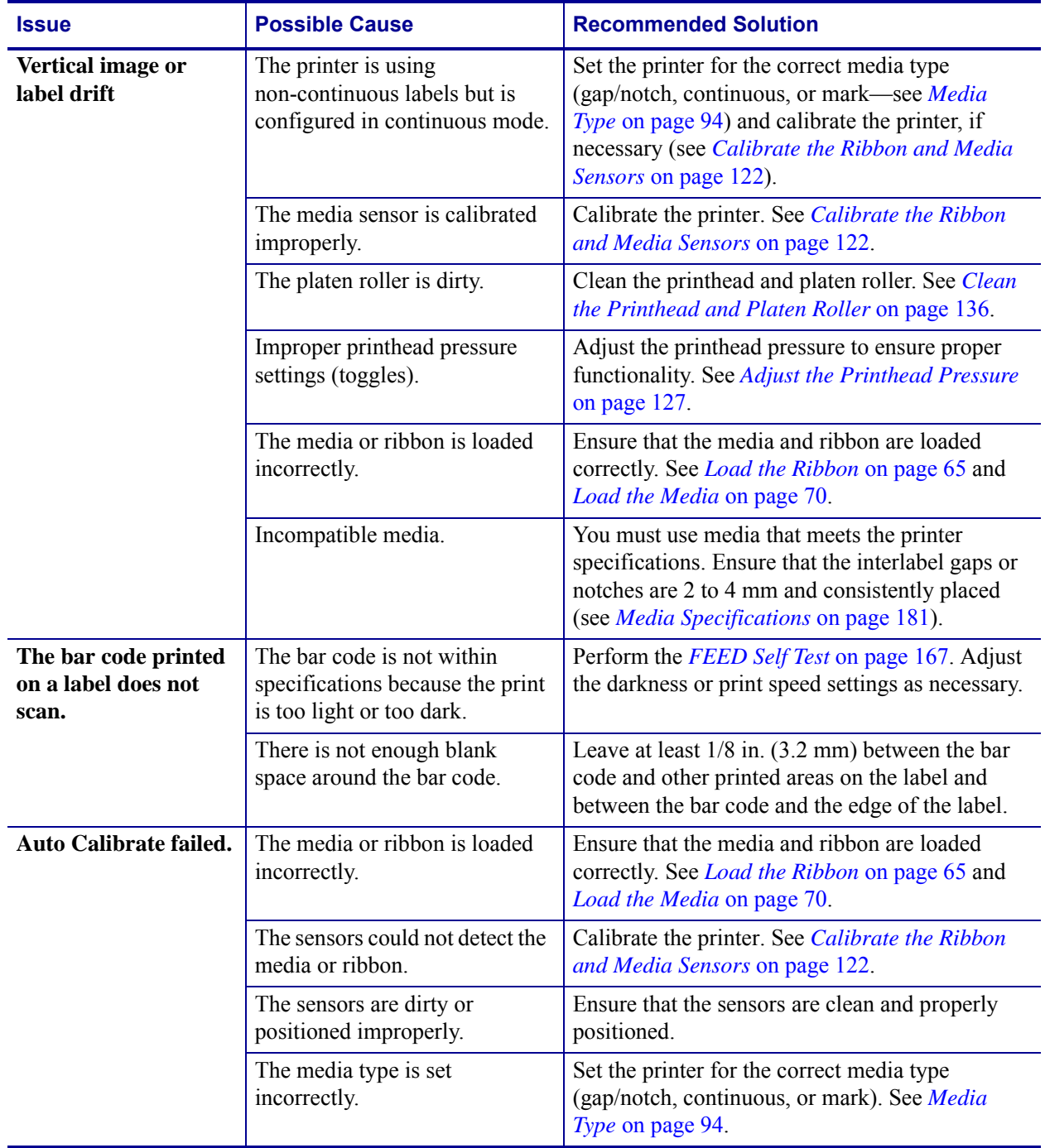

## **Table 13 • Printing Issues (Continued)**

## <span id="page-154-0"></span>**Ribbon Problems**

Table 14 identifies problems that may occur with ribbon, the possible causes, and the recommended solutions.

For videos of some common procedures, go to [http://www.zebra.com/zt200-info.](http://www.zebra.com/zt200-info)

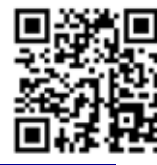

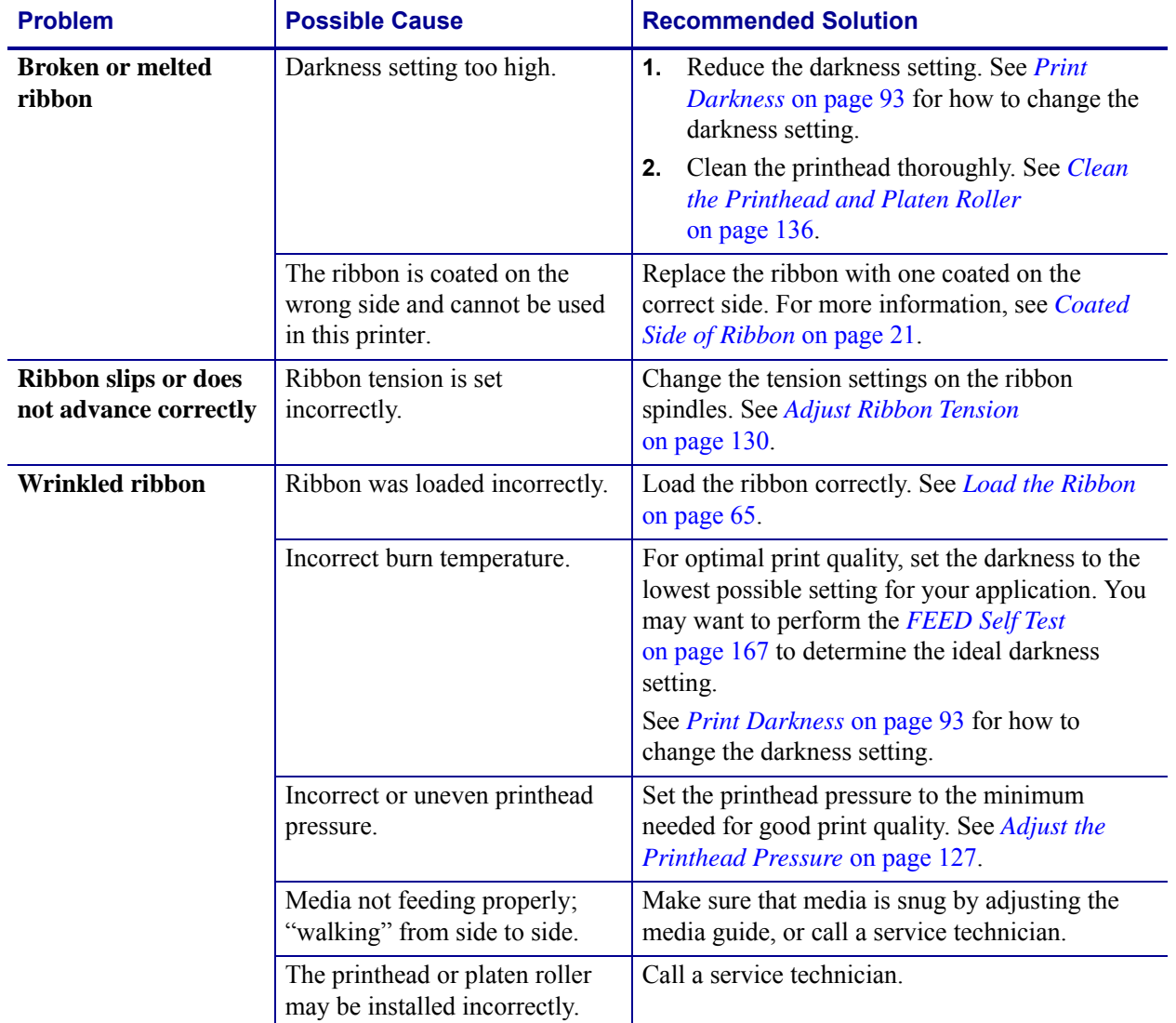

#### **Table 14 • Ribbon Problems**

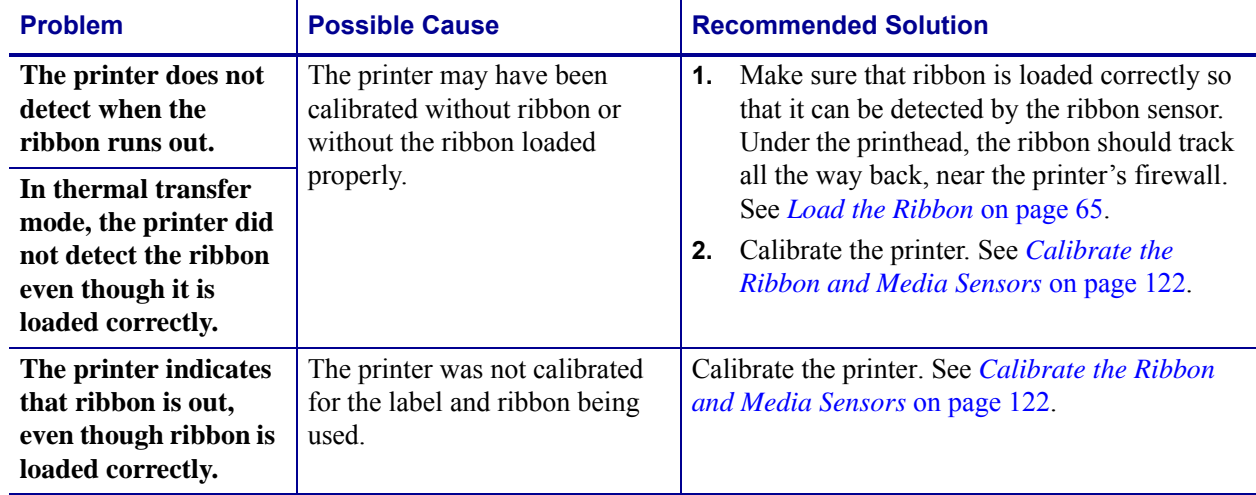

## **Table 14 • Ribbon Problems (Continued)**

## **Error Messages**

The ZT230 control panel displays messages when there is an error. See [Table 15](#page-156-0) for errors, the possible causes, and the recommended solutions.

**QuickHelp Pages** Most error messages will include the option to view a QuickHelp page. The lower right-hand corner of the message displays

#### **To access a QuickHelp page from an error message, do the following:**

**1.** Press RIGHT SELECT to select

The printer displays a QuickHelp page specific to that error message. This page includes a QR code, such as this.

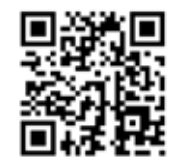

**2.** Scan the QR code with a smartphone.

Your phone accesses either a video specific to that error message or the Zebra support page for your printer.

<span id="page-156-0"></span>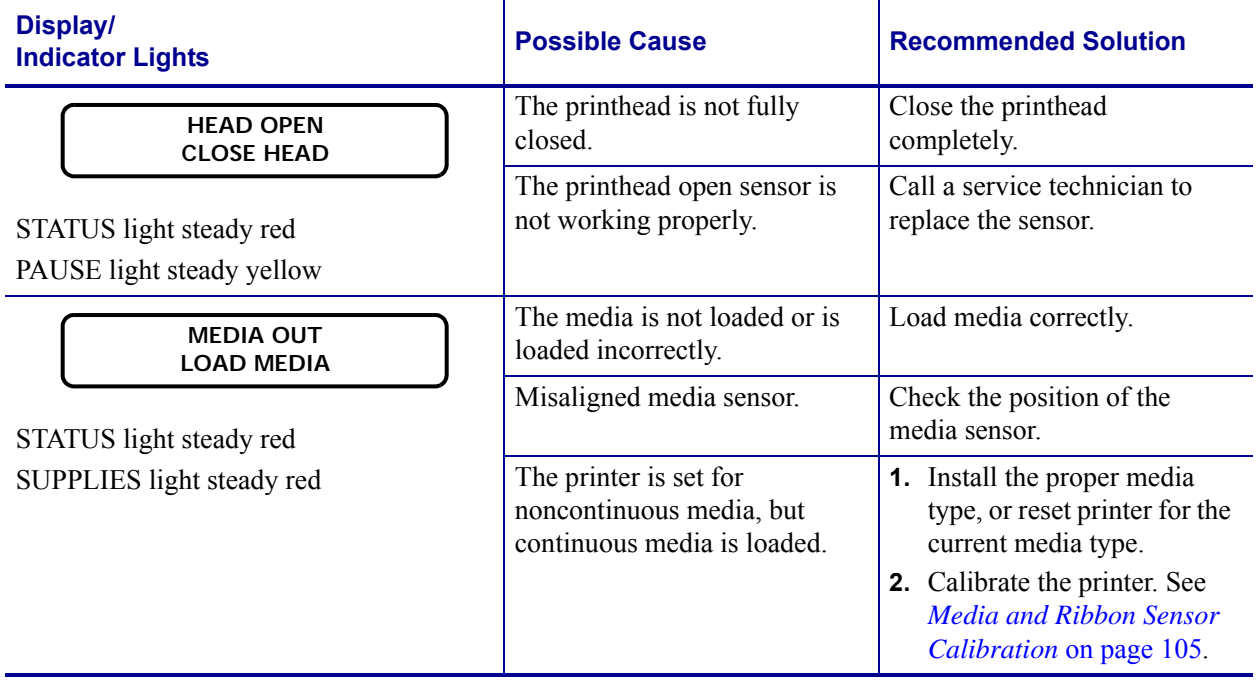

### **Table 15 • Error Messages**

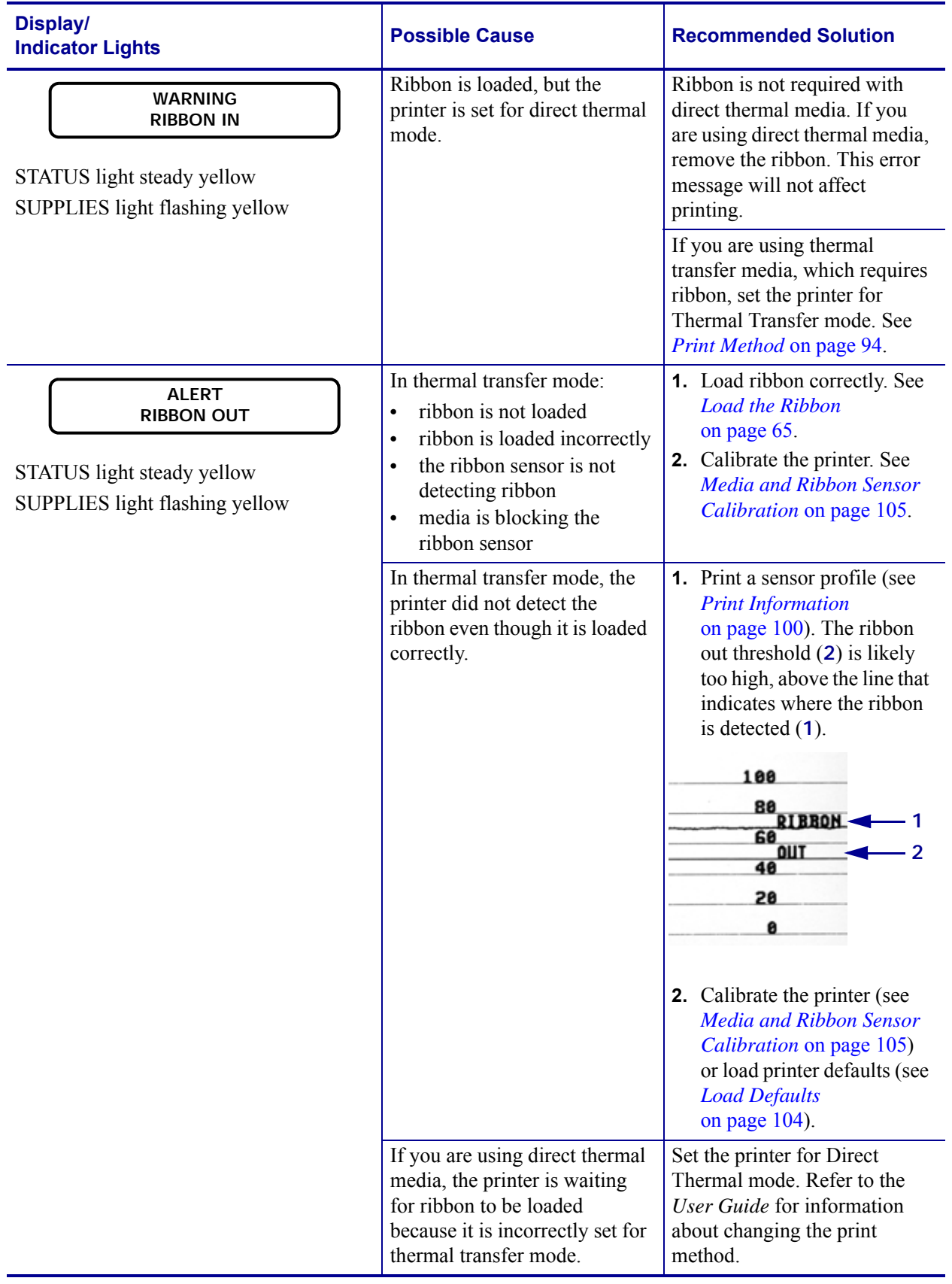

## **Table 15 • Error Messages (Continued)**

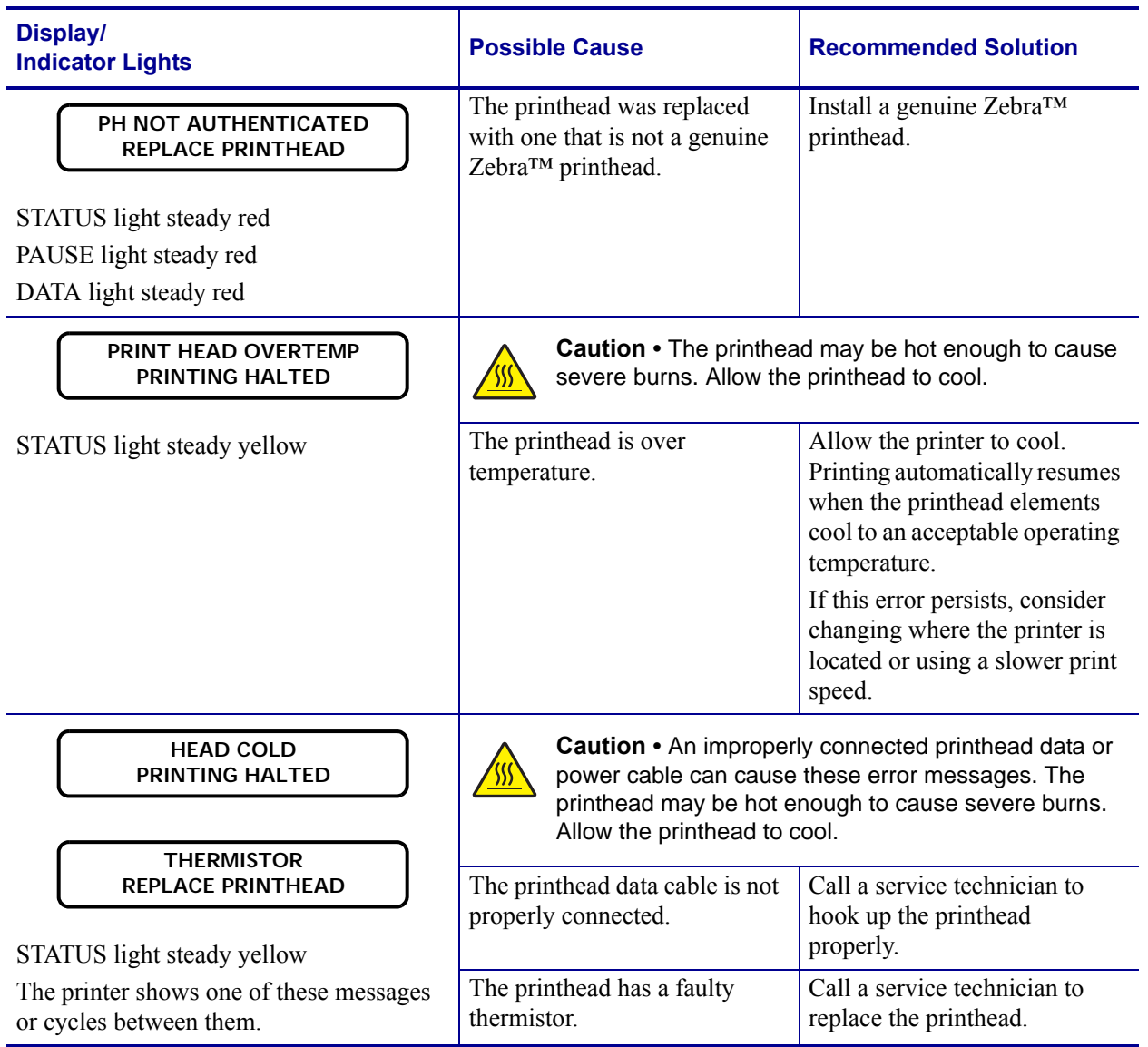

## **Table 15 • Error Messages (Continued)**

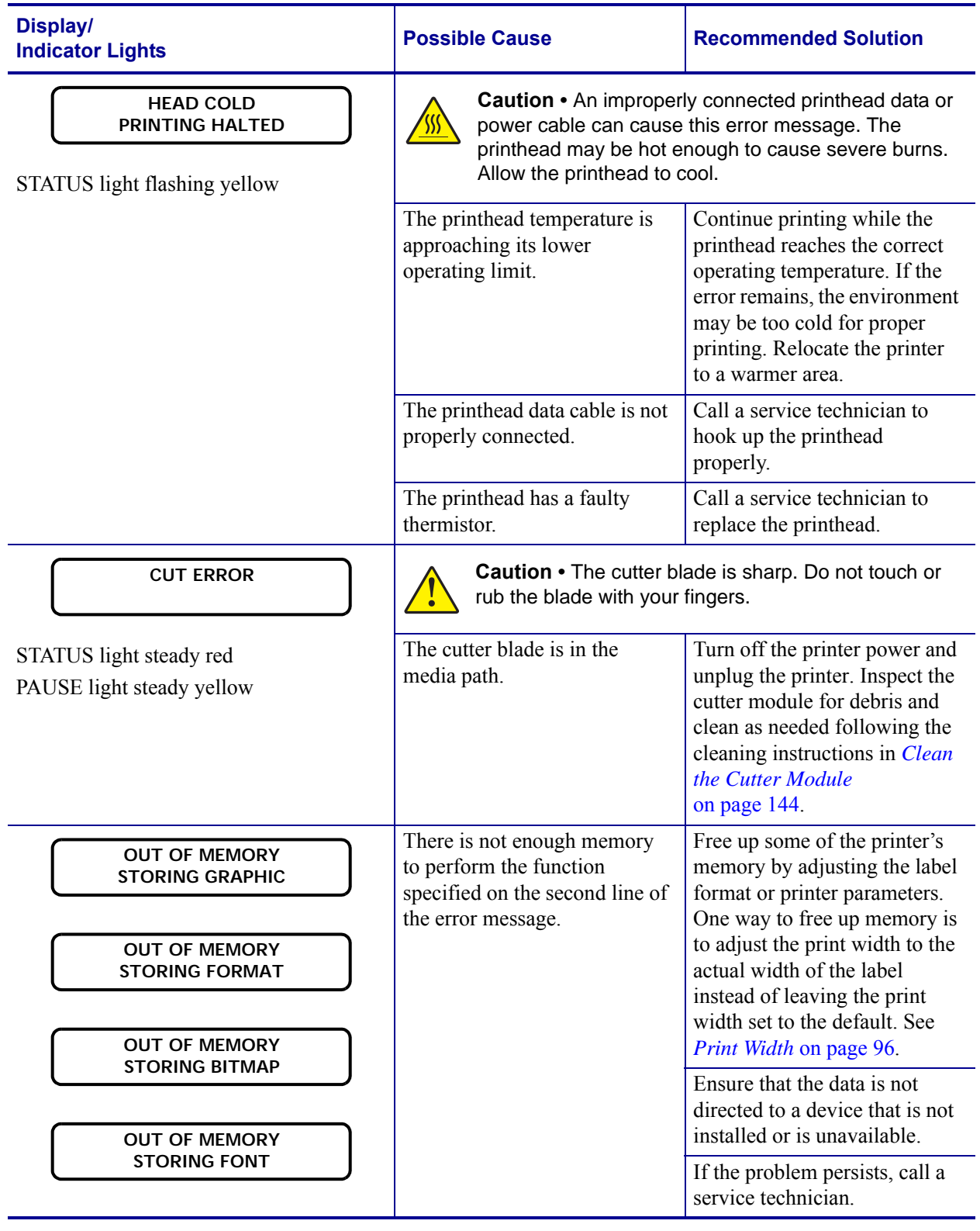

## **Table 15 • Error Messages (Continued)**

## <span id="page-160-0"></span>**Communications Problems**

[Table 16](#page-160-1) identifies problems with communications, the possible causes, and the recommended solutions.

<span id="page-160-1"></span>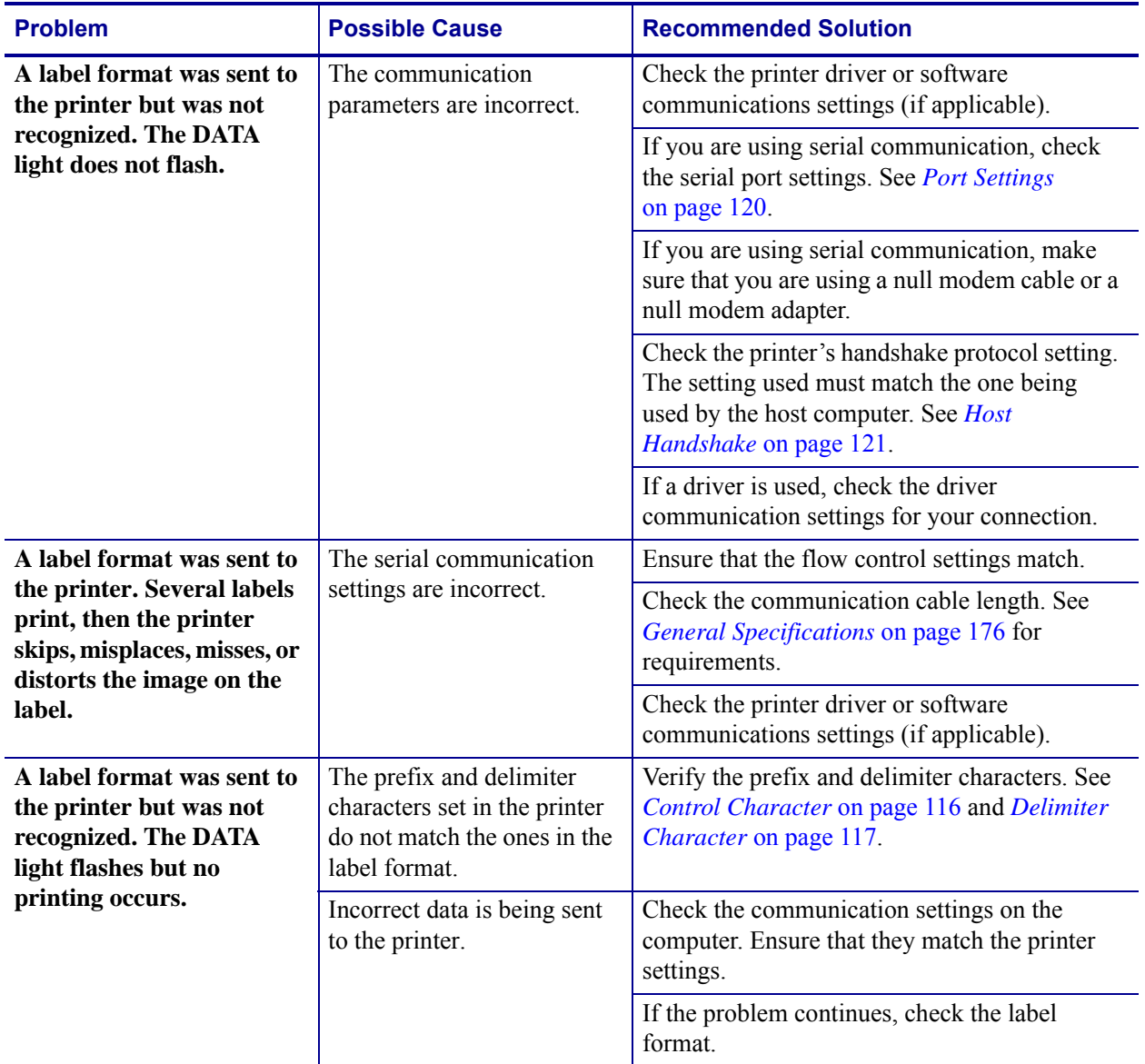

## **Table 16 • Communications Problems**

## <span id="page-161-0"></span>**Miscellaneous Issues**

[Table 17](#page-161-1) identifies miscellaneous issues with the printer, the possible causes, and the recommended solutions.

For videos of some common procedures, go to [http://www.zebra.com/zt200-info.](http://www.zebra.com/zt200-info)

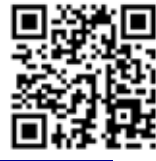

<span id="page-161-1"></span>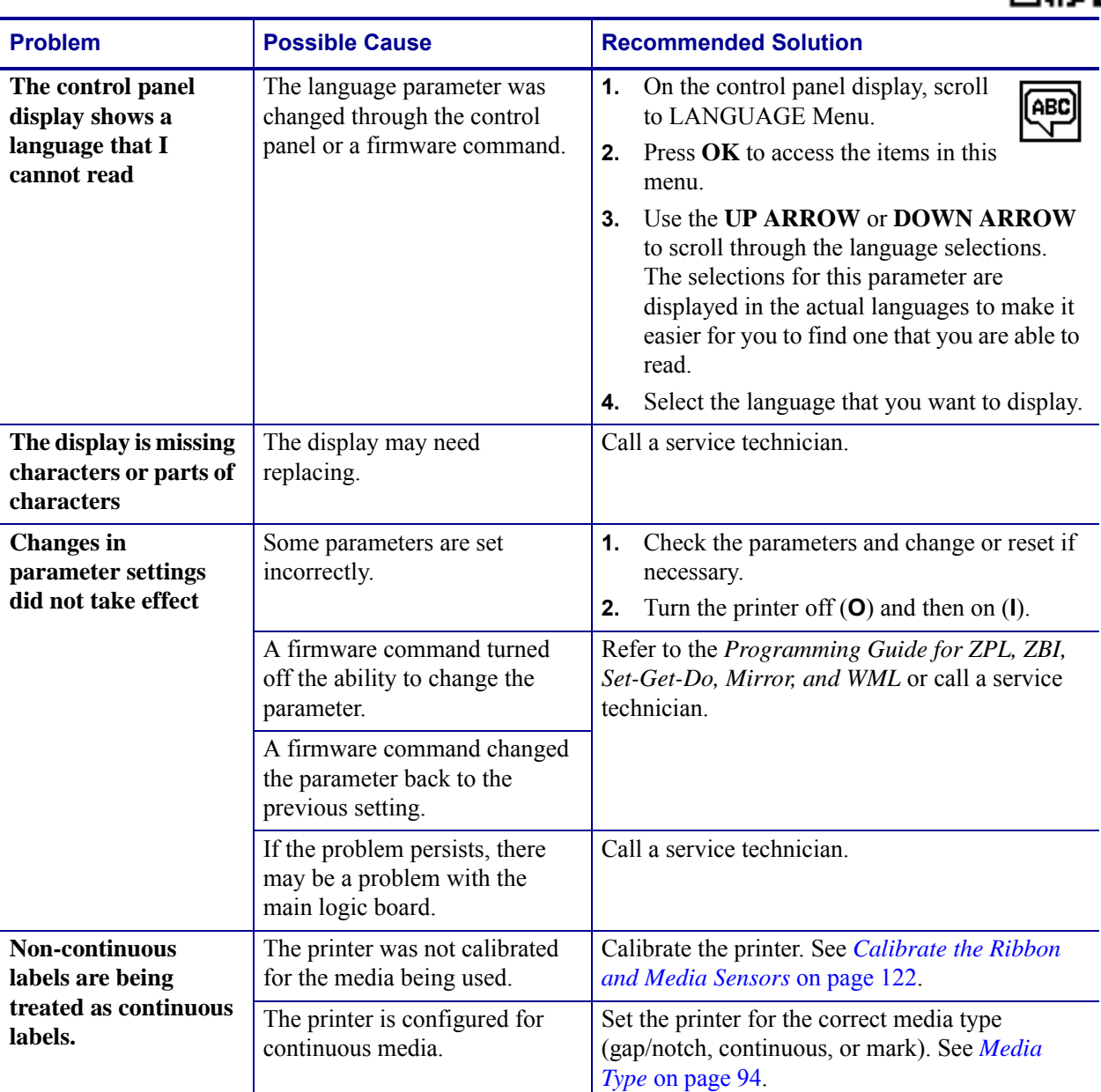

#### **Table 17 • Miscellaneous Printer Problems**

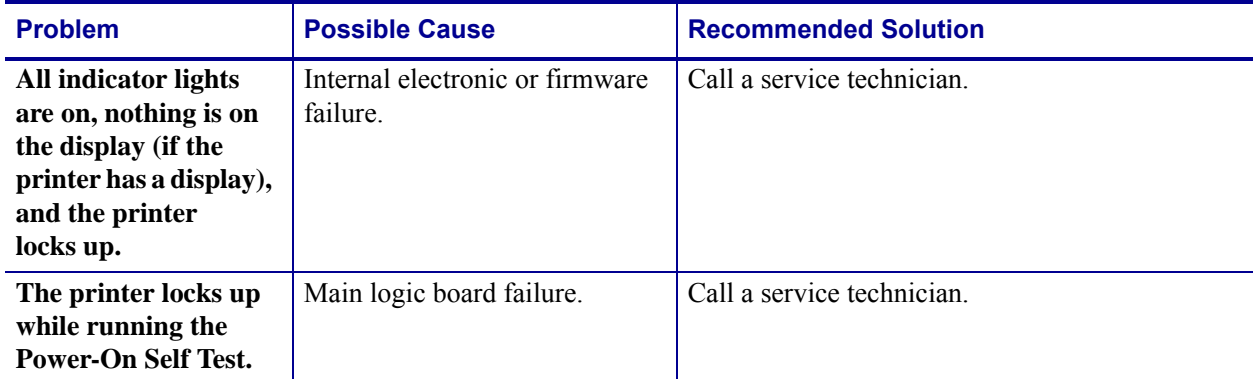

## **Table 17 • Miscellaneous Printer Problems (Continued)**

## <span id="page-163-0"></span>**Printer Diagnostics**

Self tests and other diagnostics provide specific information about the condition of the printer. The self tests produce sample printouts and provide specific information that helps determine the operating conditions for the printer.

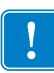

**Important •** Use full-width media when performing self tests. If your media is not wide enough, the test labels may print on the platen roller. To prevent this from happening, check the print width, and ensure that the width is correct for the media that you are using.

Each self test is enabled by pressing a specific control panel key or combination of keys while turning on (**I**) the printer power. Keep the key(s) pressed until the first indicator light turns off. The selected self test automatically starts at the end of the Power-On Self Test.

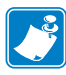

#### **Note •**

- **•** When performing these self tests, do not send data to the printer from the host.
- **•** If your media is shorter than the label to be printed, the test label continues on the next label.
- When canceling a self test prior to its actual completion, always reset the printer by turning it off (**O**) and then on (**l**).
- **•** If the printer is in applicator mode and the liner is being taken up by the applicator, the operator must manually remove the labels as they become available.

## <span id="page-163-1"></span>**Power-On Self Test**

A Power-On Self Test (POST) is performed each time the printer is turned on (**l**). During this test, the control panel lights (LEDs) turn on and off to ensure proper operation. At the end of this self test, only the STATUS LED remains lit. When the Power-On Self Test is complete, the media is advanced to the proper position.

#### **To initiate the Power-On Self Test, complete these steps:**

**1.** Turn on (**I**) the printer.

The POWER LED illuminates. The other control panel LEDs and the LCD monitor the progress and indicate the results of the individual tests. All messages during the POST display in English; however, if the test fails, the resulting messages cycle through the international languages as well.

## <span id="page-164-0"></span>**CANCEL Self Test**

The CANCEL self test prints a printer configuration label and a network configuration label. For other ways to print these labels, see *[Print Information](#page-99-0)* on page 100.

#### **To perform the CANCEL Self Test, complete these steps:**

- **1.** Turn off (**O**) the printer.
- **2.** Press and hold **CANCEL** while turning on (**I**) the printer. Hold **CANCEL** until the first control panel light turns off.

The printer prints a printer configuration label ([Figure 20](#page-164-1)) and then a network configuration label ([Figure 21](#page-164-2)).

## <span id="page-164-1"></span>**Figure 20 • Sample Printer Configuration Label**

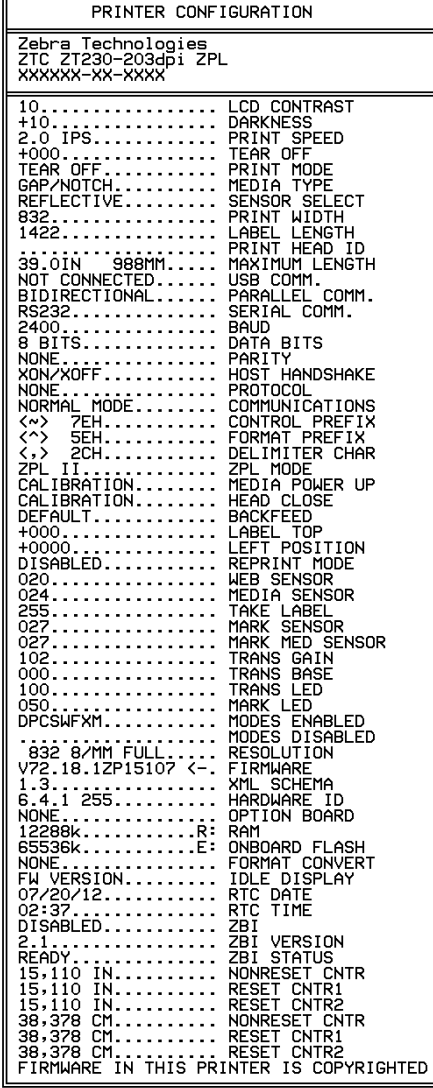

### <span id="page-164-2"></span>**Figure 21 • Sample Network Configuration Label**

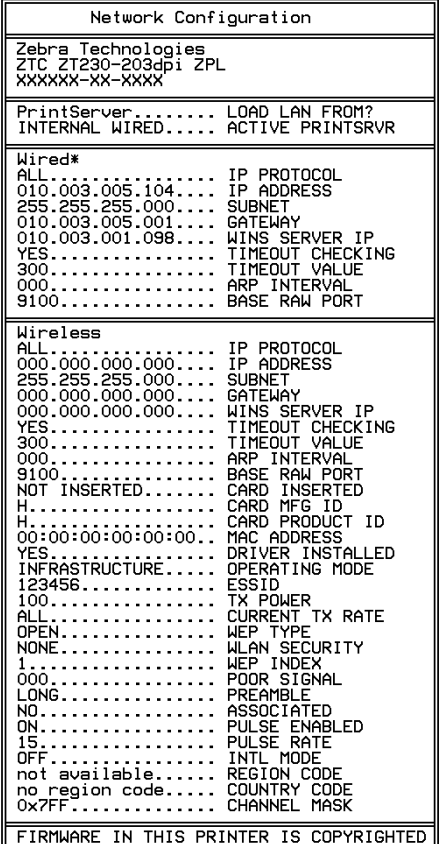

## <span id="page-165-0"></span>**PAUSE Self Test**

This self test can be used to provide the test labels required when making adjustments to the printer's mechanical assemblies or to determine if any printhead elements are not working. [Figure 22](#page-165-1) shows a sample printout.

## **To perform a PAUSE self test, complete these steps:**

- **1.** Turn off (**O**) the printer.
- <span id="page-165-1"></span>**2.** Press and hold **PAUSE** while turning on (**I**) the printer. Hold **PAUSE** until the first control panel light turns off.
	- The initial self test prints 15 labels at the printer's slowest speed, and then automatically pauses the printer. Each time **PAUSE** is pressed, an additional 15 labels print. [Figure 22](#page-165-1) shows a sample of the labels.

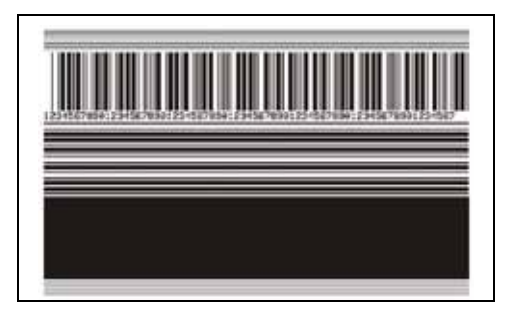

**Figure 22 • PAUSE Test Label**

- While the printer is paused, pressing **CANCEL** alters the self test. Each time **PAUSE**  is pressed, 15 labels print at 6 in. (152 mm) per second.
- While the printer is paused, pressing **CANCEL** again alters the self test a second time. Each time **PAUSE** is pressed, 50 labels print at the printer's slowest speed
- While the printer is paused, pressing **CANCEL** again alters the self test a third time. Each time **PAUSE** is pressed, 50 labels print at 6 in. (152 mm) per second.
- While the printer is paused, pressing **CANCEL** again alters the self test a fourth time. Each time **PAUSE** is pressed, 15 labels print at the printer's maximum speed.
- **3.** To exit this self test at any time, press and hold **CANCEL**.

## <span id="page-166-0"></span>**FEED Self Test**

Different types of media may require different darkness settings. This section contains a simple but effective method for determining the ideal darkness for printing bar codes that are within specifications.

During the FEED self test, labels are printed at different darkness settings at two different print speeds. The relative darkness and the print speed are printed on each label. The bar codes on these labels may be ANSI-graded to check print quality.

During this test, one set of labels is printed at 2 ips, and another set is printed at 6 ips. The darkness value starts at three settings lower than the printer's current darkness value (relative darkness of  $-3$ ) and increase until the darkness is three settings higher than the current darkness value (relative darkness of +3).

The speed at which labels are printed during this print quality test depends on the dot density of the printhead.

- 300 dpi printers: 7 labels are printed at the 2 ips and 8 ips print speeds.
- 203 dpi printers: 7 labels are printed at the 2 ips and 12 ips print speeds.

#### **To perform a FEED self test, complete these steps:**

- **1.** Print a configuration label to show the printer's current settings.
- **2.** Turn off (**O**) the printer.
- **3.** Press and hold **FEED** while turning on (**I**) the printer. Hold **FEED** until the first control panel light turns off.

<span id="page-166-1"></span>The printer prints a series of labels ([Figure 23](#page-166-1)) at various speeds and at darkness settings higher and lower than the darkness value shown on the configuration label.

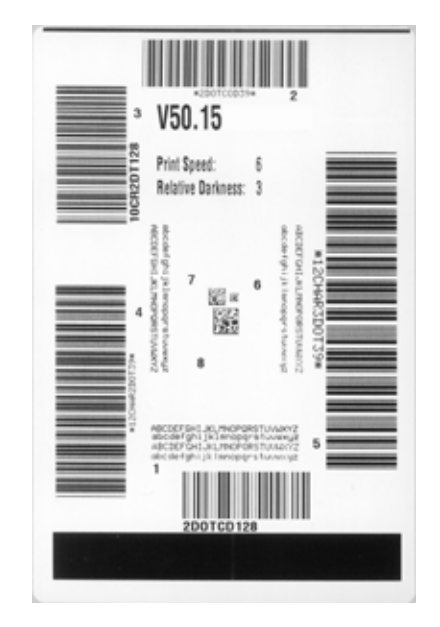

#### **Figure 23 • FEED Test Label**

**4.** See [Figure 24](#page-167-0) and [Table 18](#page-167-1). Inspect the test labels and determine which one has the best print quality for your application. If you have a bar code verifier, use it to measure bars/spaces and calculate the print contrast. If you do not have a bar code verifier, use your eyes or the system scanner to choose the optimal darkness setting based on the labels printed in this self test.

<span id="page-167-0"></span>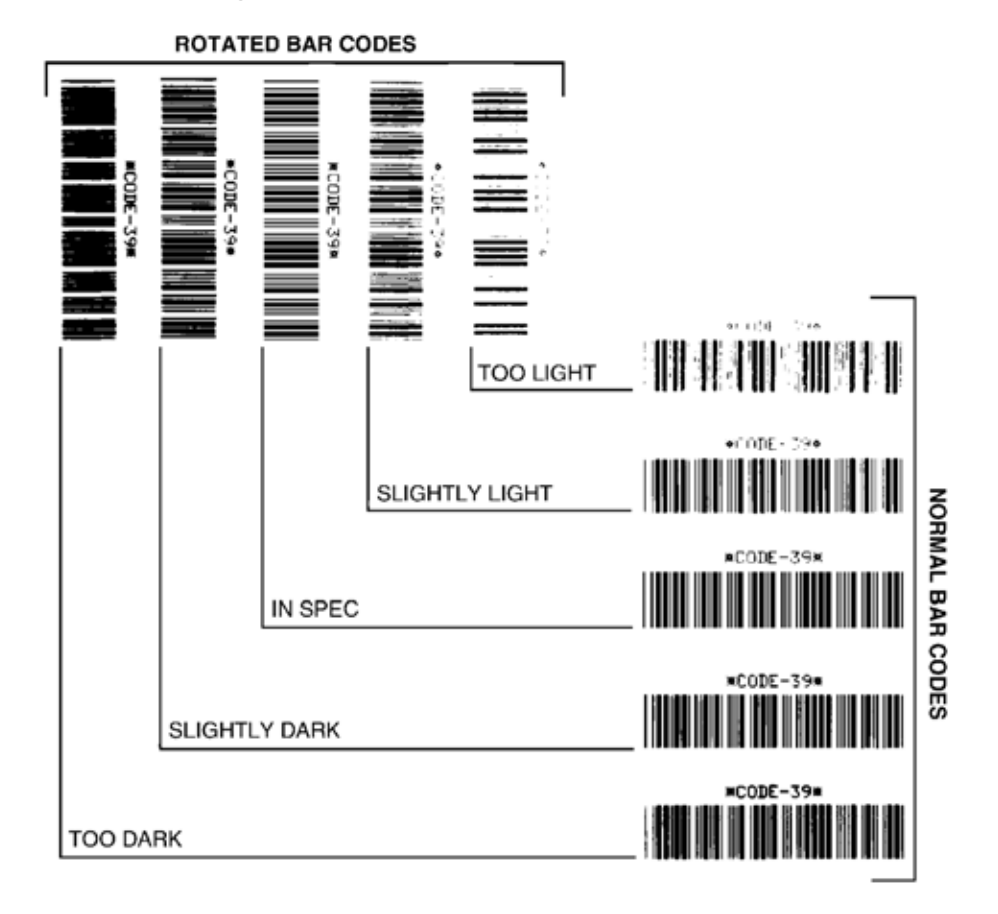

#### **Figure 24 • Bar Code Darkness Comparison**

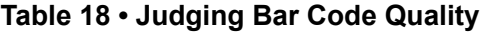

<span id="page-167-1"></span>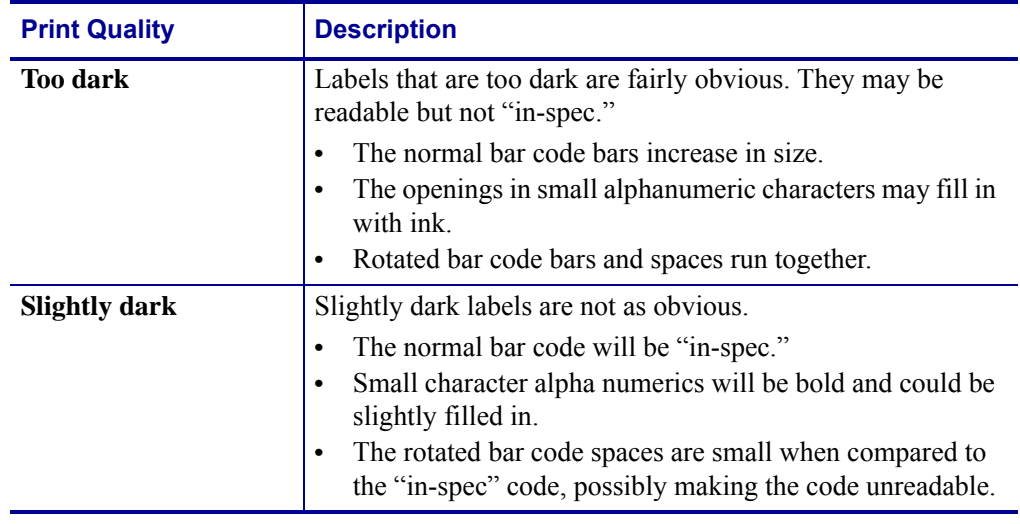

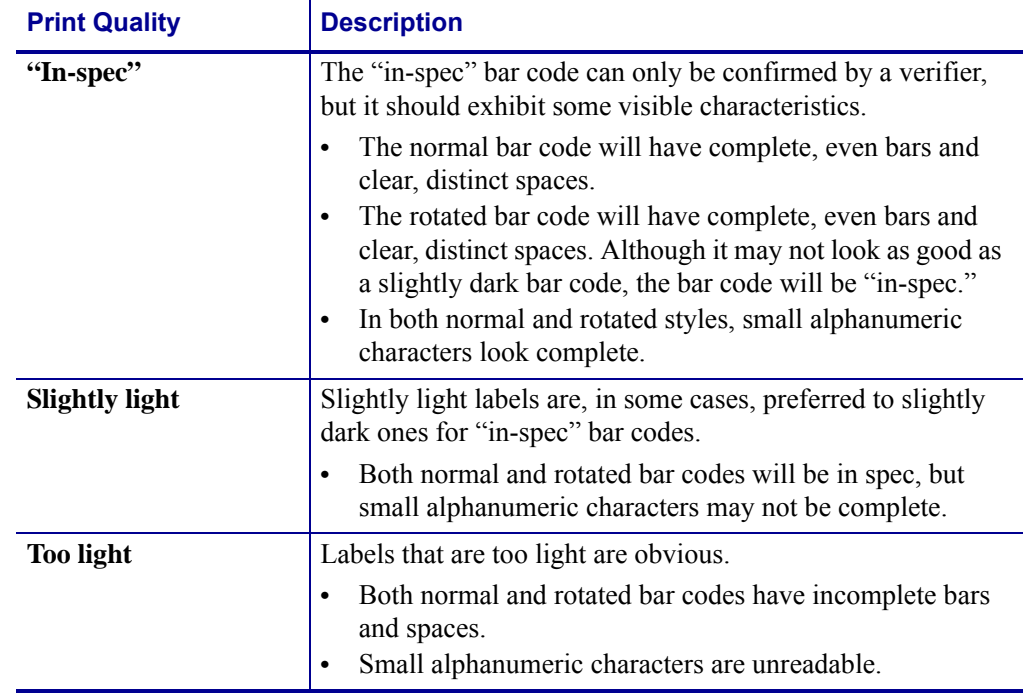

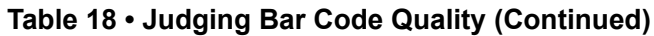

- **5.** Note the relative darkness value and the print speed printed on the best test label.
- **6.** Add or subtract the relative darkness value from the darkness value specified on the configuration label. The resulting numeric value is the best darkness value for that specific label/ribbon combination and print speed.
- **7.** If necessary, change the darkness value to the darkness value on the best test label.
- **8.** If necessary, change the print speed to the same speed as on the best test label.

## <span id="page-169-0"></span>**FEED + PAUSE Self Test**

Performing this self test resets the printer configuration to the factory default values. Perform a sensor calibration after this self test. (See *[Calibrate the Ribbon and Media Sensors](#page-121-0)* [on page 122](#page-121-0).)

Performing this self test temporarily resets the printer configuration to the factory default values. These values are active only until power is turned off unless you save them permanently in memory. If the factory default values are permanently saved, a media calibration procedure must be performed, and you must reset the head resistance value and the applicator port setting to their required values.

#### **To perform a FEED and PAUSE self test, complete these steps:**

- **1.** Turn off (**O**) the printer.
- **2.** Press and hold **FEED** + **PAUSE** while turning on (**I**) the printer.
- **3.** Hold **FEED** + **PAUSE** until the first control panel light turns off.

The printer configuration is reset to the factory default values. No labels print at the end of this test.

## <span id="page-169-1"></span>**CANCEL + PAUSE Self Test**

Performing this self test resets the network configuration to the factory default values.

Performing this self test temporarily resets the printer configuration to the factory default values. These values are active only until power is turned off unless you save them permanently in memory. If the factory default values are permanently saved, a media calibration procedure must be performed, and you must reset the head resistance value and the applicator port setting to their required values.

### **To perform a CANCEL and PAUSE self test, complete these steps:**

- **1.** Turn off (**O**) the printer.
- **2.** Press and hold **CANCEL** + **PAUSE** while turning on (**I**) the printer.
- **3.** Hold **CANCEL** + **PAUSE** until the first control panel light turns off.

The printer's network configuration is reset to the factory default values. No labels print at the end of this test.

## <span id="page-170-0"></span>**Communication Diagnostics Test**

The communication diagnostics test is a troubleshooting tool for checking the interconnection between the printer and the host computer. When the printer is in diagnostics mode, it prints all data received from the host computer as straight ASCII characters with the hex values below the ASCII text. The printer prints all characters received, including control codes such as CR (carriage return). Figure 25 shows a typical test label from this test.

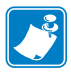

**Note •** The test label prints upside-down.

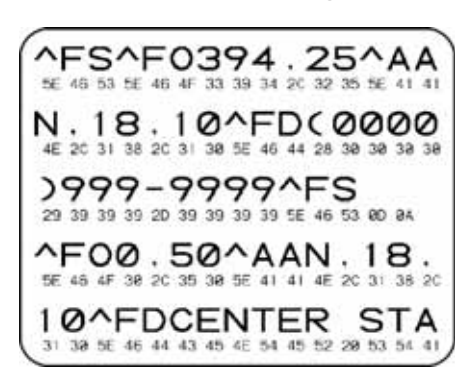

**Figure 25 • Communications Diagnostics Test Label**

## **To use communications diagnostics mode, complete these steps:**

- **1.** Set the print width equal to or less than the label width being used for the test. See *[Print](#page-95-0)  Width* [on page 96](#page-95-0) for more information.
- **2.** Set the DIAGNOSTICS MODE option to ENABLED. For methods, see *[Communication](#page-105-0)  [Diagnostics Mode](#page-105-0)* on page 106.

The printer enters diagnostics mode and prints any data received from the host computer on a test label

**3.** Check the test label for error codes. For any errors, check that your communication parameters are correct.

Errors show on the test label as follows:

- FE indicates a framing error.
- OE indicates an overrun error.
- PE indicates a parity error.
- NE indicates noise.
- **4.** Turn the printer off (**O**) and then back on (**I**) to exit this self test and return to normal operation.

## <span id="page-171-0"></span>**Sensor Profile**

Use the sensor profile image (which will extend across several actual labels or tags) to troubleshoot the following situations:

- The printer experiences difficulty in determining gaps (web) between labels.
- The printer incorrectly identifies preprinted areas on a label as gaps (web).
- The printer cannot detect ribbon.

With the printer in the Ready state, print a sensor profile in one of these ways:

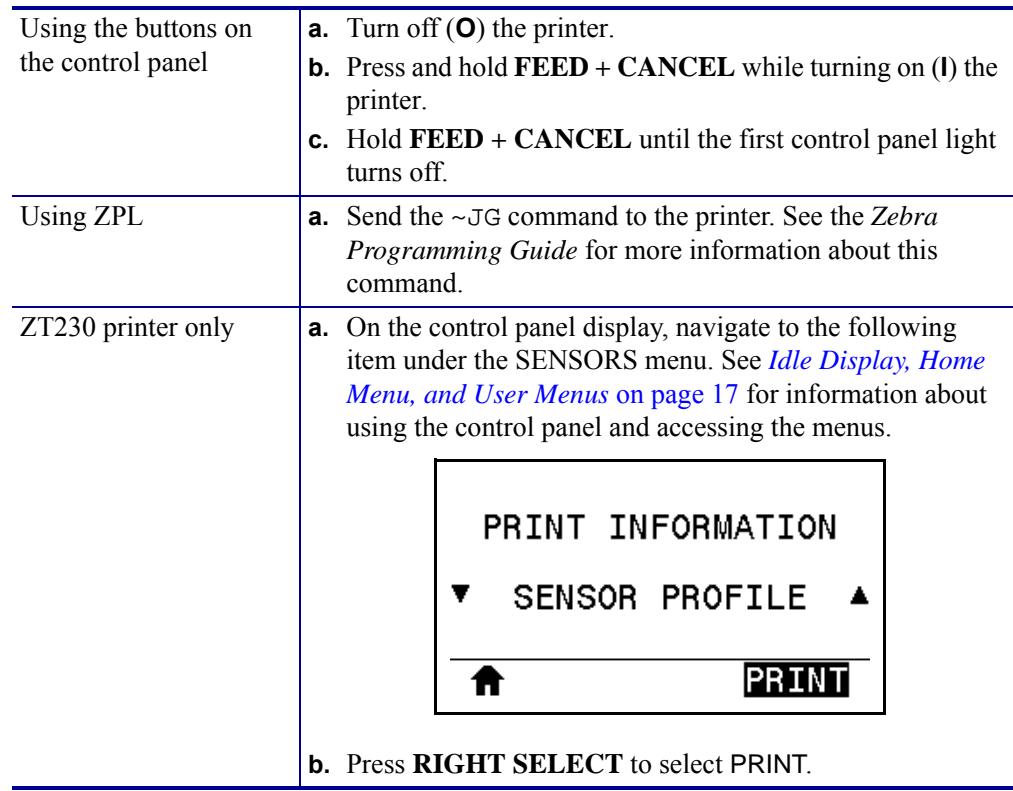

Compare your results to the examples shown in this section. If the sensitivity of the sensors must be adjusted, calibrate the printer (see *[Calibrate the Ribbon and Media Sensors](#page-121-0)* [on page 122](#page-121-0)).

**Ribbon Sensor Profile (Figure 26)** The line labeled RIBBON (**1**) on the sensor profile indicates the ribbon sensor readings. The ribbon sensor threshold setting is indicated by OUT (**2**). If the ribbon readings are below the threshold value, the printer does not acknowledge that ribbon is loaded.

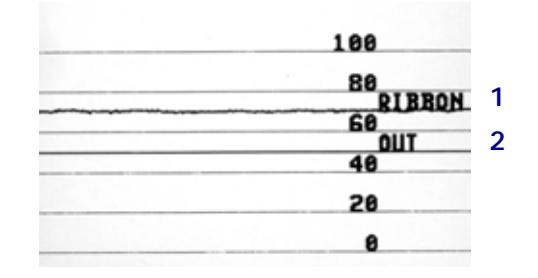

#### **Figure 26 • Sensor Profile (Ribbon Section)**

**Media Sensor Profile (Figure 27)** The line labeled MEDIA (**1**) on the sensor profile indicates the media sensor readings. The media sensor threshold settings is indicated by WEB (**2**). The media out threshold is indicated by OUT (**3**).The downward spikes (**4**) indicate gaps between labels (the web), and the lines between the spikes (**5**) indicate where labels are located.

If you compare the sensor profile printout to a length of your media, the spikes should be the same distance apart as the gaps on the media. If the distances are not the same, the printer may be having difficulty determining where the gaps are located.

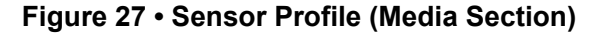

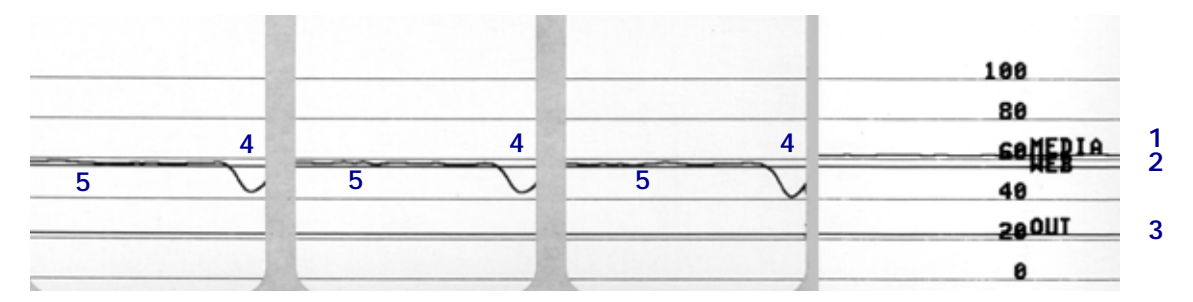

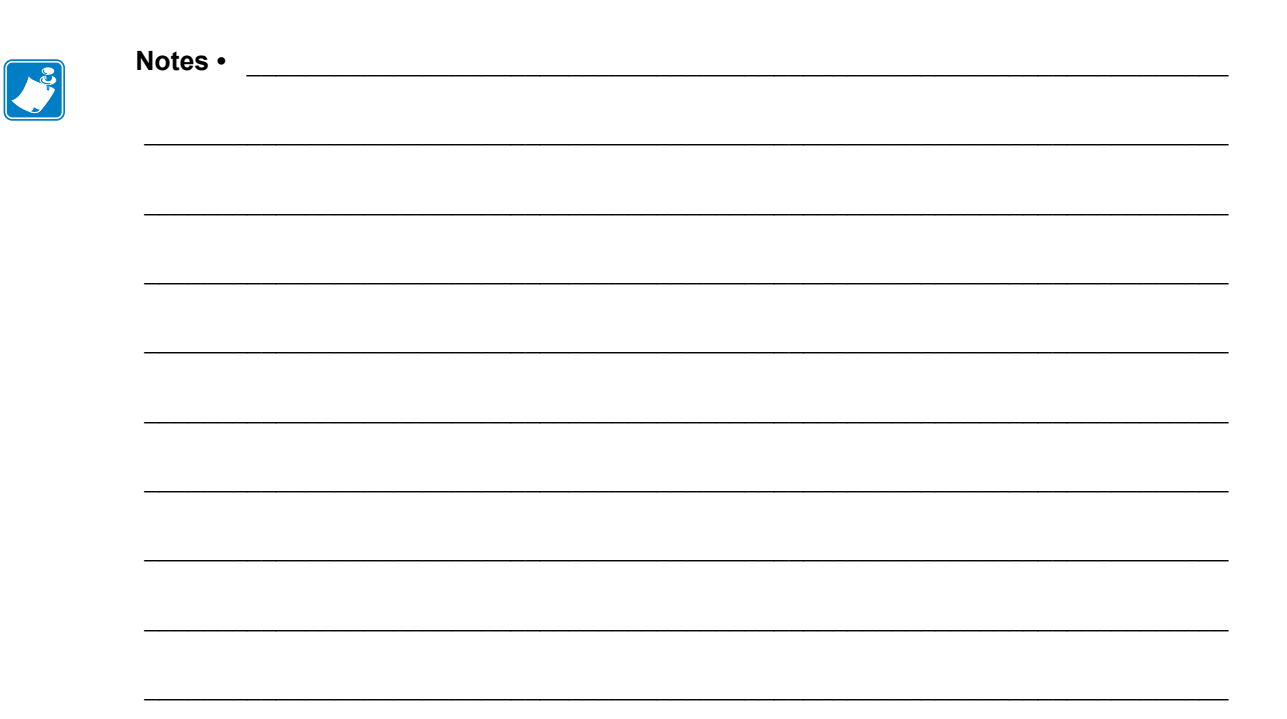

# Specifications

This section lists general printer specifications, printing specifications, ribbon specifications, and media specifications.

#### **Contents**

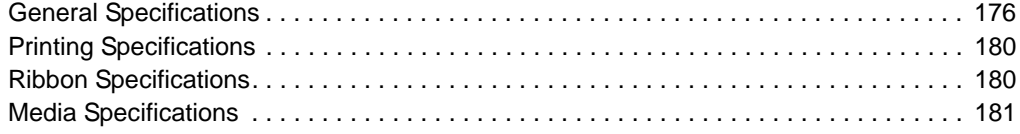

# <span id="page-175-1"></span><span id="page-175-0"></span>**General Specifications**

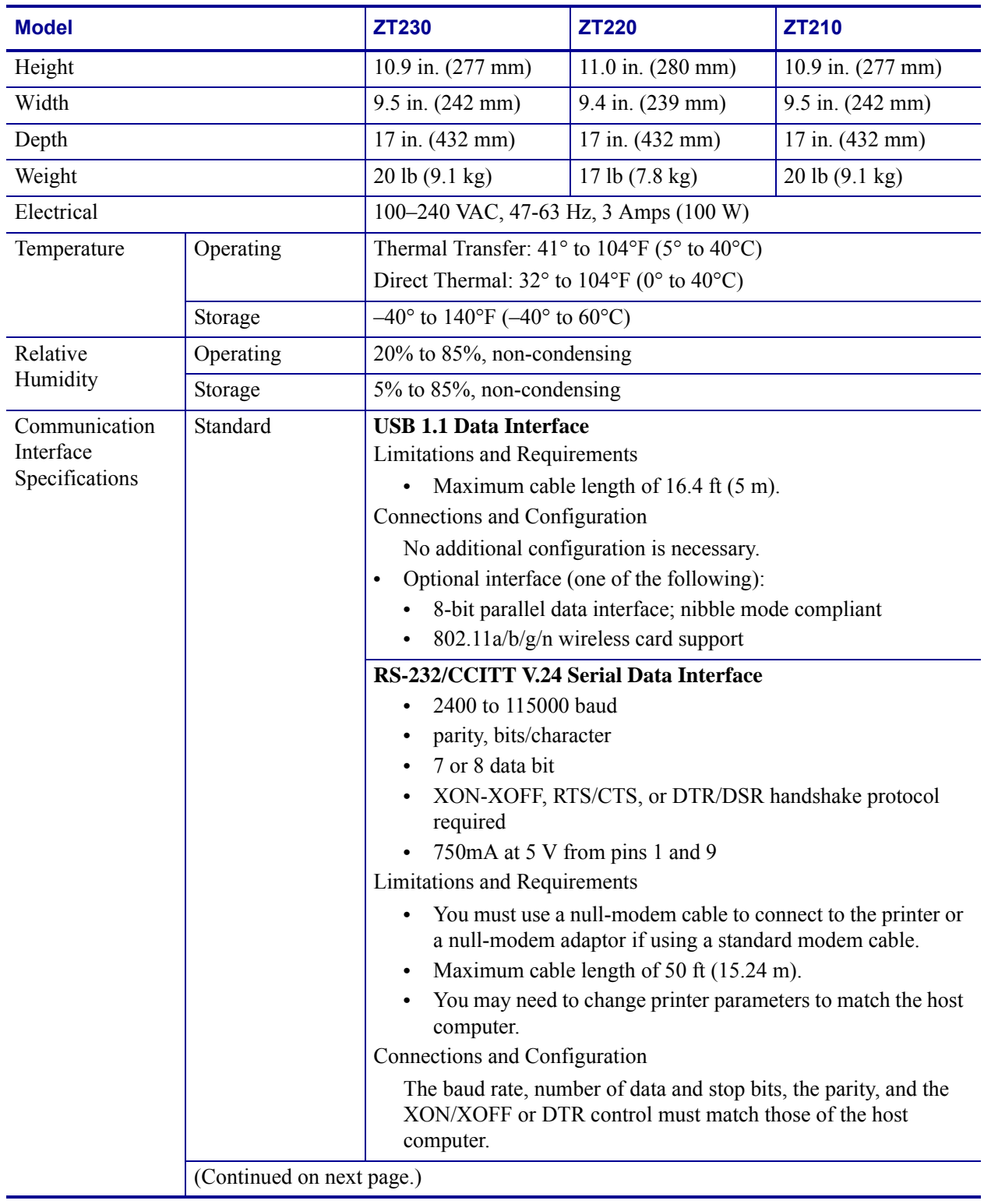

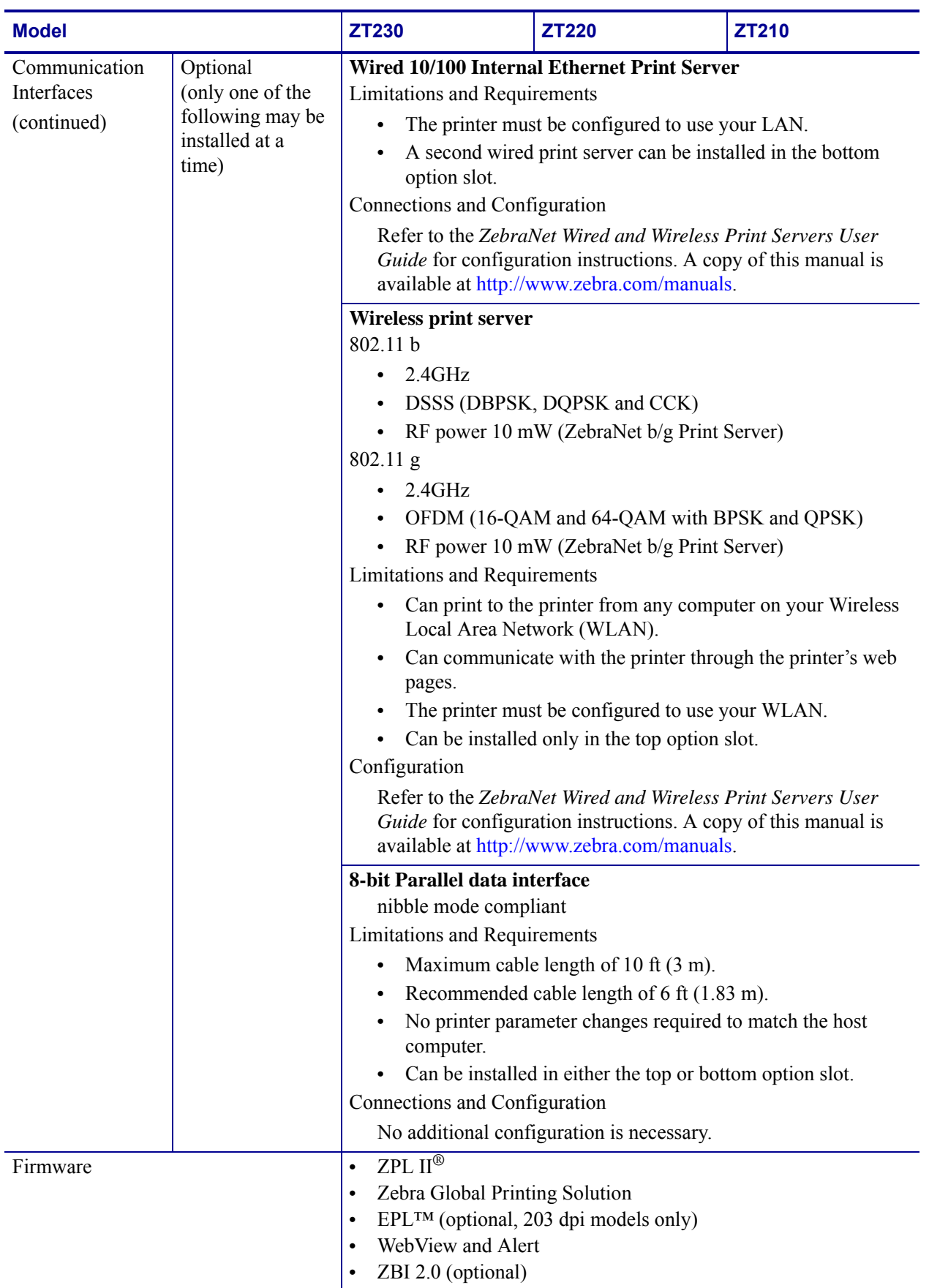

## **Power Cord Specifications**

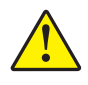

**Caution •** For personnel and equipment safety, always use an approved three-conductor power cord specific to the region or country intended for installation. This cord must use an IEC 320 female connector and the appropriate region-specific, three-conductor grounded plug configuration.

Depending on how your printer was ordered, a power cord may or may not be included. If one is not included or if the one included is not suitable for your requirements, see [<X](#page-177-0)[refBlue>Figure 28](#page-177-0) and refer to the following guidelines:

- The overall cord length must be less than 9.8 ft. (3 m).
- The cord must be rated for at least 10 A, 250 V.
- The chassis ground (earth) **must** be connected to ensure safety and reduce electromagnetic interference.

**Figure 28 • Power Cord Specifications**

<span id="page-177-0"></span>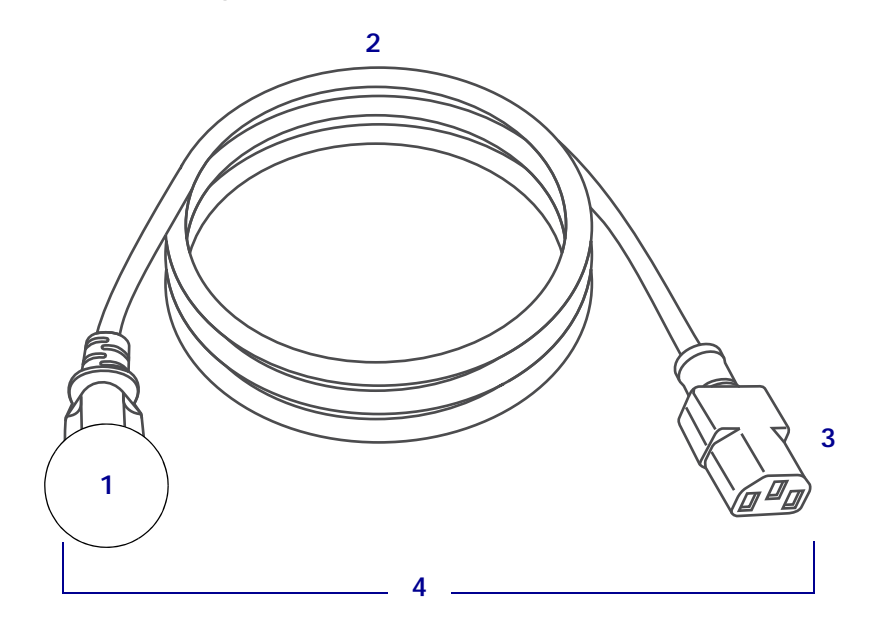

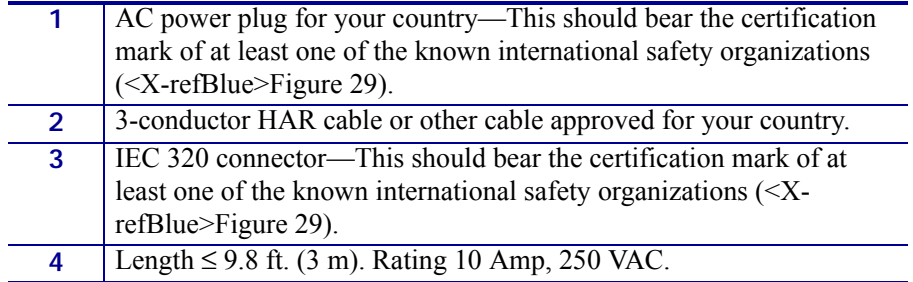

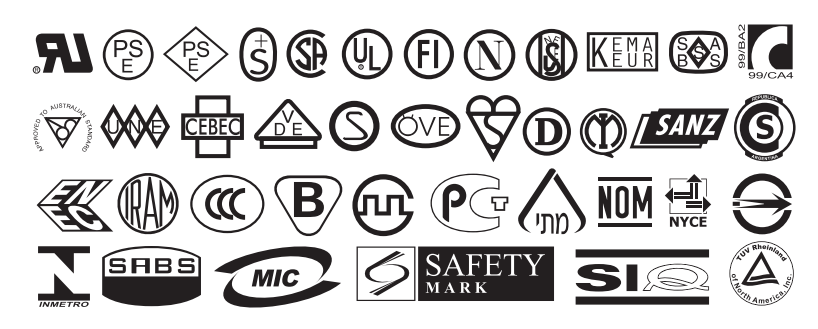

**Figure 29 • International Safety Organization Certification Symbols**

# <span id="page-179-0"></span>**Printing Specifications**

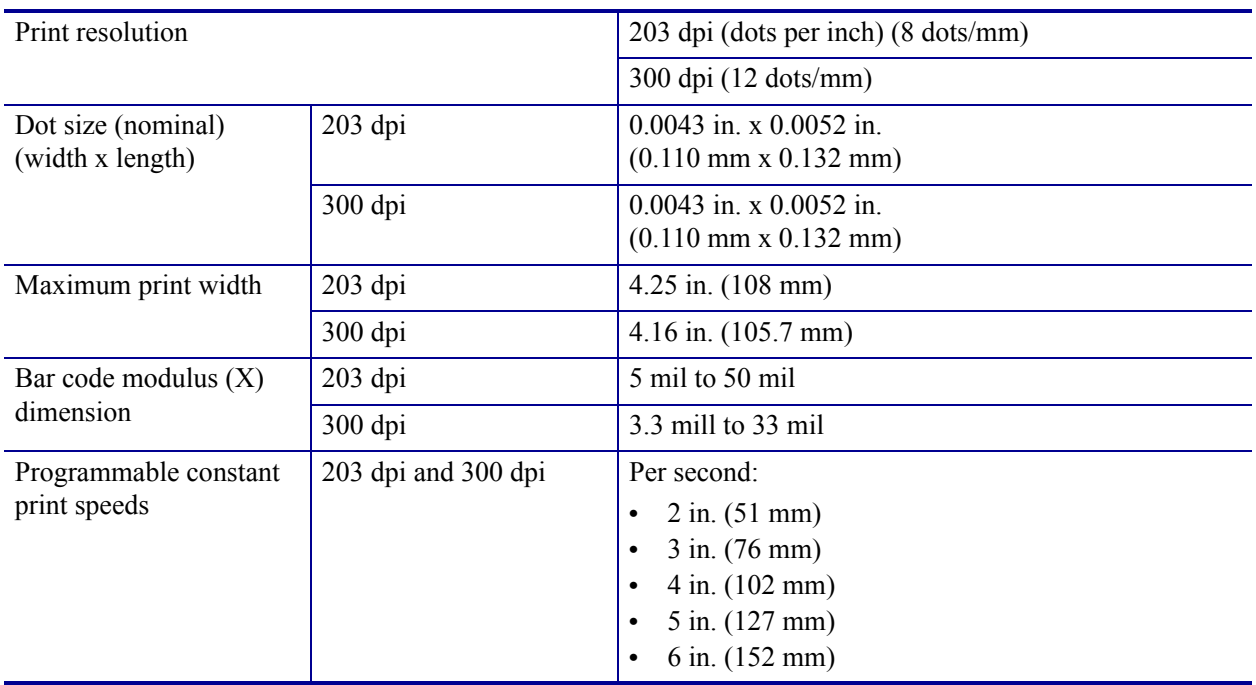

# <span id="page-179-1"></span>**Ribbon Specifications**

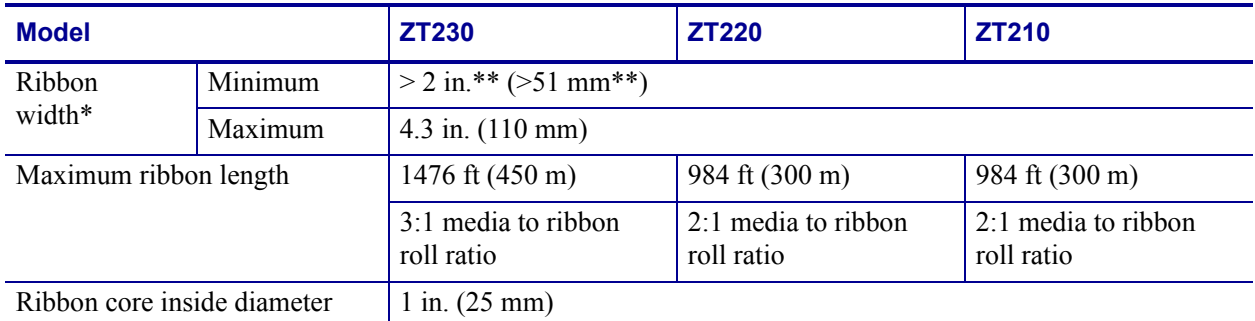

\* Zebra recommends using ribbon that is at least as wide as the media to protect the printhead from wear.

\*\* Depending on your application, you may be able to use ribbon narrower than 2 in. (51 mm), as long as the ribbon is wider than the media being used. To use a narrower ribbon, test the ribbon's performance with your media to assure that you get the desired results.
## **Media Specifications**

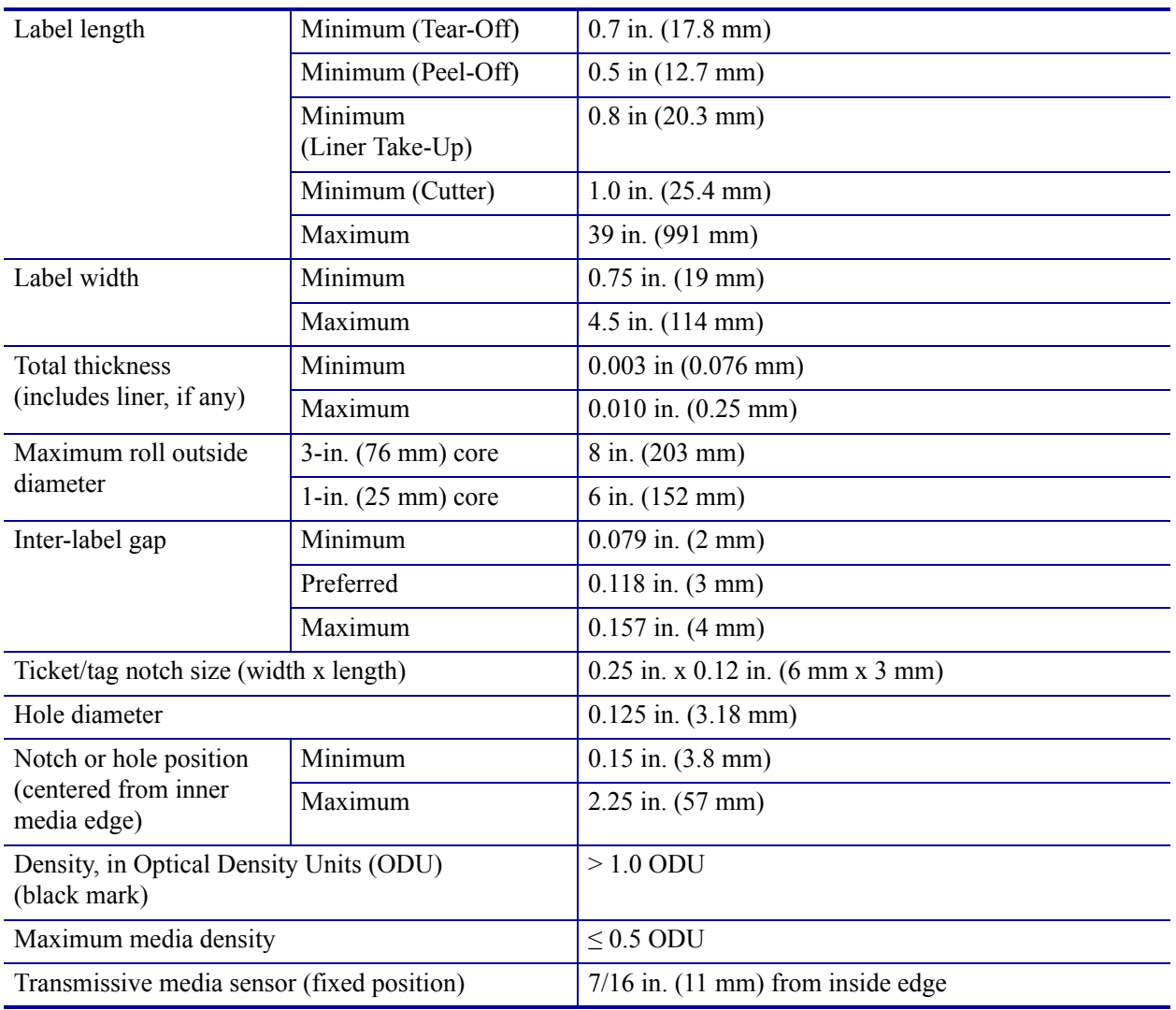

 $\mathcal{L}$ 

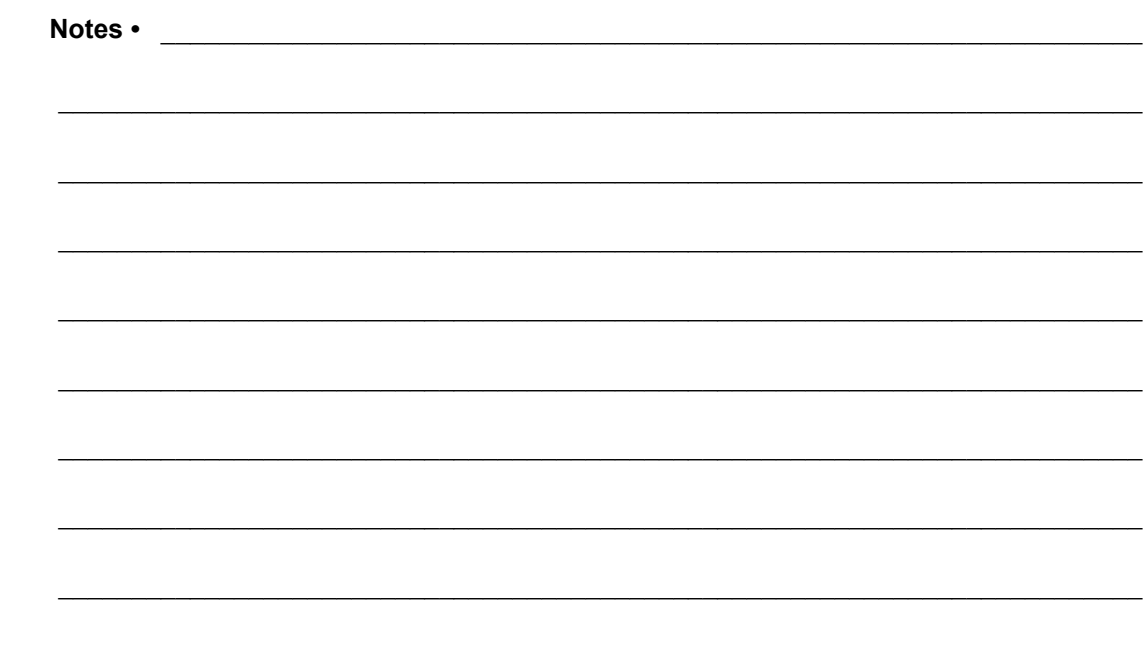

# Glossary

**alphanumeric** Indicating letters, numerals, and characters such as punctuation marks.

**backfeed** When the printer pulls the media and ribbon (if used) backward into the printer so that the beginning of the label to be printed is properly positioned behind the printhead. Backfeed occurs when operating the printer in Tear-Off and Applicator modes.

**bar code** A code by which alphanumeric characters can be represented by a series of adjacent stripes of different widths. Many different code schemes exist, such as the universal product code (UPC) or Code 39.

**black mark** A registration mark found on the underside of the print media that acts as a startof-label indication for the printer. (See *non-continuous media*.)

**calibration (of a printer)** A process in which the printer determines some basic information needed to print accurately with a particular media and ribbon combination. To do this, the printer feeds some media and ribbon (if used) through the printer and senses whether to use the direct thermal or thermal transfer print method, and (if using non-continuous media) the length of individual labels or tags.

**configuration** The printer configuration is a group of operating parameters specific to the printer application. Some parameters are user selectable, while others are dependent on the installed options and mode of operation. Parameters may be switch selectable, control panel programmable, or downloaded as ZPL II commands. A configuration label listing all the current printer parameters may be printed for reference.

**continuous media** Label or tag-stock media that has no notch, gap, or web (media liner only) to separate the labels or tags. The media is one long piece of material.

**core diameter** The inside diameter of the cardboard core at the center of a roll of media or ribbon.

**diagnostics** Information about which printer functions are not working that is used for troubleshooting printer problems.

**die-cut media** A type of label stock that has individual labels stuck to a media liner. The labels may be either lined up against each other or separated by a small distance. Typically the material surrounding the labels has been removed. (See *non-continuous media*.)

**direct thermal** A printing method in which the printhead presses directly against the media. Heating the printhead elements causes a discoloration of the heat-sensitive coating on the media. By selectively heating the printhead elements as the media moves past, an image is printed onto the media. No ribbon is used with this printing method. Contrast this with *thermal transfer*.

**direct thermal media** Media that is coated with a substance that reacts to the application of direct heat from the printhead to produce an image.

**dynamic RAM** The memory devices used to store the label formats in electronic form while they are being printed. The amount of DRAM memory available in the printer determines the maximum size and number of label formats that can be printed. This is volatile memory that loses the stored information when power is turned off.

<span id="page-183-0"></span>**fanfold media** Media that comes folded in a rectangular stack. Contrast this with *roll media*.

**firmware** This is the term used to specify the printer's operating program. This program is downloaded to the printer from a host computer and stored in FLASH memory. Each time the printer power is turned on, this operating program starts. This program controls when to feed the media forward or backward and when to print a dot on the label stock.

**FLASH memory** FLASH memory is non-volatile and maintains the stored information intact when power is off. This memory area is used to store the printer's operating program. In addition, this memory can be used to store optional printer fonts, graphic formats, and complete label formats.

**Font** A complete set of alphanumeric characters in one style of type. Examples include CG Times™, CG Triumvirate Bold Condensed™.

**ips (inches-per-second)** The speed at which the label or tag is printed. Many Zebra printers can print from 1 ips to 12 ips.

**label** An adhesive-backed piece of paper, plastic, or other material on which information is printed.

**label backing (liner)** The material on which labels are affixed during manufacture and which is discarded or recycled by the end-users.

**light emitting diode (LED)** Indicators of specific printer status conditions. Each LED is either off, on, or blinking depending on the feature being monitored.

**liquid crystal display (LCD)** The LCD is a back-lit display that provides the user with either operating status during normal operation or option menus when configuring the printer to a specific application.

**media** Material onto which data is printed by the printer. Types of media include: tag stock, die-cut labels, continuous labels (with and without media liner), non-continuous media, fanfold media, and roll media.

**media sensor** This sensor is located behind the printhead to detect the presence of media and, for non-continuous media, the position of the web, hole, or notch used to indicate the start of each label.

**media supply hanger** The stationary arm that supports the media roll.

**non-continuous media** Media that contains an indication of where one label/printed format ends and the next one begins. Examples are die-cut labels, notched tag-stock, and stock with black mark registration marks.

**non-volatile memory** Electronic memory that retains data even when the power to the printer is turned off.

**notched media** A type of tag stock containing a cutout area that can be sensed as a start-oflabel indicator by the printer. This is typically a heavier, cardboard-like material that is either cut or torn away from the next tag. (See *non-continuous media*.)

**peel-off** A mode of operation in which the printer peels a printed label away from the backing and allows the user to remove it before another label is printed. Printing pauses until the label is removed.

**print speed** The speed at which printing occurs. For thermal transfer printers, this speed is expressed in terms of ips (inches per second).

**printhead wear** The degradation of the surface of the printhead and/or the print elements over time. Heat and abrasion can cause printhead wear. Therefore, to maximize the life of the printhead, use the lowest print darkness setting (sometimes called burn temperature or head temperature) and the lowest printhead pressure necessary to produce good print quality. In the thermal transfer printing method, use ribbon that is as wide or wider than the media to protect the printhead from the rough media surface.

**registration** Alignment of printing with respect to the top (vertical) or sides (horizontal) of a label or tag.

**ribbon** A band of material consisting of a base film coated with wax or resin "ink." The inked side of the material is pressed by the printhead against the media. The ribbon transfers ink onto the media when heated by the small elements within the printhead. Zebra ribbons have a coating on the back that protects the printhead from wear.

**ribbon wrinkle** A wrinkling of the ribbon caused by improper alignment or improper printhead pressure. This wrinkle can cause voids in the print and/or the used ribbon to rewind unevenly. This condition should be corrected by performing adjustment procedures.

**roll media** Media that comes supplied rolled onto a core (usually cardboard). Contrast this with *[fanfold media](#page-183-0)*.

**supplies** A general term for media and ribbon.

**symbology** The term generally used when referring to a bar code.

**tag** A type of media having no adhesive backing but featuring a hole or notch by which the tag can be hung on something. Tags are usually made of cardboard or other durable material. **tear-off** A mode of operation in which the user tears the label or tag stock away from the remaining media by hand.

**thermal transfer** A printing method in which the printhead presses an ink or resin coated ribbon against the media. Heating the printhead elements causes the ink or resin to transfer onto the media. By selectively heating the printhead elements as the media and ribbon move past, an image is printed onto the media. Contrast this with *direct thermal*.

**void** A space on which printing should have occurred, but did not due to an error condition such as wrinkled ribbon or faulty print elements. A void can cause a printed bar code symbol to be read incorrectly or not at all.

## Index

### **A**

[active print server, 111](#page-110-0) [adhesive test for ribbon coating, 22](#page-21-0) adjustments [display contrast, 101](#page-100-0) [label left position, 97](#page-96-0) [maximum label length, 99](#page-98-0) [print darkness, 93](#page-92-0) [print width, 96](#page-95-0) [printhead pressure, 127](#page-126-0) [ribbon spindle tension, 130](#page-129-0) [tear-off position, 95](#page-94-0)

### **B**

bar codes [bar code does not scan, 154](#page-153-0) [bar codes label, 100](#page-99-0) [darkness comparison during FEED self test, 167](#page-166-0) [battery disposal, 148](#page-147-0) [baud rate, 120](#page-119-0) black mark media [described, 19](#page-18-0) [selecting media type, 94](#page-93-0) [broken ribbon, 155](#page-154-0) [buttons on control panel, 13](#page-12-0)

## **C**

calibration [Auto Calibrate failed, 154](#page-153-1) [how to set as head-close action, 103](#page-102-0) [how to set as power-up action, 102](#page-101-0) [procedure, 122](#page-121-0) SHORT CAL [how to set for head-close action, 103](#page-102-1) [how to set for power-up action, 102](#page-101-1) [ways to initiate, 105](#page-104-0) [Canadian DOC compliance, 4](#page-3-0) CANCEL button [CANCEL self test, 165](#page-164-0) [ZT210 printer control panel, 14](#page-13-0) [ZT220 printer control panel, 14](#page-13-1) [ZT230 printer control panel, 13](#page-12-1) [changing printer parameters, 18](#page-17-0) cleaning [cutter module, 144](#page-143-0) [exterior of printer, 135](#page-134-0) [media compartment, 135](#page-134-0) [peel-off assembly, 140](#page-139-0) [printhead and platen roller, 136](#page-135-0) [recommended cleaning schedule, 134](#page-133-0) [sensors, 135](#page-134-0) [command character, 116](#page-115-0) [command language, 115](#page-114-0) communication diagnostics mode [how to initiate, 106](#page-105-0) [overview, 171](#page-170-0) [communication interfaces, 28](#page-27-0) [communications problems, 161](#page-160-0)

configuration label [print through Zebra Setup Utilities, 87](#page-86-0) [print using CANCEL self test, 165](#page-164-0) [various ways to print, 100](#page-99-0) [conformity declaration, 3](#page-2-0) [connecting printer to computer or network, 28](#page-27-0) continuous media [described, 20](#page-19-0) [selecting media type, 94](#page-93-0) [control character, 116](#page-115-1) control panel [button function, 13](#page-12-0) [error messages, 157](#page-156-0) [location, 12](#page-11-0) [navigation, 15](#page-14-0) [CUT ERROR message, 160](#page-159-0) Cutter mode [cleaning the cutter module, 144](#page-143-0) [CUT ERROR message, 160](#page-159-0) [description and media path, 64](#page-63-0) [how to select, 97](#page-96-1)

### **D**

darkness [adjustments, 93](#page-92-0) [print quality too light or too dark, 153](#page-152-0) [data bits, 120](#page-119-1) data source [connections, 28](#page-27-0) [site selection considerations, 27](#page-26-0) [declaration of conformity, 3](#page-2-0) [default gateway, 110](#page-109-0) [default reset, 104](#page-103-0) [delimiter character, 117](#page-116-0) diagnostic mode [how to initiate, 106,](#page-105-0) [171](#page-170-0) [diagnostics, 164](#page-163-0) Direct Thermal mode [media scratch test, 21](#page-20-0) [setting, 94](#page-93-1) display [contrast adjustment, 101](#page-100-0) [display language, 114](#page-113-0) [missing characters, 162](#page-161-0) [ZT230 printer control panel, 13](#page-12-2) display language [how to change from unfamiliar language, 162](#page-161-1) [disposal of printer parts, 148](#page-147-0) [driver installation, 28](#page-27-0)

#### **E**

[electronics cover, 12](#page-11-0) [enable ZBI, 107](#page-106-0) [error messages, 157](#page-156-0) [ESSID, 112](#page-111-0) Ethernet [characteristics of a wired connection, 177](#page-176-0) [characteristics of wireless connection, 177](#page-176-1) [connecting the printer to a wired network, 49](#page-48-0) [connecting the printer to a wireless network, 56](#page-55-0) [external view of printer, 12](#page-11-0)

#### **F**

[factory defaults, 104](#page-103-0) fanfold media [described, 20](#page-19-1) [loading, 71](#page-70-0) [FCC compliance, 4](#page-3-1) [FCC radiation exposure limits, 4](#page-3-2) feed a label [how to set as head-close action, 103](#page-102-0) [how to set as power-up action, 102](#page-101-0) [ZT210 printer, 14](#page-13-2) [ZT220 printer, 14](#page-13-3) [ZT230 printer, 13](#page-12-3) FEED button [FEED and PAUSE self test, 170](#page-169-0) [FEED self test, 167](#page-166-1) [ZT210 printer control panel, 14](#page-13-2) [ZT220 printer control panel, 14](#page-13-3) [ZT230 printer control panel, 13](#page-12-3) [fonts label, 100](#page-99-0) [formats label, 100](#page-99-0)

### **G**

gap/notch [illustrations, 19](#page-18-1) [selecting media type, 94](#page-93-0) [ways to select media sensor type, 118](#page-117-0) [gateway, 110](#page-109-0)

### **H**

HEAD COLD message [cycling with other messages, 159](#page-158-0) [displaying alone, 160](#page-159-1) [HEAD OPEN message, 157](#page-156-1) [head-close action, 103](#page-102-0) [Home menu, 17](#page-16-0) [host handshake, 121](#page-120-0)

### **I**

idle display [accessing the Home menu from the Idle Display, 17](#page-16-1) [how to change what displays, 102](#page-101-2) [images distorted on labels, 161](#page-160-1) [images label, 100](#page-99-0) indicator lights [combined with error message on ZT230, 157](#page-156-0) [troubleshooting, 150](#page-149-0) [ZT210 printer control panel, 14](#page-13-4) [ZT220 printer control panel, 14](#page-13-5) [ZT230 printer control panel, 13](#page-12-4) [initiate manual calibration, 105](#page-104-0) [inspect for shipping damage, 26](#page-25-0) [IP addresses, 109](#page-108-0) [IP protocol, 111](#page-110-1) IP resolution [IP protocol, 111](#page-110-1)

#### **L**

[label length maximum, 99](#page-98-0) [label sensor sensitivity, 118](#page-117-1) [label shift, 97](#page-96-0) [label width, 96](#page-95-0) [labels did not print, 161](#page-160-2) [labels not printing, 161](#page-160-3) language [how to change from unfamiliar language, 162](#page-161-1) [languages supported on display, 114](#page-113-0) [last saved settings, 104](#page-103-0) [LCD contrast, 101](#page-100-0) [LCD error messages, 157](#page-156-0) [left position adjustment, 97](#page-96-0) LENGTH [how to set as head-close action, 103](#page-102-0) [how to set as power-up action, 102](#page-101-0) [liability, 2](#page-1-0) Liner Take-Up mode [description and media path, 63](#page-62-0) [how to select, 97](#page-96-1) [load defaults, 104](#page-103-0) [location for printer, 27](#page-26-1) [lubrication, 148](#page-147-1)

#### **M**

[MAC address, 112](#page-111-1) manual calibration [procedure, 122](#page-121-0) [ways to initiate, 105](#page-104-0) [maximum label length, 99](#page-98-0) media [black mark, 19](#page-18-0) [continuous roll media, 20](#page-19-0) [fanfold, 20](#page-19-1) [non-continuous roll media, 19](#page-18-2) [perforated, 19](#page-18-3) [tag stock, 19](#page-18-4) [types of media, 19](#page-18-5) [web, 19](#page-18-1) [media door, 12](#page-11-0) [MEDIA OUT message, 157](#page-156-2) [media scratch test, 21](#page-20-0) media sensor calibration [procedure, 122](#page-121-0) [ways to initiate, 105](#page-104-0) [media sensor selection, 118](#page-117-0) [media type selection, 94](#page-93-0) [melted ribbon, 155](#page-154-0) [menu structure, 18](#page-17-0) [misregistration of labels, 153](#page-152-1) [missing print on labels, 152](#page-151-0)

### **N**

[navigation, 15](#page-14-0) network configuration label [print using CANCEL self test, 165](#page-164-0) [various ways to print, 100](#page-99-0) [network defaults, 104](#page-103-0) network settings [load defaults, 104](#page-103-0) [reset network, 113](#page-112-0) NO MOTION [how to set as head-close action, 103](#page-102-0) [how to set as power-up action, 102](#page-101-0) non-continuous media [described, 19](#page-18-2) [problem with labels, 162](#page-161-2) [selecting media type, 94](#page-93-0)

#### **O**

[operating conditions, 27](#page-26-2) [ordering replacement parts, 148](#page-147-2) [OUT OF MEMORY message, 160](#page-159-2)

#### **P**

parallel port [characteristics of parallel connection, 177](#page-176-2) [connecting the printer to a computer, 41](#page-40-0) [specifications, 176,](#page-175-0) [177](#page-176-3) [parity, 121](#page-120-1) PAUSE button [FEED and PAUSE self test, 170](#page-169-0) [PAUSE self test, 166](#page-165-0) [ZT210 printer control panel, 14](#page-13-6) [ZT220 printer control panel, 14](#page-13-7) [ZT230 printer control panel, 13](#page-12-5) Peel-Off mode [cleaning peel-off assembly, 140](#page-139-0) [description and media path, 63](#page-62-0) [how to select, 97](#page-96-1) [perforated media, 19](#page-18-3) [PH NOT AUTHENTICATED message, 159](#page-158-1) power [power cord specifications, 178](#page-177-0) [site selection, 27](#page-26-3) [Power-On Self Test \(POST\), 164](#page-163-1) [power-up action, 102](#page-101-0) [print darkness setting, 93](#page-92-0) [PRINT HEAD OVERTEMP message, 159](#page-158-2) print information [how to print various printer information, 100](#page-99-0) [print method specification, 94](#page-93-1) [print mode selection, 97](#page-96-1) print quality [bar code does not scan, 154](#page-153-0) [darkness comparison during FEED self test, 167](#page-166-0) [printhead pressure adjustment, 127](#page-126-0) [troubleshooting, 152](#page-151-1) print server [active print server user menu item, 111](#page-110-0) [characteristics of wired connection, 177](#page-176-0) [characteristics of wireless connection, 177](#page-176-1) [default gateway, 110](#page-109-0) [ESSID, 112](#page-111-0) [IP addresses, 109](#page-108-0) [IP protocol, 111](#page-110-1) [MAC address, 112](#page-111-1) [network configuration label, 100](#page-99-0) [reset network settings, 113](#page-112-0) [subnet mask, 109](#page-108-1) [print speed, 93](#page-92-1) [print width adjustment, 96](#page-95-0)

[printer configuration label, 100](#page-99-0) [printer diagnostics, 164](#page-163-0) [printer driver, 28](#page-27-0) [printer locks up, 163](#page-162-0) [printer parameters, 18](#page-17-0) printer settings [darkness, 93](#page-92-0) [label left position, 97](#page-96-0) [maximum label length, 99](#page-98-0) [media type, 94](#page-93-0) [print method, 94](#page-93-1) [print mode, 97](#page-96-1) [print speed, 93](#page-92-1) [print width, 96](#page-95-0) [reprint mode, 98](#page-97-0) [settings not taking effect, 162](#page-161-3) [tear-off position, 95](#page-94-0) printhead [adjust printhead pressure, 127](#page-126-0) [HEAD COLD message, 159](#page-158-3) [how to clean, 136](#page-135-0) [PH NOT AUTHENTICATED message, 159](#page-158-1) [PRINT HEAD OVERTEMP message, 159](#page-158-2) [THERMISTOR PREPLACE PRINTHEAD](#page-158-4)  [message, 159](#page-158-4)

#### **Q**

[QR codes with error messages, 157](#page-156-3) [QuickHelp pages, 157](#page-156-4)

#### **R**

[radiation exposure limits, 4](#page-3-2) [recycling printer parts, 148](#page-147-0) [reflective sensor selection, 118](#page-117-0) [registration loss during printing, 152](#page-151-2) [reinitialize printer server, 104](#page-103-0) relative humidity [operating, 27](#page-26-2) [operating and storage, 176](#page-175-1) [reload last saved settings, 104](#page-103-0) [replacement parts, 148](#page-147-2) [report shipping damage, 26](#page-25-0) [reprint mode, 98](#page-97-0) [reset network settings, 113](#page-112-0) [reset printer to default values, 104](#page-103-0) [reset to defaults, 104](#page-103-0)

ribbon [adhesive test, 22](#page-21-0) [broken or melted ribbon, 155](#page-154-0) [determining coated side, 21](#page-20-1) [removal, 131](#page-130-0) [ribbon not detected correctly, 156](#page-155-0) [ribbon slips or does not advance, 155](#page-154-1) [scratch test, 22](#page-21-1) [setting Thermal Transfer mode, 94](#page-93-1) [when to use, 21](#page-20-2) [wrinkled ribbon, 155](#page-154-2) [RIBBON IN message, 158](#page-157-0) [RIBBON OUT message, 158](#page-157-1) ribbon sensor calibration [procedure, 122](#page-121-0) [ways to initiate, 105](#page-104-0) [ribbon spindle tension adjustment, 130](#page-129-0) roll media [described, 19](#page-18-5) [loading, 71](#page-70-1) [routine cleaning schedule, 134](#page-133-0) [run a ZBI program, 107](#page-106-1)

#### **S**

scratch test [media type, 21](#page-20-0) [ribbon coated side, 22](#page-21-1) [self tests, 164](#page-163-0) [CANCEL, 165](#page-164-0) [communication diagnostics, 171](#page-170-0) [FEED, 167](#page-166-1) [FEED and PAUSE, 170](#page-169-0) [PAUSE, 166](#page-165-0) [Power-On Self Test \(POST\), 164](#page-163-1) [sensor profile, 100](#page-99-0) [sensor type selection, 118](#page-117-0) sensors [interpreting sensor profile, 172](#page-171-0) [transmissive sensor selection, 118](#page-117-0) serial port [characteristics of serial connection, 176](#page-175-2) [connecting the printer to a computer, 41](#page-40-0) [specifications, 176](#page-175-3) setup [install the printer driver, 28](#page-27-1) [unpack the print engine, 26](#page-25-1) [unpack the printer, 26](#page-25-0) shipping [report damage, 26](#page-25-0) [reshipping the print engine, 26](#page-25-2) [reshipping the printer, 26](#page-25-3)

SHORT CAL [how to set as head-close action, 103](#page-102-1) [how to set as power-up action, 102](#page-101-1) [site selection for printer, 27](#page-26-1) smart phone [QuickHelp pages, 157](#page-156-4) [smudge marks on labels, 153](#page-152-2) [spacing requirements, 27](#page-26-4) [stop a ZBI program, 108](#page-107-0) [storing the print engine, 26](#page-25-4) [storing the printer, 26](#page-25-5) [subnet mask, 109](#page-108-1) [surface for printer, 27](#page-26-1)

#### **T**

tag stock [described, 19](#page-18-4) [take label sensor sensitivity, 119](#page-118-0) Tear-Off mode [description and media path, 62](#page-61-0) [how to select, 97](#page-96-1) [tear-off position adjustment, 95](#page-94-0) temperature [operating, 27](#page-26-2) [operating and storage, 176](#page-175-1) [tension setting for ribbon, 130](#page-129-0) Thermal Transfer mode [media scratch test, 21](#page-20-0) [setting, 94](#page-93-1) [THERMISTOR REPLACE PRINTHEAD](#page-158-4)  [message, 159](#page-158-4) [transmissive sensor selection, 118](#page-117-0) troubleshooting [communications problems, 161](#page-160-0) [diagnostic tests, 164](#page-163-0) [error messages, 157](#page-156-0) [indicator lights, 150](#page-149-0) [print quality problems, 152](#page-151-1) [ribbon problems, 155](#page-154-3) types of media [black mark media, 19](#page-18-0) [continuous roll media, 20](#page-19-0) [fanfold media, 20](#page-19-1) [non-continuous roll media, 19](#page-18-2) [perforated media, 19](#page-18-3) [tag stock, 19](#page-18-4) [web media, 19](#page-18-1)

### **U**

[unpack the print engine, 26](#page-25-1) [unpack the printer, 26](#page-25-0) USB port [characteristics of USB connection, 176](#page-175-3) [connecting the printer to a computer, 37](#page-36-0) [specifications, 176](#page-175-3) [user menus, 18](#page-17-0)

## **V**

[ventilation requirements, 27](#page-26-4) vertical drift [top-of-form position, 153](#page-152-3)

#### **W**

web media [described, 19](#page-18-1) wired print server [characteristics, 177](#page-176-0) [specifications, 176,](#page-175-0) [177](#page-176-3) wireless print server [characteristics, 177](#page-176-1) [specifications, 176,](#page-175-0) [177](#page-176-3) [wrinkled ribbon causes, 155](#page-154-2)

## **Z**

Zebra Basic Interpreter (ZBI) [enable, 107](#page-106-0) [run a ZBI program, 107](#page-106-1) [stop a ZBI program, 108](#page-107-0) Zebra Setup Utilities [installation, 28](#page-27-1) [print a test label, 87](#page-86-0) [ZebraDesigner, 89](#page-88-0) [ZPL mode, 117](#page-116-1) [ZPL override, 115](#page-114-1)

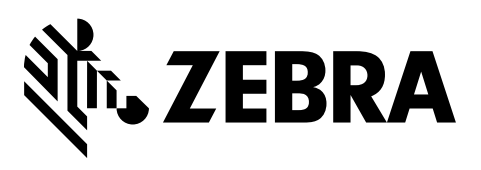

#### **Corporate Headquarters**

Zebra Technologies Corporation 3 Overlook Point Lincolnshire, IL 60069 USA T: +1 847 634 6700 Toll-free +1 866 230 9494 F: +1 847 913 8766

[http://www.zebra.com](www.zebra.com)